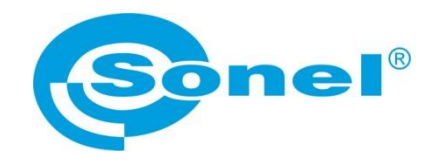

# **BEDIENUNGSANLEITUNG**

# **NETZQUALITÄTSANALYSATOR PQM-707**

# $\epsilon$

**SONEL S.A. ul. Wokulskiego 11 58-100 Świdnica, Polen**

Version 1.10 21.03.2017

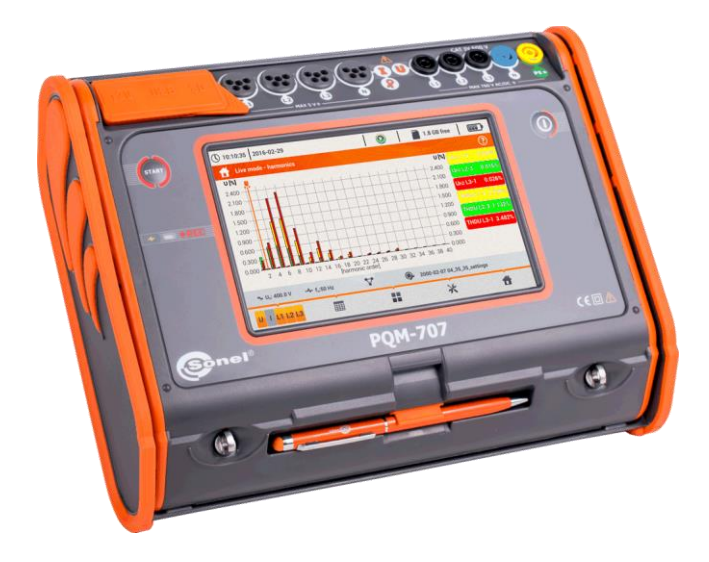

# **INHALT**

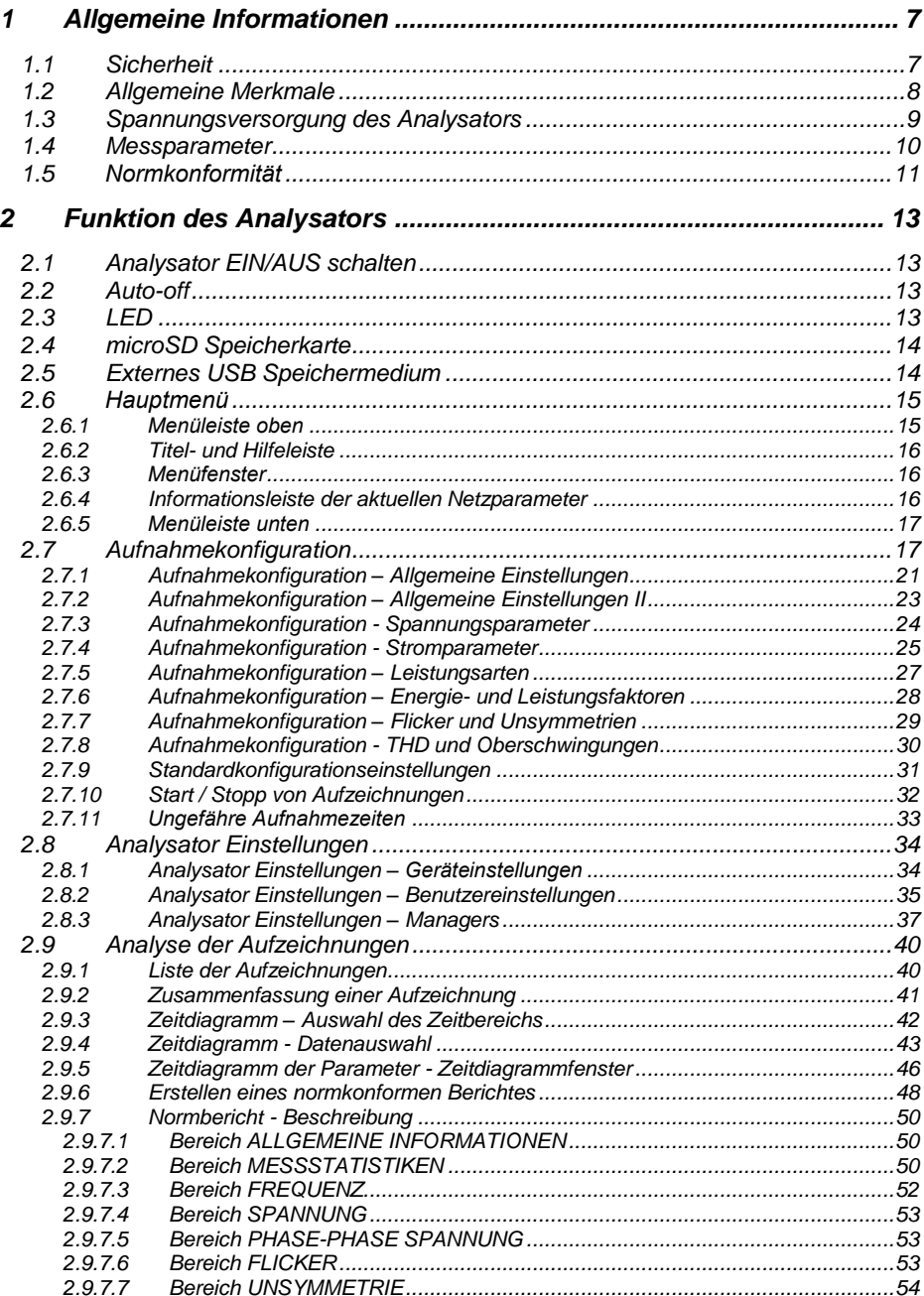

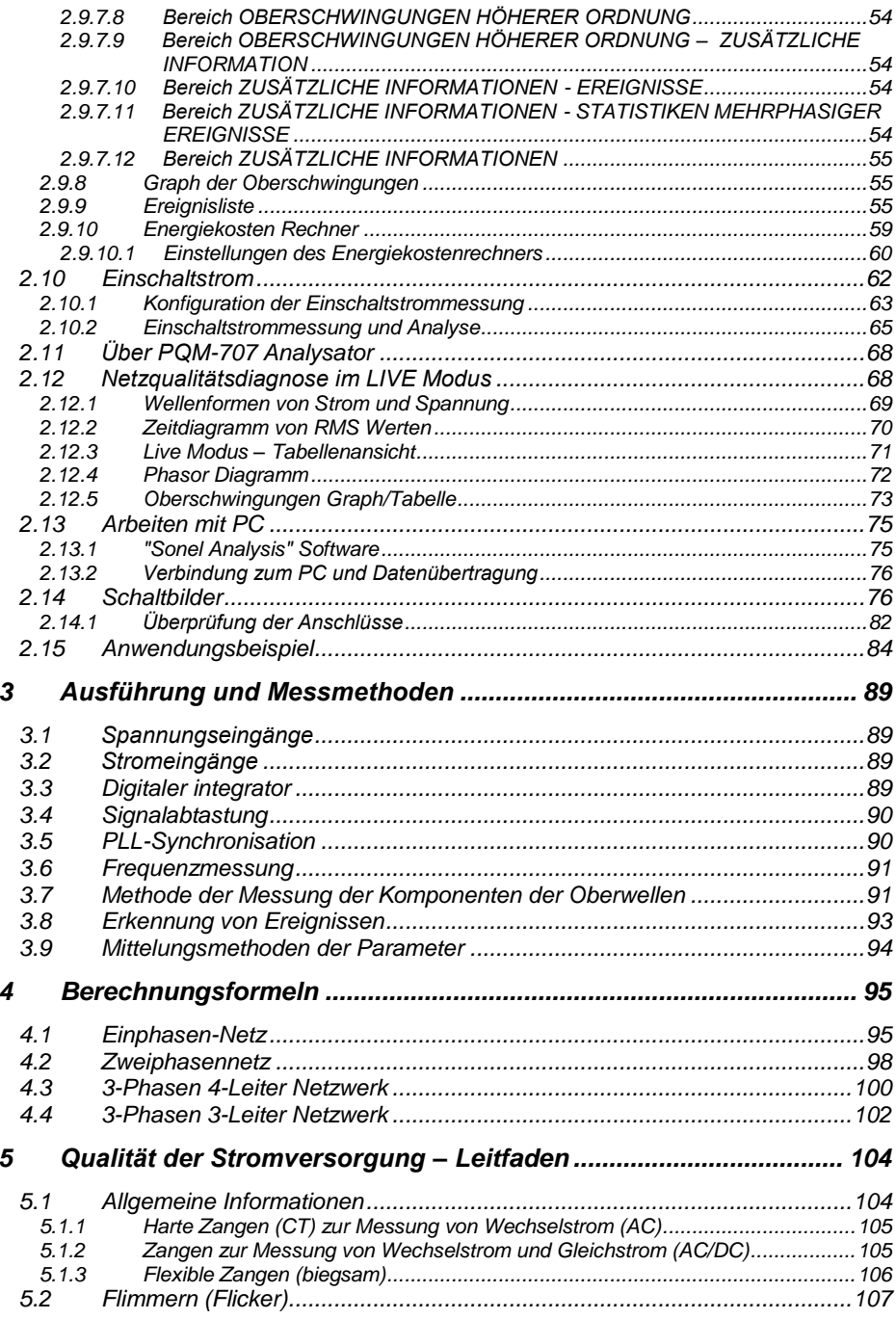

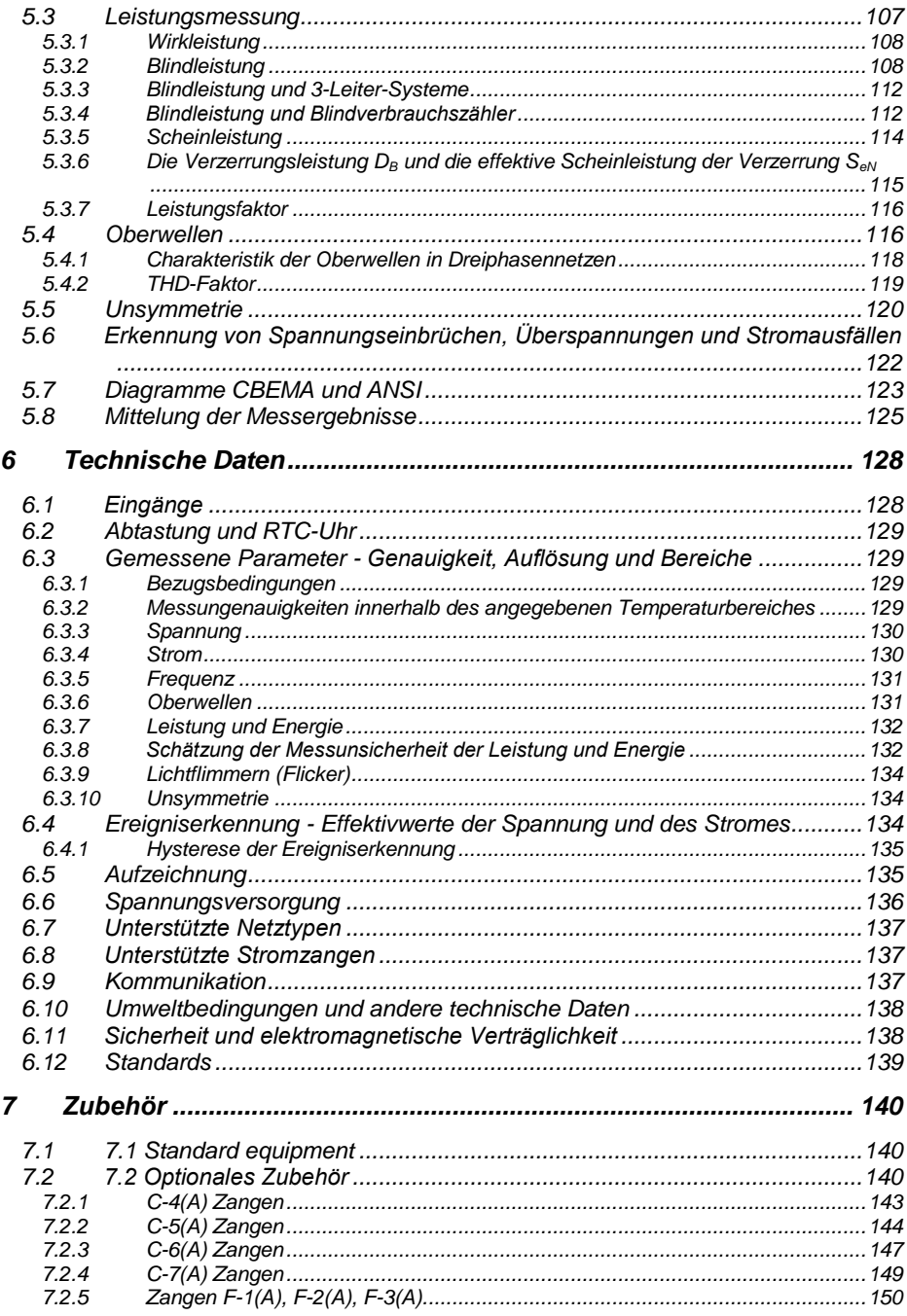

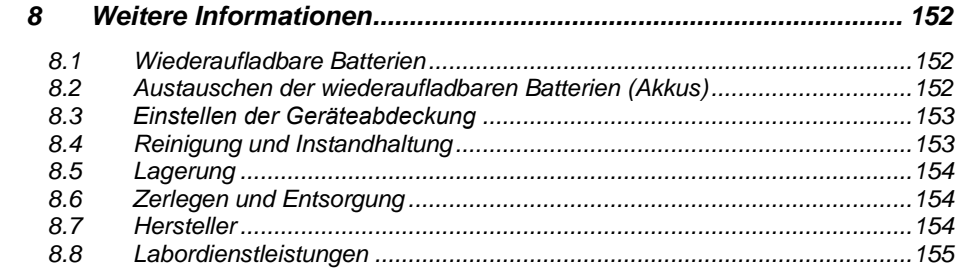

# <span id="page-6-0"></span>*1 Allgemeine Informationen*

#### <span id="page-6-1"></span>*1.1 Sicherheit*

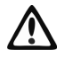

**Das Netzqualitätsanalysegerät PQM-707 wurde entwickelt, um verschiedene Parameter des Versorgungsnetzes zu messen, aufzuzeichnen und zu analysieren. Um einen sicheren Betrieb zu gewährleisten, müssen die folgenden Anweisungen befolgt werden:**

- Bevor Sie das PQM-707 in Gebrauch nehmen, machen Sie sich ausführlich mit dieser Bedienungsanleitung vertraut und halten Sie sämtliche Sicherheitsvorschriften des Herstellers ein.
- Jegliche andere Verwendung, als in dieser Anleitung beschrieben, kann das Gerät zerstören oder eine Gefahr für den Anwender darstellen.
- Der Analysator darf nur von durch Zertifikate ausreichend qualifiziertem Personal an elektrischen Systemen verwendet werden. Unautorisierter Gebrauch des Analysators, kann zur Beschädigung und zu einem ernsthaften Risiko für den Nutzer führen.
- Das Gerät darf nicht an Netzen oder Geräten in Ex geschützter oder feuergefährlicher Umgebung verwendet werden.
- Es ist verboten, das Gerät unter folgenden Bedingungen zu betreiben:
	- $\Rightarrow$  Es ist beschädigt und teilweise oder komplett außer Betrieb.
	- $\Rightarrow$  Die Isolierung der Kabel und Leitungen ist beschädigt.
- Betreiben Sie das Gerät nicht mit anderen Spannungen als in dieser Anleitung vorgeschrieben.
- Schließen Sie den Analysator wenn möglich an entladene Stromkreise an.
- Reparaturen dürfen nur durch autorisierte Servicestellen durchgeführt werden.

*Die Messkategorie des gesamten Systems hängt von dem verwendeten Zubehör ab. Am Analysator angeschlossenes Zubehör (z.B. Stromzangen) einer niedrigeren Messkategorie setzt die Messkategorie des gesamten Systems auf diesen Wert herab.*

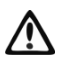

#### *Warnung!*

*Der PE-Eingang am Analysator darf nur zur lokalen Erdung verwendet werden. Schließen Sie diesen Eingang niemals an Spannungen an.*

#### <span id="page-7-0"></span>*1.2 Allgemeine Merkmale*

Der PQM-707 [\(Abb. 1\)](#page-8-1) ist ein mobiler 3-Phasen Netzqualitätsanalysator, welcher es dem Benutzer ermöglicht, Messungen, Analysen und Aufnahmen von Parametern in 50/60 Hz Stromnetzen gemäß Europäischer Norm EN 50160 und weiteren Normen durchzuführen. Der Analysator entspricht der Messgenauigkeit Klasse S gemäß den Anforderungen IEC 61000-4-30:2008.

Ein komfortables Arbeiten bietet das 7 Zoll LCD Display mit Multipoint Touchfunktion mit einer Auflösung von 800x480. Alternativ kann der beiliegende Taststift zur Bedienung verwendet werden. Auf dem Display werden die aktuellen Netzparameter, wie Wellenform, Vektoren und Tabellen dargestellt. Die Benutzeroberfläche beinhaltet die komplette Konfiguration des Analysators. Es können die Parameter für die Datenaufnahme oder -logging eingestellt, die entsprechenden Analyseeinstellungen (Zeit-Oberschwingungen-Diagramm) gesetzt und normgerechte Berichte erstellt werden.

Es werden nur 2 Tasten zum Einschalten oder Starten von Datenaufzeichnungen benötigt.

Der Analysator hat 5 Spannungseingänge (Bananenbuchsen) gekennzeichnet mit L1, L2, L3, N und PE. Der Spannungsbereich, welcher mit den 4 Messkanälen gemessen werden kann, liegt bei max. ±1150 V. Die Verwendung von externen Messwandlern ermöglichen es dem Analysator in Stromnetzen mit höheren Spannungen einzusetzen.

Vier Stromeingänge für Stromzangen ermöglichen es dem Nutzer, verschieden Typen von Zangen zur Strommessung anzuschließen. Es können folgende Typen von Stromzangen angeschlossen werden: flexible Zangen [Kennzeichnung: F-1(A), F-2(A) oder F-3(A)] mit nominalem Strom bis 3000A (Unterschied der Zangen liegt im Spulendurchmesser) und Stromwandlerzangen C-4(A) (bis zu 1000A AC), C-5(A) (bis zu 1000A AC/DC), C-6(A) (bis zu 10A AC) und C-7(A) (bis zu 100A AC). Auch im Fall der Strommessung kann der nominale Wert durch externe Stromwandler verändert werden. Wird ein Wandler 10 000 A / 5 A mit Zangen C-6 (A) verwendet, ist es möglich Ströme bis 10 000 A zu messen. Der Analysator erkennt automatisch den Typ der angeschlossenen Zangen (vorausgesetzt, der Zangentyp besitzt die Kennzeichnung A und es wurde der richtige Zangentyp in der Aufnahmekonfiguration eingestellt).

Das Gerät enthält eine nutzerzugängliche 4GB microSD-Speicherkarte. Diese kann zum Abspeichern aufgezeichneter Datendateien, Berichten oder Screenshots verwendet werden. Es ist zusätzlich ein interner kleinerer Speicher im Gerät vorhanden, welcher zum Hinterlegen von Konfigurationsdateien, Standardeinstellungen etc. verwendet wird.

Aufnahmeparameter sind in Gruppen unterteilt, welche unabhängig zueinander an- oder abgewählt werden können, um nicht unnötig Speicherplatz der SD Karte zu belegen.

Der PQM-707 ist kompatibel zur *Sonel Analysis* PC Software, welche auch mit den anderen Modellen der PQM Serie von *Sonel* arbeitet. In der aktuellen Version kann zwischen der Darstellung des gemessenen Stromnetzes im "live" Modus und der Analyseansicht aufgezeichneter Daten gewählt werden.

Die Daten können direkt über den USB-Anschluss (Typ B zum PC) oder von der microSD-Karte gelesen werden.

Des Weiteren ist auch ein USB-Anschluss Typ A zum Anschließen eines externen Speichermediums vorhanden. Über die Bedienoberfläche des Analysators können dann die Daten wie z.B. Einstellungen oder Berichte übertragen werden.

#### **1 Allgemeine** Informationen

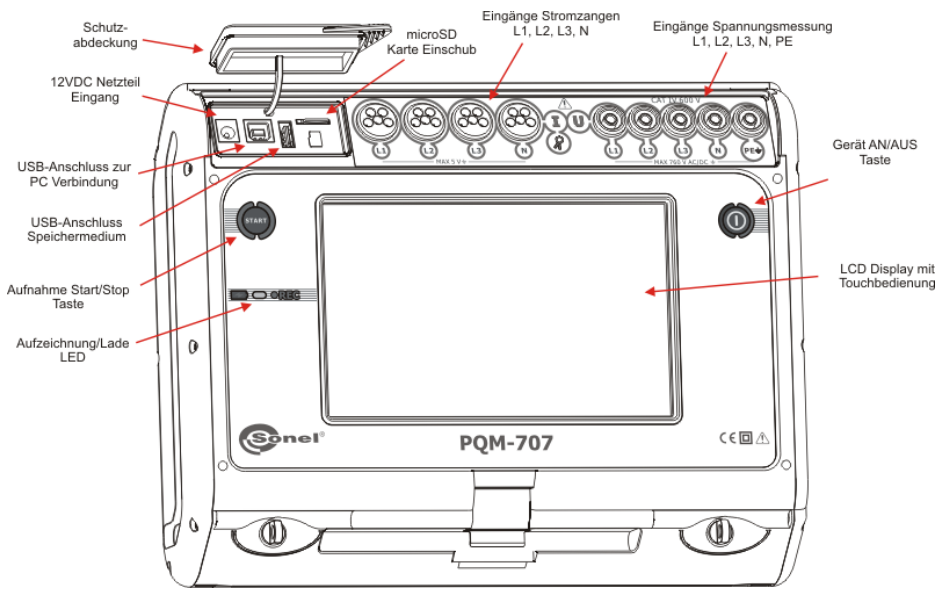

**Abb. 1. Übersicht Netzqualitätsanlysator PQM-707**

## <span id="page-8-1"></span><span id="page-8-0"></span>*1.3 Spannungsversorgung des Analysators*

Der Analysator wird von zwei Spannungsquellen versorgt: einem externen Netzteil (Eingangsspannung 100…240 V AC, Ausgang 12 V DC) und einem auswechselbaren Li-Ion-Akku- Pack. Ein voll aufgeladener Akku gewährleistet eine ununterbrochene Laufzeit von mindestens 4 Stunden ohne zusätzliche externe Spannungsversorgung. Wird diese am Gerät angeschlossen, wird gleichzeitig der Akku mit geladen. (Siehe detaillierte Beschreibung in Abschnit[t 8.1\)](#page-151-1).

Ist der Akku entladen, stoppt das Gerät den aktuellen Vorgang, z.B. eine Aufnahme und schaltet sich in den Notfallmodus ab. Wird das Gerät wieder mit Spannung versorgt, fährt der Analysator mit der unterbrochenen Aktion fort.

Eine weitere Möglichkeit das Messgerät wieder aufzuladen, ist es mit einem USB Kabel am PC oder einem Ladegerät mit USB Ausgang anzuschließen. Der Ladestrom ist dann dementsprechend reduziert, (ca. 15x geringer) was eine verlängerte Ladezeit bedeutet. Diese Art das Gerät zu laden funktioniert aber nur im komplett ausgeschalteten Zustand (nicht im Sleep-Modus).

> *Akkupacks für das PQM-707 (Li-Ion 11,1 V, 3,4 Ah) sind in unserem Shop oder über das Sonel Vertriebsnetz erhältlich.*

#### <span id="page-9-0"></span>*1.4 Messparameter*

Folgende Parameter können mit dem PQM-707 gemessen und aufgezeichnet werden:

- RMS Spannungen bis zu 760 VAC bezogen auf PE Eingang (max. Messbereich bis zu ±1150 V)
- RMS Ströme: bis zu 3000 A (Spitzenströme bis zu ±10 kA bei 50 Hz) mit flexiblen Zangen F-1(A), F-2(A), F-3(A); bis zu 1000 A (Spitzenwerte – bis zu ±3600 A) mit festen Stromzangen C-4(A) oder C-5(A); bis zu 10 A (Spitzenwerte – bis zu ±36 A) mit C-6(A) Zangen, oder bis zu 100 A (Spitzenwerte - bis zu ±360 A) mit C-7(A) Zangen
- Crestfaktoren und Spannung
- Netzfrequenz im Bereich von 40...70 Hz
- Wirk-, Blind- und Scheinleistung und energie, Verzerrungsleistung
- Oberschwingungen von Spannungen und Strömen (bis zur 40. Harmonischen)
- $\bullet$  Gesamtklirrfaktor THD<sub>F</sub> für Ströme und Spannungen
- Leistungsfaktor PF, cosφ, tanφ
- Unsymmetriefaktoren für 3-Phasen Netze und symmetrische Komponenten
- Flicker  $P_{ST}$  und  $P_{LT}$

Einige der Parameter setzen sich aus einem Mittelungswert bezogen auf die ausgewählten Zeiten des Benutzers zusammen (mögliche Einstellungen: 1s, 3s, 10s, 30s, 1min, 10min, 15min, 30min). Weiter können in individuellen Mittelungszeiträumen auch Minimal- und Maximalwerte aufgezeichnet werden.

Der Analysator erkennt die folgenden Arten von Spannungsereignissen: Spannungseinbruch, Spannungsspitze und Unterbrechung. Es können zwei Schwellenwerte für den Strom vom Benutzer definiert werden: der Spitzenwert, welcher das Überschreiten des Maximalwertes signalisiert, und der Minimalwert, welcher einen Abfall unterhalb des Minimalwertes angibt. Der Strom im Neutralleiter hat zwei unabhängige Schwellenwerte. In DC Netzen gibt es zwei Schwellenwerte: das Überschreiten der Maximal- und Minimalspannung.

Die Registrierung von Ereignissen wird begleitet von der Aufzeichnung von Strom- und Spannungskurvenverläufen und RMS Werten. Diese Verläufe werden am Anfang und Ende eines Ereignisses aufgezeichnet.

[Tab. 1](#page-9-1) zeigt eine Zusammenfassung der möglichen Messparameter des PQM-707, abhängig von der Netzart.

<span id="page-9-1"></span>

| Stromnetz,<br>Kanal   |                                   | 1-Phase   |   | 2- Phasen |           |           | 3- Phasen<br>4-Leiter |           |           |   | 3- Phasen<br>3-Leiter |           |           | <b>DC</b>                         | $DC+M$    |                          |           |    |           |           |
|-----------------------|-----------------------------------|-----------|---|-----------|-----------|-----------|-----------------------|-----------|-----------|---|-----------------------|-----------|-----------|-----------------------------------|-----------|--------------------------|-----------|----|-----------|-----------|
| <b>Parameter</b>      |                                   | L1        | N | L1        | L2        | N         | lΣI                   | L1        | L2        |   |                       |           |           | $ L3 N \Sigma L12 L23 L31 \Sigma$ |           |                          | L1        | L1 | L2        | Σ         |
| U                     | <b>RMS Spannung</b>               | ٠         |   |           |           |           |                       |           |           |   |                       |           |           |                                   | $\bullet$ |                          |           |    |           |           |
| <b>U<sub>DC</sub></b> | DC Spannung                       |           |   | $\bullet$ |           | $\bullet$ |                       | ٠         |           | ٠ | ٠                     |           | $\bullet$ | $\bullet$                         | $\bullet$ |                          | $\bullet$ |    | $\bullet$ |           |
|                       | <b>RMS Strom</b>                  |           |   |           |           | $\bullet$ |                       |           |           |   |                       |           | $\bullet$ |                                   | $\bullet$ |                          |           |    |           |           |
| $I_{DC}$              | DC Strom                          |           |   | $\bullet$ |           | $\bullet$ |                       |           | $\bullet$ |   | $\bullet$             |           | $\bullet$ | $\bullet$                         | $\bullet$ |                          |           |    | $\bullet$ |           |
| F                     | Frequenz                          | ٠         |   | $\bullet$ |           |           |                       | ٠         |           |   |                       |           | $\bullet$ |                                   |           |                          |           |    |           |           |
| CF <sub>U</sub>       | Crestfaktor der Spannung          | ٠         |   | $\bullet$ |           |           |                       |           |           |   |                       |           | $\bullet$ |                                   | $\bullet$ |                          |           |    |           |           |
| CF <sub>1</sub>       | <b>Crestfaktor des Stromes</b>    |           |   |           |           | $\bullet$ |                       | ٠         |           |   | $\bullet$             |           | $\bullet$ |                                   | $\bullet$ |                          |           |    |           |           |
| P                     | Wirkleistung                      | $\bullet$ |   | $\bullet$ | $\bullet$ |           | $\bullet$             | $\bullet$ |           |   |                       | $\bullet$ |           |                                   |           |                          |           |    |           | $\bullet$ |
| $Q_1$ , $Q_B$         | Blindleistung                     | ٠         |   | $\bullet$ |           |           |                       | ٠         | $\bullet$ |   |                       | $\bullet$ |           |                                   |           | $\bullet$ <sup>(1)</sup> |           |    |           |           |
| $D, S_N$              | Verzerrungsleistung               | ٠         |   |           |           |           |                       |           |           |   |                       | $\bullet$ |           |                                   |           |                          |           |    |           |           |
| S                     | Scheinleistung                    | ٠         |   | $\bullet$ |           |           | $\bullet$             | ٠         |           |   |                       | $\bullet$ |           |                                   |           |                          |           |    |           |           |
| PF                    | Leistungsfaktor                   | ٠         |   | $\bullet$ |           |           | $\bullet$             | ٠         | $\bullet$ |   |                       | $\bullet$ |           |                                   |           |                          |           |    |           |           |
| $\cos \phi$           | Verschiebungsleistungs-<br>faktor |           |   |           |           |           |                       |           |           |   |                       |           |           |                                   |           |                          |           |    |           |           |

**Tab. 1. Messparameter für verschiedene Netzkonfigurationen**

#### **1 Allgemeine** Informationen

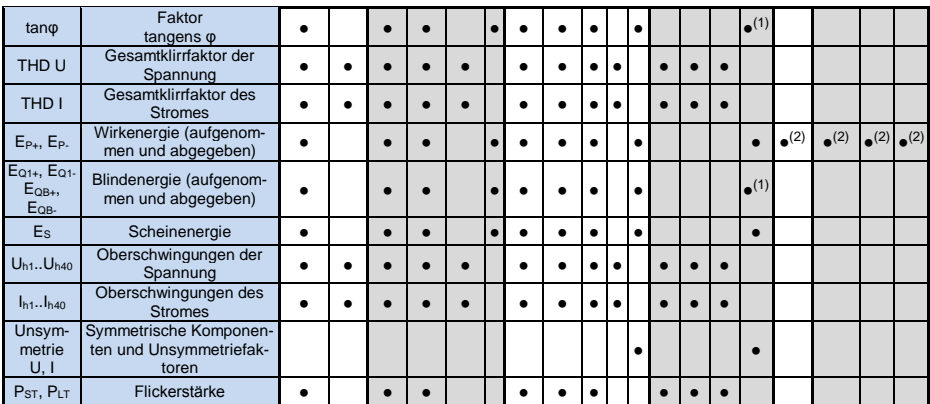

**Erklärungen**: L1, L2, L3 (L12, L23, L31) zeigt die folgenden Phasen an,

N dient als Eingang der Spannungsmessung oder Strommessung I<sub>N</sub>, abhängig vom Parametertyp.

Σ gibt den gesamten Wert des Systems an.

- (1) In 3-Phasen Netzen wird die gesamte Blindleistung als inaktive Leistung wie folgt berech
	- net:  $N = \sqrt{S_e^2 P^2}$  (Siehe Erörterung zur Blindleistung in Abschnitt [5.2\)](#page-106-0)
- (2) Nur aufgenommene Energie  $E_{P+}$

# <span id="page-10-0"></span>*1.5 Normkonformität*

Der Analysator wurde entwickelt, um den Anforderungen folgender Normen zu entsprechen. Normen geltend für Messungen von Netzparametern:

- IEC 61000-4-30:2008 Electromagnetic compatibility (EMC) Testing and measurement techniques - Power quality measurement methods.
- IEC 61000-4-7:2007 Electromagnetic compatibility (EMC) Testing and Measurement Techniques - General Guide on Harmonics and Interharmonics Measurements and Instrumentation for Power Supply Systems and Equipment Connected to them.
- IEC 61000-4-15:1999 Electromagnetic compatibility (EMC) Testing and Measurement Techniques - Flickermeter - Functional and Design Specifications.
- EN 50160:2010 Voltage characteristics of electricity supplied by public distribution networks.

Sicherheitsnormen:

- IEC 61010-1 Safety requirements for electrical equipment for measurement control and laboratory use. Part 1: General requirements.
- IEC 61010-2-030 Safety requirements for electrical equipment for measurement, control, and laboratory use - Part 2-030: Particular requirements for testing and measuring circuits.

Normen zur elektromagnetiscchen Verträglichkeit:

 IEC 61326 – Electrical equipment for measurement, control and laboratory use. Requirements for electromagnetic compatibility (EMC).

Der PQM-707 entspricht allen Anforderungen der Messgenauigkeitsklasse S wie in IEC 61000-4-30 festgelegt. Eine Zusammenfassung der Anforderungen finden Sie in der folgenden Tabelle.

# **Tab. 2. Zusammenfassung ausgewählter Parameter hinsichtlich Normkonformität**

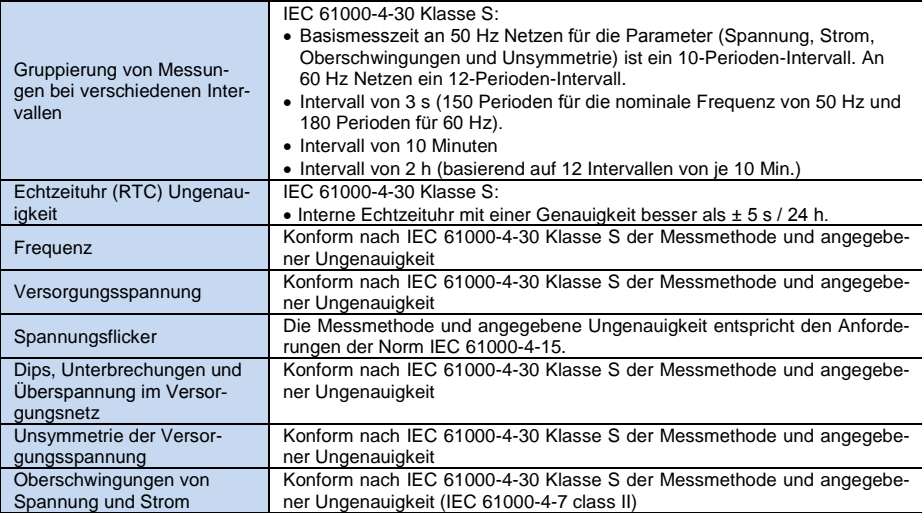

# <span id="page-12-0"></span>*2 Funktion des Analysators*

# <span id="page-12-1"></span>*2.1 Analysator EIN/AUS schalten*

Der Analysator wird durch Betätigen der Taste **er eingeschaltet. Bis der gesamte** Initialisierungsprozess komplett durchlaufen ist, dauert es ca. 30 Sekunden. Am Display wird während des Startprozesses die eingespielte Softwareversion angezeigt. Nach erfolgreichem Bootprozess zeigt das Display den Startbildschirm, welcher individuell durch den Benutzer eingestellt werden kann. Der Standardstartbildschirm wird i[n Abb. 2](#page-14-2) angezeigt.

Der Analysator wird durch Betätigen der Taste<sup>(D)</sup> auch ausgeschaltet (bei inaktiver Aufnahme). Es wird ein Fenster angezeigt, in dem der Benutzer die Art der Abschaltung festlegen kann:

- **SHUTDOWN (HERUNTERFAHREN)** Komplette Abschaltung mit minimalstem Stromverbrauch. Diese Auswahl stoppt den gesamten Arbeitsprozess und schaltet das Gerät ab. Das erneute Starten des Gerätes dauert danach wieder ca. 30 Sekunden. Der Vorteil dieser Methode ist eine Langzeitlagerung des Gerätes ohne ein signifikantes Entladen der Akkus.
- **SUSPEND (SPERREN)** Stand-by-Modus des Analysators. Dieser Modus ermöglicht dem Benutzer ein schnelles Starten des Gerätes. Der Akkuverbrauch in diesem ausgeschalteten Zustand ist jedoch höher und hält bis zur völligen Entladung ca. 40 Stunden. Nach Überschreiten des kritischen Entladezustands der Akkus schaltet sich der Analysator komplett ab.

(Siehe Option **SHUTDOWN (HERUNTERFAHREN)**).

In einigen Situationen wird das Abschalten des Gerätes jedoch blockiert:

- Wenn der Analysator im Aufnahmemodus ist. Dies wird durch eine Meldung im Display angezeigt. Um das Gerät abzuschalten, muss zuerst die Aufnahme gestoppt werden.
- Wenn der Analysator Prozesse ausführt, welche nicht unterbrochen werden können, z.B. Softwareupdates. Warten Sie in diesem Fall bis das Gerät in den Stand-by-Modus gewechselt ist.

# <span id="page-12-2"></span>*2.2 Auto-off*

Der Benutzer kann diese Option aktivieren, um das Gerät automatisch nach 10-30 Minuten Inaktivität abzuschalten. (Siehe Abschnitt [2.8.2\)](#page-34-0). Der Analysator wird nur dann um Energie zu sparen abgeschaltet, wenn er durch den Akku versorgt wird, sich nicht im Aufnahmemodus befindet und keine PC-Verbindung aktiv ist.

Der PQM-707 schaltet sich ebenfalls automatisch ab, wenn die Batterien komplett entladen sind. Diese Notabschaltung wird unabhängig vom aktuellen Modus, in dem sich der Analysator befindet, durchgeführt. Im Falle einer Aufnahme wird diese unterbrochen. Wird wieder eine Versorgungsspannung am Analysator angelegt, wird die Aufnahme fortgesetzt. Eine Notabschaltung wird durch eine entsprechende Meldung am Display angezeigt.

# <span id="page-12-3"></span>*2.3 LED*

Eine zweifarbige LED unterhalb der (*START*) Taste zeigt den Aufnahme- und Ladestatus des Akkus an.

Rote LED zeigt den Aufnahmezustand an:

- LED blinkt während der Aufnahme mit einer Frequenz von 0,5 Hz (alle 2 Sekunden).
- LED ist aus, bei inaktiver Aufnahme.

Grüne LED zeigt den Akkuzustand an:

 LED leuchtet dauerhaft grün, wenn keine Aufnahme aktiv ist und der Akku geladen wird. (auch bei ausgeschaltetem Gerät)

- Während des Ladens und der aktiven Aufnahme blinkt die LED alle 10 Sekunden grün.
- Die LED blinkt mit einer Frequenz von 0,5 Hz, wenn ein Ladefehler erkannt wird (Temperaturüberschreitung, kein Akku vorhanden). Ist gleichzeitig eine Aufnahme aktiv, blinkt die LED abwechselnd rot und grün. Blinkt die LED für längere Zeit grün, auch wenn die Umgebungstemperatur den angegebenen Spezifikationen entspricht und sowohl die Akkutemperatur im Bereich zwischen 0°C und 45°C liegt, kann es sich um einen defekten Akku handeln. Kontaktieren Sie in diesem Fall den Herstellerservice.

# <span id="page-13-0"></span>*2.4 microSD Speicherkarte*

Die herausnehmbare microSD HC Karte ist der primäre Speicherplatz von:

- Aufgezeichneten Messdaten
- Normgerechten Berichten
- Screenshot Dateien

Ein Statusbalken zeigt den Zustand der Karte und den noch frei verfügbaren Speicherplatz dieser an.

Um ein reibungsloses Arbeiten des Analysators zu gewährleisten und um Datenverlust zu verhindern, beachten Sie Folgendes:

- Entfernen Sie die Speicherkarte nicht aus dem Gerät, während eine Aufnahme läuft. Ein Nichtbefolgen dieses Hinweises unterbricht den Aufnahmeprozess, kann zur Beschädigung aufgezeichneter Daten und eventuell zur Beschädigung der gesamten Datenstruktur der bereits aufgezeichneten Daten auf der Karte führen.
- Verändern, löschen oder speichern Sie keine Daten im Nachhinein manuell auf der Karte. Erkennt die Karte beim erneuten Lesen einen Fehler im Dateisystem, wird die Anweisung zur kompletten Formatierung gegeben. Erst nach der Formatierung (Verlust, Löschung aller vorhandenen abgespeicherten Daten) ist die Speicherkarte wieder verwendbar.
- Bevor Sie die Speicherkarte aus dem Gerät nehmen, (z.B. zum Einlesen der Daten mit der *Sonel Analysis* Software) wird es empfohlen, das Gerät vorher abzuschalten, um alle im Zwischenspeicher (Cache) vorhandenen Daten abzuspeichern.

Die microSD Speicherkarte kann von der Benutzeroberfläche des Analysators heraus formatiert werden. Wählen Sie **ANALYZER SETTINGS (ANALYSATOR EINSTELLUNGEN)**, dann **MEMORY (SPEICHER)**. Ebenso unter (siehe Abschnitt[. 2.8.1\)](#page-33-1).

## <span id="page-13-1"></span>*2.5 Externes USB Speichermedium*

Der Anschluss eines externen USB-Sticks ermöglicht dem Benutzer:

- Dateien mit erstellten Normberichten von microSD Speicherkarte auf das USB-Speichermedium zu kopieren.
- Dateien von Screenshots von microSD Speicherkarte auf den USB-Speichermedium zu kopieren.
- Das Abspeichern der LOG-Datei im Falle eines Gerätefehlers zur Analyse und Fehlerbehebung durch den Service des Herstellers.
- Firmware Updates. Speichern Sie dazu zuerst die von der Herstellerseite <http://www.sonel.pl/en/download/firmware.html> heruntergeladene Firmware Datei (entpackt aus .ZIP Datei) im Rootverzeichnis des USB-Sticks. Schließen Sie den USB-Stick am Prüfgerät an und wählen Sie im Hauptverzeichnis **ANALYZER (SETTINGS ANALYSATOR EINSTELLUNGEN)** dann **UPGRADES**. Wird eine richtige Updatedatei erkannt, wird dies mit einer entsprechenden Meldung angezeigt. Folgen Sie dann den Anweisungen am Display.

#### **2 Funktion** des Analysators

Unterstützte Dateisysteme sind FAT und FAT32. Wird ein Datenträger mit einem anderen Dateisystem am Gerät angeschlossen, wird eine Meldung angezeigt, dass ein unformatierter Datenträger erkannt wurde. Von diesem Fenster gelangt der Benutzer dann direkt ins Formatierungsmenü.

Die Daten werden am USB Stick im Ordner " PQM-707\_DATA" hinterlegt.

#### <span id="page-14-0"></span>*2.6 Hauptmenü*

[Abb. 2](#page-14-2) zeigt das Standardhauptmenü des Analysators nach dem Einschalten an. Dieses ist in verschiedene Bereiche unterteilt:

- Menüleiste oben L
- Menüanzeige und Hilfeleiste<sup>1</sup>
- Menüfenster
- Infoleiste der aktuellen Netzparameter
- Menüleiste unten **E**

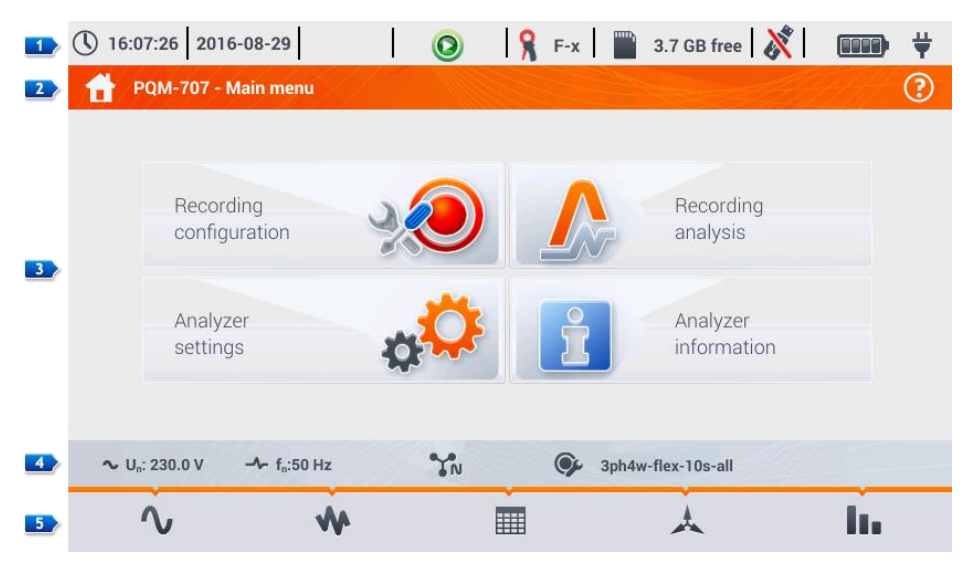

**Abb. 2. Hauptmenü des Analysators**

<span id="page-14-3"></span><span id="page-14-2"></span><span id="page-14-1"></span>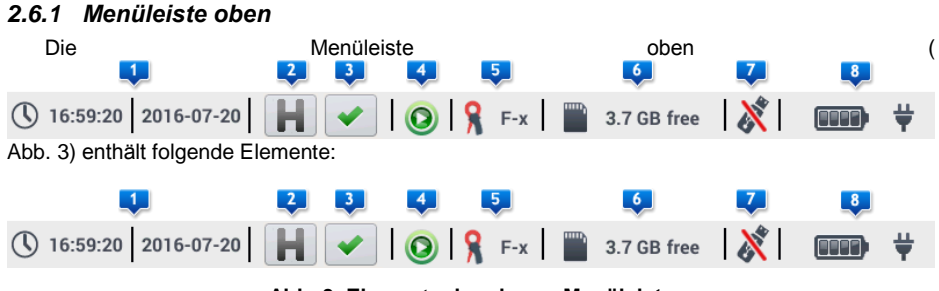

**Abb. 3. Elemente der oberen Menüleiste**

- Aktuelles Datum und Zeit des Analysators
- Funktion der Taste **HOLD (HALTEN)** . Das Betätigen dieser Taste am Display während des LIVE Modus (Ansicht des aktuellen Netzwerks, siehe Abschnitt **Błąd! Nie można odnaleźć źródła odwołania.**), unterbricht die Aktualisierung des im Hauptfenster dargestellten Bildes. Durch ein wiederholtes Betätigen gelangt man in den vorherigen normalen Modus zurück.
- 3. zeigt, ob der Analysator richtig angeschlossen ist. Das Symbol gibt Aufschluss über Potentialprobleme, falschem Anschluss oder Konfiguration. Betätigen des Symbols ( $\blacktriangledown$ , ? oder ), öffnet ein neues Fenster mit detaillierten Informationen zur Fehlerbehebung. Weiter In-

formationen dazu finden Sie in Abschnitt **Błąd! Nie można odnaleźć źródła odwołania.**.

- Aufnahmestatussymbol 4. Dieses Symbol ist bei inaktiver Aufnahme grün. Nach Aufnahmestart wird dieses rot.
- Informationen zu angeschlossenen oder konfigurierten Stromzangen . Wurden anhand der Konfiguration keine Zangen erkannt, so wird hier "---" angezeigt, ansonsten die Typenbezeichnung dieser. Im Auto Erkennungsmodus wird ebenfalls die Typenbezeichnung der erkannten Zange angezeigt. (Es müssen dazu an allen Messkanälen der gleiche Typ angeschlossen sein oder ein Fragezeichen "?", wenn keine Zangen angeschlossen oder erkannt werden, wird angezeigt sind.
- Speicherkartensymbol mit Informationen zu verbleibendem Speicher . Ist keine Speicherkarte eingelegt, wird dieses Symbol durchgestrichen am Display angezeigt.
- Externes USB-Speicher Symbol. (USB Stick) **. Ist keine USB Stick eingelegt, wird dieses** Symbol durchgestrichen am Display angezeigt.
- <span id="page-15-0"></span>Symbol des Batterieladestatus und externer Spannungsversorgung 8.

#### *2.6.2 Titel- und Hilfeleiste*

Die Menüanzeige [\(Abb. 2,](#page-14-2) Element 2) zeigt das aktuell ausgewählte Menü und den Bereich

an, in dem sich der Benutzer gerade befindet. Am rechten Rand der Leiste ist das Hilfe Symbol  $\mathbb Q$ dargestellt. Nach Auswahl dieses Symbols, wird ein Kontextmenü angezeigt, welches die sich im aktuellen Display befindlichen Element beschreibt.

#### <span id="page-15-1"></span>*2.6.3 Menüfenster*

Im zentralen Teil des Displays befindet sich das Standardmenüfenster des Analysators, welches aus vier Elementen besteht (siehe [Abb. 2\)](#page-14-2):

- **RECORDING CONFIGURATION (AUFNAHMEKONFIGURATION)**. In diesem Teil werden die Aufnahmeparameter und damit zusammenhängend Einstellungen wie: Netzform (z.B. 1-Phasen, 3- Phasen Netz), Stromzangentyp oder Wandler konfiguriert.
- **RECORDING ANALYSIS (AUFNAHMEANALYSE)** ermöglicht eine Analyse der aufgezeichneten Daten und eine "live" Darstellung der Aufnahme.
- **ANALYZER SETTINGS (ANALYSATOR EINSTELLUNGEN)** Allgemeine Einstellungen des Analysators, wie z. B. Datum, Zeit, Normeinstellungen, Energie- u. Speichermanagement.
- **ANALYZER INFORMATION** (**GERÄTE INFO) –** Hier wird ein Fenster mit Detailangaben zu Gerät und Hersteller angezeigt.

<span id="page-15-2"></span>Eine detaillierte Beschreibung der einzelnen Sektionen finden Sie in den folgenden Kapiteln.

#### *2.6.4 Informationsleiste der aktuellen Netzparameter*

Unterhalb des Hauptfensters werden in der Leiste die Netzparameter zur aktuellen Netzmes-sung angezeigt. [\(Abb. 2,](#page-14-2) Element 4):

- Nennspannung
- **Netzfrequenz**
- Netzform

#### **2 Funktion** des Analysators

Name der aktuellen Aufnahmekonfiguration

Die Netzformen werden durch folgende Symbole gekennzeichnet:

N<sub>1-Phasen</sub> System IN - 2- Phasen System  $\bullet \bullet$  - 3-Phasen 4-Leiter System - 3-Phasen 3-Leiter System - 3-Phasen 3-Leiter System mit Strommessung durch die Aron's-Methode  $L_{\bullet L -}^{\bullet L +}$  DC System  $m L_{\bullet L-}^{\bullet L+}$  - DC+M System

#### <span id="page-16-0"></span>*2.6.5 Menüleiste unten*

Die Menüleiste unten [\(Abb. 2,](#page-14-2) Element 5) enthält verschiedene Touch-Symbole, welche sich mit dem dargestellten Menü individuell ändern. Die entsprechenden Symbole werden in den Abschnitten der dazugehörigen Menüanzeigen beschrieben. In einigen Fällen erscheint ein weiteres Menü oberhalb dieser Menüleiste.

Einige Symbole haben im gesamten Menüverlauf des Analysators stetig die gleiche Bedeutung und Funktion:

 $\Box$  - Zurück zum Hauptmenü

- Zurück zur vorherigen Anzeige

- Speichern eines Screenshots auf die microSD Speicherkarte

- Öffnen eines zusätzlichen Zoom-Menüs für das Diagramm

In den nachfolgenden Abschnitten werden die Menüleistensymbole und ihre Funktionen speziell für die entsprechende Ansicht separat im Teil "Funktionen der Menüleiste" erläutert.

# <span id="page-16-1"></span>*2.7 Aufnahmekonfiguration*

Vor dem Starten einer Messung ist es erforderlich den Analysator entsprechend den Anforderungen des Nutzers zu konfigurieren. Die Einstellungen werden direkt in den Menüs des Analysators vorgenommen. Dies ist momentan der einzige Weg der Analysatorkonfiguration. Die Software Sonel *Analysis* in der aktuellen Version (3.0.0) unterstützt die Konfiguration des PQM-707 nicht.

Um ins Einstellungsmenü zu gelangen, wählen Sie im Hauptmenü **RECORDING CONFIGURATION (AUFNAHMEKONFIGURATION)**. Es erscheint die Liste der bereits erstellten und im Speicher abgelegten Konfigurationen [\(Abb. 4\)](#page-17-0).

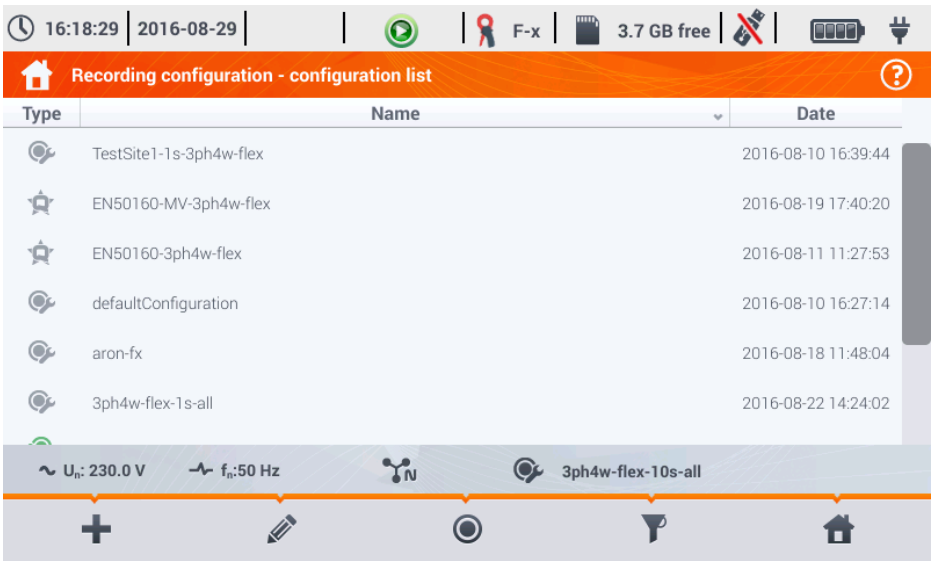

**Abb. 4. Aufnahmekonfiguration – Aufnahemeliste**

<span id="page-17-0"></span>Die Tabelle besteht aus den drei folgenden Spalten:

- **TYPE (ART)** gibt die Art der Messkonfiguration an:
	- o Aufnahme nach individueller Benutzereinstellung (inaktiv grau)
	- o  **Aufnahme nach individueller Benutzereinstellung (aktiv grün)**
	- o Normkonforme Aufnahme nach ausgewählter Norm (inaktiv)

- Normkonforme Aufnahme nach ausgewählter Norm (aktiv)

- **NAME (BEZEICHNUNG)** Der durch den Benutzer festgelegte Name der Konfiguration
- **DATE (DATUM)** Datum und Zeit der erstellten Konfiguration

Die Liste kann mit dem Finger oder der rechten Bildlaufleiste nach unten gescrollt werden.

#### **Menu der Aufnahmekonfiguration**

Um eine gewünschte Konfiguration zu aktivieren, wählen Sie diese aus und dann aus der Menüleiste das Symbol  $\bigcirc$  (Aktivieren einer Konfiguration).

Um die angezeigte Konfiguration zu bearbeiten, wählen Sie aus der unteren Menüleiste « (bearbeiten) oder machen Sie einen Doppelklick auf die Konfiguration.

Durch das Filter-Symbol W wird ein weiteres Untermenü geöffnet, in dem die Konfigurationen nach Benutzerkonfiguration, Norm oder beidem gefiltert werden können. Eine Auswahl wird durch die

Verwendung der orangen Farbe gekennzeichnet. z.B.

Um eine neue Konfiguration hinzuzufügen, wählen Sie + (hinzufügen).

Es erscheint ein neues Fenster, wie unten in [Abb. 5](#page-18-0) dargestellt. Im Bezeichnungsfeld wird die Standardbezeichnung der Konfiguration angezeigt. Diese setzt sich zusammen aus dem aktuellen Datum und Zeit im Format *"YYYY-MM-DD hh\_mm\_ss\_settings"*, welche anschließend verändert werden kann. Ein Stern (\*) hinter der Bezeichnung gibt an, dass die Konfiguration geändert, aber noch nicht gespeichert wurde.

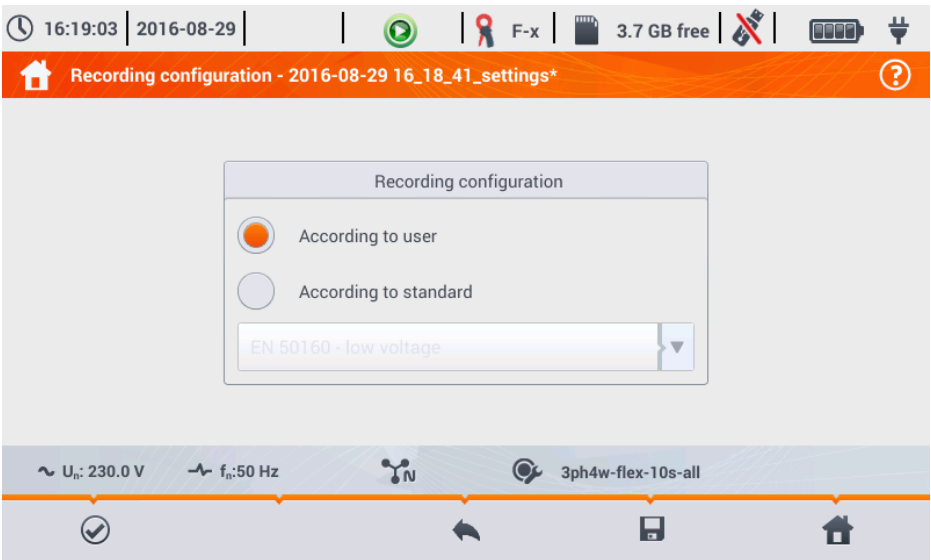

<span id="page-18-0"></span>**Abb. 5. Konfiguration der Aufzeichnung – Auswahl des entsprechenden Typs für eine neue Konfiguration**

Als ersten Schritt einer neuen Konfiguration muss die Art der Aufnahme ausgewählt werden. Hier gibt es zwei Möglichkeiten:

- **ACCORDING TO USER (BENUTZERDEFINIERT) –** es können alle Parameter der Aufnahme vom Benutzer festgelegt werden.
- **ACCORDING TO STANDARD (NORMKONFORM)** Normkonforme Aufzeichnung der Netzparameter nach Listenauswahl; Es ermöglicht dem Benutzer das Erstellen eines Normprotokolls. Der Benutzer kann nur bestimmte Aufnahmeparameter, wie z.B. Netzwerkaufbau und Nennspannung einstellen. Die restlichen Parameter werden automatisch nach ausgewählter Norm eingestellt und können nicht verändert werden. Standardmäßig sind folgende Normen im Analysator hinterlegt:
	- o EN50160: Merkmale der Spannung in öffentlichen Elektrizitätsversorgungsnetzen, abhängig von der Nennspannung (Nieder-, Mittel-, Hochspannung)
	- o *Polish Regulation*: Gültige Bestimmungen für Polen in vier Varianten, abhängig vom Wert der Nennspannung (Nieder-, Mittel-, Hochspannung, 110 kV und 220 kV, Hochspannung 400 kV).
	- o Zwei Varianten einer australischen Norm (basierend auf EN 50160 und AS 61000.3.100), für Nieder und Mittelspannung.
	- o GOST 32144-2013: Russische Norm in vier Varianten, abhängig von der Nennspannung (Niederspannung, Mittelspannung 6-20 kV, Mittelspannung 35 kV, Hochspannung).

#### **Funktionen der Menüleiste**

 $\oslash$  - Bestätigung des ausgewählten Aufnahmetyps und Aufrufen des Detailmenüs

 $\blacksquare$  - Speichern der Konfiguration mit Standardparametern. Es wird nach der Dateibezeichnung gefragt, folgend kann dann zwischen der Standardbezeichnung oder der Eingabe eines individuellen Namens gewählt werden.

Die Menüs für die Detaileinstellungen der Konfigurationen sind in 8 Ansichten aufgeteilt:

- **GENERAL SETTINGS (ALLGEMEINE EINSTELLUNGEN)**
- **GENERAL SETTINGS II (ALLGEMEINE EINSTELLUNGEN II)**
- **VOLTAGE PARAMETERS (SPANNUNGS-PARAMETER)**
- **CURRENT PARAMETERS (STROM-PARAMETER)**
- **POWERS (LEISTUNGEN)**
- **ENERGY AND POWER FACTORS (ENERGIE- UND LEISTUNGSFAKTOREN)**
- **FLICKER AND UNBALANCE (FLICKER UND UNSYMMETRIEN)**
- **THD AND HARMONICS (THD UND OBERSCHWINGUNGEN)**

Mit < $\Box$  und  $\Box$  in der unteren Menüleiste, kann zwischen aufeinanderfolgenden Ansichten gewählt werden.

Nach Abschluss der Konfiguration kann diese unter einem bestimmten Namen im Speicher des

Analysators durch **bei hinterlegt werden. Um die Bezeichnung zu ändern**, klicken Sie in das Bezeichnungsfeld – (das Display Keyboard erscheint), um die Eingabe zu tätigen. Das Feld Set as active (aktivieren) wählt diese gespeicherte Konfiguration als aktiv. Der Analysator liest die Konfiguration ein und ist bereit die Aufnahme zu starten. Zur Bestätigung wählen Sie **OK**, oder **CANCEL (ABBRECHEN)** zum Abbrechen.

#### <span id="page-20-0"></span>*2.7.1 Aufnahmekonfiguration – Allgemeine Einstellungen*

Ansicht der Allgemeinen Einstellungen dargestellt i[n Abb. 6.](#page-20-1)

| 16:19:31 2016-08-29<br>$\mathcal{O}$                         | $\circledcirc$                                                     | <b>R</b> F-x $\begin{array}{ c c c c c c } \hline \textbf{R} & \textbf{S} & \textbf{S} & \$<br>₩<br><b>FOTO</b> |  |  |  |  |  |  |  |  |
|--------------------------------------------------------------|--------------------------------------------------------------------|----------------------------------------------------------------------------------------------------|--|--|--|--|--|--|--|--|
| €<br>Recording configuration - 2016-08-29 16_18_41_settings* |                                                                    |                                                                                                    |  |  |  |  |  |  |  |  |
| Mains system                                                 | Voltage Un<br>50Hz<br>230/400<br>$\overline{\mathbf{v}}$<br>$\vee$ | Frequency fn<br>Clamps type<br>$F - x$<br>$\overline{\mathbf{v}}$<br>$\overline{\mathbf{v}}$                                                                                                    |  |  |  |  |  |  |  |  |
| $\mathbb N$<br>PF                                            | Voltage transducer<br>1.0<br>▲<br>$\overline{\phantom{a}}$         | Current transducer<br>1.0                                                                                                    |  |  |  |  |  |  |  |  |
| 3-phase 4-wire<br>$\overline{\phantom{0}}$                   | $Un = 230.0 V$                                                     | $In = 3.000 kA$                                                                                                    |  |  |  |  |  |  |  |  |
| $-4$ f <sub>n</sub> :50 Hz<br>$\sim U_n$ : 230.0 V           | YN                                                                 | 3ph4w-flex-10s-all                                                                                                    |  |  |  |  |  |  |  |  |
|                                                              |                                                                    |                                                                                                    |  |  |  |  |  |  |  |  |

**Abb. 6. Aufnahmekonfiguration – Allgemeine Einstellungen**

<span id="page-20-1"></span>Hier können folgende Einstellungen vorgenommen werden:

- **MAINS TYPE (NETZFORM)**. Hier können durch das Symbol aus einem Dropdown Menü folgende Netzformen ausgewählt werden.
	- o 1-phase (1-Phase)
	- o Split-phase (1-Phasen 3-Leiter Netz),
	- o 3-phase 4-wire (3-Phasen 4-Leiter) (Netze mit Neutralleiter, z.B. wye mit N)
	- o 3-phase 3-wire (3-Phasen 3-Leiter) (Netze ohne Neutralleiter wye ohne N und Delta)
	- o 3-phase 3-wire Aron (3-Phasen 3-Leiter Aron) (wie Standard 3-Leiter System, aber mit Strommessung durch zwei Zangen (I1 und I3), der dritte Strom (I2) wird nach folgender Formel I2 = -(I1+I3) berechnet.

Die o.g. Netzformen gibt es im Frequenzbereich 50 und 60 Hz.

In DC Netzen gibt es zwei Varianten:

- o DC Messen einer DC Spannung und eines DC Stromes
- $\circ$  DC+M Messen von zwei DC Spannungen mit Mittelpotential als Bezugspunkt (M steht für mittel). Für die Messung der zwei DC Ströme stehen die Zangen C-5 oder C-5A zur Verfügung.
- **VOLTAGE UN (SPANNUNG UN)** der Benutzer kann aus einer Liste von Nennspannungen auswählen. Jede Auswahl besteht aus zwei durch einen Querstrich getrennte Werte. z.B. 230/400. Der erste Wert gibt den Nennwert mit Neutralleiter an (1-Phase, 1-Phasen-Dreileiter Netz, 3- Phasen 4-Leiter). Der zweite Wert gibt die Phase-Phase Spannung an, in Netzen ohne Neutralleiter (3-Phasen 3-Leiter)
- **FREQUENCY FN (FREQUENZ FN)** Nennfrequenz. Hier gibt es 3 Werte:

o **50 HZ,**

- o **60 HZ,**
- o **DC** Diese Auswahl ermöglicht das Messen in DC Netzen (Netzform: DC und DC+M wie oben erläutert).
- **CLAMPS TYPE (ZANGENTYP)** hier kann die Strommessung aktiviert oder deaktiviert und die Zangenart festgelegt werden. Wird die Strommessung benötigt, können folgende Zangen aus der Liste gewählt werden.
	- o **F-X** flexible Zangen (Rogowski Spule) mit Nennbereich 3000 A, AC
	- o **C-4** Stromwandler (mit Kern) mit Bereich von 1000 A für AC Ströme
	- o **C-5** Stromwandler mit Hall Sensor mit Bereich von 1000 A für AC und DC Ströme (nur für DC Netze verfügbar)
	- o **C-6** Stromwandler (mit Kern) mit Bereich von 10 A für AC Messung
	- o **C-7** Stromwandler (mit Kern) mit Bereich von 100 A für AC Messung
	- o **AUTO** Diese Auswahl ermöglicht die Verwendung jeder automatischen Zange (mit Buchstabe A in der Bezeichnung, z.B. F-3A). Der Analysator zeigt die angeschlossene Zange in der oberen Menüleiste an. Das Starten der Aufzeichnung ist nur möglich, wenn der Analysator eine passende Zange erkannt hat und wenn die Zangen in Multiphasennetzen identisch sind.
	- o **NONE (KEINE)** Diese Auswahl deaktiviert die Strommessung und gleichzeitig alle davon abhängigen Parameter, welche eine Strommessung benötigen (z.B. Leistung).

Ist aus der Liste **FREQUENCY FN (FREQUENZ FN)** die Position DC ausgewählt, sind nur die folgenden Optionen verfügbar: None (Keine), C-5, Auto (im Auto Modus werden nur C-5A Zangen akzeptiert).

- **VOLTAGE TRANSDUCER (SPANNUGSWANDLER)** ermöglicht die Eingabe eines Faktors der Nennspannung, welcher aus einer Liste ausgewählt werden kann. Der Wert des Multiplikators kann von einem Bereich von 0,1 bis 10000,0 in 0,1 Schritten eingestellt werden. Diese werden benötigt, wenn externe Spannungswandler verwendet werden, welche die aktuelle Netzspannung auf einen anderen verändern (normal niedriger), passend zum Messinstrument. Unterhalb des Wertes des Faktors wird der dadurch resultierende Wert der Nennspannung angezeigt, welcher das Produkt aus Nennspannung und eingestelltem Faktor ist. (Beispiel: Messung im Mittelspannungsnetz von 15 kV (3-Phasen 3-Leiter). Wandler werden zum Herabsetzen der Spannung im Verhältnis von 150:1 verwendet. Die Spannung wir von 15 kV auf 100V transformiert, um eine sichere Einspeisung im Analysator zu gewährleisten. Um zu gewährleisten, dass die tatsächliche Spannung im Mittelspannungsnetz richtig gemessen wird, ist es notwendig, den Spannungswandler auf 150,0 einzustellen und "58/100" aus der Liste der Nennspannungen auszuwählen. Die am Analysator anliegende Spannung von 100 V wird mit 150 multipliziert und als 15 kV angezeigt.
- **CURRENT TRANSDUCER (STROMWANDLER)** Der Wert des Multiplikators kann von einem Bereich von 0,1 bis 10000,0 in 0,1 Schritten eingestellt werden. Bei Verwendung von Stromwandlern (normalerweise, um den Stromwert zu verkleinern), muss dieses Feld demselben Wert des Windungsverhältnisses der verwendeten Wandler entsprechen. Die durch die Wandler gemessenen Ströme werden mit dem Faktor der Wandler multipliziert, um den tatsächlichen Strom zu ermitteln, welche primärseitig am Transformator fließt. Unterhalb des Faktors wird der tatsächlich fließende Primärstrom angezeigt, welcher sich aus dem Produkt des Faktors und dem Nennbereich der verwendeten Stromwandler ergibt. (Beispiel: Es werden Wandler von 10 000 A / 5 A und Zangen C-6(A), mit Nennbereich von 10A verwendet.) Es können nun Ströme bis 10 000 A gemessen werden. (Der Grenzwert resultiert aus dem Messbereich der Stromwandler, nicht der Zangen). Der messbare Primärstrom, in Bezug auf den Nennstrom der Zangen, beträgt 20 000 A).

#### <span id="page-22-0"></span>*2.7.2 Aufnahmekonfiguration – Allgemeine Einstellungen II*

Ansicht der Allgemeinen Einstellungen II dargestellt in [Abb. 7,](#page-22-1) beinhaltet folgende Felder:

- **TRIGGERING**: Spezifiziert die Startmethode der Aufnahme.
	- o Immediate (Sofort) Starten der Aufnahme unmittelbar nach Betätigen der Taste *START*.
	- o Threshold (Schwellenwert) Der Analysator startet die Aufnahme nach dem Betätigen von *START*. Eine Speicherung der Daten auf der Speicherkarte erfolgt aber erst, nachdem der eingestellte Schwellenwert eines Ereignisses überschritten wird, z.B. nach dem Erkennen des ersten Spannungseinbruchs (DIP).
	- o Schedule (Zeitplan) Start- u. Endzeit der Aufnahme werden durch den Benutzer festgelegt. Der Benutzer kann auch nur die Startzeit (die Endzeit wir dann manuell ausgelöst), nur die Endzeit (der Aufnahmestart wird manuell gestartet) eingeben oder beide Zeiten. Das Eingabefeld für die Zeiten ist in der Ansicht des Abschnittes

**SCHEDULE (ZEITPLAN)** zu finden. Gestartet und unterbrochen werden kann eine laufende Aufnahme in beiden Fällen manuell immer mit der Taste *START.*

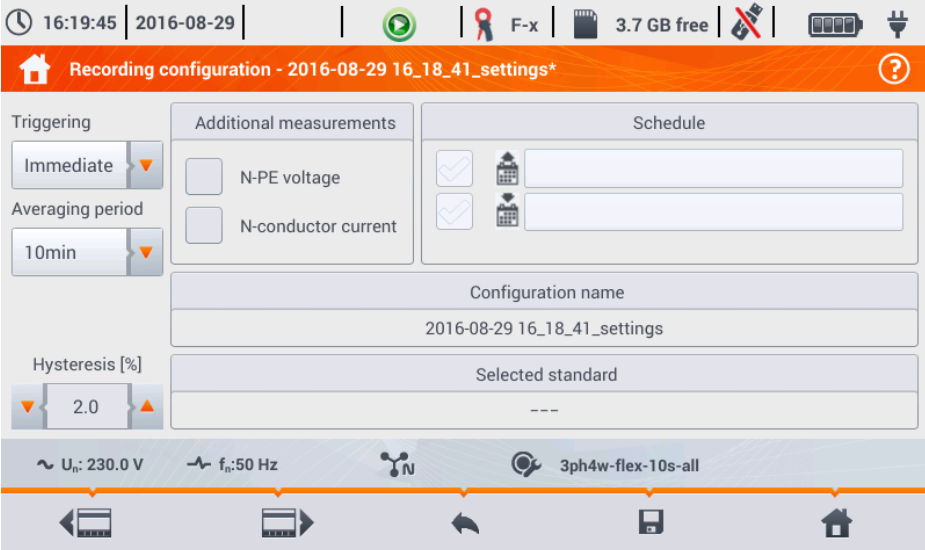

**Abb. 7. Aufnahmekonfiguration – Allgemeine Einstellungen II**

- <span id="page-22-1"></span> **AVERAGING PERIOD (MITTELUNGSZEIT)** – Legt die Zeit für aufgezeichnete Parameter, sowie die Zeit zwischen aufeinanderfolgenden Aufnahmen auf der Speicherkarte fest (außer Ereignissen). Es können folgende Einstellungen gewählt werden: 1 second (Sekunde), 3 seconds, 10 seconds, 30 seconds, 1 minute (Minute), 10 minutes, 15 minutes 30 minutes .
- **HYSTERESIS (HYSTERESE)** Prozentueller Wert im Bereich von 0,1 bis 10. Dieser wird verwendet, um Ereignisse zu registrieren. Höhere Werte ermöglichen die Anzahl der Ereignisse zu verringern, wenn der Parameterwert um den Schwellenwert (Threshold) schwankt. Ein typischer Wert der Hysterese liegt bei 2%.
- **ADDITIONAL MEASUREMENTS (WEITERE MESSUNGEN)** In diesem Abschnitt ist es möglich weitere Messkanäle für zusätzliche Messungen zu aktivieren:
	- o N-PE voltage (Spannung) Anwählen dieser Option bewirkt eine Aufnahme von Spannungsparameter im Kanal N-PE (wie für andere Spannungskanäle)
- o N-conductor current(Nullleiterstrom) Anwählen dieser Option bewirkt eine Aufzeichnung des Stromes im Neutralleiter. Hierzu müssen die Zangen am N-Kanal angeschlossen sein.
- **CONFIGURATION NAME (KONFIGURATIONS BEZEICHNUNG)** Zeigt die Bezeichnung der aktuell editierten Konfiguration (nicht veränderbar) an.
- **SELECTED STANDARD (AUSGEWÄHLTE NORM)** Im Fall einer normkonformen Aufzeichnung, wird in diesem Feld die Bezeichnung der ausgewählten Norm angezeigt. Z.B. *"EN50160 Niederspannung"*. Im anderen Fall wird im Feld "---" angezeigt.

#### <span id="page-23-0"></span>*2.7.3 Aufnahmekonfiguration - Spannungsparameter*

Die Ansicht zur Einstellung der Spannungsparameter wird in [Abb. 8](#page-23-1) dargestellt.

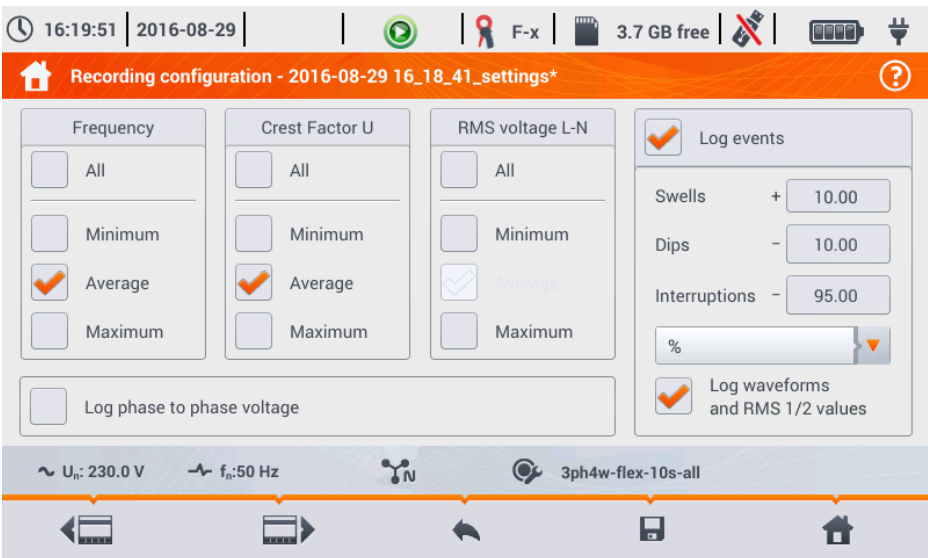

**Abb. 8. Aufnahmekonfiguration - Spannungsparameter**

<span id="page-23-1"></span>Es sind folgende Elemente enthalten:

- **FREQUENCY (FREQUENZ)** Auswahlboxen, um folgende Parameter aufzuzeichnen:
	- o Minimum Aufzeichnung des kleinsten Frequenzwertes registriert in einer Mittelungssperiode. Zum Beispiel: im 10-Minuten Durchschnitt, ist der kleinste Wert 10- Sekunden, um auf die Gesamten 60 Frequenzmessungen in dem Bereich zu kommen.
	- o Average (Durchschnitt) Der Durchschnittswert der Frequenz im Mittelungszeitraum. Zum Beispiel: Im Fall dieser Parameter und einer Mittelung aus 10-Minuten ist das Ergebnis des arithmetischen Mittelwert aus 60 Frequenzmessungen in dieser Periode.
	- o Maximum Der höchste aufgezeichnete Frequenzwert dieser Periode.
	- $\circ$  All Anwählen dieser Box führt automatisch zur Aufzeichnung aller drei Parameter (Minimum, Mittelung, Maximum).
- **CREST FACTOR U (CREST FAKTOR)** Auswahlboxen für die Aufzeichnung des Crestfaktors der Spannung. Genau wie bei der Frequenz und den meisten anderen Parametern, steht Folgendes zur Auswahl:
	- o Minimum

#### **2 Funktion** des Analysators

- o Mittelwert
- o Maximum
- **RMS VOLTAGE L-N (RMS SPANNUNG L-N)** oder **RMS VOLTAGE L-L (RMS SPANNUNG L-L)** (abhängig von der Netzform) – Auswahlboxen für die Aufzeichnung von RMS Spannung Phasezu-Neutralleiter und Phase-zu-Phase. Minimal- und Maximalwerte werden aus RMS1/2 ermittelt. (RMS Wert 1-Welle wird jede Halbwelle aktualisiert). Der Benutzer kann folgende Felder auswählen:
	- o Minimum
	- $\sim$  Maximum
	- Der Mittelwert ist permanent ausgewählt und wird immer aufgezeichnet.
- **LOG EVENTS (LOG EREIGNISSE)** Die Auswahl dieser Box ermöglicht die Erkennung von Spannungsereignissen: swells (Spannungsspitzen), dips (Spannungseinbrüche), oder interruptions (Spannungsunterbrechungen). Drei Felder mit Werten ermöglichen dem Benutzer individuelle Schwellenwerte für die 3 Arten von Ereignissen zu vergeben. Die Schwellenwerte können entweder in Volt oder als prozentualer Wert bezogen auf die Nennspannung des Netzes angezeigt werden. Zum Beispiel: Schwellenwert von Spannungsspitzen bei +10% bei Nennspannung von 230 V löst eine Registrierung dieser Ereignisse bei einer Überschreitung von 253 V (RMS1/2) aus. Das Ereignis endet, wenn die Spannung wieder auf den Schwellenwert fällt, welcher durch die Hysterese verringert wurde. Wenn die Hysterese in diesem Fall 2% ist, dann ist das Ereignis zu Ende, wenn die Spannung (RMS $_{1/2}$ ) kleiner ist als 248,4 V (253 V – 4,6 V) ist.
- **LOG WAVEFORMS AND RMS ½ VALUES (LOG WELLENFORMEN UND RMS ½ WERTE)** Anwählen dieser Box hat die zusätzliche Aufnahme von Wellenformen eines aktiven Messkanales zur Folge (auch Stromkanäle) beim Start und Ende eines Spannungsereignisses. Diese Wellenform hat eine Standardlänge von 6 Perioden, (ca. 120 ms), 2 Perioden Vortrigger (vor der Startzeit) und 4 Perioden danach.

#### <span id="page-24-0"></span>*2.7.4 Aufnahmekonfiguration - Stromparameter*

Die Ansicht ist dargestellt in [Abb. 9.](#page-24-1)

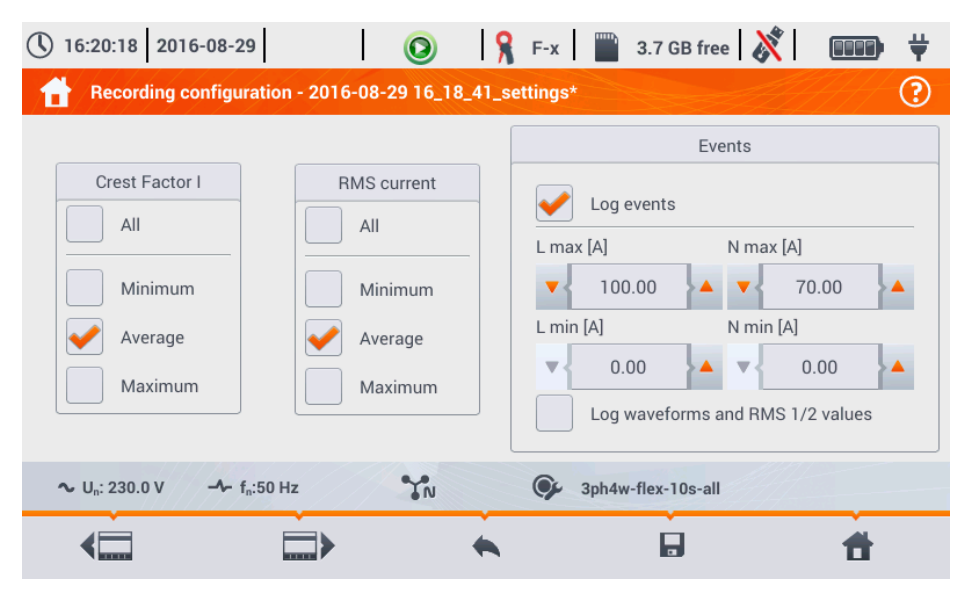

<span id="page-24-1"></span>**Abb. 9. Aufnahmekonfiguration - Stromparameter**

Diese Elemente sind zum Bearbeiten aktiv, wurde zuvor in der Ansicht der allgemeinen Einstellungen die Strommessung aktiviert.

- **CREST FACTOR I(CRESTFAKTOR I)** Aufzeichnung des Strom Crestfaktor. Es können aufgezeichnet werden:
	- o Minimum
	- o Mittelwert
	- o Maximum
- **RMS CURRENT (RMS STROM)** Aufzeichnung des RMS Stromes. Es können aufgezeichnet werden:
	- o Minimum
	- o Mittelwert
	- o Maximum

Minimal- und Maximalwerte im Mittelungszeitraum werden aus allen RMS<sub>1/2</sub> Werten ermittelt, wie im Falle der RMS Spannung.

- **LOG EVENTS (LOG EREIGNISSE)** Das Anwählen ermöglicht die Registrierung von Stromereignissen. Die Eingabe von "0" deaktiviert ein gegebenes Ereignis. Es können Werte im Bereich von 0 ... I<sub>n</sub> (wobei I<sub>n</sub> der Strommessbereich nach Einbezug der Stromwandler ist).
	- o L max [A] Maximaler Schwellenwert für Strom L1, L2, L3 (abhängig von der Netzform). Ein Event wird registriert, wenn der Stromwert von  $RMS_{1/2}$  den eingestellten Schwellenwert überschreitet.
	- o L min [A] Minimaler Schwellenwert für Strom L1, L2, L3. Ein Event wird registriert, wenn der Stromwert von RMS<sub>1/2</sub> unter den eingestellten Schwellenwert fällt.
	- o N max [A] gleich zu L max, bezogen auf N Stromkanal (Neutralleiterstrom).
	- $\circ$  N min [A] gleich zu L min, bezogen auf N Stromkanal (Neutralleiterstrom).
- **LOG WAVEFORMS AND RMS ½ VALUES (LOG WELLENFORMEN UND RMS ½ WERTE)** Anwählen dieser Box hat die zusätzliche Aufnahme von Wellenformen eines aktiven Messkanales zur Folge (auch Spannungskanäle), beim Start und Ende eines Stromereignisses. Diese Wellenform hat eine Standardlänge von 6 Perioden, (ca. 120 ms), 2 Perioden Vortrigger (vor der Startzeit) und 4 Perioden nach dem Start.

# <span id="page-26-0"></span>*2.7.5 Aufnahmekonfiguration – Leistungsarten*

Konfigurationsansicht Powers (Leistungsarten) gezeigt i[n Abb. 10.](#page-26-1)

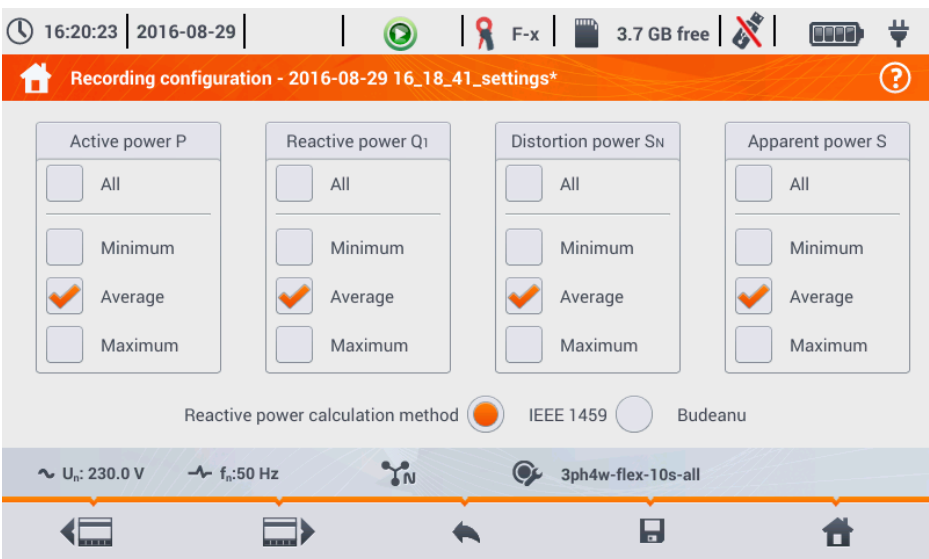

**Abb. 10. Aufnahmekonfiguration – Leistungsarten**

<span id="page-26-1"></span>Es gibt die Möglichkeit, Minimal-, Mittel- und Maximalwert der folgen Leistungsarten aufzuzeichnen

- **ACTIVE POWER P (WIRKLEISTUNG P)**
- **REACTIVE POWER Q1 (BLINDLEISTUNG Q1)** (für IEEE 1459) oder **REACTIVE POWER QB (BLINDLEISTUNG QB)** (für die Budeanu Methode)
- **DISTORTION POWER SN (VERZERRUNGSLEISTUNG SN)** (für IEEE 1459) oder **DISTORTION POWER D (VERZERRUNGSLEISTUNG D)** (für die Budeanu Methode)
- **APPARENT POWER S (SCHEINLEITSUNG S)**.

Im unteren Bereich gibt es die Checkbox "*Reactive power calculation method*" ("Methode zur Berechnung der Blindleistung"): *IEEE 145*9 (empfohlen und standardmäßig aktiviert) oder *Budeanu.*

#### <span id="page-27-0"></span>*2.7.6 Aufnahmekonfiguration – Energie- und Leistungsfaktoren*

Konfigurationsansicht Energy and power factors (Energie- und Leistungsfaktoren), dargestellt i[n Abb. 11.](#page-27-1)

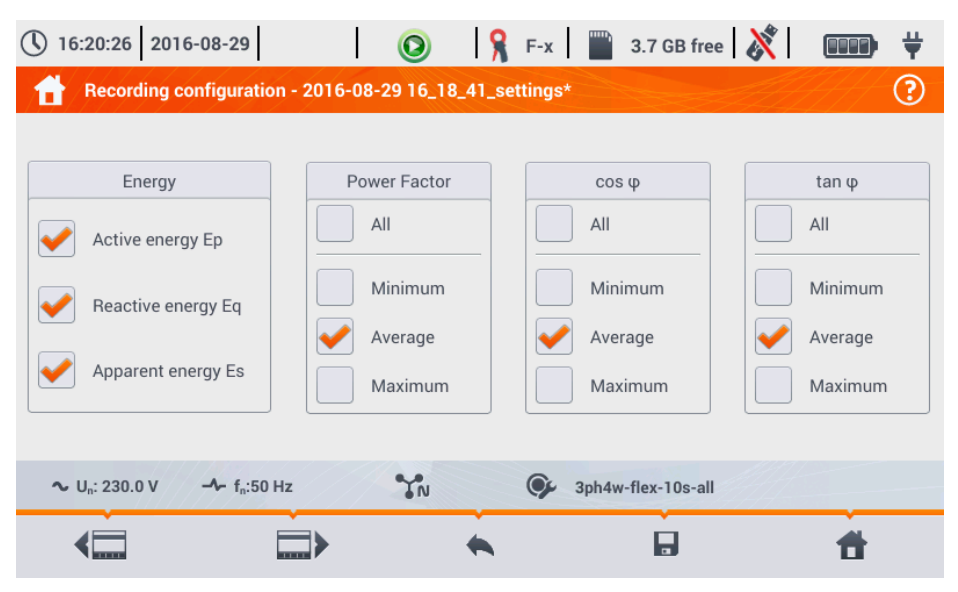

**Abb. 11. Aufnahmekonfiguration – Energie- und Leistungsfaktoren**

<span id="page-27-1"></span>Folgende Elemente sind verfügbar:

- **ENERGY (ENERGIE)**:
	- o Active energy Ep (Wirkenergie Ep) Das Anwählen dieser Box aktiviert die Aufnahme der Wirkenergie. Die Wirkenergie (aufgenommen und verbraucht) wird nach jedem Mittelungszeitraum gespeichert.
	- o Reactive energy Eq (Blindenergie Eq) Das Anwählen dieser Box aktiviert die Aufnahme der Blindenergie. Die Blindenergie (aufgenommen und verbraucht) wird nach jedem Mittelungszeitraum gespeichert.
	- o Apparent energy (Scheinernergie) Das Anwählen dieser Box aktiviert die Aufnahme der Scheinenergie. Die Scheinenergie (aufgenommen und verbraucht) wird nach jedem Mittelungszeitraum gespeichert.
- **POWER FACTOR (LEISTUNGSFAKTOR)** Der Benutzer kann hierzu Minimal-, Mittel- und Maximalwerte aufzeichnen.
- cosφ Die Aufnahme des Verschiebungsleistungsfaktors (Phasenverschiebung zwischen Primärspannung und den Stromkomponenten). Es besteht die Möglichkeit, Minimal-, Mittel- und Maximalwerte aufzuzeichnen.
- tanφ Aufnahme des Tangent φ Verhältnis (Verhältnis der Blindleistung zur Wirkleistung). Es können Minimal-, Mittel- und Maximalwerte aufgezeichnet werden.

#### <span id="page-28-0"></span>*2.7.7 Aufnahmekonfiguration – Flicker und Unsymmetrien*

Die Konfigurationsansicht Flicker and unbalance (Flicker und Unsymmetrien) ist i[n Abb. 12](#page-29-1) dargestellt.

In dieser Ansicht können durch den Benutzer folgende Parameter aktiviert werden:

- **SHORT-TERM FLICKER SEVERITY PST (KURZZEITFLICKER PST)** PST Faktor wird alle 10 Minuten berechnet.
- **LONG-TERM FLICKER SEVERITY PLT (LANGZEITFLICKER PLT) –** PLT wird alle 2 Stunden aus 12 PST Werten ermittelt.
- **UNBALANCE AND SYMMETRICAL COMPONENTS U (UNSYMMETRIESCHE UND SYMMETRISCHE KOMPONENTEN U** – Es besteht die Möglichkeit, Minimal-, Mittel- und Maximalwerte aufzuzeichnen. Diese Gruppe enthält die folgenden Spannungsparameter:
	- $\circ$  Positive Sequenz symmetrische Komponente U<sub>1</sub> [V],
	- $\circ$  Negative Sequenz symmetrische Komponente U<sub>2</sub> [V],
	- $\circ$  Null symmetrische Komponente U<sub>0</sub> [V].
	- o Negative Sequenz des Unsymmetriefaktors i<sub>2</sub> [%], welcher das Verhältnis der negativen Sequenz  $U_2$  zur positiven Sequenz  $U_1$  prozentual darstellt.
	- $\circ$  Positive Sequenz des Unsymmetriefaktors i $_0$  [%], welcher das Verhältnis der positive Sequenz  $U_0$  zur positiven Sequenz  $U_1$  prozentual darstellt.
- **UNBALANCE AND SYMMETRICAL COMPONENTS I (UNSYMMETRIESCHE UND SYMMETRISCHE KOMPONENTEN I)** - Es besteht die Möglichkeit, Minimal-, Mittel- und Maximalwerte aufzuzeichnen. Diese Gruppe enthält folgende Stromparameter:
	- o Positive Sequenz symmetrische Komponente I<sub>1</sub> [A]
	- o Negative Sequenz symmetrische Komponente I<sub>2</sub> [A],
	- $\circ$  Null symmetrische Komponente I<sub>0</sub> [A],
	- o Negative Sequenz des Unsymmetriefaktors i<sup>2</sup> [%], welcher das Verhältnis der negativen Sequenz I<sub>2</sub> zur positiven Sequenz I<sub>1</sub> prozentual darstellt.
	- o Positive Sequenz des Unsymmetriefaktors  $i_0$  [%], welcher das Verhältnis der positive Sequenz I<sub>0</sub> zur positiven Sequenz I<sub>1</sub> prozentual darstellt.

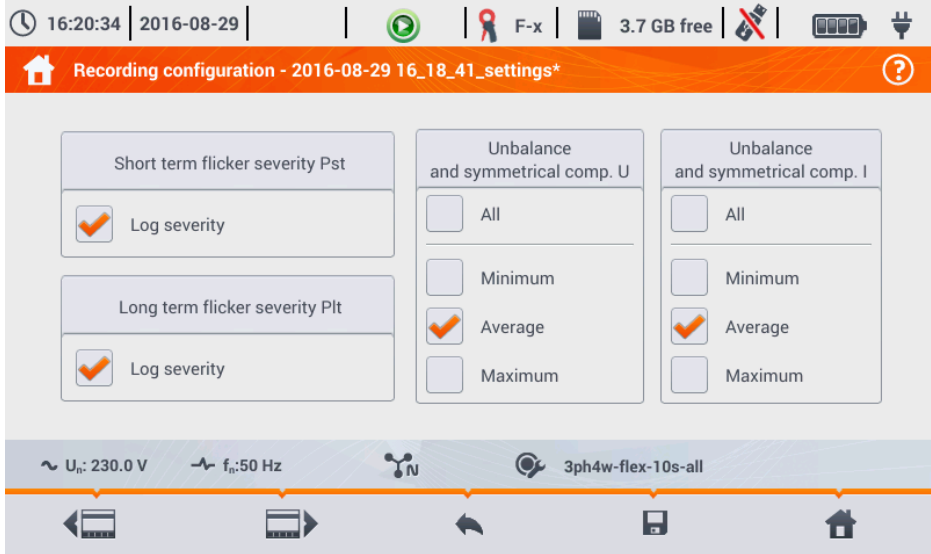

**Abb. 12. Aufnahmekonfiguration – Flickerfaktor und Unsymmetrien**

#### <span id="page-29-1"></span><span id="page-29-0"></span>*2.7.8 Aufnahmekonfiguration - THD und Oberschwingungen*

Die letzte Ansicht der Aufnahmekonfiguration, ist THD **und Oberschwingungen** [\(Abb. 13\)](#page-30-1). In dieser Ansicht können durch den Benutzer folgende Parameter zur Aufzeichnung aktiviert werden:

- **THD U** Gesamtklirrfaktor (THD) der Spannung; Der Faktor THD-F wird berechnet (in Bezug auf die Grundkomponente). Beinhaltet sind 40 Oberschwingungen. Es kann aufgezeichnet werden:
	- $\circ$  Minimum
	- o Mittelwert
	- $\sim$  Maximum
- **HARMONICS AMPLITUDES U (OBERSCHWINGUNGEN AMPLITUDEN U)** Aktivierung der Aufzeichnung von Amplituden für 40 Spannungs-Oberschwingungen; Folgende Werte können abgespeichert werden:
	- o Minimalwert
	- o Mittelwert
	- o Maximalwert
- **THD I** Gesamtklirrfaktor des Stromes gleich zu THD der Spannung
- **HARMONICS AMPLITUDES I (OBERSCHWINGUNGEN AMPLITUDEN I)** gleich zu Spannungs-Oberschwingungen

#### **2 Funktion** des Analysators

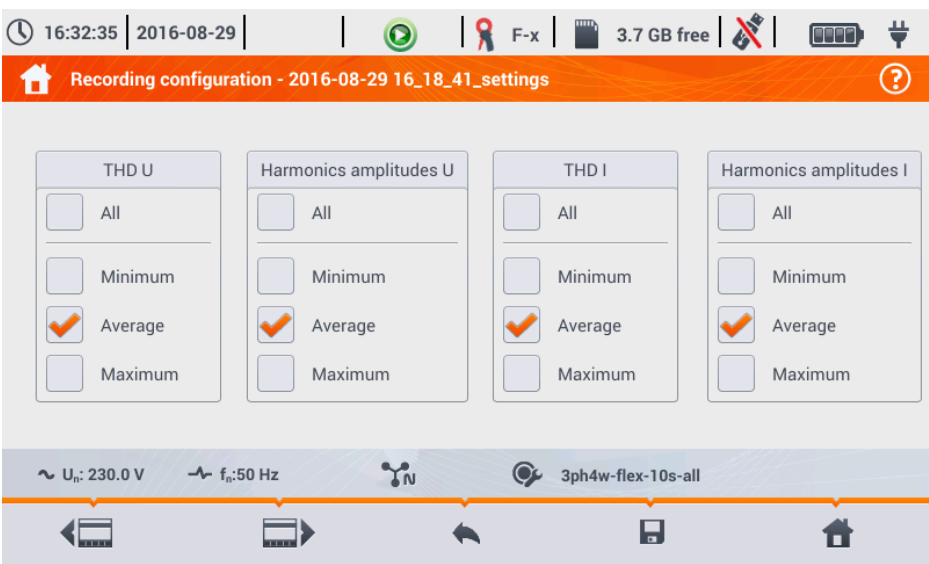

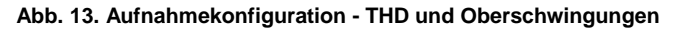

#### <span id="page-30-1"></span><span id="page-30-0"></span>*2.7.9 Standardkonfigurationseinstellungen*

Die Standardkonfigurationseinstellungen je nach Benutzer:

- Netzform: 3-Phasen 4-Leiter
- Nennspannung: 230/400 V (Phase/Phase-zu-Phase)
- Nennfrequenz: 50 Hz
- Strommessung und Zangen: aktivierte Strommessung mit flexiblen Zangen F-x
- Strom- und Spannungswandler: deaktiviert
- Triggering: unmittelbar
- Mittelungszeit: 10 Minuten
- Ereignisregistrierungs-Hysterese: 2,0%
- N-PE Spannung I<sub>N</sub> Strommessung: deaktiviert
- Aufnahmeparameter: Mittelwerte folgender Parameter:
	- o Frequenz
	- o Crestfaktor für Spannung und Strom
	- o RMS Phasenwerte für Spannung und Strom
	- o Wirkleistung, Blindleistung, Scheinleistung, Verzerrungsleistung (Messmethode IEEE-1459)
	- o Wirkenergie, Blindenergie, Scheinenergie
	- o Leistungsfaktor PF, cosφ und tanφ Faktoren
	- $\circ$  Flickerfaktoren P<sub>ST</sub> und P<sub>LT</sub>
	- o Unsymmetriefaktoren und symmetrische Komponenten von Strom und Spannung
- o THD U, THD I, Amplituden der Oberschwingungen von Strom und Spannung Ereignisregistrierung:
	- Registrierung von Spannungsereignissen aktiviert: Spannungsspitzen 110% UNOM, Spannungseinbrüche 90% U<sub>NOM</sub>, Unterbrechungen 5% U<sub>NOM</sub>, Aufzeichnung von Wellenformen und RMS<sub>1/2</sub> aktiviert
	- o Stromereignisse deaktiviert

Die Standardnormeinstellungen sind wie folgt:

- Ausgewählte Norm: EN50160 Niederspannung
- Netzform: 3-Phasen 4-Leiter
- Nennspannung: 230/400 V (Phase/Phase-zu-Phase)
- Nennfrequenz: 50 Hz
- Strommessung und Zangen: aktivierte Strommessung mit automatischen Zangen
- Strom- und Spannungswandler: deaktiviert
- Triggering: unmittelbar
- Ereignisregistrierungs-Hysterese: 2,0%
- N-PE Spannung I<sub>N</sub> Strommessung: deaktiviert
- Aufgenommene Parameter:
	- o Gemäß den Normanforderungen
- Ereignisregistrierung:
	- Spannungsereignisse gemäß den Normanforderungen, aktivierte Aufnahmen von Wellenform und RMS<sub>1/2</sub>
	- o Stromereignisse deaktiviert

#### <span id="page-31-0"></span>*2.7.10 Start / Stopp von Aufzeichnungen*

Nach korrekter Konfiguration der Aufnahme und deren Aktivierung können die Messungen ausgelöst werden. Dies wird mit *START* ausgelöst. Eine laufende Aufnahme wird durch ein rotes  $\bullet$  in der oberen Menüleiste und eine blinkende LED angezeigt.

Bevor sie eine Aufzeichnung starten, beachten Sie Folgendes:

- Überprüfen Sie die Zeit des Analysators. Sind Zeit oder Datum falsch, gehen Sie ins Menü **ANALYZER SETTINGS (ANALYSATOR EINSTELLUNGEN) DATE AND TIME (DATUM UND ZEIT)**, um diese zu korrigieren.
- Überprüfen Sie die Anschlüsse des Analysators mit dem zu testenden Netz. Ist das Symbol für den richtigen Anschluss ein  $\Omega$  oder  $\blacktriangleright$ , wird vor dem Menü der Aufnahmeparameter ein weiteres Fenster mit entsprechenden Warnungen bezüglich Potentialproblemen, angezeigt. Dieses muss vom Benutzer bestätigt, oder der Start der Aufzeichnung abgebrochen werden. Für weitere Informationen bezüglich Potentialproblemen, lassen Sie sich das Infofenster über richtigen Anschluss des Analysators anzeigen (siehe Abschn. **Błąd! Nie można odnaleźć źródła odwołania.**). Es kann helfen dies über das Phasordiagramm (Vektoren von Strom; mit folgender Rotationssequenz der Phasen in 3-Phasen Netzen: Phase UL1 (UL1-2) ist bei 0°, UL2 (UL2-3) ca. -120°, UL3 (UL3-1) ca. -240°. Beide Unsymmetriefaktoren (für Spannung und Strom) sollten in dieser Ansicht niedrig sein (normal weniger als 10%, besonders bei der Spannung). Die Anzeige der Wellenformen kann auf ihre Form und dem RMS Wert von Strom und Spannung überprüft werden. Der korrekte Anschluss der Stromzangen kann durch die Markierungen über die Wirkleistung ermittelt werden – bei den meisten Anwendungen mit passiven Lasten ist das Zeichen positiv.
- Sind längere Aufnahmen geplant, gewährleisten Sie eine kontinuierliche Spannungsversorgung durch das externe 12 V Netzteil (in der Menüleiste oben rechts wird dann ein Steckersymbol angezeigt).
- Wird bei der Zangenmessung die Konfiguration *Auto* ausgewählt (automatische Zangen), so überprüft der Analysator, ob die richtigen Zangen angeschlossen sind. Wird ein Fehler erkannt, erscheint eine entsprechende Meldung am Display; die Aufnahme wird nicht ausgelöst. Es müssen an allen Zangeneingängen der gleiche Typ von Zangen angeschlossen sein. Der korrekte Anschluss wird durch die Anzeige des Zangentyps neben dem Zangensymbol in der oberen Menüleiste angezeigt. Wird hier ein Fragezeichen angezeigt, sind falsche Zangen angeschlossen. In DC Systemen, sind nur C-5 und C-5A erlaubt.

#### **2 Funktion** des Analysators

- Zur Speicherung der Aufnahmen muss eine Speicherkarte mit genügend freiem Speicher eingelegt sein. Ist für die geplante Aufnahme nicht genügend freier Speicher vorhanden, was von den eingestellten Parametern wie Mittelungs- und Aufnahmezeit, Netzform oder Anzahl der Messungen abhängt, muss freier Speicher geschaffen werden. Dies können Sie über das Menü **ANALYZER SETTINGS (ANALYSATOR EINSTELLUNGEN FILES (DATEIEN)** durchführen.
- Die Aufnahme hat den Namen, der in der Konfiguration vergeben wurde und aktiv ist sobald diese ausgelöst wurde. Dieser kann dann nicht mehr geändert werden. Deshalb ist es ratsam, eine sinnvolle Bezeichnung für die Aufnahme zu vergeben, um sie später im Speicher leichter wiederzufinden Die Bezeichnung kann erst nach Abschluss der Aufzeichnung wieder geändert werden.

Beenden der Aufzeichnung:

 Um die Aufzeichnung zu stoppen, drücken Sie die *START* Taste und bestätigen Sie den Aufnahmestopp im anschließend erscheinenden Fenster. Das Stoppen der Aufnahme wird durch Töne bestätigt (ein langer und drei kurze Pieptöne) und das Aufnahmesymbol wird grün

. Die rote LED blinkt nicht mehr. Ist die Aufnahme durch einen PIN Code gesichert, muss dieser vorab zum Entsperren eingegeben werden.

 Die Aufnahme endet automatische nach Zeitplan (wenn eine Endzeit definiert wurde). Andernfalls kann die Aufnahme durch die Taste *START* beendet werden oder die Aufzeichnung endet, wenn die Speicherkapazität der SD-Karte verbraucht ist.

#### <span id="page-32-0"></span>*2.7.11 Ungefähre Aufnahmezeiten*

Die Maximale Aufnahmezeit hängt von vielen Faktoren, wie der Größe der Speicherkarte, der Mittelungszeit, der Anzahl der Parameter, der Netzform, der Wellenformaufzeichnung, der Ereignisregistrierung oder der Schwellenwerte ab. Ein paar ausgewählte Konfigurationen sind in [Tab. 3](#page-32-1) dargestellt. Die letzte Spalte gibt die ungefähre Aufnahmezeit an, wenn die Speicherkarte leer ist und einen Speicher von ca. 3,6 GB aufweist. Die typischen Konfigurationen, wie unten aufgezeigt, gehen von einer Messung N-PE Spannung und I<sup>N</sup> Strom aus. Unterscheidet sich die Mittelungszeit zu der Konfiguration im Beispiel von 1 Sekunde, so verlängert sich die Aufnahmezeit proportional dazu, z.B. bei 10-Sekunden Mittelungszeit, verlängert sich die Aufnahmezeit um das 10-fache zu 1-Sekunde Mittelungszeit.

<span id="page-32-1"></span>

| Konfiguration/<br>Aufgezeichnete Parameter     | Mittelungs-<br>zeitraum | <b>Netzform</b><br>(aktuelles Netz) | <b>Ereignis</b><br>(mit Wellenform) | Strom-<br>messung | Ungefähre<br>Aufnahmezeit mit<br>3.6GB freiem<br><b>Speicher</b> |  |
|------------------------------------------------|-------------------------|-------------------------------------|-------------------------------------|-------------------|------------------------------------------------------------------|--|
| Gem. EN 50160                                  | 10 Minuten              | 3-Phasen<br>4-Leiter                | (1000 Ereignisse)                   |                   | > 10 Jahre                                                       |  |
| Gem. EN 50160                                  | 10 Minuten              | 1-Phase                             | (1000 Ereignisse)                   |                   | > 10 Jahre                                                       |  |
| Benutzerdefiniert.<br>alle Parameter aktiviert | Sekunde                 | 3-Phasen<br>4-Leiter                | (1000 Ereignisse)                   |                   | 17 Tage                                                          |  |
| Benutzerdefiniert.<br>alle Parameter aktiviert | Sekunde                 | 3-Phasen<br>4-Leiter                | (1000 Ereignisse)                   |                   | 39 Tage                                                          |  |
| Benutzerdefiniert.<br>alle Parameter aktiviert | Sekunde                 | 1- Phase                            | (1000 Ereignisse)                   | ٠                 | 37 Tage                                                          |  |
| Benutzerdefiniert,<br>alle Parameter aktiviert | Sekunde                 | 1- Phase                            | (1000 Ereignisse)                   |                   | 77 Tage                                                          |  |
| Benutzerdefiniert.<br>alle Parameter aktiviert | Sekunde                 | 3-Phasen<br>3-Leiter                | (1000 Ereignisse)                   | ٠                 | 25 Tage                                                          |  |
| Benutzerdefiniert.                             | Sekunde                 | 3-Phasen                            |                                     |                   | 51 Tage                                                          |  |

**Tab. 3. Ungefähre Aufnahmezeiten für einige typische Konfigurationen.**

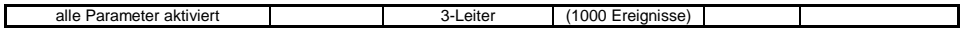

# <span id="page-33-0"></span>*2.8 Analysator Einstellungen*

Nach der Auswahl **ANALYZER SETTINGS (ANALYSATOR EINSTELLUNGEN)** im Hauptmenü, wird die Ansicht in [Abb. 14](#page-33-2) angezeigt.

In dieser Ansicht können Sie weitere Einstellungen vornehmen, welche in drei Sektionen unterteilt sind.

- **HARDWARE SETTINGS (GERÄTEEINSTELLUNGEN)**
- **SETTINGS (BENUTZEREINSTELLUNGEN)**
- **MANAGERS (VERWALTEN)**

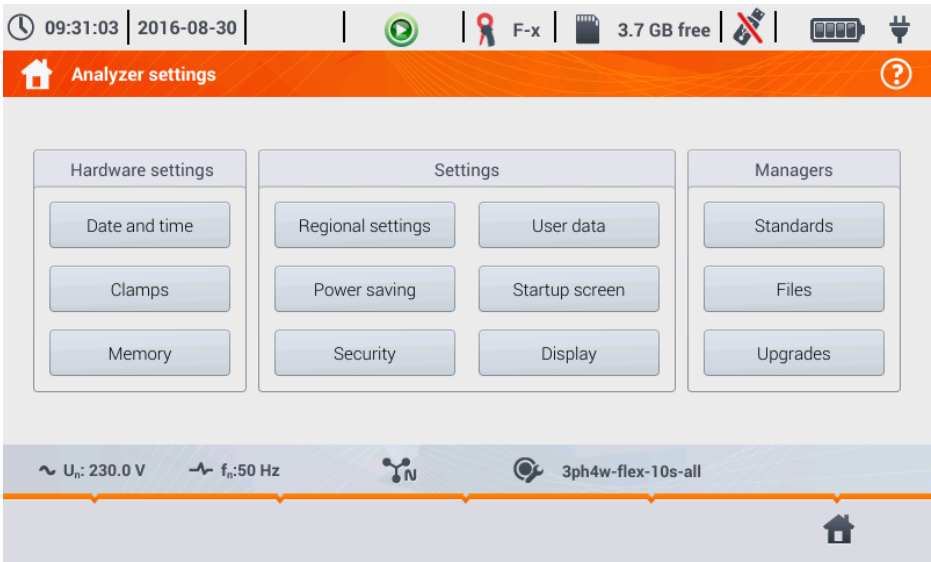

**Abb. 14. Analysator Einstellungen**

#### <span id="page-33-2"></span><span id="page-33-1"></span>*2.8.1 Analysator Einstellungen – Geräteinstellungen*

Im Bereich **HARDWARE SETTINGS (GERÄTEEINSTELLUNGEN)** sind folgende Einstellungen möglich:

- **DATE AND TIME (DATUM UND ZEIT)** Einstellen von Uhrzeit und Datums des Analysators. Alle gemessenen Daten beziehen sich auf diese Einstellungen. Es kann zwischen zwei Datumsformaten gewählt werden.
- **CLAMPS (ZANGEN)** Hier können die Phasen der angeschlossenen Zangen in der Software umgekehrt werden. Dies ist besonders hilfreich in Situationen, in denen ein physikalisches Umsetzten der Zangen an den Leitungen nicht möglich oder schwierig ist. Um die Phasen umzukehren, wählen Sie das entsprechende Symbol. Standardmäßig ist dies auf **DEFAULT (STANDARD)** gesetzt. Ist die Umkehrung in der Software aktiviert, wird dies mit **REVERSED (VERTAUSCHT)** angezeigt. Dies kann nicht während des Aufzeichnungsprozesses durchgeführt werden.
- **MEMORY (SPEICHER)** Gibt Auskunft über den Speicherplatz der SD Karte, dem internen Speicher des Analysators und über den Speicher eines externen Speichermediums, wenn dies angeschlossen ist. [\(Abb. 15\)](#page-34-1). Jeder dieser aufgezeigten Speichermedien kann

durch **FORMAT (FORMATIEREN)** formatiert werden. Nach Bestätigung der Warnmeldung, dass alle auf dem ausgewählten Medium befindlichen Daten gelöscht werden, wird die Formatierung ausgeführt. Alle Daten werden somit unwiderruflich gelöscht.

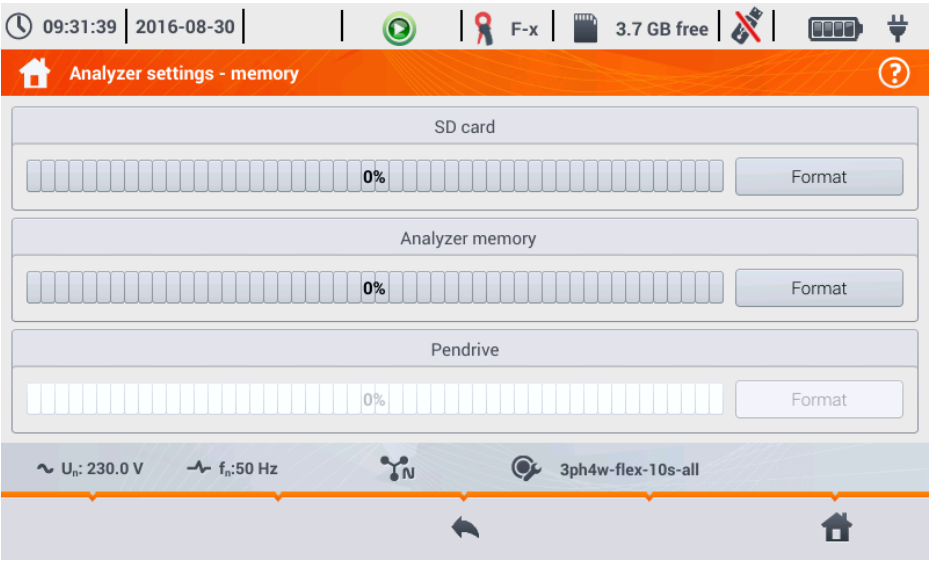

**Abb. 15. Analysator Einstellungen - Speicher**

#### <span id="page-34-1"></span><span id="page-34-0"></span>*2.8.2 Analysator Einstellungen – Benutzereinstellungen*

Abschnitt **SETTINGS (BENUTZEREINSTELLUNGEN)** ist wie folgt unterteilt:

- **REGIONAL SETTINGS (REGIONALE EINSTELLUNGEN)** in dieser Ansicht [\(Abb. 16\)](#page-35-0) kann ausgewählt werden:
	- o Sprache
	- o Kennzeichnung der Phasenfolge (L1, L2, L3, oder A, B, C)
	- o Farbzuordnung zu den Spannungs- und Stromkanälen. Für die Regionen (EU, Australia, India, China, USA) wurden bereits Profile erstellt, zwei Profile sind mit U1 und U2 gekennzeichnet. Nach der Profilauswahl aus der Liste, erscheint ein Pop-up Fenster, um die Farben für jeden Kanal auszuwählen. Wählen Sie zuerst den Kanal, um ihm dann die Farbe zuzuweisen.

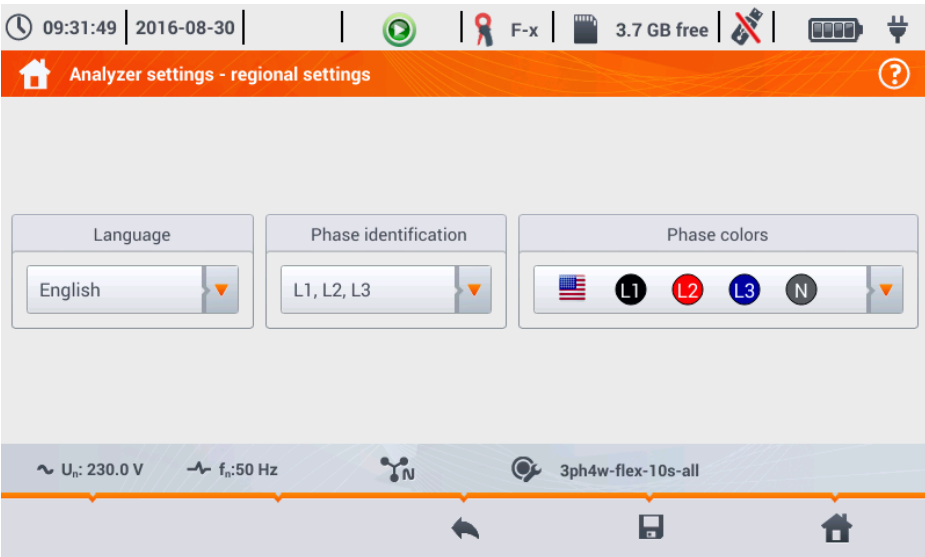

**Abb. 16. Analysator Einstellungen – Regionale Einstellungen**

- <span id="page-35-0"></span> **POWER SAVING (ENERGIE SPAREN) –** Der Benutzer kann den Auto-off Modus des PQM-707 nach eingestellter Zeit aktivieren (solange keine Aufnahme läuft). Er kann festlegen, ob der Analysator komplett abgeschaltet werden oder in den Sperrmodus wechseln soll.
	- o **AUTO-OFF MODE (AUTO-OFF MODUS)**: Auswahl für auto-off: komplette Abschaltung oder Sperren.
	- o **AUTO-OFF TIME (AUTO-OFF ZEIT) –** Diese Funktion kann durch die Auswahl Never (Nie) deaktiviert werden, oder eine Zeit der Inaktivität festlegt werden, nach der der Analysator sich abschaltet (After 10 minutes (Nach 10 Minuten) oder After 30 minutes (Nach 30 Minuten.
- **SECURITY (SICHERHEIT)** Der Analysator kann gegen unerlaubten Zugriff durch einen 4-stelligen PIN Code gesichert werden. Die Eingabe des PIN Codes ist nach jedem Einschalten des Gerätes erforderlich, wenn die Option **LOCK ANALYZER BY PIN CODE (SPERREN DES ANALYSATORS DURCH PIN CODE)** ausgewählt ist. Der Standard PIN ist "0000" und kann durch klicken in das PIN Feld geändert werden. Weiter kann ein Blockieren des Analysators 30 Sekunden nach Aufnahmestart aktiviert werden. Der Analysator wird nach 30 Sekunden gesperrt, wenn inzwischen keine Aktion am Display durchgeführt wurde, und kann dann erst durch PIN Eingabe wieder entsperrt werden. Nach dreimalig falscher PIN-Code-Eingabe wird der Analysator für 30 Minuten gesperrt. Erst nach dieser Zeit ist eine erneute PIN-Eingabe möglich.
- Um im Notfall den PIN-Code im Notfallmodus auf den Standard-Code zurückzusetzen, hal-

ten Sie für 5 Sekunden die Tasten **in die gleichzeitig gedrückt. Erscheint das Fens**ter mit dem PIN-Code, drücken Sie die Box mit dem blinkenden Cursor. Jetzt erscheint das Displaykeyboard, geben Sie "0000" ein und bestätigen Sie die Eingabe.

- **USER DATA (BENUTZERDATEN)** Hier können Sie Ihre Kontaktinformationen eingeben. Diese Daten werden dann auf den Normberichten mit angedruckt.
- **STARTUP SCREEN (STARTBILDSCHIRM)** Sie können diesen individuell aus folgenden Auswählen:
	- o **WAVEFORM (WELLENFORM)**
- o **TIMEPLOT (ZEITDIAGRAMM)**
- o **PHASOR (PHASOR)**
- o **HARMONICS (OBERSCHWINGUNGEN)**
- o **MAIN MENU (HAUPTMENÜ)** (Standard)
- **•** DISPLAY Hier können Sie die LCD Helligkeit einstellen. Je nach Helligkeitsstufe hat dies Einfluss auf die Laufzeit im Akkubetrieb. Das automatische Abschalten des Displays erhöht die Laufzeit des Gerätes im Akkubetrieb. Es kann ein Abschalten nach 2 oder 5 Minuten eingestellt werden.

## *2.8.3 Analysator Einstellungen – Managers*

Abschnitt **MANAGERS (VERWALTEN)** beinhaltet:

 **STANDARDS (NORMEN)** – Mit dieser gelangen Sie in folgende Ansicht, wie in [Abb. 17](#page-36-0) dargestellt. Es wird eine bereits vorab im Speicher hinterlegte Liste von Normprofilen aufgelistet, um entsprechende Normberichte im Anschluss zu erstellen.

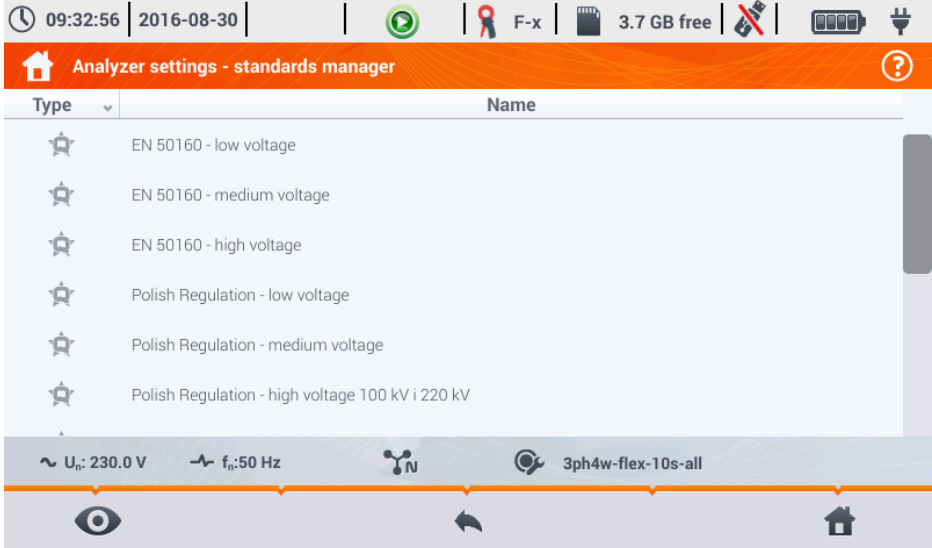

**Abb. 17. Analysator Einstellungen - Normenverwaltung**

<span id="page-36-0"></span>Nach Anwählen einer Normzeile und anschließendem Vorschau Symbol @ in der unteren Menüleiste, erscheint die erste Konfigurationsansicht der entsprechenden Norm.

Mit  $\leftarrow$  und  $\Box$  in der unteren Menüleiste kann zwischen den einzelnen Ansichten gewechselt werden.

Mit <sup>®</sup> gelangen Sie zur Vorschau der Normkriterien, welche für den entsprechend konformen Bericht notwendig sind. Mit  $\leftarrow$  und  $\Box$  in der unteren Menüleiste kann auch hier zwischen den einzelnen Ansichten gewechselt werden. Die Parameter der

einzelnen Normen sind permanent im Speicher hinterlegt und können nicht verändert werden. Sie entsprechen den aktuellen Anforderungen der Netzqualität.

 **FILES (DATEIEN)** – In dieser Ansicht kann der Benutzer die abgespeicherten Daten im Speicher zur Ansicht aufrufen oder bearbeiten. Die Darstellung der Ansicht ist in [Abb.](#page-37-0)  [18](#page-37-0) abgebildet.

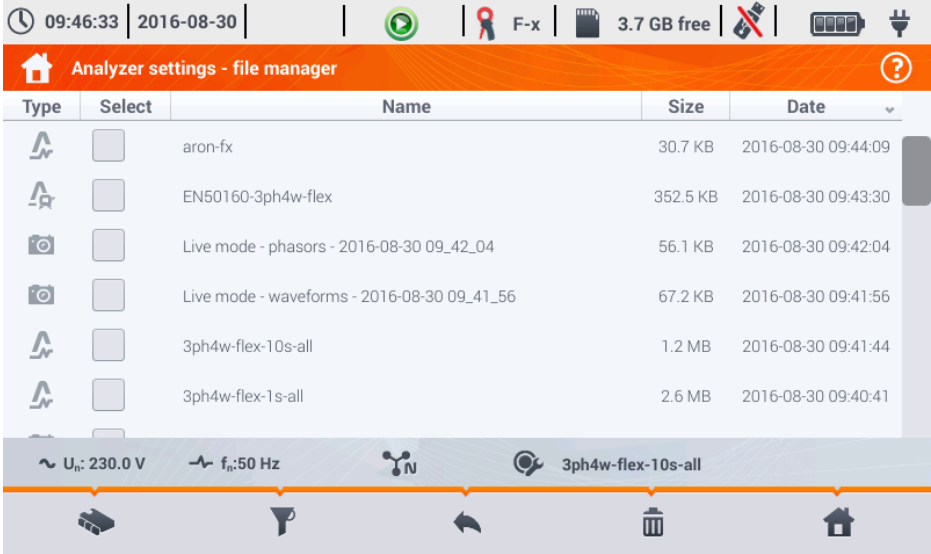

**Abb. 18. Analysator Einstellungen - Dateimanager**

<span id="page-37-0"></span>Die folgenden Elemente werden in der nächsten Spalte aufgeführt:

- o **TYPE (ART)** Das Symbol gibt den entsprechenden Dateityp wie folgt an:
	- $\cdot$  Aufnahmedatei einer bestimmten Norm
	- $\Omega$  Benutzerdefinierte Aufnahmedatei
	- $\bullet$  Screenshot
	- Konfigurationsdatei einer bestimmten Norm
	- $\bullet$  Benutzerdefinierte Konfigurationsdatei
	- Normkonformer Bericht
- o **SELECT (AUSWAHL)** Auswahlboxen einer entsprechenden Datei (Kopieren oder Löschen).
- o **NAME (BEZEICHNUNG)** Vergebene Bezeichnung der Datei
- o **SIZE (GRÖßE)** Dateigröße
- o **DATE (DATUM)** Datum und Zeit der letzten Dateiänderung

## **Funktionen der Menüleiste**

- Zeigt eine weitere Menüleiste im Dateimanager an.

 $\overline{\mathbb{Q}}$  - Ansicht der gesamten Dateien, welche auf der microSD Karte hinterlegt sind.

AC - Ansicht der gesamten Dateien, welche im internen Speicher hinterlegt sind.

- Kopieren der ausgewählten Dateien auf ein externes Speichermedium (USB-Stick); Dieses Symbol ist nur aktiv, nachdem ein Speichermedium angeschlossen ist.

 $\odot$  - Alle Dateien auswählen

- Weiteres Menü zum Filtern wird angezeigt. Auswahl des Dateityps zur Auflistung. Die ausgewählten Dateitypen werden orange hervorgehoben.

 $\overline{\mathbf{u}}$  - Löschen der ausgewählten Dateien

 **UPGRADES** – Ansicht dargestellt i[n Abb. 19.](#page-38-0) In diesem Modus kann ein Speicher-Stick mit der neuen Firmware-Version verbunden werden. Wird diese Datei erkannt und der Updatevorgang vom Benutzer bestätigt, führt der Analysator automatisch das Update aus. Folgen Sie dazu den Anweisungen am Display. Die zweite Option, ein Upgrade durchzuführen, ist die Verwendung der *Sonel Analysis* Software.

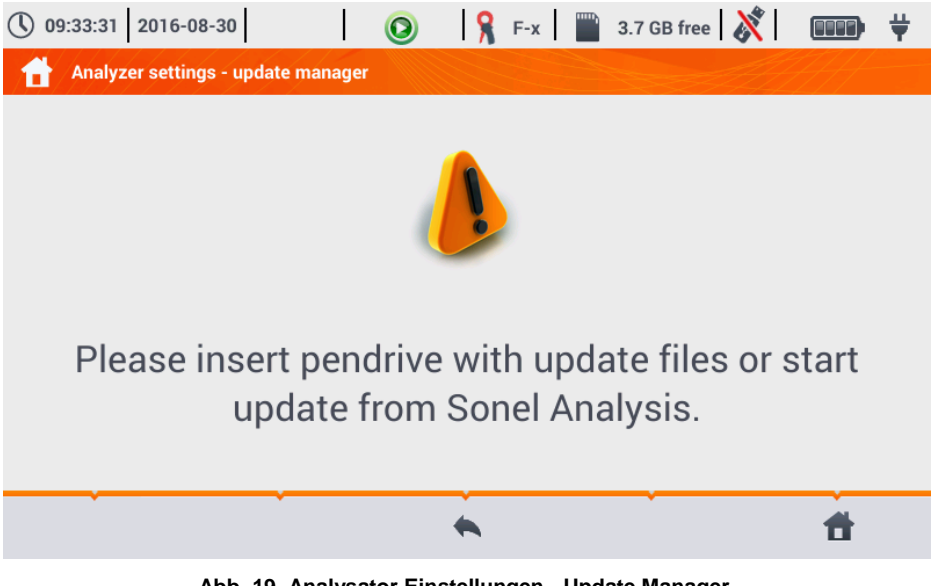

<span id="page-38-0"></span>**Abb. 19. Analysator Einstellungen - Update Manager.**

*Achtung!*

*Vor dem Start eines Updates, schließen Sie das Gerät am externen 12V DC Netzteil an, um eine kontinuierliche Spannungsversorgung zu gewährleisten. Entfernen Sie den USB-Stick nicht während des Updatevorgangs.*

# *2.9 Analyse der Aufzeichnungen*

Der PQM-707 ermöglicht dem Benutzer eine vereinfachte Form der Analyse der aufgezeichneten Daten ohne zusätzliche Software. Der Umfang der Analyse beinhaltet:

- Gesamtübersicht der Aufzeichnung Start und Endzeit, Anzahl der aufgenommenen Ereignisse inkl. Typ und Mittelwerte von Spannungen und Strömen
- Eine Detailübersicht aller Ereignisse mit Vorschau von Wellenform und Graphen von  $RMS<sub>1/2</sub>$ .
- Vorschau der Mittelwerte der Spannung(en) über den gesamten Aufnahmeverlauf in graphischer Darstellung.
- Erstellen von Zeitdiagrammen aus jedem der aufgezeichneten Parameter (begrenzt auf 1100 Punkte und 4 Parameter pro Graph) mit Zoom-in-Funktion und Zeit-Punkt-Marker.
- Balkendiagramm Vorschau der Oberschwingungen (Mittelwert des gesamten Aufnahmeverlaufs).

Es ist möglich die Analysen an abgeschlossenen und auf der Speicherkarte abgespeicherten Aufnahmen durchzuführen oder während einer laufenden Aufnahme.

# *2.9.1 Liste der Aufzeichnungen*

Um eine Analyse durchzuführen wählen Sie **RECORDING ANALYSIS (ANALYSE DER AUFZEICHNUNGEN)** im Hauptmenü (Hauptmenü dargestellt in [Abb. 2\)](#page-14-0).

In diesem Menü wird eine Liste der gesamten auf der Speicherkarte hinterlegten Aufnahmen angezeigt. [Abb. 20.](#page-39-0)

| ① 15:04:24 2016-09-22                                                                    |                                             |      | $\bullet$ | <u>   Q</u> | $C-6$ |  | 3.5 GB free |      | [111]               | 堂 |
|------------------------------------------------------------------------------------------|---------------------------------------------|------|-----------|-------------|-------|--|-------------|------|---------------------|---|
|                                                                                          | <b>Recording analysis - recordings list</b> |      |           |             |       |  |             |      |                     | ඹ |
| <b>Type</b>                                                                              |                                             | Name |           |             |       |  | <b>Size</b> | Date |                     |   |
| $\frac{1}{2}$                                                                            | EN50160-MV-3ph3w-c6                         |      |           |             |       |  | 3.9 MB      |      | 2016-09-22 14:34:58 |   |
| $\mathbf{v}_\mathrm{R}$                                                                  | EN50160-1ph-c6                              |      |           |             |       |  | 2.2 MB      |      | 2016-09-12 12:03:00 |   |
| ß                                                                                        | 1ph-1s                                      |      |           |             |       |  | 6.1 MB      |      | 2016-08-25 16:53:18 |   |
| ⚠                                                                                        | $1ph-1s$                                    |      |           |             |       |  | 5.7 MB      |      | 2016-08-24 18:27:06 |   |
| Δ,                                                                                       | EN50160-1ph-c6                              |      |           |             |       |  | 2.2 MB      |      | 2016-08-19 17:33:42 |   |
| ß                                                                                        | 1-phase-voltage-10s                         |      |           |             |       |  | 44.7 MB     |      | 2016-08-10 12:03:56 |   |
| A                                                                                        |                                             |      |           |             |       |  |             |      |                     |   |
| $Y_N$<br>$\odot$<br>EN50160-1ph-c6<br>$\sim U_n$ : 230.0 V<br>$-4$ f <sub>n</sub> :50 Hz |                                             |      |           |             |       |  |             |      |                     |   |
|                                                                                          |                                             |      |           |             |       |  |             |      |                     |   |

<span id="page-39-0"></span>**Abb. 20. Analyse der Aufzeichnungen – Liste der Aufzeichnungen**

Folgende Spalten werden aufgezeigt:

- **TYPE (ART)** der Aufzeichnung Das Symbol zeigt an, ob eine benutzerdefinierte Aufnahme  $\Omega$  oder Aufzeichnung nach Norm  $\Omega$  durchgeführt wurde.
- **NAME (BEZEICHNUNG)** der Aufzeichnung, welcher identisch zur Konfiguration ist
- **SIZE (GRÖßE)** der Aufzeichnung
- **DATE (DATUM)** wann die Aufnahme beendet wurde

Im Falle einer laufenden Aufzeichnung, steht diese immer an erster Stelle der Liste, unabhängig vom gesetzten Filter. Anstatt des Symboles der entsprechenden Art der Aufnahme, wird hier das Aufnahmesymbol **O** angezeigt.

**Funktionen der Menüleiste**

- Menü zur Analyse der ausgewählten Aufnahme (auch Doppelklick auf Bezeichnung möglich).

- Anzeige des Filtermenüs. Entsprechend den Filtereigenschaften werden die Dateien aufgelistet. Die ausgewählten Dateitypen werden orange hervorgehoben.

## *2.9.2 Zusammenfassung einer Aufzeichnung*

Nach Auswahl einer Aufzeichnung aus der Liste und Anklicken des Vorschausymbols (oder Doppelklick auf Bezeichnung) wird eine Zusammenfassung der Aufzeichnung in einem neuen Fenster angezeigt, siehe [Abb. 21.](#page-40-0)

|                         | 10:31:48 2016-08-05                                |        |                         | $F-x$ 3.6 GB free       | mm)                |  |
|-------------------------|----------------------------------------------------|--------|-------------------------|-------------------------|--------------------|--|
|                         | <b>Recording analysis - recording summary</b>      |        |                         |                         |                    |  |
|                         | Recording configuration:                           |        | testsite1-1s-3ph4w-flex | $\mathbf{A}$            |                    |  |
|                         | 2016-08-05 10:11:05<br>Start:                      |        | U <sub>AVG MIN</sub>    | $U_{AVG}$               | UAVG MAX           |  |
| $\overline{2}$          | Stop:                                              | $L1$ : | 230.4V (100.17%Un)      | 233.8V (101.65%Un)      | 235.1V (102.21%Un) |  |
|                         | 0d 0h 20m 43s<br>Duration:                         | L2:    | 189.8V (82.50%Un)       | 234.0V (101.74%Un)      | 235.9V (102.56%Un) |  |
|                         | 3.6 GB<br>Free space:                              | L3:    | 231.3V (100.57%Un)      | 233.6V (101.58%Un)      | 234.8V (102.09%Un) |  |
|                         | Estimated time: 17 d 0 h                           | N:     | 284.2mV (0.12%Un)       | 396.4mV (0.17%Un)       | 739.5mV (0.32%Un)  |  |
|                         |                                                    |        | AVG MIN                 | <b>LAVG</b>             | <b>LAVG MAX</b>    |  |
|                         | A Swells: 0 1 Interruptions: 1                     | L1:    | 19.16A                  | 21.52A                  | 45.65A             |  |
|                         | $V$ Dips:<br>1 $\mathbf{\mathcal{N}}$ Other:<br>3  | L2:    | 169.6mA                 | 27.38A                  | 44.74A             |  |
| $\overline{\mathbf{3}}$ |                                                    | L3:    | 16.13A                  | 16.98A                  | 41.60A             |  |
|                         | A All: 5                                           |        | 9.697A                  | 14.46A                  | 31.35A             |  |
|                         | $-4$ f <sub>n</sub> :50 Hz<br>$\sim U_n$ : 230.0 V |        | YN                      | testsite1-1s-3ph4w-flex |                    |  |
|                         |                                                    |        |                         |                         |                    |  |

<span id="page-40-0"></span>**Abb. 21. Analyse der Aufzeichnungen – Zusammenfassung einer Aufzeichnung**

Das Fenster [\(Abb. 21\)](#page-40-0) zeigt:

• Bezeichnung der Konfiguration

- Start, Endzeit, Dauer der Aufnahme (läuft die Aufnahme noch, wird keine Endzeit angezeigt) und der freie Speicher auf der SD-Karte mit der noch verbleibenden Aufnahmezeit bis zur vollen Speicherbelegung 2
- Die Anzahl der registrierten Ereignisse, aufgeteilt in die verschiedenen Arten
- Mittelungs-, Minimal- und Maximalwerte der Spannungen über die gesamte Aufnahmezeit . Minimal- und Maximalwerte werden aus dem Mittelwert der aufgezeichneten Spannung ermittelt (dies sind keine Minimal- und Maximalwerte RMS1/2). Zusätzlich wird bei den Spannungen noch in Klammern der prozentuale Wert in Bezug zur Nennspannung angezeigt. Wurden in einem Messkanal einer Konfiguration keine Messdaten ermittelt, so wird dies mit "---" angezeigt.
- Mittelungs-, Minimal- und Maximalwerte der Ströme über die gesamte Aufnahmezeit . Gleich wie bei den Spannungen werden Minimal- und Maximalwerte aus dem Mittelwert der Ströme ermittelt. Wurden in einem Messkanal einer Konfiguration keine Messdaten ermittelt, so wir dies mit "---" angezeigt.

## **Funktionen der Menüleiste**

 $\triangle$  - Zeigt die Liste aller Ereignisse an

 $\blacklozenge$  - Diagramme. Hier öffnet sich eine neue Menüleiste mit folgenden Optionen:

- Zeitdiagramm. Beschreibung siehe Abschnitt[. 2.9.3.](#page-41-0)

 $\blacksquare\blacksquare\blacksquare$  - Balkendiagramm mit Mittelwerten der Oberschwingungen. Beschreibung siehe Ab-schnitt [2.9.8.](#page-54-0)

- Generieren des Normberichts (nur bei Aufnahme nach Norm). Beschreibung siehe Abschnitt [2.9.6.](#page-47-0)

# <span id="page-41-0"></span>*2.9.3 Zeitdiagramm – Auswahl des Zeitbereichs*

Durch das Symbol  $\left[\mathbb{W}\right]$  gelangen Sie in das Menü zum Erstellen von Zeitdiagrammen aus den aufgezeichneten Parametern. Ein Zeitdiagramm kann maximal vier verschiedene Parameter enthalten.

Im Display wird der Graph der Mittelwerte von RMS oder DC Spannung (abhängig von der Netzform) der gesamten Aufnahme angezeigt.

In diesem Fenster [\(Abb. 22\)](#page-42-0) werden folgende Elemente dargestellt:

- Aufnahmestartzeit
- **Aufnahmedauer** 2
- Aufnahmeendzeit
- Regler für Zeitbereich (links und rechts)
- Diagramm der Mittelwertsspannung RMS/DC 5
- Tasten zur Anzeige der Zeitbereichsregler rechts/links
- Startzeit des ausgewählten Zeitbereiches
- Ausgewählter Zeitbereich 8
- Endzeit des ausgewählten Zeitbereiches

Der Zeitbereich, welcher für die Erstellung des Zeitdiagramms definiert werden muss, kann auf zwei Arten festgelegt werden:

- Durch die Zeitbereichsregler **4.** Erfassen Sie den Zeitbereich mit den Reglern durch Setzen der Start- und Endzeit des Intervalls.
- Eingabe der gewünschten Start- und Endzeit oder Laufzeit. Bei der Eingabe der Laufzeit muss durch den Benutzer festgelegt werden, ob sich die Zeit auf den Beginn oder das

Ende des Bereiches bezieht. Der gesetzte Bereich wird auf die maximal möglichen 1100 Punkte überprüft und gegebenenfalls automatisch auf den Bereich angepasst. Dies wird dann durch eine entsprechende Meldung im Display angezeigt.

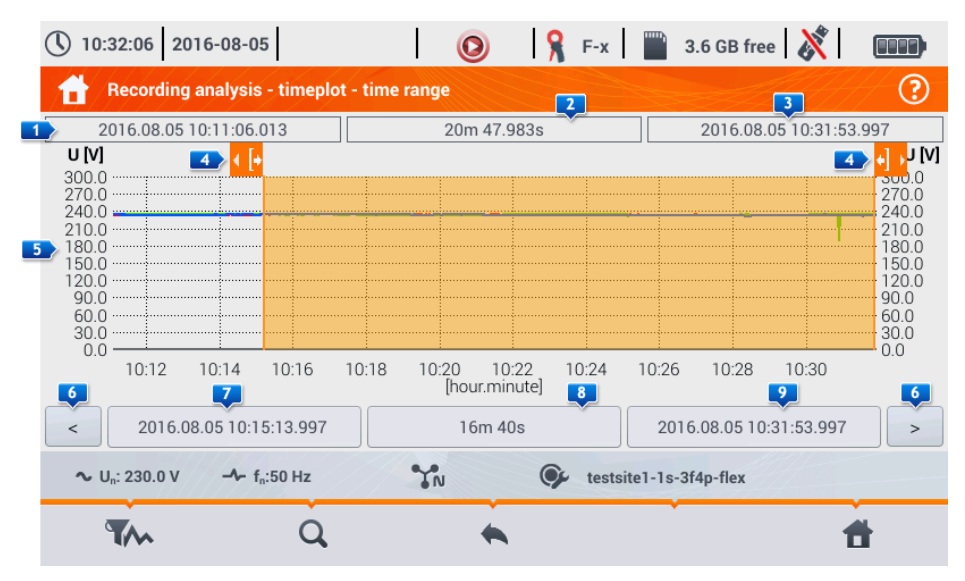

<span id="page-42-0"></span>**Abb. 22. Analyse der Aufzeichnungen – Auswahl des Zeitbereiches für ein Diagramm**

## **Funktionen der Menüleiste**

- $W -$  Auswahl der Parameter für ein Zeitdiagramm
- Zoom-Menü des Graphen

### *2.9.4 Zeitdiagramm - Datenauswahl*

Nach dem Festlegen des Zeitbereiches und Anwählen des Symbols zur Parameterauswahl **W** öffnet sich folgendes Menüfenster, dargestellt in [Abb. 23.](#page-43-0)

| 16:40:04 2016-10-08<br>$\mathcal{O}$                | $\odot$              | $\left \n \begin{array}{c}\n \bullet \\ \bullet\n \end{array}\n \right $ F-x $\left \n \begin{array}{c}\n \bullet \\ \bullet\n \end{array}\n \right $ 3.6 GB free $\left \n \begin{array}{c}\n \bullet \\ \bullet\n \end{array}\n \right $<br>₩<br>FIFE |
|-----------------------------------------------------|----------------------|----------------------------------------------------------------------------------------------------|
| Recording analysis - timeplot - plot data selection |                      | 3                                                                                                    |
| Category                                            | <b>Type</b>          | Max<br>Min<br>Avg<br>Inst                                                                                                    |
| Voltage                                             | U                    | L1                                                                                                    |
| ٠<br>Current                                        | ٠<br>CF <sub>U</sub> | L2<br>L <sub>3</sub>                                                                                                    |
| ٠<br>Powers                                         | ٠                    | $L1-2$                                                                                                    |
| ٠<br>Energy                                         | ٠<br>Pst             | $L2-3$                                                                                                    |
| ٠<br>Unbalance                                      | ×<br>Plt             | $L3-1$                                                                                                    |
| $-4 - f_n: 50 Hz$<br>$\sim U_n$ : 230.0 V           | <b>TN</b>            | TestSite1-1s-3ph4w-flex                                                                                                    |
|                                                     |                      |                                                                                                    |

<span id="page-43-0"></span>**Abb. 23. Analyse der Aufzeichnungen – Parameterauswahl für das Zeitdiagramm**

3 Bereiche legen die Auswahl der Parameter fest:

- Die Category (Kategorie) der Parameter
- Die Type (Art) des Parameters der gewählten Kategorie Category
- Zuletzt wählen sie den jeweiligen Parameter der verfügbaren Kanäle: Minimal-, Mittel-, und Momentanwert

**CATEGORY (KATEGORIE)** und **TYPES (ARTEN)** sind folgendermaßen gruppiert:

- **VOLTAGE (SPANNUNG)**:
	- o **U RMS** (RMS Spannung)
	- o **CF U** (Crestfaktor der Spannung)
	- o **f** (Frequenz)
	- o **PST** (Kurzzeit-Flickerstärke)
	- o **PLT** (Langzeit-Flickerstärke)
- **CURRENT (STROM)**:
	- o **I RMS** (RMS Strom)
	- o **CF I** (Crestfaktor des Stromes)
- **POWER (LEISTUNG)**:
	- o **P** (Wirkleistung)
	- o **Q1/QB** (Blindleistung)
	- o **SN/D** (Verzerrungsleistung)
	- o **S** (Scheinleistung)
	- o cos**φ** (Verschiebungsleistungsfaktor)
	- o **PF** (Leistungsfaktor)
	- o tan**φ**
- **ENERGY (ENERGIE)**:

- o **EP+** (Wirkenergie aufgenommen)
- o **EP-** (Wirkenergie abgegeben)
- o **EQ+** (Blindenergie aufgenommen)
- o **EQ-** (Blindenergie abgegeben)
- o **ES** (Scheinenergie)
- **HARMONICS U (OBERSCHWINGUNGEN U)**:
	- o **THD U** (Gesamtklirrfaktor der Spannung)
	- o **UH1…UH40** (Oberschwingungen der Spannung von 1...40.)
- **HARMONICS I (OBERSCHWINGUNGEN I)**:
	- o **THD I** (Gesamtklirrfaktor des Stromes)
	- o **IH1…IH40** (Oberschwingungen des Stromes von 1...40.)

Nach Auswahl der Kategorie und Art wählen Sie die Box, um die individuellen Parameter des entsprechenden Messkanales (oder einen Gesamtwert) festzulegen.

Im Menüfenster der einzelnen Parameter werden nur die angezeigt, welche aufgezeichnet worden sind.

Zur besseren Orientierung sind die ausgewählten Parameter und die Felder Kategorie und Art für das Diagramm orange umrandet.

Sind bereits vier Parameter angewählt, wird bei jedem Versuch einer zusätzlichen Auswahl eine Meldung angezeigt, dass die maximale Anzahl der ausgewählten Parameter für das Diagramm bereits erreicht wurde.

## **Funktionen der Menüleiste**

- Anzeige des Zeitdiagramms für die ausgewählten Parameter

- Entfernt die Auswahl aller Parameter

# *2.9.5 Zeitdiagramm der Parameter - Zeitdiagrammfenster*

Nach Auswahl des Symboles **W** im Datenauswahlfenster wird ein Zeitdiagramm generiert, welches Veränderungen der gewählten Parameter zu einer bestimmten Zeit anzeigt. [\(Abb. 24\)](#page-45-0).

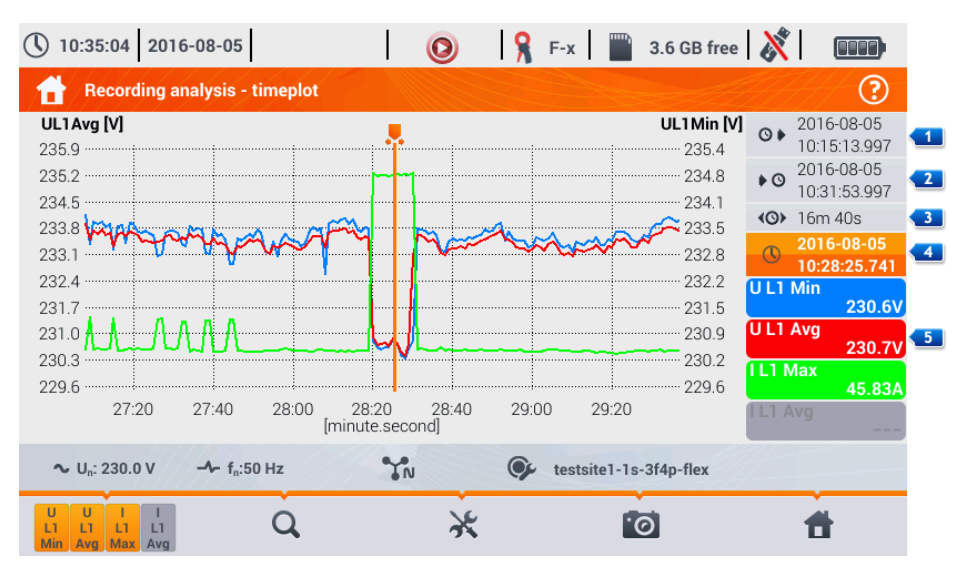

**Abb. 24. Analyse der Aufzeichnungen - Zeitdiagramm**

<span id="page-45-0"></span>Auf der rechten Seite des Diagramms werden die folgenden Felder dargestellt:

- **4 Startzeit des Zeitdiagramms**
- **2** Endzeit des gesamten Diagramms
- **3** Zeitbereich des gesamten Zeitdiagramms
- 4 Datum- und Zeitmarker
- 5. Auswahl für individuelle Wellenformen mit dem Wert des gesetzten Markers.

Der Bereich des Diagramms kann frei durch die Zoom-in-Funktion durch das Touchdisplay vergrößert werden. Ein Zoomen des Graphs beeinflusst nicht die angezeigten Zeiten von Start, Ende und Dauer. Diese sind für das gesamte Diagramm immer fix – nicht nur für den vergrößerten Bereich.

Jede der beiden vertikalen Achsen ist einem oder mehreren mit gleicher Einheit dargestellten Parametern zugewiesen.

#### **Funktionen der Menüleiste**

**HEFIN** - Zeigt eine weitere Menüleiste zur Auswahl dargestellter Zeitdiagramme an

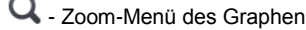

- Zeigt ein weiteres Menü zum Einstellen der Skalen an. [\(Abb. 25\)](#page-46-0). In diesem Menü können die Beschreibungen der Skalen rechts und links des Diagramms festgelegt werden. Um dies durchzuführen, klicken Sie auf das Feld mit der Beschreibung der Parameter. Das Symbol mit Angabe der Einheit wird angezeigt, wenn der Graph mindestens zwei Parameter mit gleicher Einheit darstellt. Wählen Sie dieses Symbol, um den Maßstab gleicher Plots in einen Maßstab

entsprechend den Parametern zu ändern. Bedenken Sie, bei nicht einheitlicher Skalierung wird nur eine Wellenform mit Einheit einer zugewiesenen Achse skaliert und deren Aufzeichnung an die Fenstergröße angepasst. Andere Wellenformen, wenn auch mit gleicher Einheit, wurden nicht mit skaliert.

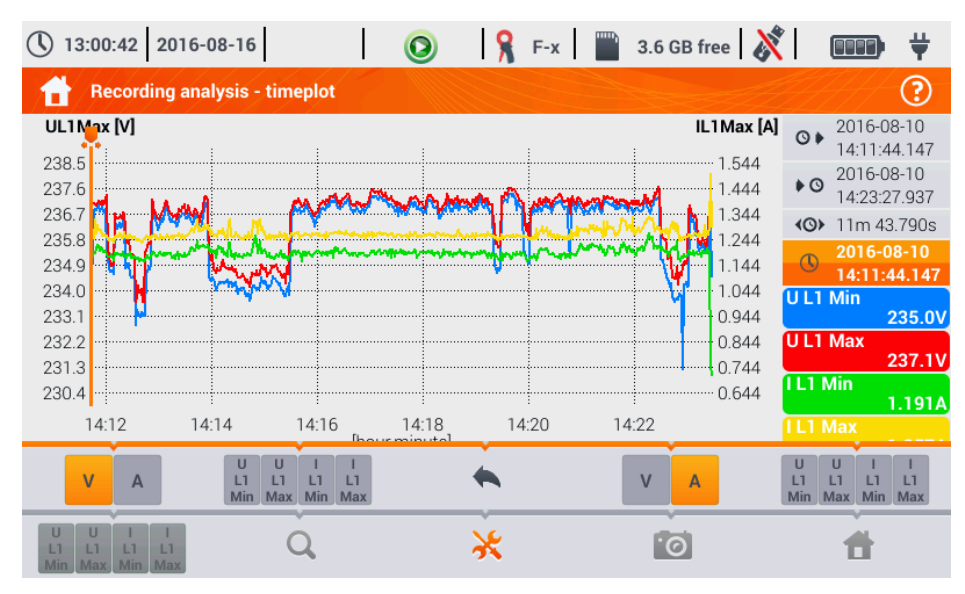

 $\bullet$  - Screenshot des aktuellen Fensters zu einer Bilddatei

<span id="page-46-0"></span>**Abb. 25. Analyse der Aufzeichnungen – Zeitdiagramm – Auswahl der Skalen**

## <span id="page-47-0"></span>*2.9.6 Erstellen eines normkonformen Berichtes*

Die Auswahl des Symbols in der Gesamtübersicht der Aufzeichnungen öffnet eine neue Ansicht zur Generierung von konformen Normberichten. Wurde eine Aufzeichnung nach entsprechender Profilauswahl einer Norm (z.B. EN50160) durchgeführt, ist es möglich, zu überprüfen, ob die Parameter des getesteten Netzes den Anforderungen der Norm entsprechen und einen Bericht zu erstellen. Gleichzeitig wird dazu eine Datei des erstellten Berichtes generiert. [\(Abb. 26\)](#page-47-1).

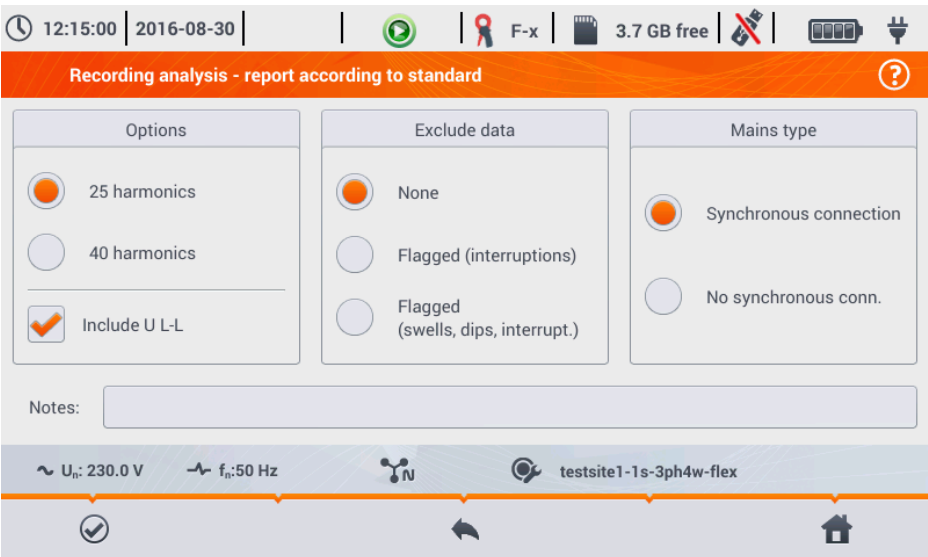

**Abb. 26. Analyse der Aufzeichnungen – Optionen des Normberichtes**

- <span id="page-47-1"></span> **OPTIONS (OPTIONEN)** – **25 HARMONICS / 40 HARMONICS (OBERSCHWINGUNGEN)**: Der Benutzer kann hier die Anzahl der Oberschwingungen auswählen, welche im Bericht angegeben werden sollen. Es kann zwischen 25 oder 40 Oberschwingungen gewählt werden. Die Kriterien zur Erfüllungen der Normen entsprechen den Normrichtlinien und sind unabhängig von der Anzahl der Oberschwingungen. Diese Einstellung hat nur Einfluss auf die Anzahl der Oberschwingungen in der dargestellten Übersichtstabelle des Berichtes.
- **OPTIONS INCLUDE U L-L (INKL. U L-L)**: Das Anwählen dieser Option fügt dem Bericht die Statistik der Phase-Phase Spannung (wenn aufgezeichnet) hinzu. Dies trifft nur auf 1- Phasen 3-Leiter Netze und 3-Phasen 4-Leiter Netze zu.
- **EXCLUDED DATA (DATENAUSSCHLUSS)**: Diese Daten werden nicht mit in den Statistiken des Normberichtes aufgenommen. Es gibt hierzu drei Optionen:
	- o **NONE (KEINE)**: Es werden alle aufgezeichneten Daten mit in den Bericht übernommen, auch diese, welche während der Spannungsereignisse auftraten.
	- o **MARKIERT (INTERRUPTIONS) (UNTERBRECHUNGEN)**: Statistiken der Berichte, werden hier durch den Ausschluss von Unterbrechungen erstellt. Diese Einstellung ist typisch für die Richtlinien einer Berichterstellung nach EN 50160. Stromausfälle werden als außergewöhnliche Situationen des Netzbetriebes angesehen und tauchen hier nicht in den Qualitätsstatistiken auf. Eine Unterbrechung in mehrphasigen Netzen wird in der Norm IEC 61000-4- 30 definiert. Eine Versorgungsunterbrechung ist nur dann eingetreten, wenn

diese in allen drei Phasen zur gleichen Zeit aufgetreten ist.

- o **MARKIERT (INTERRUPTIONS, DIPS, SWELLS)**: Statistiken der Berichte werden hier durch den Ausschluss von Unterbrechungen, Spannungseinbrüchen und Spannungsspitzen erstellt.
- **CONNECTION (VERBINDUNG) SYNCHRONOUS (SYNCHRON)/NO SYNCHRONOUS (ASYNCHRON)**: Option **ASYNCHRON** muss ausgewählt werden in Netzen auf Inseln, isoliert von anderen Netzen; andernfalls wählen die **SYNCHRON**. Die Normen unterscheiden die Qualitätskriterien der Frequenzen dieser beiden Verbindungen.
- **NOTES (BEMERKUNGEN)**: Hier kann dem Normbericht ein zusätzlicher Text hinzugefügt werden, welcher später im Bereich "Bemerkung" mit angedruckt wird.

Nach dem Einstellen sämtlicher Parameter kann durch Anwählen des Svmboles  $\heartsuit$  in der unteren Menüleiste der Bericht erstellt werden. Der nach kurzer Zeit am Display

dargestellte Bericht kann mit dem Finger am Display oder durch die Symbole und **Warn** durchgescrollt werden.

Der Bericht kann als Datei (im .*pdf* Format) auf der Speicherkarte gespeichert werden

(Wählen Sie aus der unteren Menüleiste das Symbol **Die Lanach das Symbol (Die 4)** oder nach Verbinden mit einem USB-Speichermedium (Wählen Sie aus der unteren Menüleiste das Symbol

 $\blacksquare$ , danach das Symbol  $\blacktriangleright$ 

Ein Teil eines typischen Berichtes ist i[n Abb. 27](#page-48-0) dargestellt.

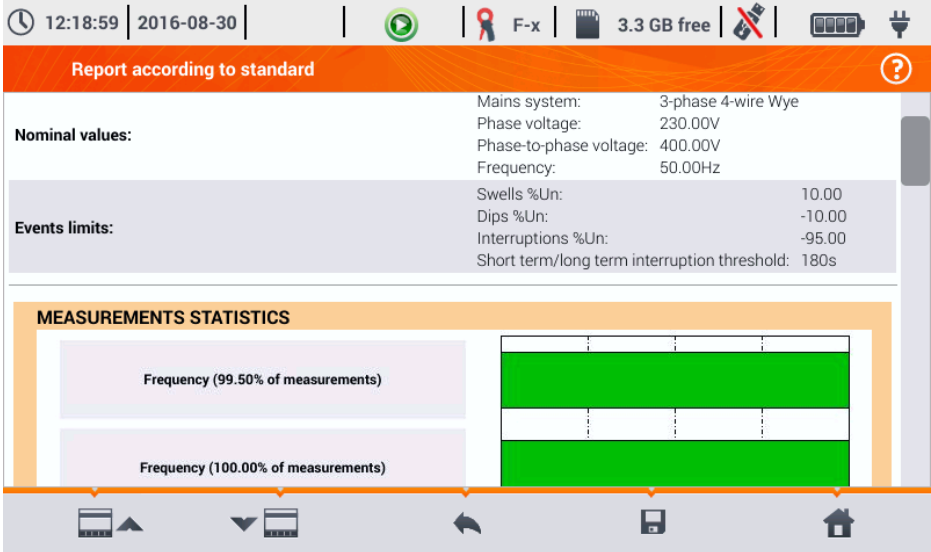

<span id="page-48-0"></span>**Abb. 27. Analyse der Aufzeichnungen - Normbericht**

# *2.9.7 Normbericht - Beschreibung*

Die europäische Norm, EN 50160 spezifiziert die Charakteristika und Qualitätskriterien, welche die Verteilernetze im Mittelspannungs- und Niederspannungsbereich zu erfüllen haben. Viele Länder haben diese Bestimmungen so übernommen, manchmal leicht abgewandelt oder eigene lokale Reglementierungen der Parameter für die Versorgungsnetze eingetragen.

Die EN 50160 teilt die Verteilernetze abhängig von ihrer Nennspannung in drei Gruppen:

- Niederspannungsnetze (LV) mit Spannungen U<sub>nom</sub> ≤ 1 kV (im PQM-707 ist das Profil für diese Art des Netzes "EN 50160 (Niederspannung)")
- Mittelspannungsnetze (MV):  $1kV < U_{nom} \leq 36 kV$  (Profil "EN 50160 (Mittelspannungsnetz)")
- $\bullet$  Hochspannungsnetze (HV): 36kV < U<sub>nom</sub> ≤ 150 kV (Profil "EN 50160 (Hochspannungsnetz)")

Di[e Tab. 4](#page-50-0) listet alle Qualitätsparameter der Norm EN 50160 und deren Kriterien der Beurteilung von Nieder- und Mittelspannung (gemessene Parameter des PQM-707). Beachten Sie, dass sich diese Kriterien auf den normalen Betrieb der Netze und Anomalien wie Netzunterbrechungen oder ähnlichem, ausgelöst durch atmosphärische Phänomene beziehen.

## *2.9.7.1 Bereich ALLGEMEINE INFORMATIONEN*

Der Abschnitt ALLGEMEINE INFORMATIONEN enthält allgemeine Informationen über Messparameter und zusätzliche Felder, welche durch den Benutzer beim Erstellen eines Berichtes ausgefüllt werden können:

- Messung durchgeführt von
- Bemerkungen
- Analysator Typ und Seriennummer
- Software (Analysator-Softwareversion)
- Start-, Endzeit und Dauer der Messung (bezogen auf die Ortszeit des Analysators)
- Die Anzahl der gemittelten Parameteraufzeichnungen bezogen auf verschiedene Zeiten Dieser Teil gibt die Zeitperioden an, in der die Parameter gemessen werden:
	- $\circ$  10 s Periodenanzahl von Frequenzmessungen
	- o 10 min Periodenanzahl der Messperioden für die meisten anderen Parameter, wie RMS Spannung, Oberschwingungen, THD, symmetrische Komponenten
	- o 15 min wird in Berichten nach *polnischer Vorschrift*, wo zusätzlich 15-Minuten Parameter gemessen werden, z.B. Wirkleistung, Blindleistung, und tanφ verlangt
	- $\circ$  2 h Periodenanzahl in der der Flickerfaktor P<sub>LT</sub> berechnet wird.
- Anzahl der ausgegrenzten Aufzeichnungen Die Gesamtanzahl der nicht berücksichtigten Perioden auf Grund der Abwahl (Siehe Abb. 26) (auf Grund von Unterbrechungen alleine oder Ereignissen aus Spannungsspitzen, Spannungseinbrüchen oder Unterbrechungen).
- Nennwerte der Netze:
	- o Netzform
	- o Nennspannung Phase und Phase-Phase
	- o Nennfrequenz
- Ereignisgrenzwerte für Spannungsspitzen, Spannungseinbrüchen oder Unterbrechungen.

## *2.9.7.2 Bereich MESSSTATISTIKEN*

Der Abschnitt Messstatistiken ist eine graphische Übersicht des getesteten Netzes gemäß den entsprechenden Normen. Die Parameterarten sind an der linken Seite aufgeführt, während rechts die horizontalen Balken den perzentilen Wert der Messdaten anzeigen, welche die Qualitätskriterien erfüllen.

Die Perzentile eines prozentualen Schwellenwertes, ist der Wert unterhalb dessen, der den prozentualen Wert aller Aufzeichnungen angibt. Perzentile 50% wird auch als Median bezeichnet; er gibt

den halben Wert der Aufzeichnung an, welcher unterhalb des Median liegt und die zweite Hälfte gleich oder größer als dieser ist. Im Bereich der Netzqualitätsmessungen werden die folgenden Perzentilen üblicherweise verwendet: 95%, 99% oder 99,5%.

### <span id="page-50-0"></span>**Tab. 4. Netzqualitätskriterien gemäß EN 50160 für Niederspannungsnetze (bis zu 1kV) und Mittelspannungsnetze (36 kV).**

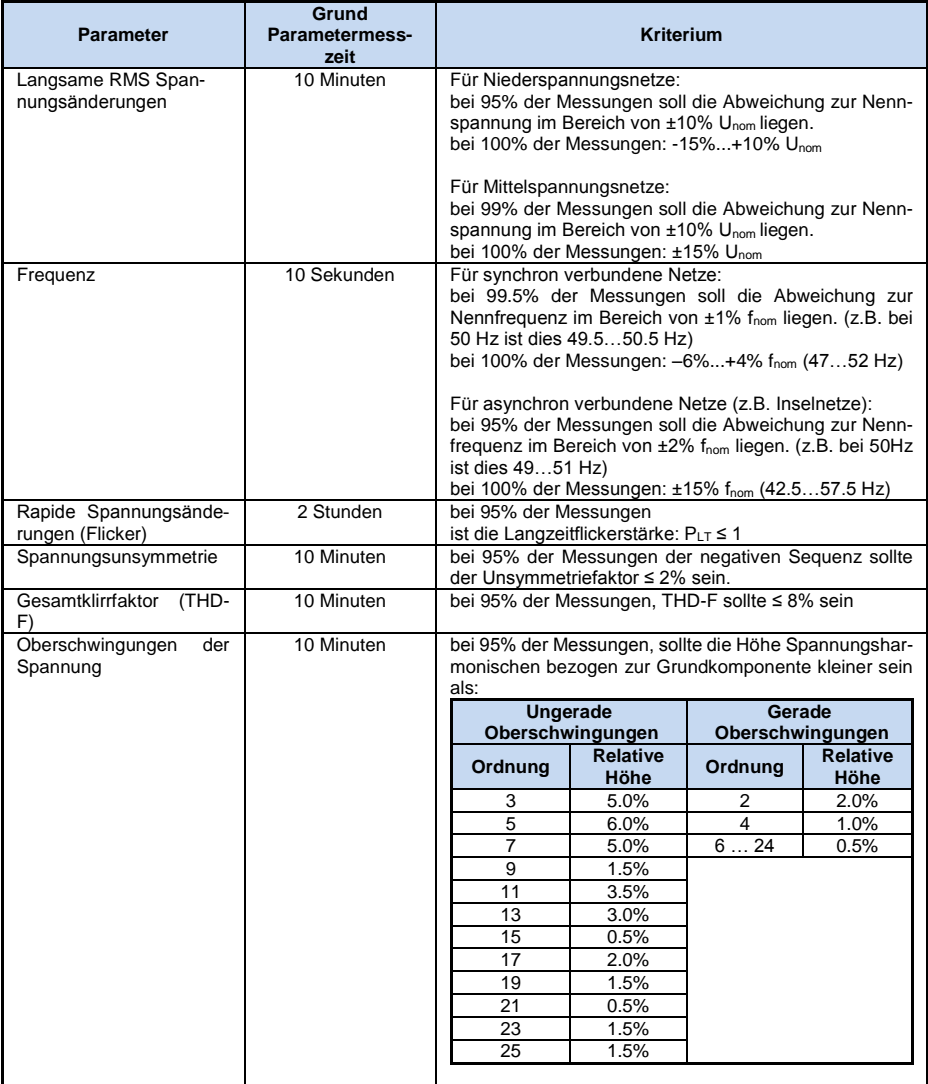

Perzentile 0% ist gleich dem Minimalwert der gesamten Aufzeichnungen, wohingegen Perzentile 100% gleich dem Maximalwert der gesamten Aufzeichnungen entspricht. (Es gibt keinen höheren Wert).

Beispiel: Die Norm EN 50160 besagt für die RMS Spannungswerte, dass 100% der Messungen im Bereich von -15%...+10% U<sub>nom</sub> und 95% der Messungen im Bereich von ±10% U<sub>nom</sub> liegen müssen. Diese beiden Anforderungen können wie folgt beschrieben werden:

- **Perzentile 100% muss zwischen -15% ...+10% U<sub>nom</sub> liegen.**
- Perzentile 95% muss zwischen -10%...+10% Unom liegen.

Um zu überprüfen, ob die RMS Spannung den Anforderungen entspricht, gehen Sie folgendermaßen vor:

- 1. Alle gemessenen Spannungsaufzeichnungen sind sortiert von der niedrigsten [1] bis zur höchsten [N].
- 2. Es wurde überprüft, ob der Maximalwert (z.B. Perzentile 100%, Aufzeichnung [N]) im Bereich von -15% bis +10%  $U_{\text{nom}}$  liegt, wenn ja, ob dieses Kriterium dann erfüllt ist.
- 3. Es wurde überprüft, ob der Wert der sortierten Tabelle mit Index [N \* 0,95] (erste integer Anzahl ist größer oder gleich zu N \* 0,95) z.B. Perzentile 95%, im Bereich von - 10%...+10% Unom liegt. Wenn ja, ist dieses Kriterium erfüllt.

Im Fall einer Protokollierung nach Norm geben die Länge der Balken die Perzentile der Aufzeichnung an (die horizontale Achse im Bericht definieren den Bereich von 80% bis 100%) was das Erfüllen der Kriterien bedeutet. Für die RMS Spannung gibt es im Statistikbereich zwei separate Parameter. Für diese zwei Bewertungsparameter sind gesetzt:

- Spannung (95,00% der Messungen)
- Spannung (100,00% der Messungen)

Die Balken an der rechten Seite zeigen prozentual die Erfüllung des entsprechenden Kriteriums an. Zum Bespiel: für 95% der Spannungsmessungen - wenn der Balken einen Wert von 97% anzeigt, bedeutet dies, dass 97% der Aufzeichnungen den Anforderungen entsprechen. Entsprechen nur 90% der Aufzeichnungen den Kriterien, wird der Balken rot, da das Kriterium nicht erfüllt wurde. Ist die Prozentzahl der Aufzeichnungen welche die Kriterien erfüllen kleiner als 80%, wird in dem Balken ein Text "**< 80%**" angezeigt. Dies bedeute, dass das Kriterium nach Norm nicht erfüllt wurde und die Perzentile kleiner als 80% ist.

Das getestete Netz erfüllt die Qualitätskriterien, wenn alle perzentilen Balken im Abschnitt MESSSTATISTIKEN grün sind.

## *2.9.7.3 Bereich FREQUENZ*

Der Abschnitt FREQUENZ enthält detaillierte statistische Informationen über die Netzfrequenz der getesteten Periode.

Der erste Teil der Tabelle, zeigt die prozentualen Werte der Aufzeichnungen (Perzentile), welche den Kriterien für beide definierten Toleranzbereiche entsprechen (**Values within tolerance / Werte in Toleranz**). Die Werte welche den Kriterien entsprechen sind in schwarz dargestellt. Wir das Kriterium nicht erfüllt, wird der Wert in rot mir einem Asterisk (\*) angezeigt. Die Spalte **Tolerance (Toleranz)** gibt den Bereich der Frequenzen an, welche im Fall aller Aufzeichnungen betrachtet werden muss und auf Basis der Normbestimmungen kalkuliert wird.

Der zweite Teil dieses Abschnitts, enthält zusätzliche Informationen über die Aufteilung der Aufzeichnungen. Die individuellen Zeilen der Tabelle zeigen:

- **Maximum** (z.B. Perzentile von 100%) Die maximal aufgezeichnete Frequenz
- **99,50% Wert** Perzentile 99,5% (99,5% der Frequenzaufzeichnungen ist niedriger oder gleich einer angegebenen Spannung in Volt); Die Perzentile hängt von der angegebenen Norm ab und kann zu der hier aufgezeigten abweichen.
- **0,50% Wert** Perzentile 0,5% (0,5% der Spannungsaufzeichnungen ist niedriger oder gleich einer angegebenen Frequenz); Diese Perzentile ist immer symmetrisch zu vorherigen Perzentile ausgewählt – um den Abstand zwischen zwei Perzentilen vom Minimum oder Maximum anzugleichen.
- **Minimum** (z.B. Perzentile von 0%) die niedrigste Frequenz der gesamten Aufnahme.

Wie im ersten Teil, sollten die Werte dem festgelegten Frequenzbereich entsprechen um die Qualitätskriterien zu erfüllen; Ist dies bei einem Wert nicht der Fall, wird dieser in rot mit einem Asterisk anzeigt (\*).

#### *2.9.7.4 Bereich SPANNUNG*

Der Abschnitt SPANNUNG enthält detaillierte statistische Informationen über die Kriterien zur RMS Spannung (Phasenspannung in Netzen mit Neutralleiter und Phase-Phase Spannung in 3- Phasen 3-Leiter Netzten).

Der erste Teil der Tabelle, zeigt die prozentualen Werte der Aufzeichnungen (Perzentile), welche den Kriterien für beide definierten Toleranzbereiche entsprechen (**Values within tolerance / Werte in Toleranz**). Die Werte welche den Kriterien entsprechen sind in schwarz dargestellt. Wird das Kriterium nicht erfüllt, wird der Wert in rot mir einem Asterisk (\*) angezeigt. Die Spalte **Tolerance (Toleranz)** gibt den Spannungsbereich an, welcher im Falle eines definierten Prozentsatzes betrachtet werden muss.

Der zweite Teil dieses Abschnitts, enthält zusätzliche Informationen über die Aufteilung der Aufzeichnungen. Die individuellen Zeilen der Tabelle zeigen:

- **Maximum** (z.B. Perzentile von 100%) maximaler Spannungswert unter allen Aufzeichnungen im entsprechenden Kanal
- **Wert 95,00%** Perzentile 99,5% (95% der Spannungsaufzeichnungen haben Werte, niedriger oder gleich einer festgelegten Spannung in Volt)
- **Wert 5,00%** Perzentile von 5% (5% der Spannungsaufzeichnungen haben Werte, niedriger oder gleich einer festgelegten Spannung)
- **Minimum** (z.B. Perzentile von 0%) der niedrigste Spannungswert der gesamten Aufzeichnungen

Wie im ersten Teil, wird der Spannungsbereich festgelegt, welchem die Werte entsprechen sollten um die Qualitätskriterien zu erfüllen; Ist dies nicht der Fall, wird dies in rot mit einem Asterisk angezeigt (\*).

#### *2.9.7.5 Bereich PHASE-PHASE SPANNUNG*

Der Abschnitt PHASE-PHASE SPANNUNG taucht nur im Bericht auf, wenn während der Erstellung des Berichtes die Option **INCLUDE U L-L (INKL. U L-L)** angewählt wurde und es sich bei dem zu testenden Netz um ein Einphasen-Dreileiternetz oder 3-Phasen 4-Leiter Netz handelt. Phase-Phase Spannung wird auch in die Statistiken mit einbezogen und beeinflusst auch das Gesamtresultat der Netzanalyse. Der Wert der Phase-Phase Spannung wir folgendermaßen festgelegt:

- In 1-Phasen 3-Leiter Netzen: zweifache Phasenspannung (zweite Spannung (z.B. Phase-Phase) aus der Liste der verfügbaren Nennspannungen der Messkonfiguration oder exakt der doppelten Phasenspannung im Fall einer Verwendung von Spannungswandlern)
- 3-Phasen 4-Leiter Netzen: zweite Spannung (z.B. Phase-Phase) aus der Liste der verfügbaren Nennspannungen der Messkonfiguration oder die Phasenspannung multipliziert mit  $\sqrt{3}$  im Fall einer Verwendung von Spannungswandlern)

Das prozentuale Kriterium der Phasen-Phasen Spannung ist gleich der Phasenspannung.

## *2.9.7.6 Bereich FLICKER*

Dieser Abschnitt gibt Auskunft über die Flickerstärke Pur. Der erste Abschnitt gibt den Prozentsatz der  $P_{LT}$  Aufzeichnungen innerhalb des Bereiches erforderlich nach Norm (z.B. 0...1).

Der Zweite gibt den perzentilen Wert von 95% an. Vergleicht man diesen Wert mit dem Grenzwert festgesetzt durch die Norm, so ist hier ein gewisser Bemessungsspielraum der  $P_{LT}$  Parameter des Netzes.

Wird ein Wert der P<sub>LT</sub> markiert nachdem die Option Datenausschluss aktiviert wurde, so wird dieser nicht mit in den Statistiken berücksichtigt.

## *2.9.7.7 Bereich UNSYMMETRIE*

Ist das zu testende Netzwerk ein 3-Phasen Netz, gibt der Bericht im Abschnitt UNSYMMETRIE Details des Unsymmetriefaktors der negativen Sequenz an:

- Der Prozentsatz der Aufzeichnung, welcher das Kriterium von 95% Perzentile (oder einer anderen Normspezifikation) erfüllt
- Der aktuelle Wert der 95% Perzentile des Unsymmetriefaktors

## *2.9.7.8 Bereich OBERSCHWINGUNGEN HÖHERER ORDNUNG*

Der Bereich OBERSCHWINGUNGEN HÖHERER ORDNUNG enthält Statistiken und Messungen für individuelle Oberwellen, für welche die Norm Pegelgrenzwerte (gewöhnlich für Oberschwingungen von 2...25) und den Gesamtklirrfaktor THD-F festlegt. Liegt ein Wert nicht innerhalb der Grenzwerte, wird dieser in rot mit einem zusätzlichen Asterisk (\*) angezeigt.

#### *2.9.7.9 Bereich OBERSCHWINGUNGEN HÖHERER ORDNUNG – ZUSÄTZLICHE INFORMATION*

Der Bereich OBERSCHWINGUNGEN HÖHERER ORDNUNG – ZUSÄTZLICHE INFORMATIONEN wird angezeigt, sobald die Auswahl im Bericht für 40 Oberschwingungen getätigt wurde. Es wird hier Auskunft über perzentile Werte für 95% für 26...40 Oberschwingungen gegeben, z.B. für solche, für die die Norm keine Grenzwerte festlegt.

## *2.9.7.10 Bereich ZUSÄTZLICHE INFORMATIONEN - EREIGNISSE*

Im Bereich ZUSÄTZLICHE INFORMATIONEN – EREIGNISSE sind Informationen zu registrierten Spannungsereignissen, wie Spannungsspitzen, -einbrüche und –unterbrechungen zu finden. Für jeden dieser Arten gibt es die folgenden Informationen:

- Anzahl der Ereignisse unterteilt in die einzelnen Phasen
- Extremwert (Maximum für Spannungsspitzen und Minimum für Spannungseinbrüche und -unterbrechungen)
- Maximale Dauer des Ereignisses

#### *2.9.7.11 Bereich ZUSÄTZLICHE INFORMATIONEN - STATISTIKEN MEHRPHASIGER EREIGNISSE*

Dieser Abschnitt gibt statistische Auskünfte über mehrphasige Ereignisse gemäß den Richtlinien der EN 50160 (Spannungsspitzen, -einbrüche und -unterbrechungen). Die Ereignisse sind klassifiziert nach ihrer Dauer, Minimal- und Maximalwerte. Die Tabelle zeigt die Anzahl der Ereignisse entsprechend der Kriterien.

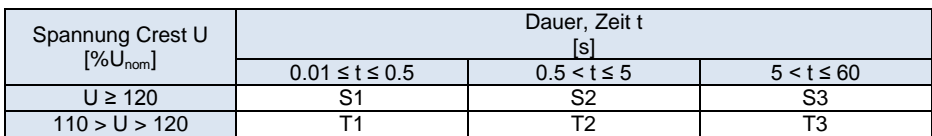

#### **Tab. 5. Statistische Aufteilung von Spannungsspitzen gemäß EN 50160**

#### **Tab. 6. Statistische Aufteilung von Spannungseinbrüchen, gemäß EN 50160**

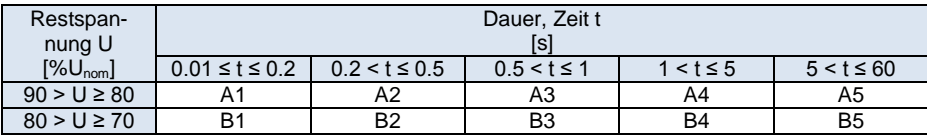

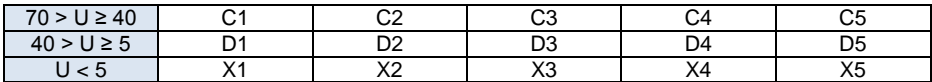

#### **Tab. 7. Statistische Aufteilung von Spannungunterbrechungen**

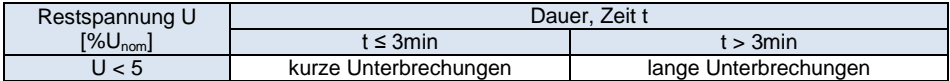

## *2.9.7.12 Bereich ZUSÄTZLICHE INFORMATIONEN*

Der Bereich ZUSÄTZLICHE INFORMATIONEN in den Normberichten für *Polish Regulation of the Minister of Economy*, bei gemessenen Strom- und 15-Minuten Leistungswerten. In diesen Fällen werden folgende zusätzliche Parameter mit aufgezeichnet:

- 15-Minuten Wirkleistung
- 15- Minuten Blindleistung
- 15- Minuten Scheinleistung
- Gesamt 15- Minuten tanφ Faktor

Dieser Abschnitt des Berichtes zeigt die Maximum-15-Minuten-Werte der vier aufgezeichneten Parameter.

## <span id="page-54-0"></span>*2.9.8 Graph der Oberschwingungen*

Wählt der Benutzer diese Option  $\blacksquare\blacksquare\blacksquare$  in der Aufnahmeübersicht, wird ein Balkengraph aus den Mittelungswerten der Oberschwingungen erstellt. Die Oberschwingungen sind durch die RMS-Methode gemittelt. Die Struktur des Diagramms und die Verwendung der Elemente wird im Abschnitt [2.12.5](#page-72-0) erklärt.

#### *Achtung*

*Im Fall der Erstellung von graphischen Diagrammen aus einer großen Anzahl von Messdaten muss ein erhöhter Zeitaufwand berücksichtigt werden. Dies wird durch einen Statusbalken auf dem Bildschirm angezeigt. Die Generierung von Oberschwingungsgraphen aus gleichen Daten wird umgehend auf Grund der Datenpufferung durchgeführt.*

## *2.9.9 Ereignisliste*

Durch die Auswahl des Symbols in der unteren Menüleiste **in der Übersicht**, wird ein weiteres Fenster mit einer Übersichtsliste aller Ereignisse angezeigt. Folgende Ereignisse können durch den Analysator erkannt werden:

In 50/60Hz Netzen:

- Spannungsspitzen
- Spannungseinbrüche
- Spannungsunterbrechungen
- Überschreitung des max. Stromschwellenwertes (I > max.), einzelner Schwellenwerte für  $I_{1,2}$  a und  $I_{N}$
- $\bullet$  Abfall unter den minimalen Schwellenwert des Stromes ( $I \leq min$ ), separieren Sie die Schwellenwerte für  $I_{12,3}$  und  $I_{N}$

In DC Netzen:

- $\bullet$  Überschreiten des absoluten Maximums des DC Spannungsschwellenwertes ( $|U_{\text{DC}}|$  > max.)
- $\bullet$  Überschreiten des absoluten Maximums des DC Stromschwellenwertes ( $\vert\vert_{\text{DCl}}$  > max.)

Wurde durch den Benutzer in der Messkonfiguration die Registrierung einer dieser o.g. Ereignisse ausgewählt und wurden diese auch aufgezeichnet, so enthält die Liste alle diese Ereignisse. Ein Beispiel der Ereignisansicht ist i[n Abb. 28](#page-55-0) dargestellt.

|                    | <b>Start</b>            | Source | Type         |          |
|--------------------|-------------------------|--------|--------------|----------|
| 207.0V<br>145.1 V  | 2016-08-30 13:24:41.849 | L1     | Dip          | ν        |
| 253.0V<br>277.7 V  | 2016-08-30 13:24:46.345 | L2     | Swell        | ٨        |
| 207.0V<br>95.68 V  | 2016-08-30 13:24:49.221 | L3     | Dip          | v        |
| 50.00A<br>64.98 A  | 2016-08-30 13:24:55.823 | L2     | l > max      | γ        |
| 652.3 mV<br>207.0V | 2016-08-30 13:25:05.323 | L1     | Dip          | ν        |
| 652.3 mV<br>11.50V | 2016-08-30 13:25:05.461 | L1     | Interruption |          |
| 65.24 A<br>50.00A  | 2016-08-30 13:25:07.701 | L2     | l > max      |          |
|                    |                         |        |              | 1.ľ<br>A |

**Abb. 28. Analyse der Aufzeichnungen – Ereignisliste**

<span id="page-55-0"></span>Die Tabelle enthält folgende Spalten:

- **TYPE (ART)** des Ereignisses: Spannungsspitzen, -einbrüche und -unterbrechungen I > max.,  $I < min$ ,  $U_{DC} > max$ ,  $I_{DC} > max$ .
- **SOURCE (QUELLE)** des Ereignisses: Kanal, in dem das Ereignis aufgetreten ist
- **START**: Datum und Startzeit des Ereignisses
- **DURATION (DAUER) des Ereignisses (ist ein Ereignis noch aktiv, während die Aufnahme** bereits beendet wurde, so wird ein zusätzliches Symbol ">" angezeigt, was darauf hinweist, dass das Ereignis noch nicht beendet wurde.)
- **THRESHOLD (SCHWELLENWERT)**: Der Schwellenwert wurde in der Aufnahmekonfiguration festgelegt.
- **EXTREMUM (EXTREMWERT)**: Parametergrenzwert (Maximum oder Minimum, abhängig von der Art des Ereignisses), dass während eines Events aufgezeichnet wurde. Beispiel: Im Fall einer Spannungsspitze, ist es die Restspannung, welche als niedrigste U<sub>RMS1/2</sub> Wert während der Spannungsspitze aufgezeichnet wurde.

• WAG. (WELLENFORM) (Wellenform): Werden Wellenformen und RMS<sub>1/2</sub> Werte aufgezeichnet, ist diese in der Konfiguration aktiviert. In dieser Spalte ist dann ein Sinuswellensymbol zu sehen, welches die Verfügbarkeit der Wellenform und RMS<sub>1/2</sub> Werte anzeigt. Diese Wellenformen werden zu Beginn und am Ende eines Ereignisses aufgezeichnet.

Die Tabelle kann durch die Auswahl der Überschrift einer Spalte sortiert werden. Neben der Spalte befindet sich ein kleiner Pfeil, welcher die Richtung der Sortierung angibt.

#### **Funktionen der Menüleiste**

Nach Auswahl eines Ereignisses aus der Tabelle (Anwählen der Reihe), können weitere Operationen durch die Auswahl folgender Optionen aus der Menüleiste durchgeführt werden:

 $\boldsymbol{\Lambda}$  - öffnet ein weiteres Menü der Wellenformen:

- Wellenform. Nach der Auswahl eines bestimmten Ereignisses aus der Tabelle und die Verfügbarkeit dieser Option wird angezeigt, kann die Wellenform der momentanen Spannungs- und Stromwerte für den Anfang und Ende des Ereignisses dargestellt werden. Für gewöhnlich (falls in der Konfiguration aktiviert) werden 6 Zyklen (120 ms bei 50 Hz) für den Anfang und 6 Zyklen für das Ende des Ereignisses gespeichert (2 Zyklen vor dem Auslösen und 4 danach). Im Falle von fehlenden Daten (z.B. wenn ein Ereignis am Ende der Aufzeichnung noch aktiv ist und wenn die Daten am Ende fehlen) werden nur die verfügbaren Daten angezeigt (Diagramm stellt nur den Ereignisstart dar). Ein Beispiel für die Darstellung der Wellenform einer Spannungsspitze ist in [Abb. 29](#page-56-0) dargestellt. Im rechten Teil werden die Daten zu dem Ereignis dargestellt: Startzeit, Endzeit, Dauer und die Werte des Cursors. Gleich wie bei den anderen Diagrammen, kann das Diagramm gezoomt und zwischen den angezeigten Kanälen gewechselt werden etc.

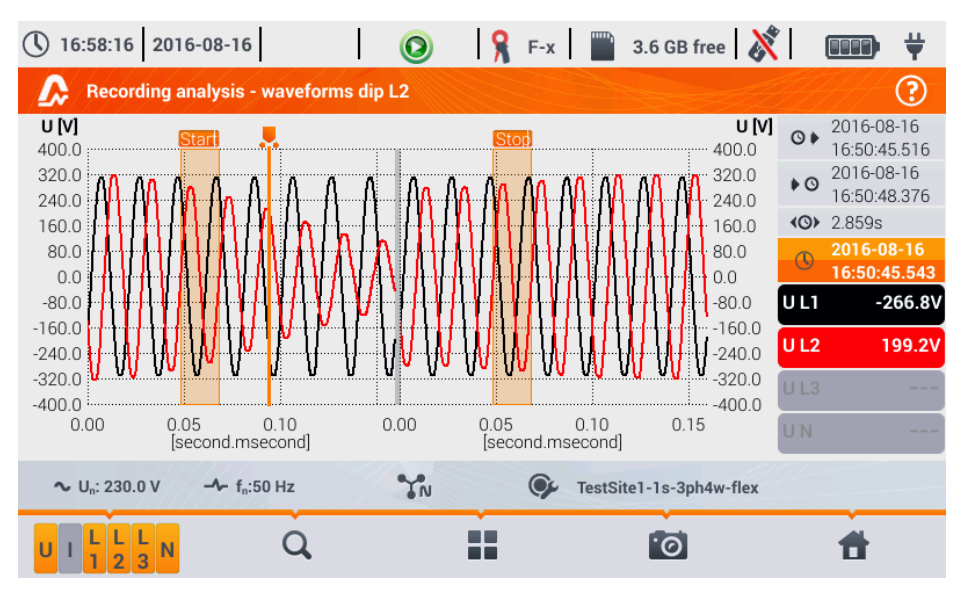

<span id="page-56-0"></span>**Abb. 29. Analyse der Aufzeichnungen – Wellenform von Spannungspitze**

 $\blacklozenge$  - RMS<sub>1/2</sub> Darstellung. Nach der Auswahl eines bestimmten Ereignisses aus der Tabelle und eine Verfügbarkeit dieser Option wird angezeigt, wird die Wellenform der RMS<sub>1/2</sub> angezeigt. Für gewöhnlich werden 15 Netzzyklen (300 ms bei 50 Hz) für Anfang und Ende des Ereignisses gespeichert (5 Zyklen vor dem Auslösen und 10 danach). Im Falle von

fehlenden Daten, (z.B. wenn ein Ereignis am Ende der Aufzeichnung noch aktiv ist und die Daten am Ende fehlen), werden nur die verfügbaren Daten angezeigt. Die Funktionen des Diagrammfensters sind gleich dem einer Wellenformdarstellung.

- ANSI Diagramm. Dieses zeigt, den Spannungsereignissen gemäß, den ANSI Kriterien an. Die Punkte zeigen das individuelle Ereignis an, ihre Positionen geben die Dauer an (horizontale Achse). Der Spitzenwert wird angezeigt (*Extremwert* in der Ereignistabelle) in Bezug zur Nennspannung auf der vertikalen Achse. Pfeilsymbole rechts des Graphen können verwendet werden, um individuelle Ereignisse auszuwählen. Durch Berühren des Displays im Graphenbereich können die Marker zur entsprechenden Position gebracht werden. Informationen über das bestimmte Ereignis (Art, Dauer, Extremwert) werden an der rechten Seite des Displays dargestellt. Ein ähnliches Diagramm ist in [Abb. 30](#page-57-0) dargestellt. Weitere Information über ANSI Diagramme finden Sie in Abschnitt [5.7.](#page-122-0)

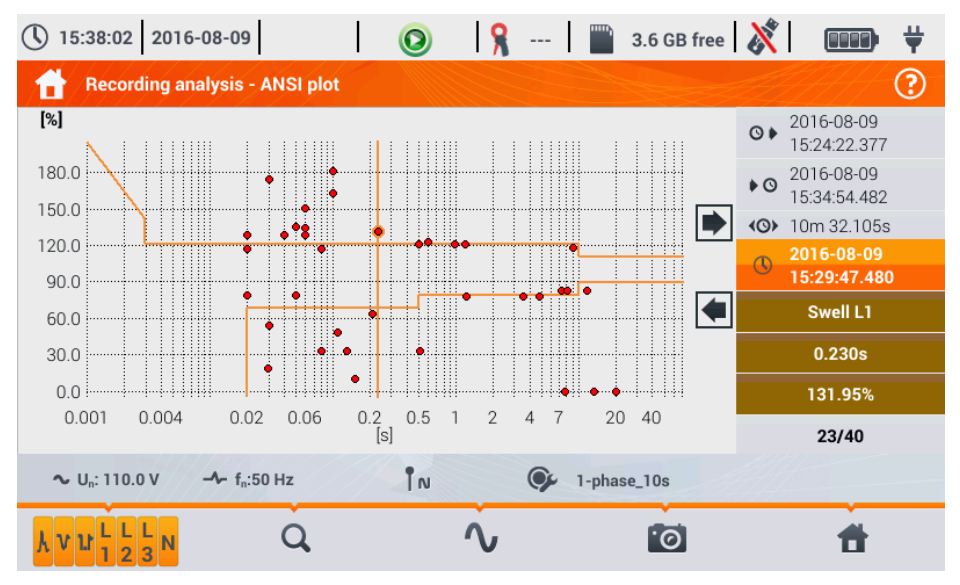

**Abb. 30. Analyse der Aufzeichnungen – ANSI Graph**

<span id="page-57-0"></span>- CBEMA Graph. Dieser zeigt den Graphen von Spannungsereignissen gemäß der CBEMA Kriterien. Die Beschreibung und Eigenschaften des Graphen sind gleich dem ANSI Diagramm (siehe oben). Ein Beispiel der Ansicht ist in [Abb. 31](#page-58-0) dargestellt. Weitere Information über CBEMA Diagramme sind finden Sie in Abschnitt [5.7.](#page-122-0)

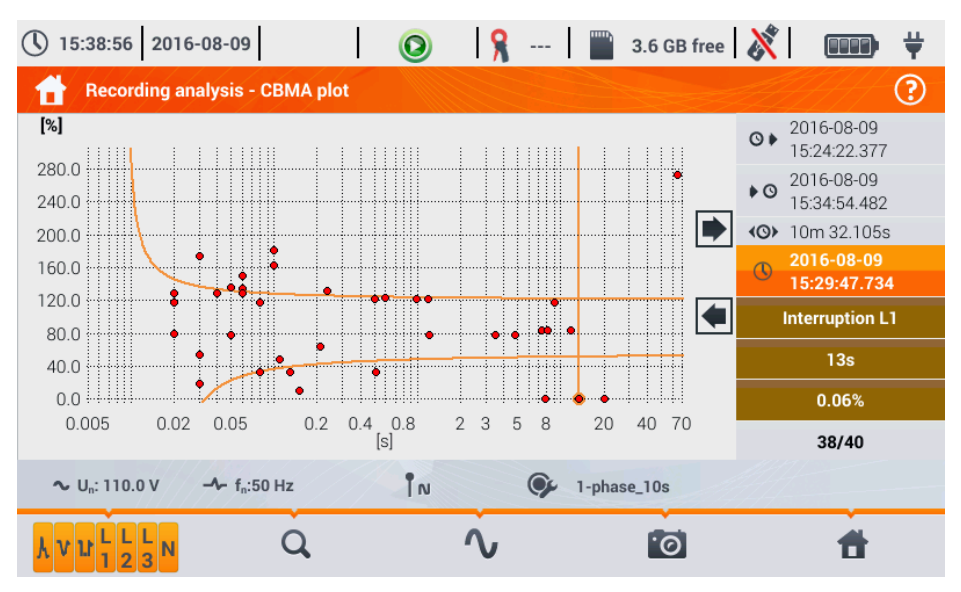

**Abb. 31. Analyse der Aufzeichnungen - CBEMA Graph**

# <span id="page-58-0"></span>*2.9.10 Energiekosten Rechner*

Enthalten die aufgenommenen Parameter eine Wirkenergie  $E_P$  (siehe Aufnahmeparameter der Energie in Abschnitt **Błąd! Nie można odnaleźć źródła odwołania.** und **Błąd! Nie można odnaleźć źródła odwołania.**), besteht die Möglichkeit nach den Berechnungseinstellungen des Benutzers eine Energiekostenberechnung durchzuführen. Um in das Menü zur Kostenberechnung zu

gelangen, wählen Sie das Symbol S<sup>SY</sup> in der Gesamtaufnahmeübersicht (**Bład! Nie można odnaleźć źródła odwołania.**). Das Menü der Energiekosten wie in [Abb. 1](#page-59-0) wird mit folgenden Abschnitten angezeigt:

- Recording time (Aufnahmezeit) Start, Ende und Dauer der Aufzeichnung. Die letzte Linie zeigt die Aufnahmedauer, welche durch einen bestimmten Algorithmus des Kostenrechners zur Analyse verwendet wird (volle zusammengerechnete Periode). Der Algorithmus ermöglicht eine Kalkulierung der Energiekosten für die gesamte Aufnahmezeit. Es gibt keine Möglichkeit ein anderes Zeitintervall auszuwählen.
- Energy (Energie) Dieses Feld zeigt die gesamte Wirkenergie in Kilowattstunden, gemessen im entsprechenden Zeitintervall.
- Single zone tariff (Einzelzonen-Tarif) In diesem Abschnitt werden die Gesamtkosten in der ausgewählten Währung der Einzelzonen Variante angezeigt. Dieser Tarif hat eine Einzelpauschale pro kWh, unabhängig von Tages-, Nachtzeit und Tag der Woche. Die Bezeichnung des Tarifes (kann durch den Benutzer geändert werden) und wird im oberen Bereich angezeigt.
- Multi-zone tariff (Multizonen-Tarif) In diesem Abschnitt werden die Gesamtkosten in der ausgewählten Währung der Multizonen Variante angezeigt. Dieser Tarif ermöglicht zweit durchgängige Zeitintervalle in 24 Stunden, mit zwei unterschiedlichen Kostensätzen und einem dritten für andere Zeiten, des Tages festzulegen. Die Konfiguration der Kostensätze und Zonen wird in den Einstellungen des Energiekostenrechners durchgeführt.

Wurde die Einstellung des Energiekostenrechners nicht geändert, werden die Standardeinstellungen angewandt. Die Einstellungen können in der Menüleiste über das Einstellungssymbol geändert werden .

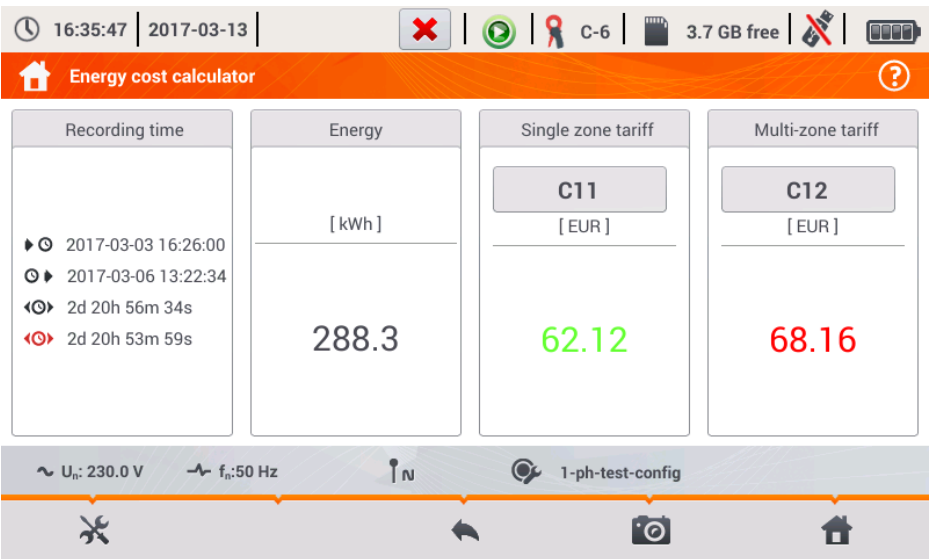

**Abb. 1. Ansicht des Energiekostenrechners**

## <span id="page-59-0"></span>**Funktionen der Menüleiste**

- Einstellung des Energiekostenrechners

## *2.9.10.1 Einstellungen des Energiekostenrechners*

Die Einstellungen des Energiekostenrechners können leicht an die individuellen Anforderungen angepasst werden. Es besteht die Möglichkeit eine Berechnung in zwei Tarifen durchzuführen:

- Einzelzonen Tarif die einfachste Tarifform ein Kostensatz wird durchgehend für das analysierte Intervall pro Kilowattstunde verrechnet, unabhängig von Tages-, Nachtzeit und Tag der Woche.
- Multizonen Tarif eine umfangreichere Tarifform, welche es ermöglicht, drei verschiedene Kostensätze in verschiedenen Zeitintervallen anzuwenden:
	- o Intervall (z.B. Tageszeit)
	- $\circ$  Zone B Verrechnungssatz Eingabe der Kosten von 1 kWh für das zweite Zeitintervall (z.B. Nachtzeit)
	- o Zone C Verrechnungssatz (nicht enthaltene in Zonen A und B)

Die Einstellungen sind in zwei Ansichten geteilt, dargestellt in [Abb. 2](#page-60-0) und [Abb. 3.](#page-61-0) In der ersten Ansicht können folgende Einstellungen vorgenommen werden:

 Währung – Es kann entweder aus einer Liste mehrerer vordefinierter Währungen ausgewählt (PLN, EUR, USD, RUB, INR) oder eine eigene definiert werden (bis zu vier Zeichen),

welche dann auch in der Liste als letzte Position entsprechend mit einem (\*) angezeigt werden.

- Einzelzonen-Tarif:
	- o Bezeichnung des Tarifs (C11 ist Standard) wird die Bezeichnung ausgewählt, öffnet sich ein Feld zum Bearbeiten.
	- o Berechnungssatz die Kosten für 1 kWh im einzelzonen-Tarif wir das Feld des Betrages ausgewählt, öffnet sich ein neues Fenster zum Bearbeiten. Eine Genauigkeit bis zu vier Dezimalstellen kann hierzu eingetragen werden.

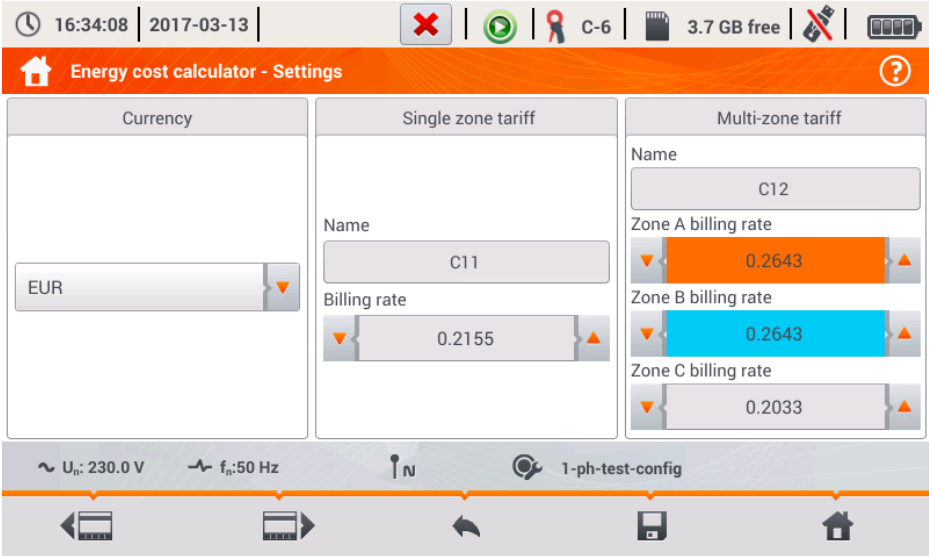

**Abb. 2. Energiekostenrechner – Einstellungen**

- <span id="page-60-0"></span>• Multizonen-Tarif:
	- o Bezeichnung des Tarifs (C12 ist Standard)
	- o Zone A Berechnungsrate für 1 kWh
	- o Zone B Berechnungsrate für 1 kWh
	- o Zone C Berechnungsrate für 1 kWh (für andere Tageszeiten)

Die Tagesintervalle bezogen auf die Zonen A, B und C können in der zweiten Ansicht eingestellt werden [\(Abb. 3\)](#page-61-0). Die Farben der Zeitintervalle entsprechen den Farben der Berechnungssätze aus der ersten Ansicht. Vereinfacht ausgedrückt, gleiche Zoneneinstellungen gelten für alle Wochen-

tage (gilt für die Reihe, markiert mit Symbol  $\hat{\mathbb{1}}^{\mathcal{Q}}$ ). Müssen andere Zeitintervalle für entsprechend ausgewählte Tage konfiguriert werden (z.B. für Samstag und Sonntag), dann wählen Sie die Auswahlbox unten links im Menüfenster. Die zweite Reihe von Zeitintervallen wird angezeigt. Markiert

ist diese Reihe mit dann dem Symbol  $\hat{\mathbf{z}}^{\mathcal{G}}$ . Wählen Sie die gewünschten Wochentage nun für diese Reihe über die Auswahlboxen aus.

Beide Leisten angezeigt in dieser Ansicht entsprechen einem vollen Tag [24 Stunden], unterteilt in 15-Minuten Blöcke.

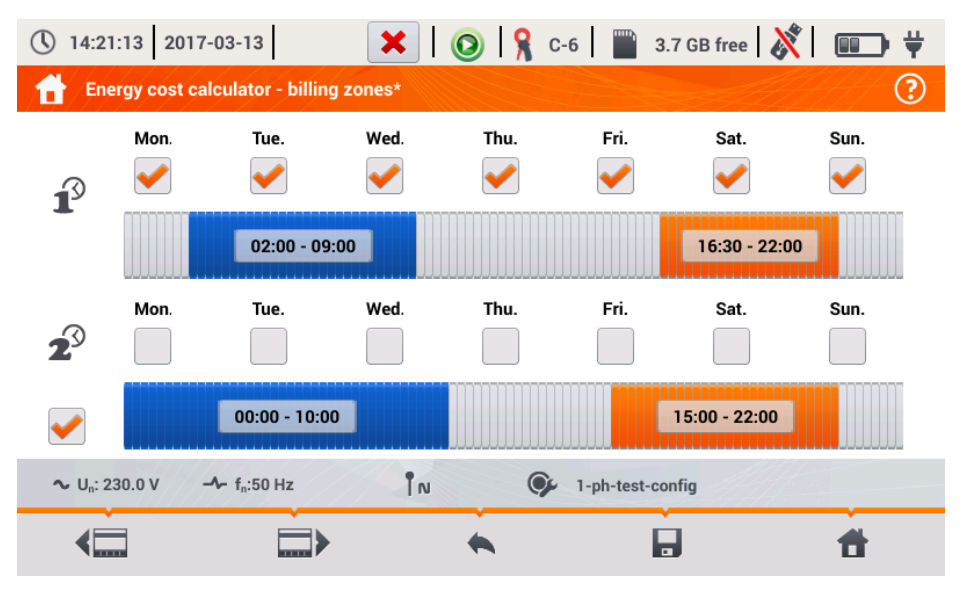

**Abb. 3. Energiekostenrechner – Berechnungszonen**

<span id="page-61-0"></span>Zeitintervalle für Zonen A und B werden wie folgt bearbeitet:

- Berühren Sie das Zeitintervall und bewegen es nach rechts oder links.
- Durch Berühren des rechten oder linken Endes ändern Sie den Anfang und das Ende der Tarifzone.

Start und Endzeit wird in der Mitte des Intervalls angezeigt. Die Auflösung des Intervalls ist 15 Minuten. Die Minimale Dauer eines Intervalls beträgt 2 Stunden.

Um die Änderungen zu speichern, wählen Sie **aus der Menüleiste und bestätigen Sie die an**schließende Meldung. Die Einstellungen gelten für den gesamten Analysator (nicht bezogen auf eine bestimmte Aufzeichnung).

## **Funktionen der Menüleiste**

Wechseln zwischen den zwei Einstellungsmenüs des Kostenrechners

Speichern der Einstellungen im Gerätespeicher

- Zurück zu den Ergebnissen des Kostenrechners. Sind die Einstellungen verändert worden, kalkuliert und zeigt der Kostenrechner automatisch die Energiekosten an.

# *2.10 Einschaltstrom*

Der Modus, zur Messung des Einschaltstromes, kann über die Option **INRUSH CURRENT (EINSCHALTSTROM)**in der Hauptansicht aktiviert werden. Der Einschaltstrom kann hier von verschiedenen Maschinen, Werkezeugen oder Einrichtungen mit großem Anstieg der Stromaufnahme gemessen werden. Während des Anlaufens von z.B. Maschinen, tritt normalerweise eine kurzfristige und wesentlich höhere Stromaufnahme auf als im Normalbetrieb auf. Ursachen hierfür sind z.B. Kondensatoren die sich aufladen oder durch Magnetisierungsvorgänge von Eisenkernen (Motoren, Transformatoren). Sind die Werte dieser Einschaltströme bekannt, so kann der Benutzer bereits vorab die richtige Wahl der Überstromschutzeinrichtungen für die Versorgung dieser Einrichtungen

treffen. Dies ist einerseits wichtig um die Netzte und den Benutzer im Fehlerfall zu schützen, sowie ein versehentliches Auslösen der Sicherungen während des Starten der Maschinen zu verhindern.

Mit dem PQM-707 ist eine schnelle und einfache Messung des Einschaltstromes möglich. Folgende Informationen werden hier durch den Analysator bereitgestellt:

- Zeitdiagramme von momentan auftretenden Strömen (Wellenformen)
- E Zeitdiagramme von halb-periodischen RMS Wellenformen RMS $_{1/2}$
- Maximalwert der aufgezeichneten halb-periodischen RMS Werte, Joule Integral Werte i<sup>2</sup>t

Joule Integral ist eine Messung der Hitze, erzeugt während des Anlaufs von z.B. Maschinen. Um i<sup>2</sup>t zu bestimmen – wird ein Zeitintervall ab dem Moment des Überschreitens des Schwellenwertes von RMS<sub>1/2</sub>, bis zur Absenkung des RMS<sub>1/2</sub> Stromwertes unter den Schwellenwert, abzüglich der Hysterese (standardmäßig ist die Hysterese gleich 2% des Strom-Nominalwertes - Inom) verwendet. Ist der Wert des Joule Integrals bekannt, ist dies sehr hilfreich bei der Wahl der Überstromschutzeinrichtungen. Hersteller von Schutzeinrichtungen geben diesen Charakteristikwert auch in den Spezifikationen ihrer Produkte mit an. Er gibt an, wann z.B. eine Sicherung auslöst und den Stromfluss damit unterbricht. Der Wert des Joule Integrals dieser Schutzeinrichtungen muss höher sein, als der, der gemessenen Einschaltenergie (Integral).

Die Aufnahmezeit der Wellenform kann zwischen 5 und 30 Sekunden eingestellt werden. Die Aufnahme startet automatisch, sobald der eingestellte Stromschwellenwert überschritten wird und endet nach der eingestellten Zeit. Außerdem, werden Wellenformen vor dem Aufnahmestart 1 Sekunde vorher aufgezeichnet, um dem Benutzer Informationen über das Stromverhalten vor der Aufnahme bereit zu stellen.

Es werden nur Strom-Wellenformen aufgezeichnet. Spannung wird nicht aufgezeichnet, daher ist es auch nicht nötig die Spannungseingänge mit dem Analysator zu verbinden.

Der Messalgorithmus des PQM-707 gewährleistet auch eine korrekte Messung von halb-periodischen RMS Werten in Umgebungen mit variable Netzfrequenz. Dies ist hilfreich bei Geräten, welche durch Inverter versorgt werden (Frequenzumrichtern). Der zulässige Bereich der Frequenzänderung liegt bei 30 ... 100 Hz. Der Algorithmus basiert auf der digitalen Filterung der I1 Stromwellenform, welcher alle Komponenten höher als diese entfernt. Dies ermöglicht eine präzise Bestimmung von Punkten, wenn die Stromwellenform den Nullpunkt durchschreiten. Somit kann eine exakte Bestimmung der betroffenen Werte während Frequenzänderungen durchgeführt werden.

#### *2.10.1 Konfiguration der Einschaltstrommessung*

Wählen Sie die Option **INRUSH CURRENT (EINSCHALTSTROM)** in der Ansicht, dargestellt in **Błąd! Nie można odnaleźć źródła odwołania.**.

Vor der Messung des Einschaltstromes muss der Benutzer die folgenden Messparameter festlegen:

- **MAINS SYSTEM (NETZFORM)** Auswahl des Versorgungsnetzes, Angabe der Stromkanäle zum Anschluss der Zangen: 3-Phasen 4-Leiter, 3-Phasen 3-Leiter, 3-Phasen 3-Leiter mit Strommessung durch die Arons Methode, 2-Phasen, 1-Phase.
- **FREQUENCY (FREQUENZ)** Nennfrequenz der Spannungsversorgung (diese Frequenz wird verwendet bei fehlendem Stromsignal; der Standardalgorithmus ist unempfindlich gegenüber der gemessene Frequenzwellenform)
- **CLAMPS TYPE (ZANGENTYP)** Zeigt die verwendeten Zangen an
- **RECORDING TIME (AUFNAHMEZEIT)** Dauer der Aufnahme nach dem Auslösen. Folgende Auswahlen sind möglich: 5s, 10s, 15s, 20s, 25s, 30s.

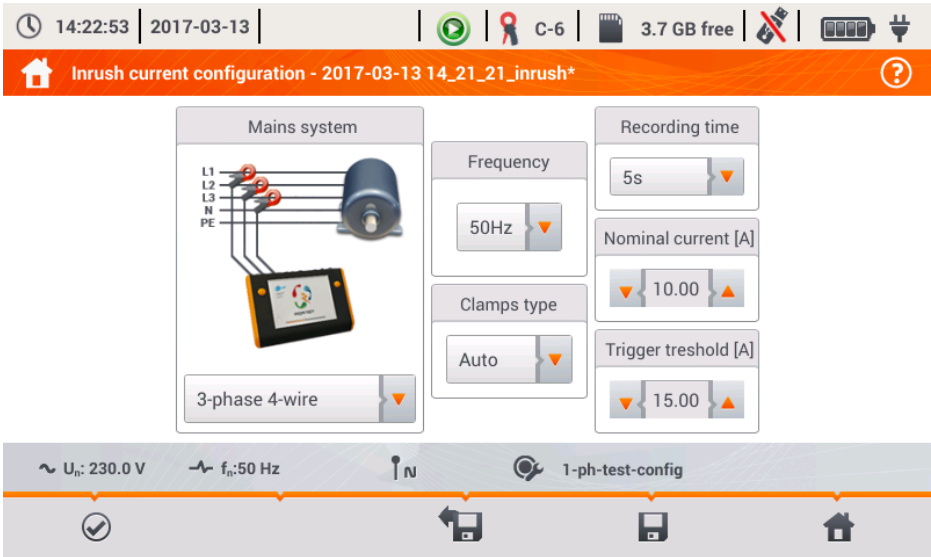

**Abb. 4. Ansicht zur Konfiguration des Einschaltstromes**

- **NOMINAL CURRENT [A] (NENNSTROM)** Eingabe des Nennstromes Inom (einer Phase) des Prüflings
- **TRIGGER THRESHOLD [A] (AUSLÖSESCHWELLENWERT)** Für dieses Feld ist standardmäßig automatisch 150% des Nennstromes aus dem Feld **NOMINAL CURRENT [A](NENNSTROMES)** eingestellt (wird nur in der ersten Ausgabe der Software aktualisiert, nicht mehr in den nachfolgenden Versionen). Hier kann der Benutzer andere Werte falls notwendig einstellen. Wird dieser Wert überschritten, wurde der Countdown der Aufnahme ausgelöst. Dieser Wert wird ebenfalls verwendet, um den thermischen Integral i<sup>2</sup>t zu bestimmen. Er wird für das Zeitintervall berechnet, sobald der gemessene Strom über den Auslöseschwellenwert angestiegen ist. Der Schwellenwert wird im Graphen als Strich und in den Feldern mit den entsprechenden Werten rechts angegeben.

Die Titelleiste zeigt die Bezeichnung der bearbeiteten Konfiguration auf Basis des aktuellen Datums und Zeit, z.B. "*2017-01-01 12\_10\_00\_inrush (Einschalt)*" an. Diese Bezeichnung kann geändert werden, wenn die Konfiguration gespeichert wird.

#### **Funktionen der Menüleiste**

 $\oslash$  - Starten der Messung des Einschaltstromes mit entsprechender Konfiguration (ohne speichern)

- Speichern der Konfiguration, mit der Möglichkeit die Messung sofort nach dem Speichern zu starten (Feld Go to the measurement (Weiter zur Messung) im pop-up Fenster)

- Aufrufen der gesamten gespeicherten Konfigurationen für Einschaltströme und Erstellen einer neuen. Konfigurationen für Einschaltströme werden in gleicher Weise wie die Messkonfigura-

tionen dargestellt (siehe **Błąd! Nie można odnaleźć źródła odwołania.**), mit eigenem Symbol . Doppelklick auf die ausgewählte Konfiguration öffnet diese und die Konfigurationsansicht für den

Einschaltstrom automatisch (**Bład! Nie można odnaleźć źródła odwołania.**). Die Taste **in** in der Menüleiste dient dem Hinzufügen von neuen Konfigurationen für Einschaltströme (ein Fenster wie in **Błąd! Nie można odnaleźć źródła odwołania.** wird mit den Standardeinstellungen angezeigt).

Mit dem Symbol kann die ausgewählte Konfiguration bearbeitet werden.

## *2.10.2 Einschaltstrommessung und Analyse*

Wählen Sie in der Ansicht der Einstellungen für Einschaltströme das Symbol  $\mathcal O$  aus der Menüleiste um die Ansicht wie in [Abb. 5.](#page-64-0) anzuzeigen. Betätigen Sie *START* um die Messung zu starten.

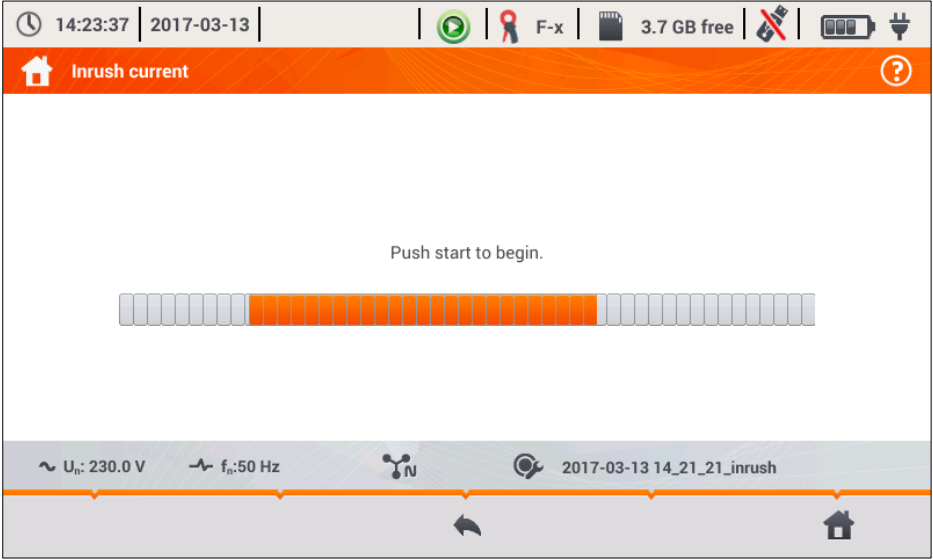

**Abb. 5. Einschaltstrom – Anzeige vor dem Start der Messung**

<span id="page-64-0"></span>Der Analysator wechselt in den Modus zur Überwachung der Ströme und löst im Falle einer Überschreitung des gesetzten Stromschwellenwertes die Messung aus. Das Symbol für den Auf-

nahmestatus wechselt in Ab diesem Moment sollten Sie den Prüfling einschalten. Der Benutzer kann jedoch auch die Zeit bis zum Auslösen der Messung durch die Taste *START* überbrücken. Die Überschreitung des

Schwellenwertes und ein korrektes Auslösen der Messung wird durch ein akustisches Signal signalisiert (dreifach Ton) und der Countdown der Aufnahme startet.

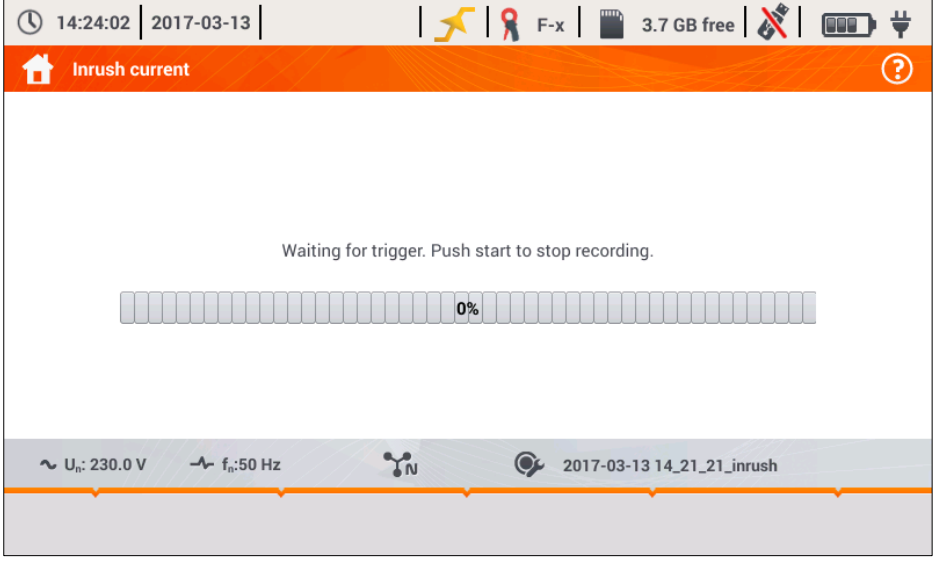

**Abb. 6. Einschaltstrom – Anzeige vor dem Auslösen der Messung**

Nach Ablauf der Zeit, endet die Aufzeichnung und der Analysator beginnt automatisch mit der Analyse der gemessenen Einschaltstromparameter. Angezeigt wird das Zeitdiagramm mit den Stromwellenformen für das gesamte Aufnahmeintervall.

Im Beispiel ist in [Abb. 7](#page-65-0) ein 3-Phasen Motor während des Anlaufens dargestellt.

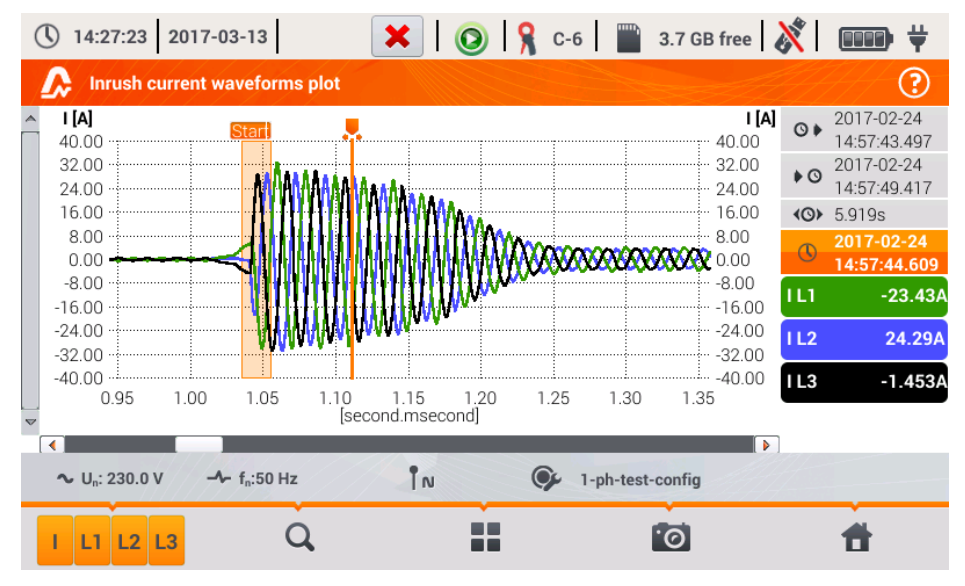

<span id="page-65-0"></span>**Abb. 7. Einischaltstromanalyse – Wellenformen**

Das Fenster der dargestellten Wellenformen ist von der Ansicht gleich den anderen Zeitdiagrammen. Rechts ist Startzeit, Ende und Dauer, die Markerparameter und die Symbole der aktiven Stromkanäle eines Intervalls dargestellt. Diese geben den Stromwert an den Markerpositionen an. Der Benutzer kann hier die Stromkanäle beliebig aktivieren oder deaktivieren.

## **Funktionen der Menüleiste**

m a  $\blacksquare$  - Wechseln zwischen den Ansichten. Eine zusätzliche Menüleiste mit weiteren Optionen wird angezeigt (Verfügbarkeit abhängig von der aktuellen Ansicht):

 $\mathsf{W}$ - Einschalt-RMS-Diagramm [\(Abb. 8;](#page-66-0) Option verfügbar in der Ansicht Wellenform u. Tabelle). Die Auswahl dieser Option zeigt einen Plot der RMS<sub>1/2</sub> Werte von den gemessenen Strömen.

- Einschalt-Wellenformen-Diagramm [\(Abb. 7;](#page-65-0) Option verfügbar in der Ansicht für RMS $_{1/2}$ und Tabelle).

- Tabellarische Ansicht der Einschaltstromcharakteristik Werte [\(Abb. 9\)](#page-67-0). Die Tabelle zeigt die maximum RMS<sub>1/2</sub> und Joule Integral Werte, der gemessenen Stromkanäle.

Dateien der aufgezeichneten Einschaltstrommessungen werden automatisch auf der Speicherkarte gesichert. Diese stehen dann in der Hauptansicht, über **RECORDING ANALYSIS (AUFNAHME** 

**ANALYSE) der Reanalyse zur Verfügung. Aufgezeichnete Sitzungen sind durch das Symbol<sup>2</sup> de**kennzeichnet. Die Bezeichnung dieser ist identisch zur entsprechenden Konfiguration.

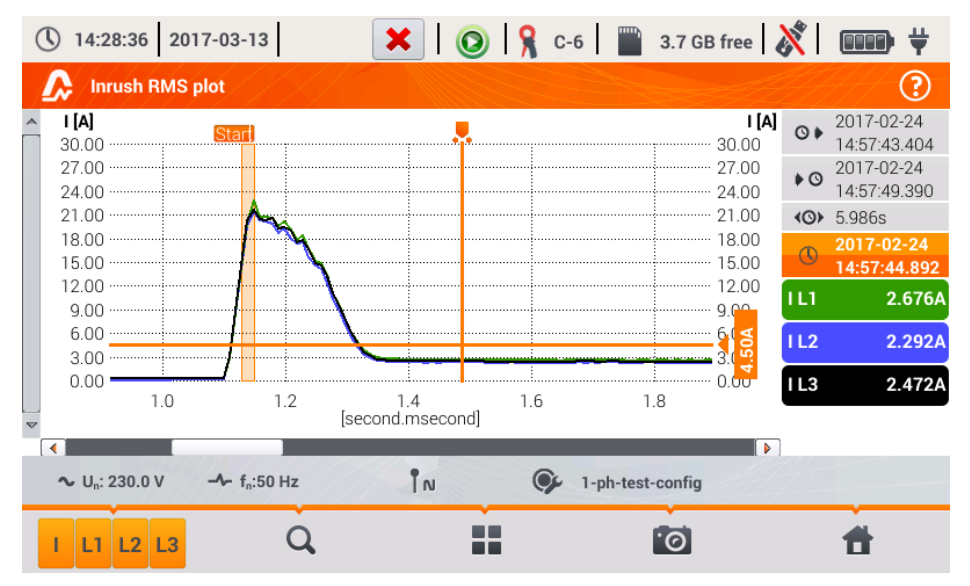

<span id="page-66-0"></span>**Abb. 8. Einschaltstrom Analyse – RMS Plot**

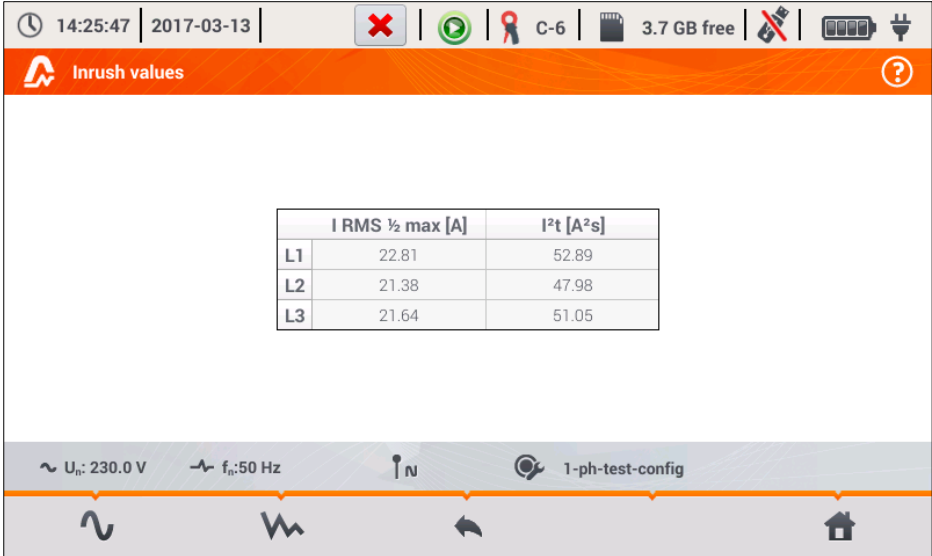

**Abb. 9. Einschaltstrom – Charakteristikparameter**

# <span id="page-67-0"></span>*2.11 Über PQM-707 Analysator*

Nach Auswahl dieses Bereiches wird ein Fenster mit grundlegenden Informationen über Soft-

wareversion und Hersteller des Gerätes geöffnet. Das Anwählen des Symbols  $\textcircled{\small{a}}$  in der Menüleiste zeigt detaillierte Informationen über die Version des Analysators an. In der Ansicht der detaillierten Informationen wird nach dem Anschluss eines USB-Speichermediums und nach dem Anwählen

des Symbols <sup>767</sup> im unteren Menü eine System-Logdatei des Gerätes gespeichert. Diese Funktion dient zur Diagnose des Analysators. Diese Datei kann dann zum Beispiel im Falle eines Gerätefehlers zum Herstellerservice gesendet werden.

# *2.12 Netzqualitätsdiagnose im LIVE Modus*

Mit dem Analysator ist es möglich, sich die Netzparameter in einer Vorschau in Echtzeit anzeigen zu lassen (LIVE Modus). Verfügbar zur Ansicht sind Spannungs- und Stromwellenformen, Zeitdiagramme von RMS Strom- und Spannungswerten, tabellarische Ansicht der Parameter, Phasor Diagramm und Oberschwingungen. Wenn als Standardstartbildschirm des Analysators das Hauptmenü eingestellt ist [\(Abb. 2\)](#page-14-0), werden in der unteren Menüleiste die Symbole für individuelle Ansichten im LIVE Modus angezeigt:

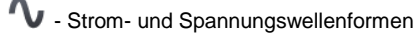

W - Zeitdiagramm

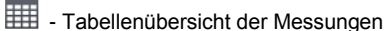

- Phasordiagramm

**D** - Oberschwingungen

# *2.12.1 Wellenformen von Strom und Spannung*

Die Darstellungen von Wellenformen für die Momentanwerte von Strom und Spannung kann

durch das Symbol  $\mathbf{v}$  in der unteren Menüleiste ausgewählt werden. Es werden zwei Zyklen der Wellen (abhängig von der Messkonfiguration) angezeigt. Ein Beispiel der Ansicht wird in (Abb. 32) dargestellt. Mit den Feldern an der rechten Seite können die einzelnen Messkanäle an/aus geschaltet werden (eine Wellenform muss immer dargestellt werden). Die Felder beinhalten die Bezeichnung des Messkanales, z.B. "U L1" und den entsprechenden RMS-Wert. Wellenformen können horizontal und vertikal durch "Doppelklick" und "Scrollen" gezoomt werden. Die Wellenform kehrt zur Standardgröße zurück, sobald ein Kanal durch die Felder rechts an/aus geschaltet wurde.

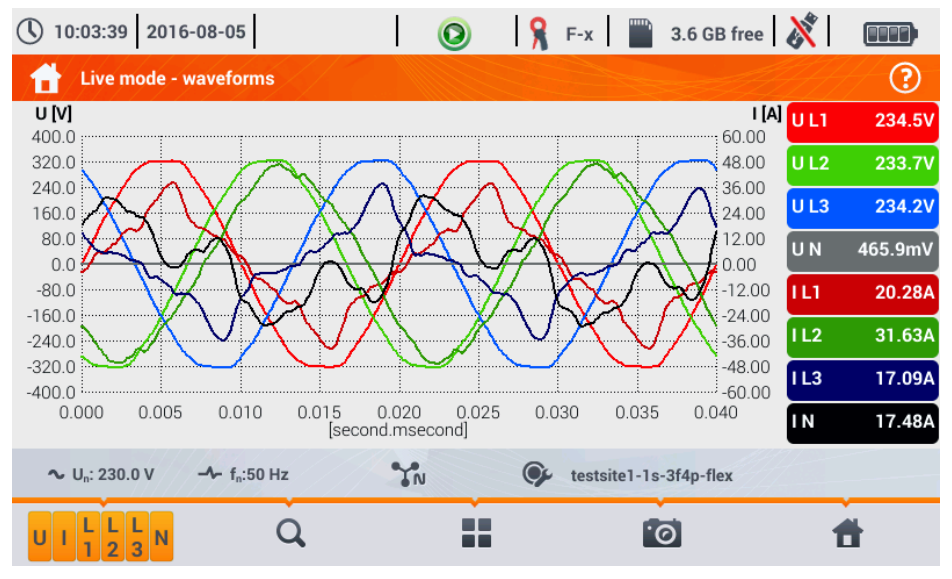

*Achtung: In DC Netzen (DC und DC+M) ist diese Ansicht nicht verfügbar.*

**Abb. 32. Strommessdaten - Wellenformen**

# **Funktionen der Menüleiste**

- Symbole der aktiven Messkanäle. Nach Auswahl eines dieser Symbole, öffnet sich eine weitere Menüleiste, um die Darstellung der Strom- oder Spannungskanäle zu aktivieren oder deaktivieren. Ein aktiver Kanal wird durch orange Farbhinterlegung angezeigt. Beachten Sie, dass mindestens eine Wellenform dargestellt werden muss (es können nicht alle Kanäle abgeschaltet werden). Im Menü werden nur die Auswahlen der Kanäle angezeigt, welche auch im Netz existieren.

 $\mathbf Q$  - Zoom-in Symbol. Nach Auswahl öffnet sich eine weitere Menüleiste, mit Symbolen zum horizontalen und vertikalen zoomen des Graphen. Wird das Zoomsymbol für 2 Sekunden gedrückt gehalten, wird der Graph maximal gezoomt.

 $\bigoplus$ 

- vergrößern horizontal

- verkleinern horizontal

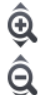

- vergrößern vertikal

- verkleinern vertikal

- Symbol zur Auswahl der verschiedenen Ansichten. In diesem Menü kann die Art der Darstellung des LIVE Modus ausgewählt werden.

 $10$  - Screenshot Symbol. Wird dieses Symbol angewählt, so wird die aktuelle Darstellung des Hauptfensters in einer Grafikdatei abgespeichert. Der Dateiname wird automatisch aus aktueller Ansicht im Menü und dem Datum generiert, z.B. *"Live Modus - Wellenform – 2016-08-01 12\_00\_00"*. Die Dateien werden auf der microSD-Karte hinterlegt.

## *2.12.2 Zeitdiagramm von RMS Werten*

Die Ansicht des Zeitdiagramms [\(Abb. 33\)](#page-69-0) wird durch das Symbol **W**aus dem Hauptmenü aktiviert. In dieser Ansicht wird ein Graph der RMS Werte von Spannungen und Strömen abhängig von der Zeit dargestellt. In DC und DC+M Netzen werden im Diagramm die DC Werte von Spannungen und Strömen dargestellt. Im ganzen Fenster kann eine Zeitspanne von ca. 110 Sekunden dargestellt werden. Nach Ablauf des Fensters springt das Diagramm um 30 Sekunden nach links.

## **Funktionen der Menüleiste**

Sind gleich der Wellenformansicht.

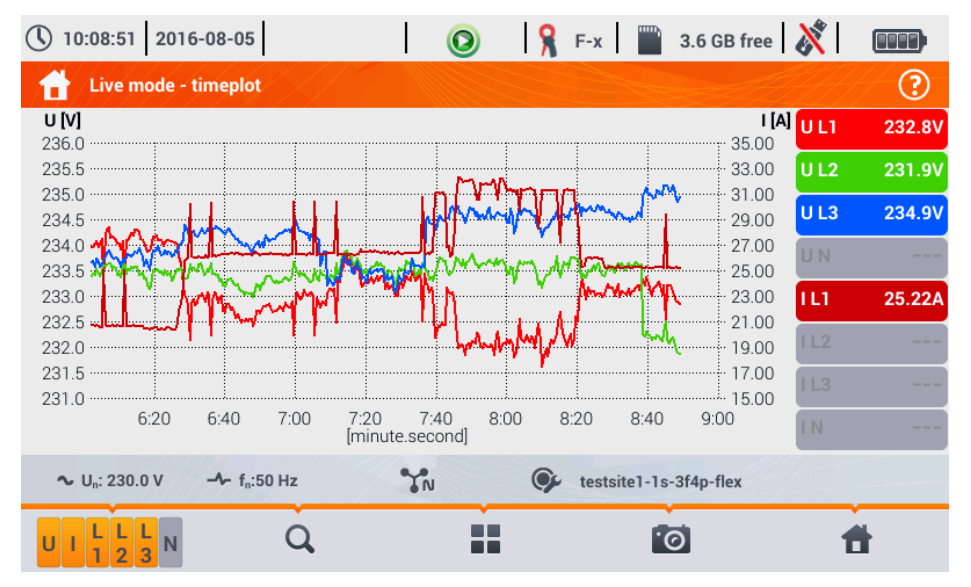

<span id="page-69-0"></span>**Abb. 33. Live Modus – Zeitdiagramm**

# *2.12.3 Live Modus – Tabellenansicht*

Um die Werte der Netzparameter in tabellarischer Ansicht darzustellen, wählen Sie das Symbol

im Hauptmenü. Nach der Auswahl wird eine zusammengefasste Tabelle mit Werten des getesteten Netzes, aktualisiert in Echtzeit angezeigt. Ein Beispiel dieser Ansicht ist i[n Abb. 34](#page-70-0) dargestellt.

|                | $\bigcirc$ 10:10:40 2016-08-05 |                                 |                    | <u>  9</u><br>$\boldsymbol{\Theta}$ |                        | $F-x$ 3.6 GB free             |                   | $\boxed{1000}$   |
|----------------|--------------------------------|---------------------------------|--------------------|-------------------------------------|------------------------|-------------------------------|-------------------|------------------|
|                |                                | <b>Live mode - measurements</b> |                    |                                     |                        |                               |                   | ☺                |
|                | E <sub>Q</sub> -<br>[varh]     | Es<br>[kVAh]                    | PF<br>$\mathbf{I}$ | $cos\phi$<br>H                      | tano<br>$\Box$         | <b>THD<sub>u</sub></b><br>[%] | <b>THD</b><br>[%] |                  |
| L1             | 0.000                          | 0.670                           | 0.931              | 0.952                               | 0.323                  | 1.883                         | 13.20             |                  |
| L2             | 0.000                          | 0.866                           | 0.993              | 0.998                               | 0.068                  | 1.902                         | 6.181             |                  |
| L <sub>3</sub> | $-3.124$                       | 0.485                           | 0.963              | 0.986                               | 0.169                  | 1.804                         | 19.29             |                  |
| N              | 0.000                          | 2.264                           | 0.934              | 0.978                               | 0.178                  | 92.38                         | 82.55             | $\overline{2}$   |
| $L1-2$         | $- - -$                        | $- - -$                         | $- - - -$          | $- - - -$                           | $- - - -$              | $- - - -$                     | $- - - -$         |                  |
| $L2-3$         | $- - -$                        | $- - -$                         | ---                | ---                                 | ---                    | ---                           | ---               |                  |
| $L3-1$         | $- - -$                        | $- - -$                         | $- - - -$          | $- - - -$                           | $- - - -$              | $- - - -$                     | $- - -$           |                  |
| Σ              | 0.000                          | 2.264                           | 0.934              | 0.978                               | 0.178                  | ---                           | ---               |                  |
| ∢              | $\sim U_n$ : 230.0 V           | $-4$ f <sub>n</sub> :50 Hz      | YN                 | $\bullet$                           | testsite1-1s-3f4p-flex |                               |                   | $\triangleright$ |
|                |                                |                                 |                    | ┱                                   |                        | ŀ⊚                            |                   |                  |

**Abb. 34. Live Modus – Tabelle der Messergebnisse in tabellarischer Ansicht**

<span id="page-70-0"></span>Für diese Tabelle gilt folgende Erklärung:

- **L1** Phasenwerte L1
- **L2** Phasenwerte L2
- **L3** Phasenwerte L3
- $N$  Spannungswerte des Kanal U<sub>NPE</sub> und Stromkanal I<sub>N</sub>
- **L1-2** Phasen-Phasen-Werte L1-2
- **L2-3** Phasen-Phasen-Werte L2-3
- **L3-1** Phasen-Phasen-Werte L3-1
- **Σ** Gesamtwert

Die nächste Spalte zeigt die Werte der einzelnen Parameter:

- U [V] RMS Spannung
- Uh01 [V] RMS Grundkomponente der Spannung
- UDC [V] DC Spannung
- f [Hz] Netzfrequenz
- I [A] RMS Strom
- Ih01 [A] RMS der Grundkomponente des Stromes
- IDC [A] DC Strom
- P [W] Wirkleistung

Q1 oder QB [var] – Blindleistung der Grundkomponente oder Blindleistung nach Budeanu (abhängig von der Berechnungsmethode für die Blindleistung)

S [VA] – Scheinleistung

SN [VA] oder D [var] – Scheinverzerrungsleistung oder Budeanu Verzerrungsleistung (abhängig von der Berechnungsmethode für die Blindleistung)

EP+ [Wh] – Wirkenergie aufgenommen

EP- [Wh] – Wirkenergie abgegeben

 $EQ1+$  oder  $EQB+$  [varh] – Blindenergie aufgenommen

EQ1- oder EQB- [varh] – Blindenergie abgegeben

ES [VAh] – Scheinleistung

PF – Leistungsfaktor

- cosφ Verschiebungsleistungsfaktor
- tanφ Tangent φ Faktor
- THDU [%] Gesamtklirrfaktor der Spannung (bezogen auf die Grundkomponente)
- THDI [%] Gesamtklirrfaktor des Stromes (bezogen auf die Grundkomponente)
- CFU Crest Faktor der Spannung

CFI – Crest Faktor des Stromes

PST – Kurzzeitflickerstärke

PLT – Langzeitflickerstärke

U0 [V] – Nullsequenz der symmetrischen Spannungskomponente

U1 [V] – Positive Sequenz der symmetrischen Spannungskomponente

U2 [V] – Negative Sequenz der symmetrischen Spannungskomponente

U2/U1 [%] – Negative Sequenz des Unsymmetriefaktors der Spannung

- U0/U1 [%] Nullsequenz des Unsymmetriefaktors der Spannung
- I0 [A] Nullsequenz der symmetrischen Stromkomponente
- I1 [A] Positive Sequenz symmetrischen Stromkomponente
- I2 [A] Negative Sequenz symmetrischen Stromkomponente
- I2/I1 [%] Negative Sequenz des Unsymmetriefaktors des Stromes
- I0/I1 [%] Nullsequenz des Unsymmetriefaktors des Stromes

## **Funktionen der Menüleiste**

- Weiter zur nächsten Ansicht mit Parametern

 $\blacksquare$  - Symbol zur Auswahl der verschiedenen Ansichten (LIVE Modus)

**10** - Screenshot

# *2.12.4 Phasor Diagramm*

Die Ansicht des Phasor Diagramms wird durch das Symbol im Hauptmenü geöffnet. Phasor Graph (z.B. in [Abb. 35\)](#page-72-1) zeigt die Grundansicht der Vektorkomponenten für Spannung und Strom. Dies kann verwendet werden, um eine schnelle Überprüfung des korrekten Anschlusses des Analysators an das Netz durchzuführen. Zusätzlich zum Diagramm enthalten die Tabellen Informationen, Werte der Grundkomponente und deren Winkel, sowie zwei Unsymmetriefaktoren der negativen Komponente (Faktoren werden nur für 3-Phasen-Netze angezeigt. Die Art der Last wird entweder durch eine Spule (induktiver Last) wenn der Winkel zwischen der Grundspannungs- und Grundstromkomponente (φ<sub>Uh1, Ih1</sub>) größer als null ist (Spannung vor Strom) oder durch ein Kondensatorsymbol (kapazitiver Last) wenn hier der Winkel negative ist (Strom vor Spannung) angezeigt.

*Achtung: In DC Netzen (DC und DC+M) ist diese Ansicht nicht verfügbar.*
#### **2 Funktion** des Analysators

| 10:09:16 2016-08-05<br>$\mathcal{O}$                                                        | $\bullet$              |                 | $\blacksquare$<br>$F - x$ | 3.6 GB free |           | <b>FOOT</b>    |
|---------------------------------------------------------------------------------------------|------------------------|-----------------|---------------------------|-------------|-----------|----------------|
| Live mode - phasors                                                                         |                        |                 |                           |             |           | ⓒ              |
| $\overline{0}$<br>$-330$<br>$-30$<br>$-300$<br>$-60$<br>$-270$<br>$-90$<br>$-240$<br>$-120$ |                        | Unit            | L1                        |             | L2        | L <sub>3</sub> |
|                                                                                             | U <sub>h01</sub>       | M               | 233.0                     | 232.0       |           | 234.7          |
|                                                                                             | $\Psi$ <sub>Uh01</sub> | $[°]$           | 0.000                     | $-120.2$    |           | 119.8          |
|                                                                                             | Ih01                   | $[{\mathsf A}]$ | 24.78                     | 40.17       |           | 15.94          |
|                                                                                             | $\Phi$ Ih01            | $[°]$           | $-21.79$                  | $-135.0$    |           | 118.7          |
|                                                                                             | $\phi_{Uh1, Ih1}$      | $[°]$           | 21.79                     | 14.86       |           | 1.046          |
|                                                                                             | <b>Type</b>            |                 | <u>m</u>                  | <u>m</u>    |           | <u>m</u>       |
|                                                                                             |                        | Unit            |                           |             | Unbalance |                |
|                                                                                             | $U_2/U_1$              |                 |                           |             | 0.225     |                |
| $-210$<br>$-150$<br>$-180$                                                                  | $I_2/I_1$              |                 |                           |             | 20.65     |                |
| $-4$ f <sub>n</sub> :50 Hz<br>$\sim U_n$ : 230.0 V                                          | YN                     |                 | testsite1-1s-3f4p-flex    |             |           |                |
|                                                                                             |                        |                 | ŀ⊚                        |             |           |                |

**Abb. 35. Live Modus – Phasordiagram**

#### **Funktionen der Menüleiste**

- Symbol zur Auswahl der verschiedenen Ansichten (LIVE Modus)

**CO** - Screenshot

## *2.12.5 Oberschwingungen Graph/Tabelle*

Die letzte Ansicht des Live-Modus zeigt die Oberschwingungen an. Sie gelangen in diese An-

sicht über das Symbol  $\prod$  im Hauptmenü. In dieser Ansicht bekommen Sie Informationen über Oberwellen von Spannungen, Strömen, Winkel zwischen Spannungs- und Stromoberschwingungen, cosφ Faktoren dieser Ströme und THD Faktoren. Die Oberschwingungen werden graphisch als Balken oder in einer Tabelle dargestellt. Standardmäßig wird ein Balkendiagramm dargestellt. Ein Beispiel hierzu finden Sie in [Abb. 36.](#page-73-0)

*Achtung: In DC Netzen (DC und DC+M) ist diese Ansicht nicht verfügbar.*

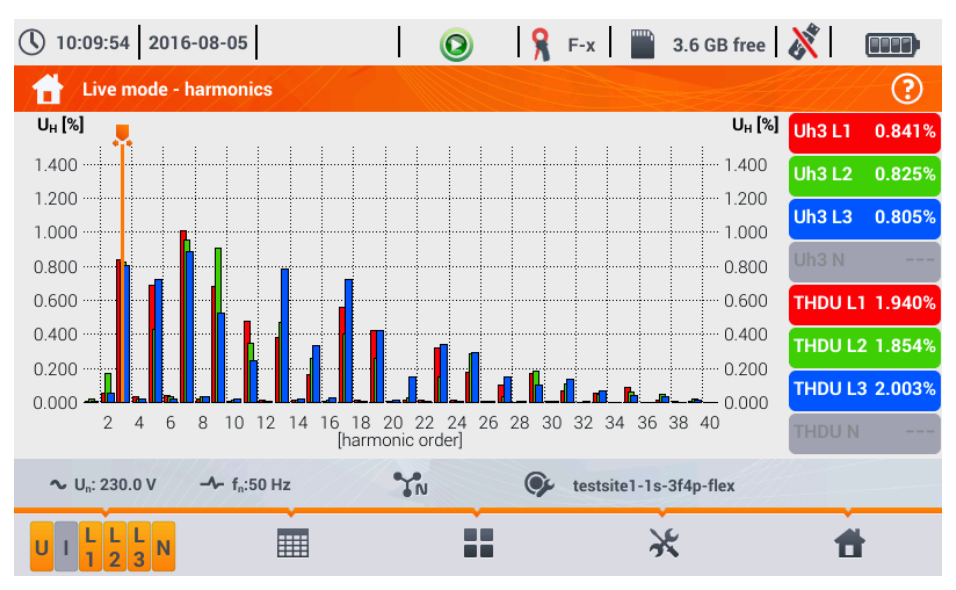

**Abb. 36. Live Modus - Oberschwingungen - Balkendiagramm**

#### <span id="page-73-0"></span>**Funktionen der Menüleiste**

님들이 - Symbole der aktiven Messkanäle. Nach Auswahl eines dieser, öffnet sich eine weitere Menüleiste, um die Daten zu aktivieren oder deaktivieren und zwischen Oberschwingungen von Strom und Spannung zu wechseln. Das Symbol (verfügbar nur in der tabellarischen Ansicht) ermöglicht die Vorschau der Winkel zwischen den Oberschwingungen von Strom und Spannung, zusammen mit dem berechneten Werten der cosφ Winkel. Ein aktiver Kanal wird mit oranger Farbhinterlegung gekennzeichnet.

賱 - Wechselt zu Tabellenansicht der Oberschwingungen [\(Abb. 37\)](#page-74-0). Es werden in jeder Reihe die Werte der Oberschwingungen angezeigt (von der DC Komponente bis zu 40. Ordnung) oder dem Winkel zwischen Spannung und Strom. Im Falle von Oberschwingungen werden die Werte in absoluten Einheiten (V/A) oder als Prozentwert bezogen zur Grundoberschwingung (siehe unten) angezeigt. Die Winkel werden in Grad angegeben.

In der tabellarischen Ansicht zeigen die Felder an der rechten Seite die RMS Werte der Spannungen und Ströme an.

- Wechselt in die Balkenansicht. Das Diagramm enthält einen Marker, welcher die Ordnung der Oberschwingung(en) angibt. Der Wert der angezeigten Oberschwingung(en), wird in den Felder (Tasten) im rechten Bereich der Ansicht angezeigt. Zusätzlich wird noch der THD Faktor in diesem Bereich angezeigt.

n m  $\blacksquare$  - Symbol zur Auswahl der verschiedenen Ansichten (LIVE Modus)

- Options Menü für ein Diagramm oder Tabelle. Folgende neue Optionen können über das neu erschienene Menü gewählt werden:

**I.** Ausblenden der Grund-Oberschwingung

#### **2 Funktion** des Analysators

- [V,A] <sub>- Zeigt</sub> Werte in absoluten Einheiten an. (Volt und Ampere)
- $\llbracket \% \rrbracket$  Zeigt Werte in Prozent bezogen auf die Grundkomponente
- Screenshot

|                              | 10:10:13 2016-08-05                                |                 | $\bullet$              | 3.6 GB free<br>$F - x$ |                 | FTTE)         |
|------------------------------|----------------------------------------------------|-----------------|------------------------|------------------------|-----------------|---------------|
| <b>Live mode - harmonics</b> |                                                    |                 |                        |                        | ☺               |               |
|                              | UL1<br>[V]                                         | $U_{L2}$<br>[V] | U <sub>L3</sub><br>[V] | UN<br>[V]              | UL1             | 233.2V        |
| DC                           | $-0.008$                                           | $-0.042$        | 0.008                  | $-0.053$               | U <sub>L2</sub> | 235.1V        |
| h01                          | 233.2                                              | 235.1           | 234.5                  | 0.251                  | U <sub>L3</sub> | <b>234.6V</b> |
| h02                          | 0.182                                              | 0.379           | 0.207                  | 0.033                  | <b>UN</b>       | 355.9mV       |
| h03                          | 1.987                                              | 1.891           | 1.898                  | 0.200                  |                 |               |
| h04                          | 0.058                                              | 0.093           | 0.114                  | 0.005                  | TЫ              | 25.37A        |
| h05                          | 2.551                                              | 2.078           | 2.687                  | 0.098                  | 1L2             | 22.96A        |
| h06                          | 0.031                                              | 0.072           | 0.079                  | 0.002                  | IL3             | 17.02A        |
| h07                          | 2.189                                              | 2.149           | 1.843                  | 0.016                  | IN              | 13.25A        |
| h08                          | 0.098                                              | 0.051           | 0.090                  | 0.005                  |                 |               |
|                              | $-4$ f <sub>n</sub> :50 Hz<br>$\sim U_n$ : 230.0 V | YN              | $\bullet$              | testsite1-1s-3f4p-flex |                 |               |
|                              |                                                    | Iı.             |                        |                        |                 |               |

**Abb. 37. Live Modus - Oberschwingungen – Tabelle** 

## <span id="page-74-0"></span>*2.13 Arbeiten mit PC*

## *2.13.1 "Sonel Analysis" Software*

*Sonel Analysis* ist eine Anwendung, welche üblicherweise zum Arbeiten mit Netzanalysatoren der PQM Serie verwendet wird. Folgende Funktionen stehen zur Verfügung:

- Datenauslesen durch das Gerät
- Echtzeit Vorschau des Netzes (live Ansicht)
- Darstellung der Daten in tabellarischer Form
- Darstellung der Daten in graphischer Form
- Datenanalyse gemäß EN 50160, Normberichten und anderen benutzerdefinierten Bedingungen
- Firmware Update des Analysators und der Anwendung selbst

Die Software arbeitet mit Windows XP, Windows Vista, Windows 7, Windows 8 und Windows 10. Eine detaillierte Bedienungsanleitung der Software *"Sonel Analysis"* ist in einem separaten Dokument oder als separater Download von der Herstellerseite [www.sonel.pl](http://www.sonel.pl/) erhältlich.

## *2.13.2 Verbindung zum PC und Datenübertragung*

Durch die Verbindung eines USB-Kabels ist eine Kommunikation zwischen PQM-707 und PC möglich.

Die Verbindung zu einem Computer (PC Modus) ermöglicht:

- Datenübertragung von gespeicherten Daten aus dem Speicher:
	- o Es ist möglich Daten von allen beendeten Aufzeichnungen auszulesen.
- Ansicht der Netzparameter am PC:
	- o Momentanwerte von Strom, Spannung, Leistung und Energie, Gesamtwerte des ganzen Netzes
	- o Oberschwingungen, THD
	- o Unsymmetrie
	- o Phasor Diagramme für Spannungen und Ströme
	- o Strom- und Spannungswellenform aufgezeichnet in Echtzeit
	- o Alle anderen gemessenen Parameter
- Wird ein Analysator am PC angeschlossen, erscheint am Display die Meldung "PC Verbindung"
- Wird ein Analysator am PC angeschlossen, sind alle Tasten außer @ gesperrt. Wird jedoch der Analysator im Tastensperr-Modus betrieben, (z.B. während einer Aufnahme) sind alle Tasten gesperrt.
- Wird innerhalb von 10 Sekunden während einer PC-Verbindung kein Datenaustausch vollzogen, beendet der Analysator den Modus zum Datentransfer und unterbricht die Verbindung.

Die *Sonel Analysis* Software ermöglicht auch das Auslesen der Daten direkt von der microSD-Karte durch ein externes Speicherkartenlesegerät. Diese Methode ist die schnellste, um aufgezeichnete Daten auszulesen. Um dies durchzuführen, entnehmen Sie die Speicherkarte aus dem Gerät, und legen Sie diese in das Lesegerät, welches am PC angeschlossen ist. (Beim Entfernen der Karte folgen Sie bitte den Anweisungen in Abschnitt [2.4.](#page-13-0))

## *2.14 Schaltbilder*

Der Analysator kann direkt an die folgenden AC Netze angeschlossen werden:

- Einphasig [\(Abb. 38\)](#page-77-0)
- 1-Phasen 3-Leiternetz mit aufgesplitterter Windung für den Wandler [\(Abb. 39\)](#page-77-1)
- 3-Phasen 4-Leiter [\(Abb. 40\)](#page-78-0)
- 3-Phasen 3-Leiter [\(Abb. 41,](#page-78-1) [Abb. 42\)](#page-79-0)

Indirekte Messungen an Mittelspannungs- und Hochspannungsnetzen:

- 3- Phasen 4-Leiter Netzen [\(Abb. 43\)](#page-79-1)
- 3- Phasen 3-Leiter Netzen [\(Abb. 44\)](#page-80-0)

Messungen in DC Netzen in 2 Konfigurationen möglich:

- DC ein-Spannungs DC Netz [\(Abb. 45\)](#page-80-1)
- DC+M zwei-Spannungs DC Netz mit Mittelpunkt [\(Abb. 46\)](#page-81-0) In DC Netzen ist es möglich den Strom mit Zangen C-5(A) zu messen

In 3-Leiter AC Netzen kann der Strom durch die Aron Methode [\(Abb. 42\)](#page-79-0) ermittelt werden. Es werden hierzu nur zwei Zangen für die Messung der Linearströme I<sub>L1</sub> und I<sub>L3</sub> benötigt. I<sub>L2</sub> wird dann aus folgender Formel berechnet:

$$
I_{{\cal L}2}=-I_{{\cal L}1}-I_{{\cal L}3}
$$

In Netzen mit Neutralleiter kann eine weitere Strommessung durch zusätzliche Zangen im I<sub>N</sub> Kanal gemessen werden. Zuvor muss jedoch die Option "N-Leiter Strom" in der Konfiguration aktiviert werden.

#### *Achtung*

*Um eine korrekte Gesamtscheinleistung S<sup>e</sup> und den Gesamtleistungsfaktor (PF) in einem 4-Leiter 3-Phasen Netz zu berechnen, muss der Strom im Neutralleiter gemessen werden. Es muss dann die Option N Leiter Strom aktiviert und 4 Zangen wie in [Abb. 40](#page-78-0) dargestellt angeschlossen werden. Weitere Informationen zur Gesamtscheinleistung S<sup>e</sup> - siehe Abschnitt [5.3.5.](#page-113-0)*

Bei Netzen mit PE und N Leiter (Schutzerde und Neutral) ist es auch möglich eine N-PE Spannung zu messen. Um dies durchzuführen, verbinden Sie den PE Leiter mit dem PE Eingang am Gerät. Wählen Sie danach die Option N-PE voltage (N-PE Spannung) in den Messpunkteinstellungen.

Beachten Sie die Richtung der Stromzangen (flexibel und CT). Die Zangen müssen mit Pfeilrichtung in Lastrichtung angeschlossen werden. Dies kann durch eine Wirkleistungsmessung geprüft werden – in den meisten Fällen einer passiven Last ist die Wirkleistung positiv. Sollten die Zangen in entgegengesetzter Richtung angeschlossen sein, ist es möglich in der Software die Polarität der Zangen im Menü **ANALYZER SETTINGS CLAMPS (ANALYSATOR EINSTELLUNGEN ZANGEN)** zu ändern.

Die folgenden Schaltbilder zeigen schematisch, wie Sie den PQM-707 am entsprechenden Netz anschließen müssen.

Die Symbole in den Darstellungen hinsichtlich optionaler Anschlussmöglichkeiten haben folgende Bedeutung:

U<sub>N-PE</sub> Wird die Spannungsmessung U<sub>N-PE</sub> benötigt, verwenden Sie dieses Symbol, um den Analysator wie im Diagramm anzuschließen (verbinden Sie den PE Eingang mit dem Schutzleiter).

 $I_N$ Wird die Strommessung I<sub>N</sub> benötigt, verwenden Sie dieses Symbol, um den Analysator wie im Diagramm anzuschließen (schließen Sie die Zangen am Kanal  $I<sub>N</sub>$ an).

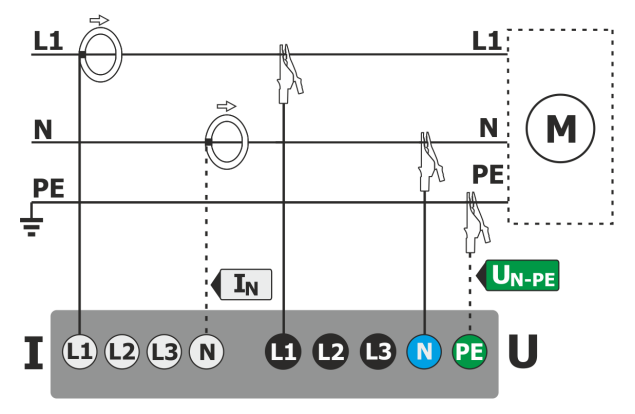

**Abb. 38. Schaltbild – Einphasig**

<span id="page-77-0"></span>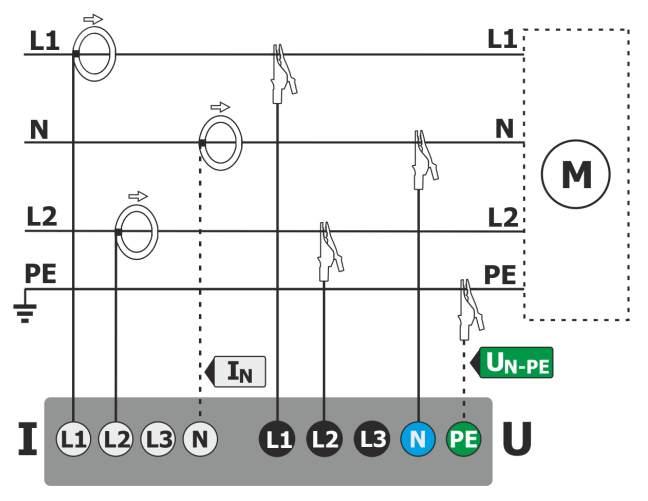

<span id="page-77-1"></span>**Abb. 39. Schaltbild – Zweiphasen Netz**

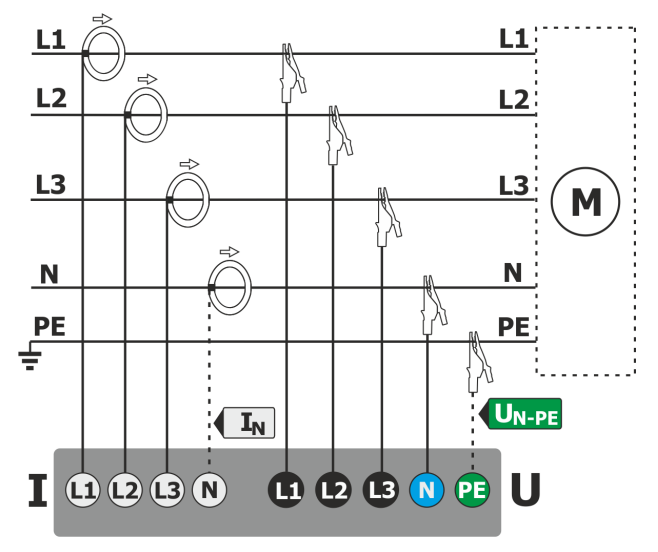

<span id="page-78-0"></span>**Abb. 40. Schaltbild – 3-Phasen 4-Leiter Netz**

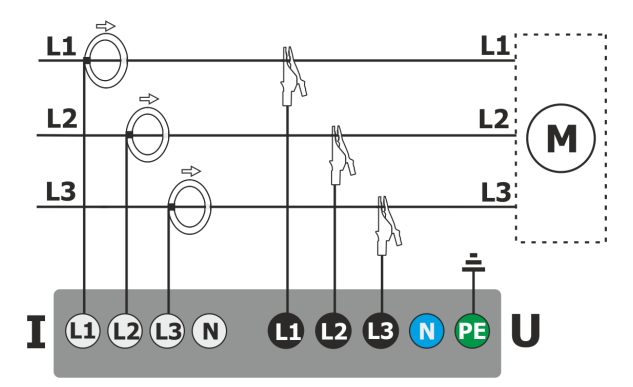

<span id="page-78-1"></span>**Abb. 41. Schaltbild – 3-Phasen 3-Leiter Netz**

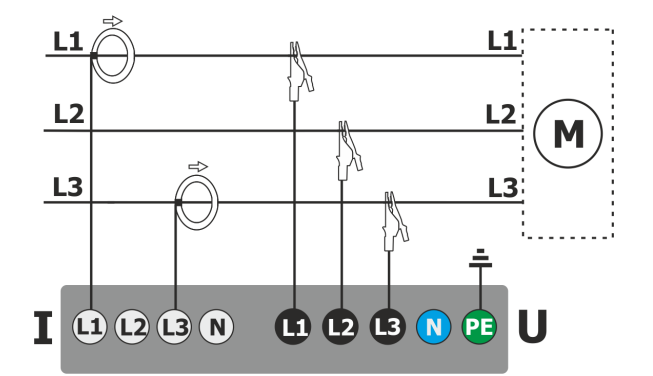

<span id="page-79-0"></span>**Abb. 42. Schaltbild – 3-Phasen 3-Leiter Netz (Strommessung durch die Aron Methode)**

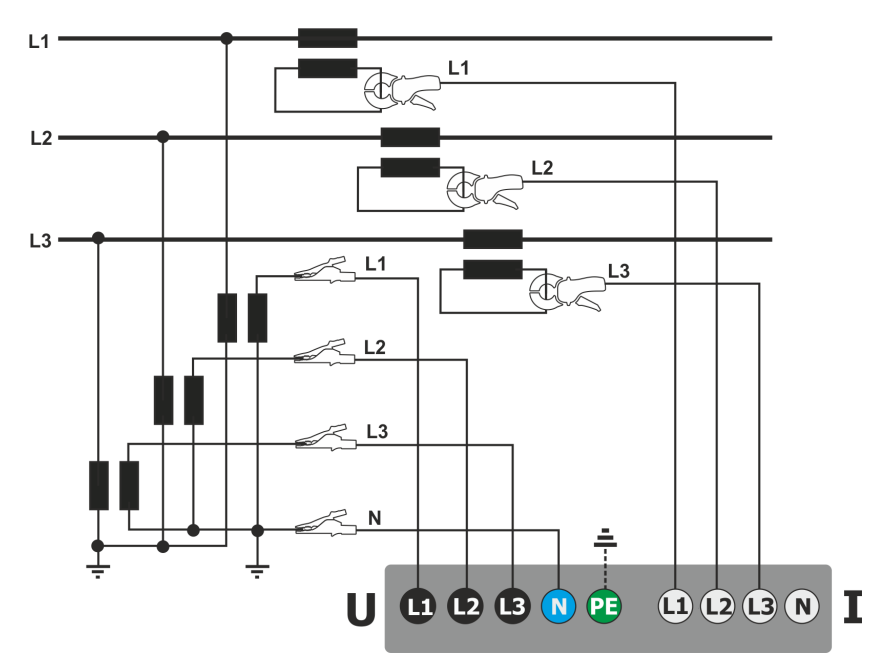

<span id="page-79-1"></span>**Abb. 43. Schaltbild – indirekte Messung am Mittelspannungs 3-Phasen 4-Leiter Netz**

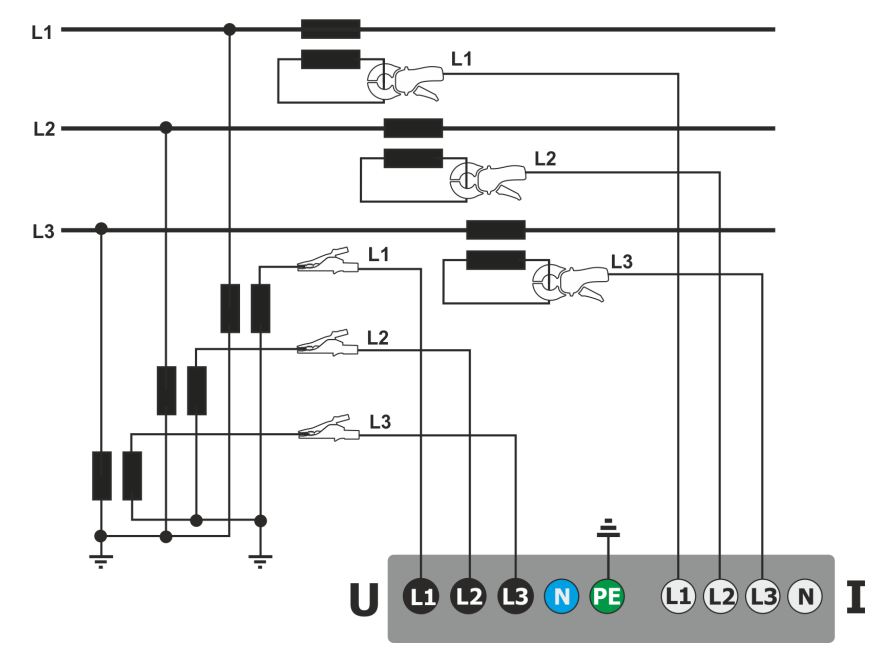

<span id="page-80-0"></span>**Abb. 44. Schaltbild – indirekte Messung am Mittelspannungs 3-Phasen 3-Leiter Netz .**

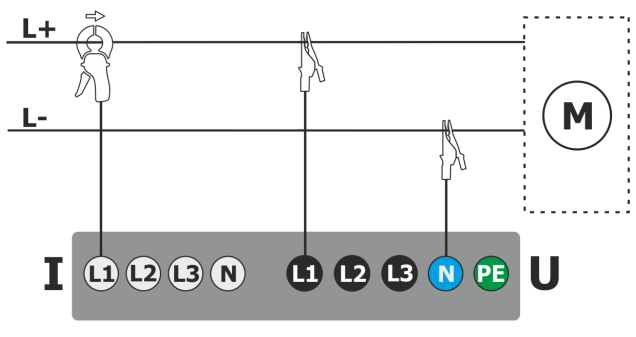

<span id="page-80-1"></span>**Abb. 45. Schaltbild – DC Netz**

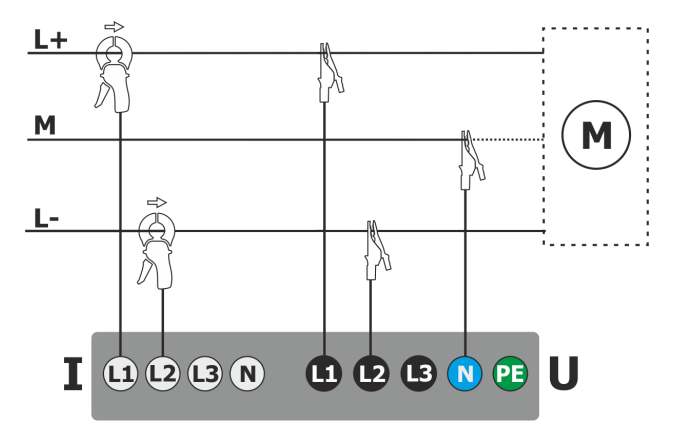

**Abb. 46. Schaltbild – DC+M Netz (bipolar)**

## <span id="page-81-0"></span>*2.14.1 Überprüfung der Anschlüsse*

Nach dem Betätigen der Taste zur Überprüfung des korrekten Anschlusses des Analysators (siehe **Błąd! Nie można odnaleźć źródła odwołania.**), wird ein Fenster mit einigen wichtigen Informationen zum Anschluss des PQM-707 am Netz angezeigt. Diese Informationen helfen dem Benutzer die Übereinstimmung zwischen Stromkonfiguration mit den Parametern des Netzes zu überprüfen. Es werden folgende Informationen dargestellt:

- Spannungswerte zwei mögliche Symbole:
	- RMS Spannungen OK, sie sind im Toleranzbereich von ±15% der Nennspannung
	- RMS Werte liegen außerhalb des Bereiches  $U_{\text{nom}}$  ±15%
- Stromwerte vier Optionen:
	- RMS Ströme sind im Bereich von 0.3% Inom…115% Inom
	- RMS Ströme sind niedriger als 0.3% Inom
	- RMS Ströme sind höher als 115% Inom
	- Striche werden angezeigt, wenn die Strommessung in dieser Konfiguration deaktiviert ist
- Spannungsvektoren der Analysator überprüft den korrekten Anschluss über die Grundwinkel und zeigt dazu die entsprechenden Symbole an:
	- Die Vektoren haben korrekte Winkel im Bereich von  $\pm 30^\circ$  des theoretischen Wertes einer ohmschen Last und symmetrischen ohmschen Netzbelastung (in 3- Phasen Netzten)
	- Die Genauigkeit der Winkel kann nicht überprüft werden, da der RMS Spannungswert zu niedrig ist (kleiner als 1% von U<sub>nom</sub>)
	- Falsche Winkel der Vektoren. In 3-Phasen Netzen wird dieses Symbol unter anderem angezeigt, wenn die Phasenfolge umgekehrt ist.

 Stromvektoren – Die Richtigkeit der Vektorenwinkel wird für die Komponenten der Netzströme in Relation zu den Spannungsvektoren überprüft. Es werden folgende Symbole angezeigt:

- Vektoren liegen innerhalb von ±55° in Relation zu den Winkeln der Spannungsvektoren
- Die Genauigkeit der Stromvektoren Winkel kann nicht überprüft werden, da die RMS Stromwerte zu niedrig sind (unter 0.3% von Inom)
- $\blacktriangleright$  Vektoren liegen außerhalb des akzeptablen Bereiches $( \pm 55^{\circ})$
- **---** Striche werden angezeigt, wenn die Strommessung in dieser Konfiguration deaktiviert ist.
- Frequenz:
	- $\blacksquare$  Die gemessene Stromfrequenz liegt im Bereich von  $f_{\text{nom}}$ ±10%
	- $\blacksquare$  Der RMS Wert der Phasenreferenzspannung ist kleiner als 10V oder es liegt keine PLL Synchronisation vor
	- Die gemessene Frequenz liegt außerhalb des Bereiches von  $f_{\text{nom}}$  $\pm 10\%$

Diese Symbole werden in oberen Kontrollleiste wie folgt angezeigt:

- $\blacksquare$  Ist in der Tabelle mindestens ein  $\blacksquare$  enthalten
- $\blacksquare$  Ist in der Tabelle mindestens ein  $\blacksquare$  enthalten, aber kein Fehler vorliegt (kein  $\blacktriangleright$ )
- Wenn alle gemessenen Parameter korrekt sind

## *2.15 Anwendungsbeispiel*

Die folgende Schritt-für-Schritt-Anleitung beschreibt eine Messung mit dem Analysator: Vom Anschluss des Gerätes bis zur Generierung des Messprotokolls. Es enthält Leitfäden, wie einfach Analysator und Software *Sonel Analysis* in Betrieb genommen werden können. Es wird dabei vorausgesetzt, dass die Software bereits installiert ist.

#### **Szenario: 1-Phasen Messung gemäß EN 50160**

Das Messszenario ist wie folgt: Der Nutzer will Spannungsparameter eines Einphasennetzes 230 V 50 Hz messen. Das Ziel ist es einen konformen Normbericht nach der Norm EN 50160 zu erstellen. Gemäß den Anforderungen dieser Norm müssen folgende Parameter gemessen werden:

- 10-Minuten-Mittelungswert der Spannung, THD und Oberschwingungen
- Frequenz von 10 Sekunden
- Langzeitflickerstärke P<sub>LT</sub>
- Spannungsereignisse: 110%Unom für Spannungsspitze, 90%Unom für Spannungseinbruch, 5%U<sub>nom</sub> für Unterbrechung. Wird ein Ereignis erkannt, müssen die Wellenform und der RMS<sub>1/2</sub> Graph aufgezeichnet werden.

Nach der Messung werden Zeitachsen der gemessenen Parameter und ein Beispielbericht nach Norm erstellt. Die Daten werden zur weiteren Analyse gespeichert.

Diese oben genannten Punkte werden nur mit dem Analysator durchgeführt.

Es werden dann die gespeicherten Daten mit der Software *Sonel Analysis* ausgelesen und ein Normbericht mit deren Hilfe erstellt.

#### **Wie werden die Messungen durchgeführt?**

**Schritt 1**: **Schalten Sie den Analysator ein.** Schalten Sie das Gerät durch Drücken der Taste ein. Nach dem Hochfahren sollte das Display wie in [Abb. 2](#page-14-0) oder einer der LIVE Modus Ansichten, wenn die Standardansicht in der Konfiguration geändert wurde angezeigt werden.

**Schritt 2: Anschluss an das Netz.** Schließen Sie den Analysator wie in [Abb. 38](#page-77-0) ans Netz an. Verbinden Sie die Spannungseingänge L1, N. Zangen müssen nicht angeschlossen werden, da keine Strommessung benötigt wird. Versorgen Sie den Analysator extern mit Spannung, um eine kontinuierliche Spannungsversorgung zu gewährleisten und keine Unterbrechung durch entladene Batterien zu riskieren.

**Schritt 3: Erstellen einer neuen Messkonfiguration.** Wählen Sie **RECORDING CONFIGURATION (AUFNAHMEKONFIGURATION)** im Hauptmenü. In den nächsten Schritten erstellen wir die Messkonfiguration gemäß den Anforderungen der Norm. Wählen Sie aus der unteren Menüleiste das Symbol (Hinzufügen einer neuen Konfiguration), dann die Option **ACCORDING TO STANDARD (NORMKONFORM)** und aus der Auswahlliste die Norm **EN 50160 – LOW VOLTAGE (EN 50160 − NIEDERSPANNUNG**) aus. Bestätigen Sie Ihre Auswahl durch das © Symbol aus der

Menüleiste. Es wird jetzt das erste Feld der detaillierten Konfiguration angezeigt. Die Auswahl des Netzes führen Sie über die Auswahlliste **MAINS SYSTEM (NETZFORM)** durch, 1-phase (1-Phase), Spannung Un 230/400 V, Frequenz 50 Hz und **CLAMPS TYPE (ZANGENTYP)** None (Keine). In den anderen Ansichten müssen Sie keine weiteren Änderungen vornehmen, speichern Sie daher die

Konfiguration mit dem Symbol ab. Im folgenden Fenster geben Sie den Speichernamen der neu erstellten Konfiguration ein. Nach der Eingabe wählen Sie die Box Set as active (aktivieren) und **OK**, um diese Konfiguration im Analysator zu aktivieren. Ein neues Fenster zur Speicherbestätigung wird im Anschluss angezeigt. Im unteren Informationsbalken sollten nun

folgende Daten enthalten sein: U<sub>n</sub>: 230 V, f<sub>n</sub>:50 Hz, 1-Phase Netzsymbol  $\bar{I}^{\mathsf{N}}$  und die Bezeichnung der Konfiguration.

Schritt 4: Überprüfung des korrekten Anschlusses. Gehen Sie ins Hauptmenü (Symbol **11)**,

und lassen Sie sich durch das Wellenformensymbol  $\bullet$  die momentane Wellenform (Sinuswelle) des Netzes anzeigen. Im Feld rechts sollte der RMS-Spannungswert von ca. 230V, entsprechend dem eingestellten nominal Wert, in der Konfiguration anzeigen. Es können auch die momentanen

Parameter tabellarisch **WEE** und die Oberschwingungen angezeigt **UP** werden.

**Schritt 5: Überprüfen der Bereitschaft der Aufzeichnung.** Stellen Sie vor dem Aufnahmestart sicher, dass Datum und Zeit korrekt eingestellt und eine microSD-Speicherkarte mit ausreichend freiem Speicher eingelegt ist. Sollte das Datum nicht stimmen, können Sie dies über **ANALYZER SETTINGS (ANALYSATOR EINSTELLUNGEN)** und **DATE AND TIME (DATUM UND ZEIT)** entsprechend korrigieren. Ist eine passende Speicherkarte im Gerät, wird dies in der oberen Menüleiste durch ein Speicherkartensymbol und den noch freien Speicherplatz angezeigt.

Schritt 6: Datenaufzeichnung. Die Aufnahme kann durch die Taste verstartet werden. Bestätigen Sie das anschließende Fenster mit **YES (JA)**. Im Anschluss ertönt ein dreifacher Piepton

und das Speichersymbol in der oberen Menüleiste wechselt in ein rotes Aufnahmesymbol zusätzlich blinkt die LED rot. Das Gerät sollte nun für einen entsprechenden Zeitraum in diesem Zustand bleiben, um genügend Daten aufzeichnen zu können. (Bei einer Aufnahme gemäß EN 50160, werden Aufzeichnungen alle 10 Minuten gespeichert, die Zuweisung der  $P_{LT}$  benötigt synchronisiert mindestens volle 2 Stunden, was die Aufnahmeperiode um 2 Stunden erhöht. Während der Aufnahme wird ein Spannungseinbruch durch kurzzeitiges Trennen der Messleitung L1 oder N vom Analysator hervorgerufen. Um den Anforderungen zu entsprechen, sollte der Aufnahmeprozess für ca. 1 Woche durchgeführt werden.

**Schritt 7: Aufnahmestop.** Nach entsprechender Zeit können Sie die Aufzeichnung mit der Taste und der anschließenden Bestätigung stoppen.

**Schritt 8: Aufnahmeanalyse.** Wählen Sie aus dem Hauptmenü **RECORDING ANALYSIS (ANALYSE DER AUFZEICHNUNGEN)**. Suchen Sie aus der Liste Ihre benötigte Aufnahme. Sortieren Sie dazu nach Datum und Zeit, um die aktuellste Aufnahme zu finden. Lassen Sie sich die Übersicht der Aufzeichnung durch Doppelklick auf den Namen oder durch einmaliges Auswählen des

Vorschausymboles **O** anzeigen.

**Schritt 9: Erstellen eines Zeitdiagramms.** Um ein Beispiel eines Zeitdiagrammes mit drei Wellenformen - Mittelungsspannung UL1, 10-Sekunden Frequenz (ist für gewöhnlich eine Standardeinstellung bei normkonformer Aufnahme) und Flicker  $P_{LT}$  - zu erstellen, führen Sie

folgende Schritte aus. Wählen Sie aus der Aufnahmeübersicht Wellenform  $\mathbf{W}$  aus der unteren

Menüleiste und dann das Symbol  $\left[\mathbb{W}\right]$  aus dem nächsten Menü. Ein Graph wird mit einem Mittelwert der Spannung für den gesamten Aufnahmezeitraum erstellt. Diese Ansicht wird zur Zeitbereichsdarstellung verwendet, um ein Zeitdiagramm aus den entsprechenden benutzerdefinierten Parametern zu erstellen. Orangene Dreiecke markieren den aktiven Zeitbereich, welcher entsprechend vergrößert oder verkleinert werden kann (bis zu max. 1100

Aufzeichnungen). Nach Anpassung wählen Sie **WA** aus der unteren Menüleiste. Wählen Sie die Beispielparameter (maximal vier), z.B. Mittelungsspannung UL1, Frequenz und THD. Nach entsprechender Auswahl wählen sie aus der unteren Menüleiste das Symbol  $\mathbf{W}$ , um das Diagramm zu generieren und anzuzeigen. In der Ansicht erscheint nun das Zeitdiagramm der ausgewählten Parameter. Mit dem Marker kann eine beliebige Zeit im Diagramm angewählt werden, sodass die Parameter zu diesem Zeitpunkt im rechten Bereich in den Feldern anzeigt werden.

#### **Schritt 10. Erstellen eines normkonformen Berichts.** Aus der Graphenansicht gehen Sie zurück

in die Gesamtübersicht der Aufzeichnungen. (Wählen Sie in der unteren Menüleiste X. dann

und dann zweimal  $\blacktriangle$ ). Um jetzt den normkonformen Bericht nach EN 50160 zu generieren, wählen

Sie das Symbol  $\mathbb{C}^{\mathbb{Z}}$  aus der unteren Menüleiste. Ein weiteres Fenster mit den Berichtoptionen

wird angezeigt (siehe [Abb. 26\)](#page-47-0). Nach Auswahl der Optionen wird durch das Symbol  $\mathcal O$  der Bericht erstellt (siehe Abschnitt. [2.9.7\)](#page-49-0).

**Schritt 11. Speichern des Berichtes auf einem USB-Stick.** Um den Bericht zu speichern, verbinden Sie ein externes USB-Speichermedium mit dem Analysator und warten Sie bis dieses

initialisiert wurde (USB-Symbol in der Menüleiste). Wählen Sie dann das Symbol **und danach** 

aus dem nächsten dargestellten Menü das Symbol , um den Bericht zu speichern. Nach korrekter Durchführung erscheint im Display eine Bestätigungsmeldung. Der Bericht (in .*pdf* Format) wurde nun in dem Ordner "*PQM-707\_DATA*" hinterlegt.

**Schritt 12: Verbinden des PQM-707 mit der** *Sonel Analysis* **Software.** Installieren Sie zuerst die Software von der DVD oder nach dem Herunterladen von der Herstellerseite. Starten Sie nach der Installation die Software und verbinden Sie den Analysator per USB-Kabel mit dem PC. Ist dies die erste Verbindung zwischen Analysator und PC, warten sie bitte die automatische Treiberinstallation des Analysators ab. Wählen Sie **Analyzer (Analysator) Analysis (Analyse)** im Menü oder über die Symbolleiste die Option **Analyse (Analyse)**. Im folgenden Fenster wird eine Liste der verfügbaren Analysatoren angezeigt, in welcher auch der aktuelle PQM-707 zu finden sein sollte. Führen Sie einen Doppelklick auf den Namen aus. Nach dem Herstellen der Verbindung erscheint am Analysator die Ansicht **PC connection (PC Verbindung)**.

Eine alternative Methode um die Daten in die Software *Sonel Analysis* einzulesen ist, die Speicherkarte in einen am PC angeschlossenen Kartenleser einzulegen (schalten Sie zur Sicherheit den Analysator aus, um vorher alle Daten auf der Karte zu speichern). Wählen Sie nun genau wie in Schritt 12 **Analyzer (Analysator) Analysis (Analyse)** im Menü oder über die Symbolleiste die Option **Analyse (Analyse)** aus. Im folgenden Fenster werden nun die erkannten Speicherkarten aufgelistet, u.a. auch die eingelegte: "PQM-707 [Seriennummer], zusammen mit der Speicherkarte. Führen Sie einen Doppelklick aus, um die Verbindung zu bestätigen.

**Schritt 13: Einlesen der Aufnahmedaten des Analysators.** Nach der Auswahl der Option **Analysis (Analyse)** wird in der Software ein neues Fenster angezeigt, aus welchem die Daten zum Download vom Analysator ausgewählt werden können. Es ist möglich, aufgezeichnete Daten (Messungen) und Screenshots auszuwählen. Wählen sie die Option **Measurements (Messungen)**  an, um die Liste der aufgezeichneten Messungen herunterzuladen. In der Liste sind alle aufgezeichneten und gespeicherten Daten der microSD-Karte des Analysators vorhanden. Wählen Sie eine Aufzeichnung zum Download aus und wählen Sie **Load data (Daten laden)**. Im folgenden Fenster wir der Ladefortschritt angezeigt und darauf ein weiteres Fenster, um die heruntergeladenen Daten auf der Festplatte des PCs zu speichern. Es wird empfohlen die Daten lokal abzuspeichern, um sie für spätere Analysen wieder zur Verfügung zu haben. Wählen Sie den Speicherort und Speichernamen und wählen Sie **Save (Speichern)**. Im angezeigten Fenster wählen Sie den horizontalen Balken, welcher die Aufnahmezeit anzeigt - zu finden unter dem Text **Measurement point (Standard) (Messpunkt (Norm))** (nach Anwählen wird dieser orange). Wählen Sie dann **Data Analysis (Datenanalyse)**.

**Schritt 14: Datenanalyse.** Im Hauptmenü der Datenanalyse stehen vier Hauptpunkte zur Verfügung: **General (Allgemein)** (Standartansicht nach Laden der Daten), **Measurement (Messung), Events (Ereignisse), Configuration (Konfiguration)**. In der **Allgemeinen** Ansicht, sind an der rechten Seite die Symbole der individuellen Messungen wie Ereignis und aufgezeichnete Wellenform der Zeitleiste zu finden.

Wählen Sie **Messungen,** um sich die Tabelle mit den Werten aller gemessenen Parameter gemäß der ausgewählten Mittelungszeit anzeigen zu lassen. Bei dieser Aufzeichnung nach Norm wurde eine Mittelungszeit immer gleich 10 Minuten verwendet, deshalb zeichnet der Analysator alle 10 Minuten Spannung, THD und Oberschwingungen (Frequenz wird immer alle 10 Sekunden gemessen) auf. Jede Reihe enthält aufgezeichnete Daten der darauffolgenden 10- Minuten-Intervalle. Jede Spalte enthält die individuellen Parameter (alle 10 Sekunden können die Frequenzwerte angezeigt werden, nach dem '10s' von der **Display data (Daten anzeigen)** Liste). Nach Auswahl von **Events (Ereignissen)** können alle aufgezeichneten Ereignisse dargestellt werden. Es wurden in diesem Fall die folgenden Spannungswerte aufgezeichnet: Spannungsspitzen, Spannungseinbrüche und Unterbrechungen. Jede Reihe in der Tabelle entspricht einem erkannten Ereignis. Sind für entsprechende Ereignisse Graphen verfügbar (z.B. Wellenformen und RMS<sub>1/2</sub> Graphen), wie in unserem Fall, ist in der letzten Spalte das Symbol des gespeicherten Graphen zu finden. Nach Auswahl dieses Symbols kann der Graph angezeigt werden.

**Schritt 15: Anzeige des Zeitdiagramms für Spannung und THD.** Um den Graphen zu erzeugen, gehen Sie zu **Messungen**, wählen Sie die Spaltenüberschrift für Spannung L1, THD L1 und wählen Sie **Diagramme**, dann **Plots** und dann **Zeitdiagramme**. Es erscheint nun eine Anzeige mit einem Graphen und zwei Zeitdiagrammen: L1 Spannung und THD U L1. Dieser kann frei vergrößert werden. Durch die drei Marker können beliebige Punkte ausgewählt werden und deren Parameter angezeigt werden. Der Graph kann im ausgewählten Dateiformat durch Anwählen von **Speichern**  in der oberen Menüleiste gesichert werden.

**Schritt 16: Darstellen von Graphen mit Oberwellen.** Es können zwei verschieden Arten von Graphen für Oberschwingungen dargestellt werden. Der erste ist der Graph der Oberschwingungen bezogen auf die Zeit. Um diesen darzustellen, wählen Sie die Spalten der ausgewählten Oberschwingungen (z.B. 3. und 5. Ordnung) und wählen Sie Plots**Zeitdiagramme**.

Die zweite Variante des Graphen ist die Darstellung der Oberschwingungen in Balkenform. Dieser zeigt alle Oberschwingungen im 10-Minuten-Intervall in einer Linie. Zu Erstellung wählen Sie die gewünschte Zelle der Zeitspalte und wählen Sie die Spalte einer beliebigen L1 Oberschwingung der Spannung. Wählen Sie **Plots** und wählen Sie aus der Liste der **Oberschwingungen** die entsprechende aus. In gleicher Weise kann auch hier das Zeitintervall durch Ziehen der Zellen in der Zeitspalte angepasst werden. Es wird dann ein Graph mit Mittelungswerten der Oberschwingungen in einer bestimmten Zeitperiode dargestellt.

**Schritt 17: Ereignisse.** Erkennt der Analysator während der Aufzeichnung ein Ereignis, wird dies in der Tabelle **Ereignisse** angezeigt. Die Zeile des entsprechenden Ereignisses zeigt die Start- und Endzeit des Ereignisses, sowie den Extremwert (z.B. Minimalspannung während eines Spannungseinbruchs), die Wellenform und den RMS<sub>1/2</sub> Graphen, wenn das Ereignis spannungsoder stromabhängig war. In unserem Beispiel wurden die Ereignisgraphen bereits in den Einstellungen automatisch aktiviert (Normkonfiguration). Deshalb sollte, sobald ein Ereignis erkannt wurde, in der letzten Spalte der Tabelle das Graphen-Symbol angezeigt werden.

**Schritt 18: Erstellen eines normkonformen Berichtes.** Um einen zusammenfassenden Bericht aller nach Norm geforderten getesteten Parameter zu erstellen, wählen Sie in der Ansicht **Measurements (Messungen)**, dann **Berichte** und wählen Sie dann **Normbericht**. In der darauffolgenden Ansicht haben Sie die Möglichkeit die entsprechenden Parameter für Ihren Bericht

zu aktivieren. Mit **Generate (Erstellen)** wird der Bericht erstellt. Der letzte Schritt besteht darin, eventuelle zusätzliche Daten dem Bericht hinzuzufügen (optional), (z.B. Berichtsnummer, Beschreibung der Messung, Benutzerdetails, Logo). Um sich den Bericht anzeigen zu lassen, wählen Sie das Symbol **Vorschau**. Mit **Speichern** wird der Bericht im entsprechenden Format (.*pdf*, .*html*, .*txt*, .*csv*) gespeichert.

## *3 Ausführung und Messmethoden*

## *3.1 Spannungseingänge*

Die Spannungseingänge sind dargestellt in [Abb. 47.](#page-88-0) Die Phaseneingänge L1, L2, L3 können sich entweder auf den Neutraleingang beziehen, es werden dann die Spannungen L1-N, L2-N, L3- N) gemessen oder auf den PE Eingang worauf die Spannungen L1-PE, L2-PE, L3-PE) gemessen werden. Der jeweilige Spannungsbezugspunkt wird auf Grund der Netzform ausgewählt. PE wird verwendet in 3-Phasen 3-Leiter Netzten, während N in den üblichen restlichen Netzen verwendet wird.

Der Analysator verfügt über einen Spannungsbereich, mit einer Spitzenspannung von 1150V<sub>pp</sub> (ohne Clipping).

## *3.2 Stromeingänge*

Der Analysator hat vier voneinander unabhängige Stromeingänge mit gleichen Parametereigenschaften. Stromwandlerzangen (CT) mit einem Standardspannungsausgang von 1V, sowie flexible Zangen F-1(A), F-2(A) und F-3(A) können an jedem Eingang angeschlossen werden. Normalerweise werden flexible Zangen mit einem internen elektronischen Integrator verwendet. Es ist jedoch auch möglich nur ein Rogowski Spule am PQM-707 anzuschließen.

## *3.3 Digitaler integrator*

Im Analysator PQM-707 wurde eine Lösung mit digitaler Integration des Signals der Rogowski-Spule verwendet. Eine solche Vorgehensweise ermöglichte die Probleme von analogen Integratoren, die mit der Notwendigkeit der Gewährleistung der angegebenen Genauigkeit in langen Zeitabschnitten und unter schwierigen Messbedingungen, auszuschalten. Analoge Integratoren müssen auch Sicherungssysteme beinhalten, die vor der Sättigung des Eingang im Fall Gleichspannung am Eingang schützen.

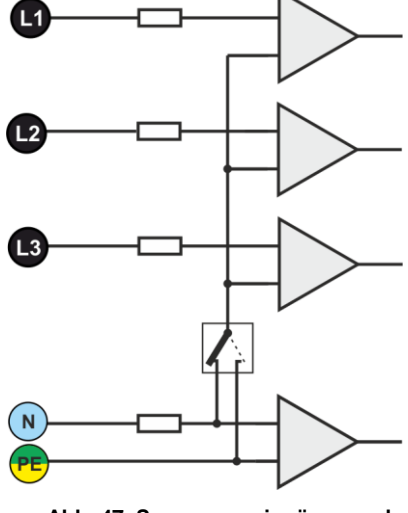

<span id="page-88-0"></span>**Abb. 47. Spannungseingänge und Netzteil**

Der Perfekte Integrator hat eine unendliche Verstärkung für konstante Signale, die mit einer Geschwindigkeit von 20 dB/Frequenzdekade fallen. Die Phasenverschiebung ist konstant über den gesamten Frequenzbereich und beträgt -90°.

Theoretisch bewirkt eine unendliche Verstärkung für ein konstantes Signal, wenn es am Eingang des Integrators erscheint, die Sättigung des Ausgangs nahe der Versorgungsspannung und verhindert somit die weitere Arbeit des Geräts. In der Praxis wird eine Lösung, die die DC-Verstärkung auf einen bestimmten Wert einschränkt, und zusätzlich eine periodisch Zurücksetzung des Ausgangs bewirkt. Es gibt auch Techniken der aktiven Zurücksetzung der Gleichspannung, die auf der Messung und Rückgabe zum Eingang beruht, aber mit umgekehrten Zeichen, wodurch es effektiv gelöscht wird. Im Englischen wurde der Begriff "leaky integrator" angenommen, was einen Integrator mit Auslauf bedeutet. Ein analoger "leaky integrator" ist einfach ein Integrator mit Kondensator mit überbrücktem Widerstand mit hohem Wert. Ein solches System wird dann gleichbedeutend mit Tiefpassfilter mit einer sehr niedrigen Filterfrequenz.

Die digitale Integratorimplementierung gewährleistet hervorragende Langzeitparameter – die gesamte Prozedur wird über eine Berechnung durchgeführt, eine Alterung der Elemente, Drift usw. ist hier unmöglich. Jedoch so wie bei der analogen Version kann es hier zur Sättigung kommen und ohne entsprechende Gegenwirkung kann die digitale Integration nutzlos sein. Zu beachten ist, dass sowohl Eingangsverstärker, als auch Analog-Digital-Wandler eine bestimmten endliche und unerwünschte Vorspannung besitzen, die vor der Integrierung entfernt werden muss. In der Software des Analysators PQM-707 wurde ein digitaler Filter integriert, deren Aufgabe es ist die konstante Komponente der Spannung zu eliminieren. Das gefilterte Signal wird der digitalen Integration unterzogen. Die resultierende Phasencharakteristik hat hervorragende Eigenschaften und die Phasenverschiebung für die kritischen Frequenzen von 50 und 60Hz ist minimal.

Die Gewährleistung einer geringen Phasenverschiebung zwischen den Signalen des Stromes und der Spannung ist für das Erhalten von geringen Leistungsfehlern wichtig. Es kann vorgeführt werden, dass der geschätzte Messfehler mit folgender Abhängigkeit ausgedrückt werden kann $^{\rm 1:}$ 

*Leistungsmessfehler ≈ Phasenfehler (in Radianten) × tan(φ) × 100 %*

wobei *tan(φ)* den Tangens des Winkels zwischen dem Strom und der Spannung ihrer Grundkomponenten bezeichnen. Aus der obigen Formel kann geschlussfolgert werden, dass die Messfehler zusammen mit dem sinkenden Phasenverschiebungsfaktor steigen; beispielsweise bei einem Phasenfehler von 0,1° und coso=0,5 błąd beträgt der Fehler0,3%. Wie auch immer, damit die Leistungsmessungen genau sind, muss die Übereinstimmung der Phasen der Strom und Spannungskreise bestmöglich sein.

### *3.4 Signalabtastung*

Das Signal wird abgetastet in allen sieben Kanälen gleichzeitig abgetastet mit der Versorgungsspannungsfrequenz des Referenzkanals. Diese Frequenz beträgt 10,24 kHz für die Netzwerke Frequenzen 50Hz und 60Hz.

Jede Periode enthält ca. 205 Proben für 50 Hz und ca. 170 für 60 Hz. Es wurde ein 16-Bit-Analog-Digital-Wandler, der ein 64-faches Oversampling gewährleistet.

Die analoge 3-dB-Dämpfung der Wege wurde für eine Frequenz von 12 kHz bestimmt, der Amplitudenfehler für die maximale brauchbare Frequenz 2,4 kHz (also die Frequenz der 40. Oberwellen für ein 60 Hz-Netzwerk) hingegen beträgt ca. 0,3 dB. Die Phasenverschiebung für dieselbe Frequenz ist geringer als 15°. Die Sperrdämpfung beträgt mehr als 75 dB.

Beachten Sie, dass für eine korrekte Messung der Phasenverschiebung zwischen den Oberwellen der Spannung in Bezug auf die Oberwellen des Stromes und der Leistung dieser Oberwellen ist die absolute Phasenverschiebung in Bezug auf die Bildfrequenz nicht wichtig, sondern die Übereinstimmung der Phasencharakteristiken der Spannungswege mit den Stromwegen. Der größte Fehler der Phasendifferenz beträgt für f = 2,4 kHz max. 15°. Der Fehler wird geringer, wenn die für uns interessante Frequenz sinkt. Bei der Fehlereinschätzung der Messung der Leistung der Oberwellen, muss der zusätzliche Fehler, den die Verwendeten Stromzangen und Wandler einführen.

## *3.5 PLL-Synchronisation*

Die Synchronisation der Abtastungsfrequenz wurde über die Hardware realisiert. Das Spannungssignal wird nach Durchlaufen der Eingangskreise auf den Bandpassfilter gerichtet, deren Aufgabe es ist die Stufe der Oberwellen zu verringern und nur die Grundkomponente der Spannung durchzulassen. Danach wird das Signal in die Kreise der Phasenschleife als Referenzsignal eingeführt. Das PLL-System generiert eine Frequenz, die ein Vielfaches der Referenzfrequenz, die zur Taktierung der Analog-Digital-Wandlers notwendig ist.

Die Notwendigkeit der Verwendung einer Phasenschleife ergibt sich aus den Anforderungen der Norm EN 61000-4-7, die die Prüf- und Messverfahren und die zulässigen Fehler bei der Messung der Komponenten der Oberwellen beschreibt. Diese Norm verlangt, dass das Messfenster, das die Grundlage einer Messung und Bewertung des Inhalts der Oberwellen ist, entsprach der Laufzeit von 10 Perioden des energetischen Netzwerks in 50 Hz-Installationen, und 12 Perioden für 60 Hz. In beiden Fällen entspricht dies einer Zeit von ca. 200 ms. Da die Frequenz des Stromnetzes regelmäßigen Änderungen und Schwankungen unterliegen kann, kann die Laufzeit des

 $\overline{a}$ 

<sup>&</sup>lt;sup>1</sup>Current sensing for energy metering, William Koon, Analog Devices, Inc.

Fensters von 200 ms abweichen und z.B. für eine Netzfrequenz von 51 Hz, wird sie ca. 196 ms betragen.

Die Norm empfiehlt auch, dass bevor die Fourier-Transformation eingeführt wird (um die spektralen Komponenten auszusondern), keine Windowing-Vorgänge vorgenommen werden. Eine Mangelnde Synchronisation der Frequenz und das Zulassen einer Situation, in der Proben einer unvollständigen Periodenzahl FFT-Transformationen unterzogen würden, können zur Leckage des Spektrums führen. Dieses Phänomen hat zur Folge, dass das Band der Oberwellen durch mehrere benachbarte Bänder der Interharmonischen verwischt wird, was zu Datenverlust über die tatsächliche Höhe und Leistung des geprüften Bandes. Es wurde die Möglichkeit der Verwendung eines Fensters (Hann-Fenster) zugelassen, das die negativen Auswirkungen der spektralen Leckage reduziert, aber dies ist auf die Situationen beschränkt, in denen die PLL-Schleife die Synchronisierung verloren hat.

Die Norm EN 61000-4-7 spezifiziert die angeforderte Genauigkeit des Synchronisations-blocks. Dies ist wie folgt ausgedrückt: die Zeit zwischen der steigenden ersten Abtastimpuls und (M+1) dieses Impulses (wobei M die Anzahl der Proben innerhalb des Messfensters ist) sollte der Laufzeit der angegebenen Anzahl der Perioden innerhalb des Fensters (10 oder 12) mit einer maximalen Fehlergrenze von ± 0,03% entsprechen. Um dies auf einfache Weise zu erklären, betrachten wir das folgende Beispiel. Indem 256 Proben pro Periode und für eine Frequenz von 50Hz angenommen werden, beträgt das Messfenster 200 ms. Wenn der erste Abtastimpuls im Moment t = 0 erscheint, wird der erste Abtastimpuls des nächsten Messfensters im Moment t = 200±0,06 ms erscheinen. Diese ± 60 µs sind die zulässige Abweichung von der Abtastflanke. Die Norm definiert auch den minimalen Frequenzbereich, bei denen die obige Genauigkeit des Synchronisierungssystems eingehalten werden sollte und als ±5% der Nennfrequenz bestimmt wird, also 47,5…52,5 Hz und 57…63 Hz entsprechend für 50 Hz- und 60 Hz-Netze.

Ein weiteres Problem ist der Bereich der Werte der Eingangsspannung, unter der der PLL-Kreis korrekt funktionieren wird. Die Norm 61000-4-7 gibt hier keine spezifische Anleitung oder Anforderungen an. Hingegen die Norm 61000-4-30 bestimmt den Wertebereich der Versorgungsspannung, in der die metrologischen Parameter nicht verschlechtert werden und die Klasse A bestimmt sie auf 10%...150%U<sub>din</sub>. Der Analysator PQM-707 erfüllt die obigen Anforderungen, bezüglich der Funktionsweise des PLL-Systems auch für die niedrigste unterstützte Nennspannung  $U_{\text{nom}}$ =110V, also bis ca. 10 V.

## *3.6 Frequenzmessung*

Das Signal zur 10-sekündigen Messung der Frequenz wird aus dem Spannungskanal L1 entnommen. Dies ist das gleiche Signal, mit dem die PLL-Schleife synchronisiert wird. Das Signal L1 passiert den Bandpassfilter des 2-ten Grades, dessen Durchlaßbereich auf eine Frequenz von 40..70 Hz bestimmt wurde. Die Aufgabe dieses Filters ist es, die Oberwellen zu reduzieren. Dann wird aus dem gefilterten Verlauf ein Rechtecksignal gebildet. Während des 10-sekündigen Messintervalls wird die Anzahl der Perioden des Signals und deren Laufzeit zusammengezählt. Die 10 sekündigen Zeitabstände werden durch die Echtzeituhr bestimmt (jede Multiplizität von 10 Sekunden). Die Frequenz wird als Verhältnis der Anzahl der Perioden und der Laufzeit berechnet.

## *3.7 Methode der Messung der Komponenten der Oberwellen*

Die Messung der Oberwellen wird gemäß den Empfehlungen der Norm EN 61000-4-7 durchgeführt.

Sie gibt die Methode der Berechnung der jeweiligen Komponenten der Oberwellen an.

Der gesamte Prozess besteht aus mehreren Phasen:

- Synchrone Abtastung (10/12 Perioden),
- FFT-Analyse (Fast Fourier Transform)
- **•** Gruppierung.

Der FFT-Analyse wurde das 10/12-Perioden-Messfenster (ca. 200ms) unterzogen. Als Ergebnis erhalten wir eine Reihe von Spektralbändern mit einer Frequenz von 0Hz (DC) bis zur 40. Oberwellen (ca. 2,0 kHz für 50 Hz oder 2,4 kHz für 60 Hz). Der Abstand zwischen den Spektralbändern resultiert aus der angenommenen Zeit des Messfensters und beträgt ca. 5 Hz.

Der Analysator PQM-707 sammelt 2048 Proben pro Messfenster (für 50 Hz und 60 Hz), somit werden die FFT-Anforderungen erfüllt, die besagen, dass die Anzahl der Proben, die transformiert wird, eine Potenz von 2 ist.

Es ist äußerst wichtig, eine konstante Synchronisation der Abtastfrequenz mit dem Netz aufrecht zu erhalten. FFT kann nur auf Daten angewendet werden, die eine gesamte Multiplizität der Netzperiode haben. Die Einhaltung dieser Bedingung ist notwendig, um die sog. spektrale Leckagen zu verringern, die die Informationen über die tatsächliche Stufe der Spektralbänder verzerrt. Der Analysator PQM-707 erfüllt diese Anforderungen, weil die Abtastfrequenz durch das System der Phasenschleife PLL stabilisiert wird.

Da die Frequenz des Netzes vorübergehenden Schwankungen unterliegen kann, sieht Norm vor, das die Hauptbänder der Oberwellen zusammen mit den Bändern die in unmittelbarer Nähe liegen gruppiert werden. Der Grund dafür ist, dass die Energie der Komponenten sich teilweise zu den benachbarten zwischenharmonischen Komponenten bewegen kann.

Es wurden zwei Gruppierungsmethoden vorgesehen:

- harmonische Gruppe (es wird das Hauptband mit fünf oder sechs benachbarten zwischenharmonischen Komponenten gruppiert),
- Subharmonische (es wird das Hauptband und jeweils ein benachbartes Frequenzband gruppiert).

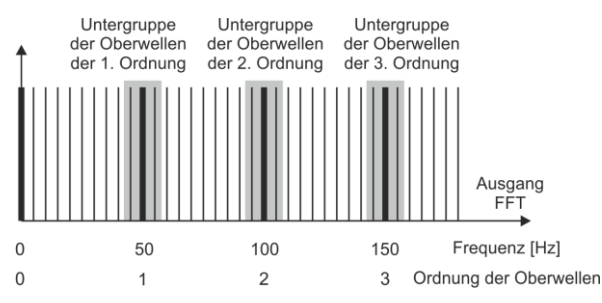

**Abb. 48. Bestimmung von Subharmonischen (50 Hz-Netz).** 

EN 61000-4-30 empfiehlt, dass in Netzwerk-Analysatoren die Methode der Subharmonischen verwendet wird.

#### *Beispiel*

*Um die Komponente der 3-ten Oberwellen in einem 50 Hz-Netz zu berechnen, müssen das Hauptfrequenzband 150 Hz und die benachbarten Bänder 145 Hz und 155 Hz unter Betracht gezogen werden. Die resultierende Amplitude wird über die RMS-Methode berechnet.*

## *3.8 Erkennung von Ereignissen*

Mit dem PQM-707 stehen eine Vielzahl von Optionen zur Ereigniserkennung in den Netzten zur Verfügung. Ein Ereignis tritt auf, sobald ein Parameterwert einen durch den Benutzer festgelegten Schwellenwert überschreitet.

Das aufgetretene Ereignis wird auf der Speicherkarte mit folgenden Einträgen aufgezeichnet:

- Parameterart
- Eingang des aufgetretenen Ereignisses
- Anfangs- u. Endzeit des Ereignisses
- Benutzerdefinierter Schwellenwert
- Parameter Extremwert, gemessen während des Ereignisses
- Parameter Durchschnittswert, gemessen während des Ereignisses

Abhängig von der Art des Parameters, können ein, zwei oder drei Schwellenwerte gesetzt werden, welche vom Analysator berücksichtigt werden. Die Tabelle unten zeigt alle zur Ereignisermittlung möglichen Parameter, inklusive der Art der Schwellenwerte.

#### **Tab. 8. Schwellenwerte für Ereignisse**

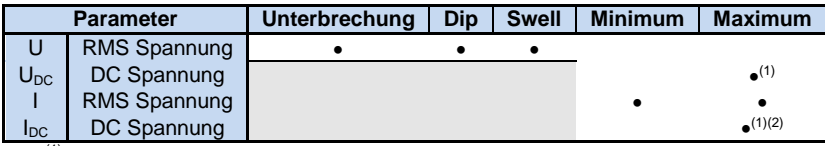

(1) nur in DC und DC+M Netzten

(2) nur bei Verwendung von C-5(A) Zangen

Einige Parameter können positive und negative Werte haben. Beispiele hierfür sind DC Spannungen und Ströme.

#### *Beispiel*

*Ereignisschwellenwert für DC Spannung wurde bei 100V festgelegt. Fällt die gemessene DC Spannung unter -100V wird auch ein Ereignis einer DC Spannungsüberschreitung erkannt.*

Zwei Arten von Parametern, RMS Spannung und RMS Strom können Ereignisse erzeugen, welche es dem Benutzer erlauben auch Wellenformen aufzuzeichnen.

Der Analysator zeichnet die Wellenformen der aktiven Eingänge (Spannung und Strom) am Anfang und Ende des Ereignisses auf. In beiden Fällen werden sechs Perioden aufgezeichnet: zwei vor dem Start (Ende) des Ereignisses und vier nach Start (Ende). Die Wellenformen werden im 8 bit Format mit 10,24 kHz Aufnahmefrequenz aufgenommen.

In manchen Fällen kann es vorkommen, dass ein Ereignis noch aktiv ist, wenn die Aufnahme bereits gestoppt wurde. (z.B. Spannungseinbruch). Informationen dieser Art von Ereignissen, werden auch aufgezeichnet, jedoch mit folgenden Änderungen:

- Keine Ereignisendzeit
- Extremwert wird nur bis zum Aufnahmestop ermittelt
- Kein Durchschnittswert
- Nur Wellenform für Anfang des Ereignisses verfügbar

Um wiederholte Ereignisserkennungen zu verhindern, wenn der Parameterwert um den Schwellenwert schwingt, gibt es die benutzerdefinierte Funktion der Ereigniserkennungshysterese. Diese wird in Prozent auf folgende Weise definiert:

- Bei RMS Spannungsereignissen, ist dies der Prozentsatz des Nennspannungsbereiches (z.B. 2% von 230 V, ist 4,6 V)
- Bei RMS Stromereignissen, ist dies der Prozentsatz des Nennstrombereiches (z.B. bei C-4 Zangen und keinen Wandlern, ist die 2% Hysterese gleich 0,02×1000 A = 20 A)
- Für die restlichen Parameter, ist die Hysterese prozentual dem maximalen Schwellenwert spezifiziert (z.B. wurde der maximale Schwellenwert für DC Spannungen auf 100 V festgelegt, so liegt die Hysterese bei 0,02×100 V = 2 V.

## *3.9 Mittelungsmethoden der Parameter*

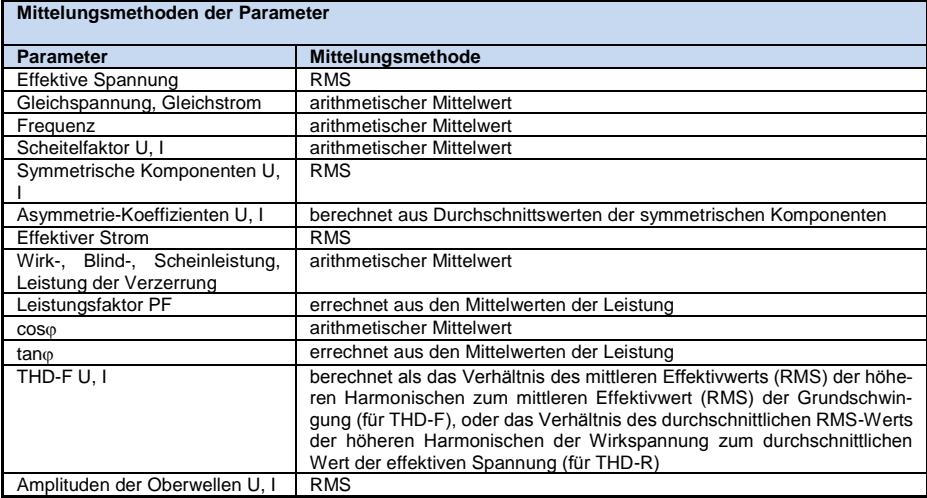

#### **Achtung:**

RMS Durchschnittswert wird nach folgender Formel berechnet:

$$
RMS = \sqrt{\frac{1}{N} \sum_{i=1}^{N} X_i^2}
$$

Der arithmetische Durchschnittswert (AVG) wird nach folgender Formel berechnet:

$$
AVG = \frac{1}{N} \sum_{i=1}^{N} X_i
$$

wobei:

- X*<sup>i</sup>* ist der anschließende zu mittelnde Parameterwert
- N ist Anzahl der zu mittelnden Werte.

# *4 Berechnungsformeln*

## *4.1 Einphasen-Netz*

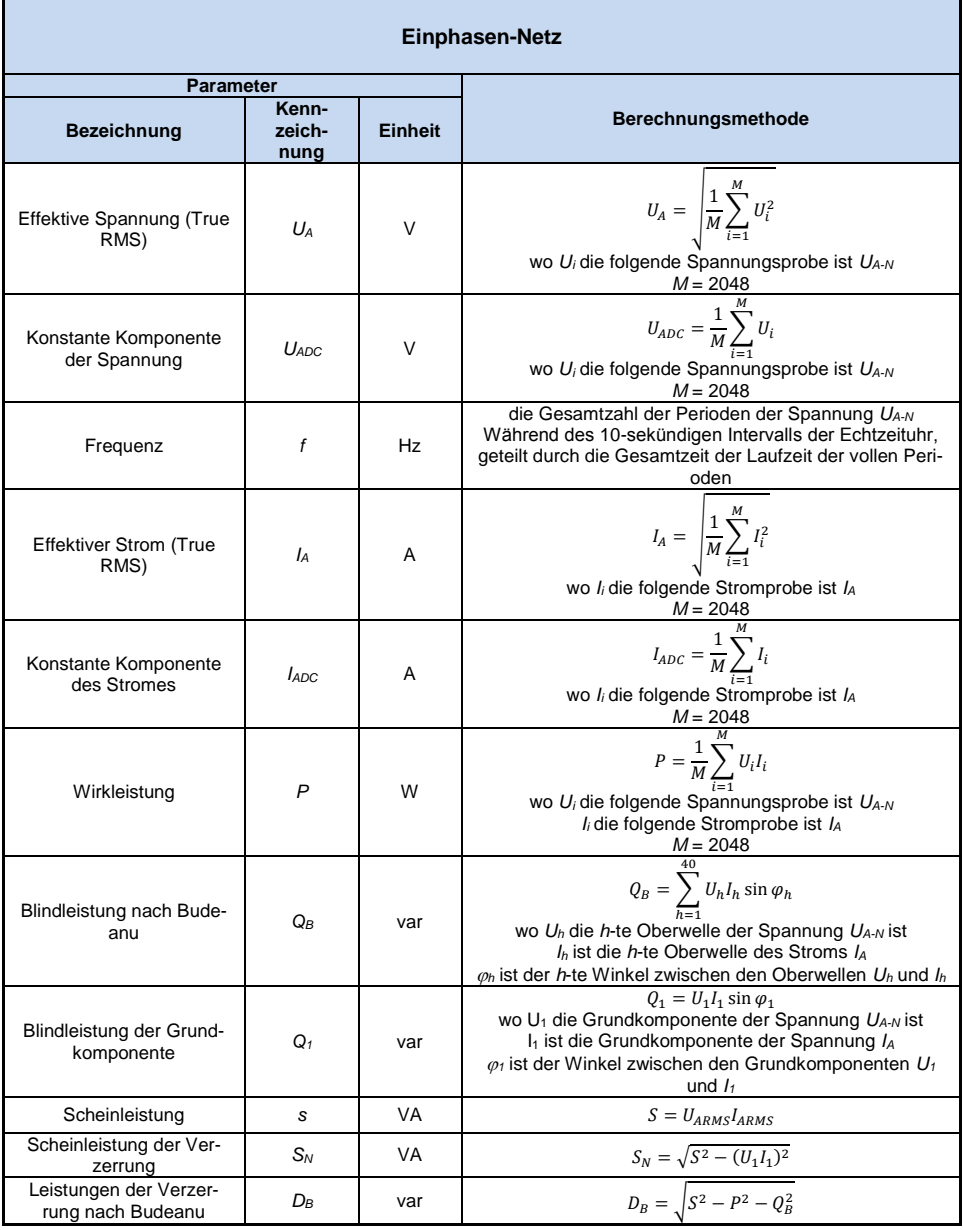

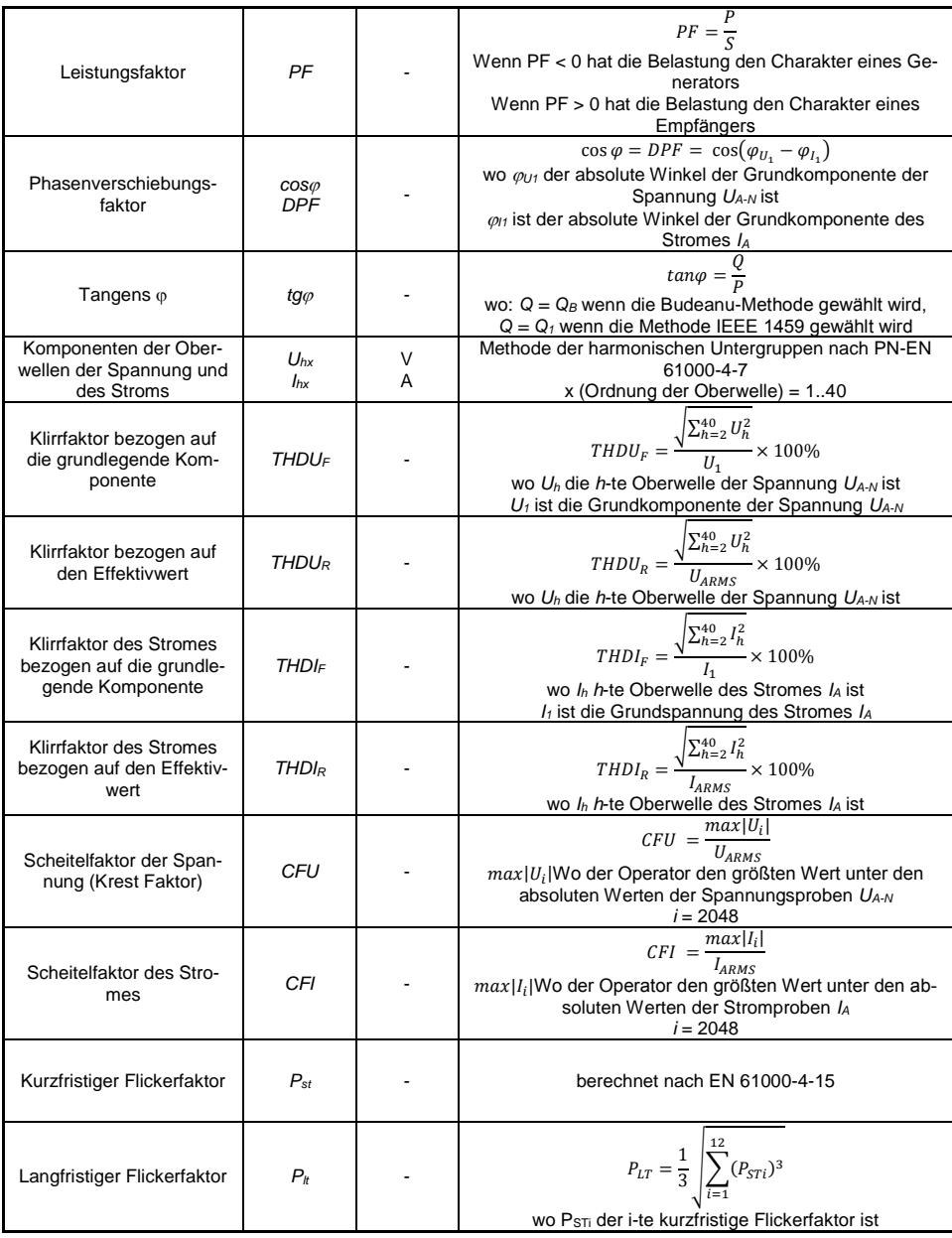

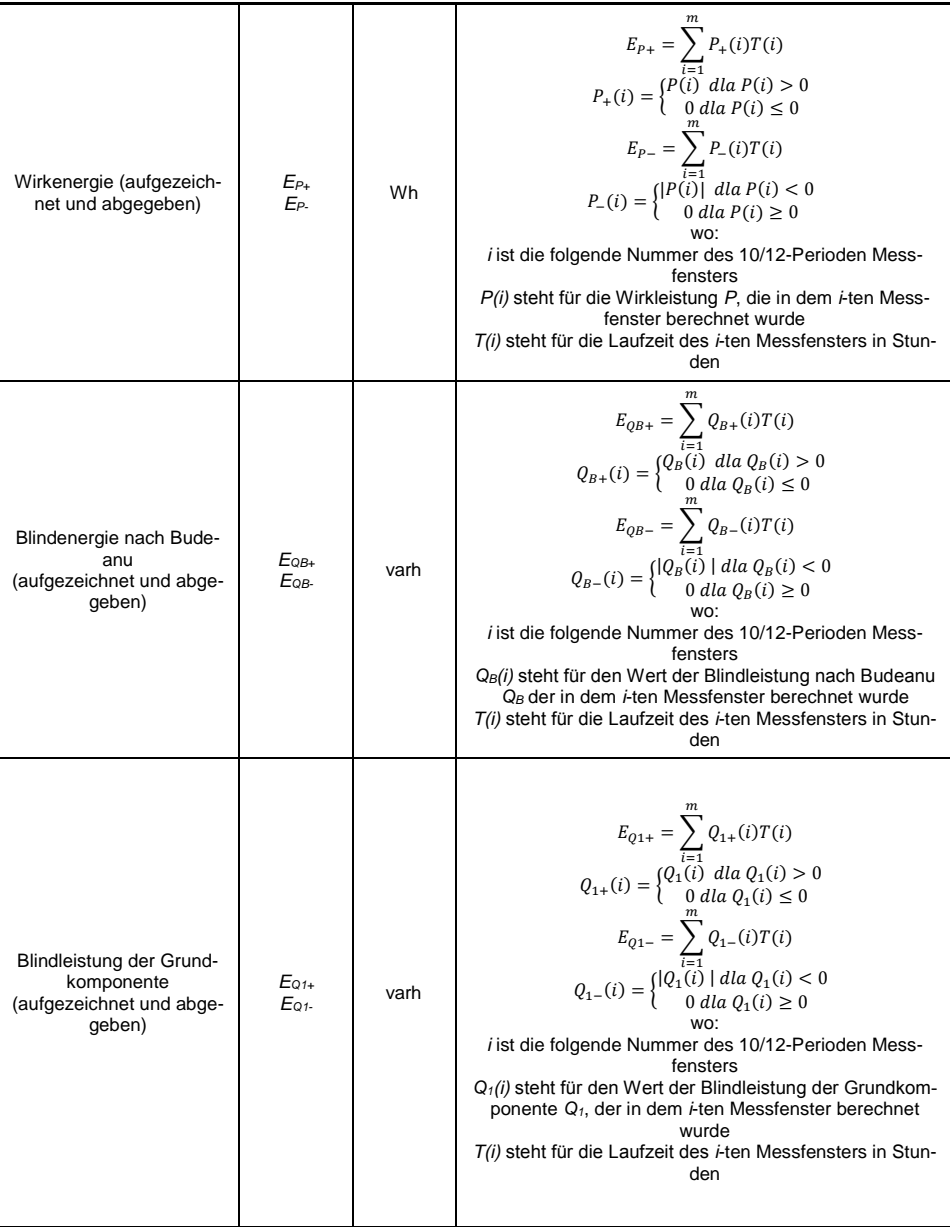

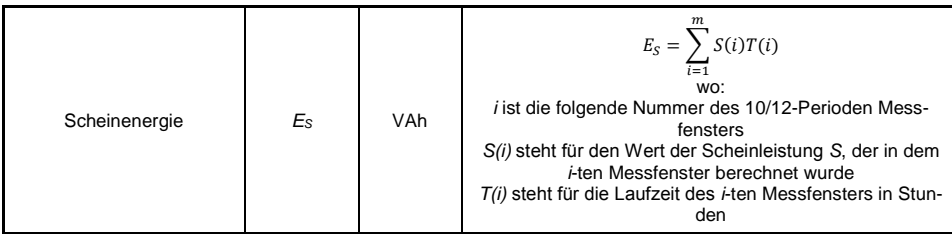

## *4.2 Zweiphasennetz*

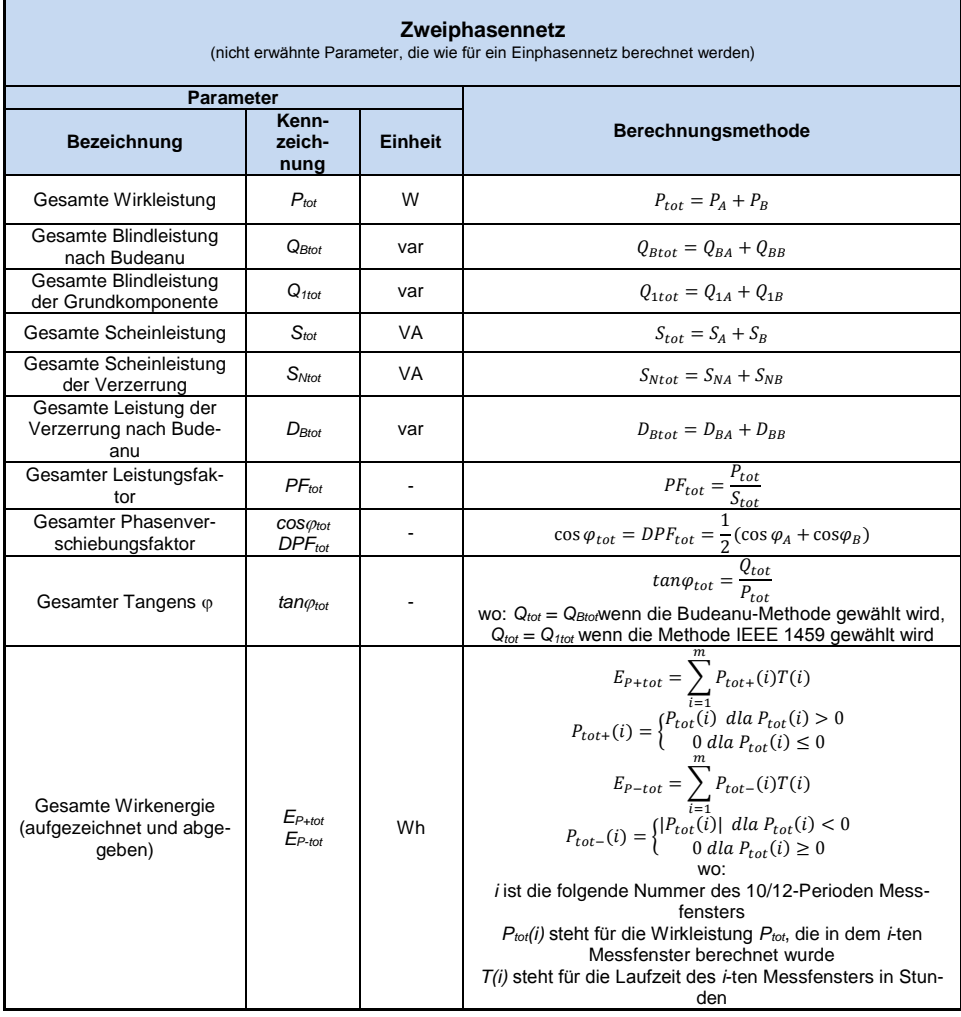

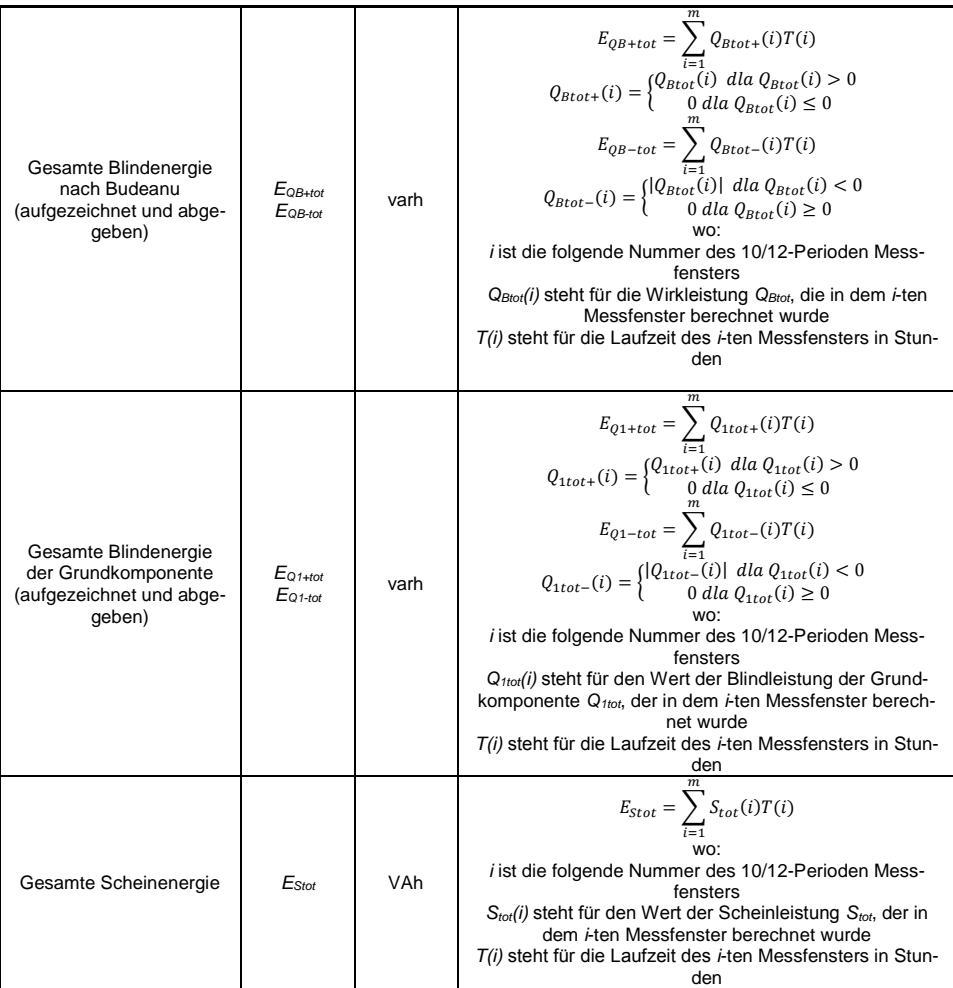

## *4.3 3-Phasen 4-Leiter Netzwerk*

**Contract** 

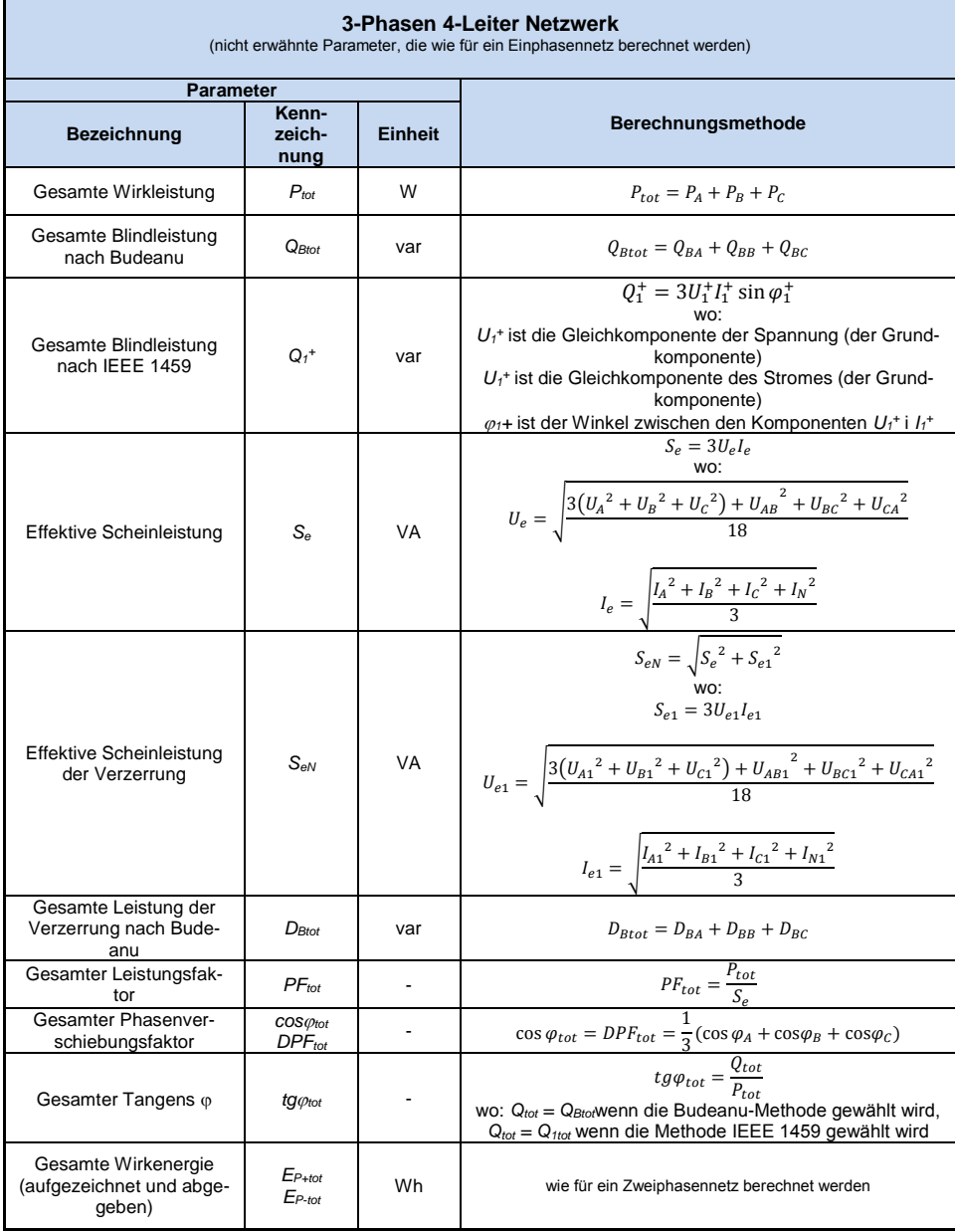

### **4 Berechnungsformeln**

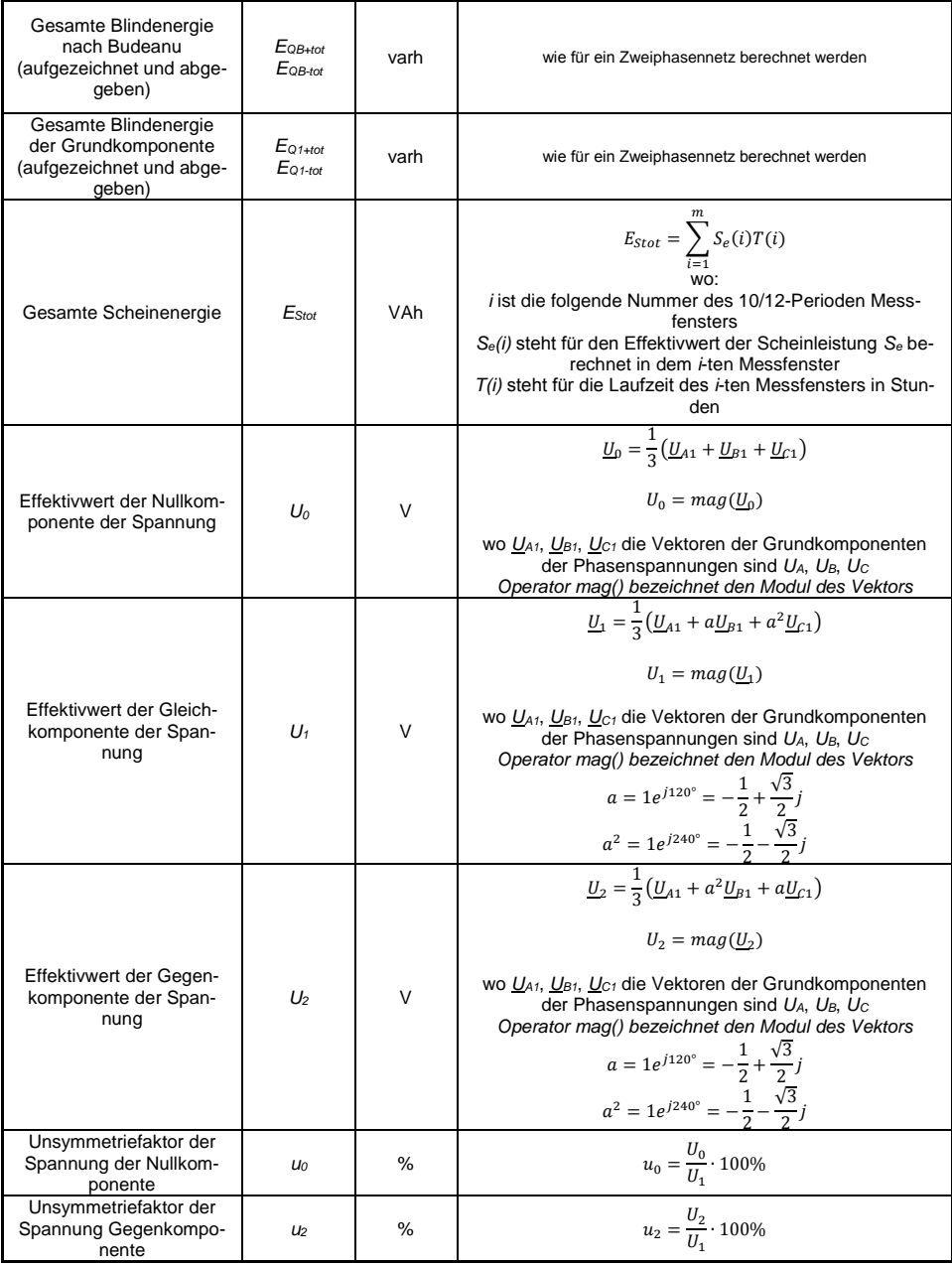

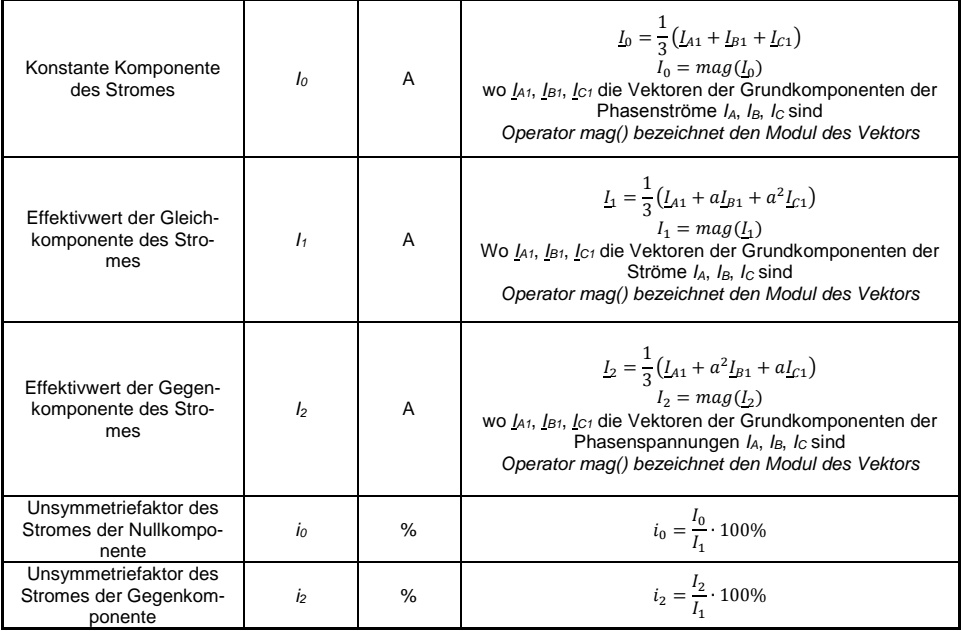

## *4.4 3-Phasen 3-Leiter Netzwerk*

#### **3-Phasen 3-Leiter Netzwerk**

(Parameter: Wirkspannung und -strom, konstante Komponenten der Spannungen und Ströme, THD- und Flickerfaktoren werden wie für einphasige Stromkreise berechnet, symmetrische Komponenten und Unsymmetriefaktoren werden wie für 3-Phasen 3- Leiter Netzwerk berechnet)

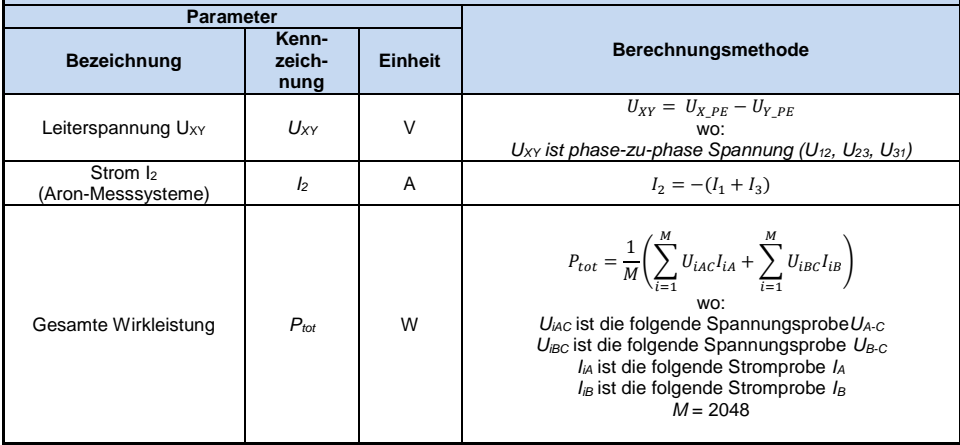

#### **4 Berechnungsformeln**

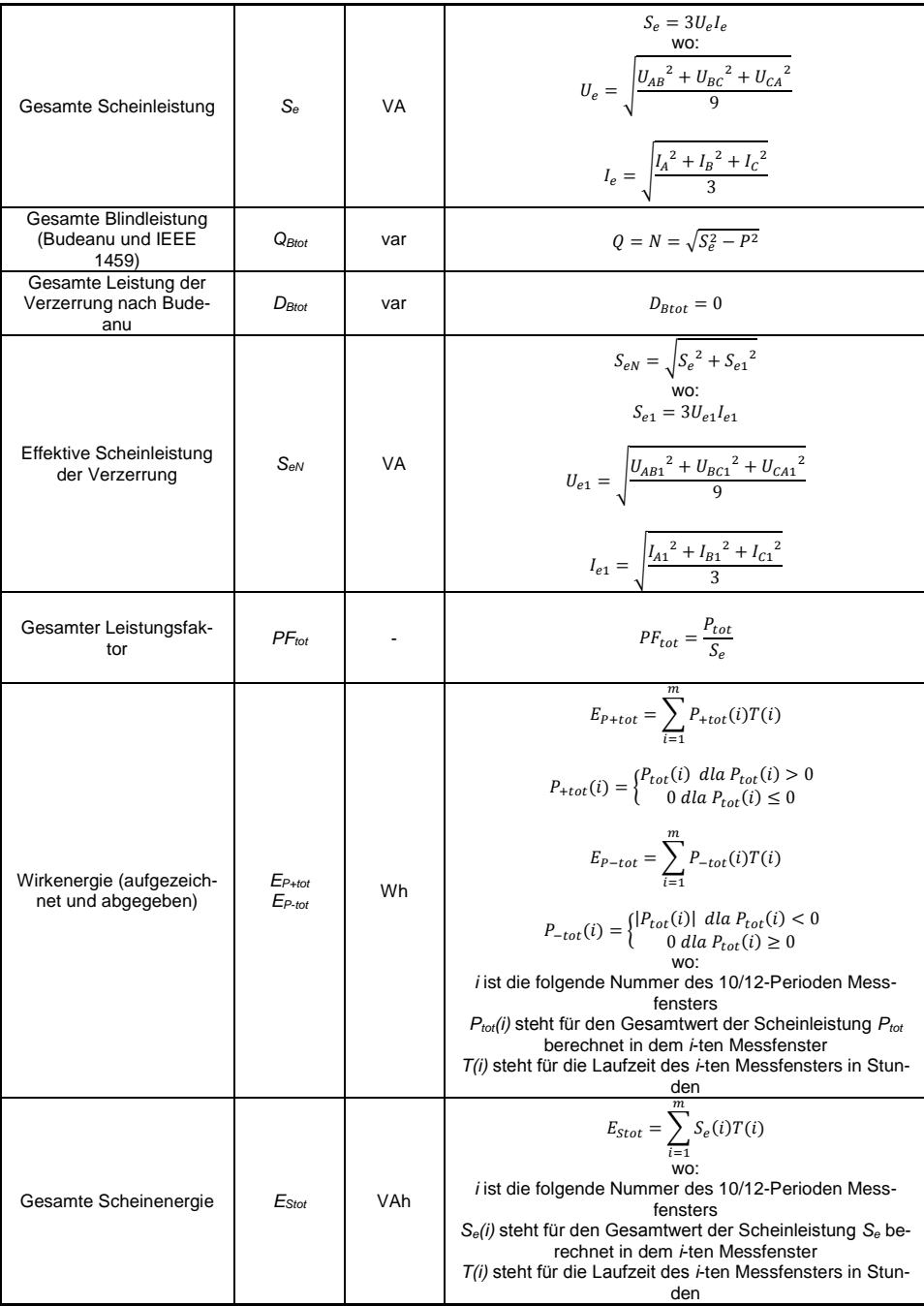

## *5 Qualität der Stromversorgung – Leitfaden*

### *5.1 Allgemeine Informationen*

Die Messmethodik für Netzqualitätsanalysatoren ist in der Norm EN 61000-4-30 spezifiziert. Diese Norm, hat dadurch, dass sie strenge Messalgorithmen eingeführt hat, den Markt Analysatoren sortiert, so dass eine bessere Vergleichbarkeit der Messergebnisse und der Kompatibilität zwischen den Analysatoren von verschiedenen Herstellern gewährleistet ist. Zuvor hatten diese Geräte verschiedene Algorithmen verwendet, deshalb waren die Messergebnisse desselben Objekts mit verschiedenen Geräten oftmals unterschiedlich.

Faktoren, die eine Steigerung des Interesses in Fragen verbunden mit der Stromversorgungsqualität waren u.a. die Verbreitung elektronischer Steuergeräte, DC/DC-Wandler und Schaltnetzteile, Energiesparlampen usw., also des breiten Bereichs der Energieumwandlung. Diese Geräte neigten dazu die Stromverläufe zu verformen.

Schaltnetzteile (allgemein im Haushalt und in industriellen Anwendungen eingesetzt) sind meistens so aufgebaut, dass die Netzwechselspannung gleichgerichtet wird mithilfe von Kondensatoren, also in Gleichstrom (DC) umgewandelt, um danach mit hoher Frequenz und Effizienz in Ausgangsspannung von gewünschtem Wert umgewandelt werden. Diese Lösung hat jedoch unerwünschte Nebenwirkung. Die Ladung der Glättungskondensatoren erfolgt durch Stromspitzen, wenn die Netzspannung nahe des maximalen Wertes ist. Aus der Leistungsbilanz geht hervor, dass wenn die Stromaufzeichnung nur in kurzen Zeitabschnitten stattfindet, der Strom einen viel höheren Maximalwert haben muss, im Vergleich zur kontinuierlichen Aufzeichnung. Das große Verhältnis des Maximalwerts des Stromes zum effektiven Wert (der sog. Scheitelfaktor) und die Verringerung des Leistungsfaktors (eng. *Power Factor, PF*) haben zur Folge, dass um eine bestimmte Wirkleistung im Empfänger zu erhalten (in Watt), der Energielieferant eine höhere Leistung liefern muss, als die Wirkleistung des Empfängers (die ist die sog. Scheinleistung, die in Volt-Ampere ausgegeben wird, VA). Der kleine Leistungsfaktor hat zur Folge, dass die Kabel stärker belastet werden und die Kosten des Energietransports steigen. Die dabei erscheinenden Oberwellen Komponenten im Versorgungsstrom sind die Quelle zusätzlicher Probleme. Daraufhin haben die Stromlieferanten Abnehmern, die nicht einen entsprechend hohen Leistungsfaktor sichergestellt haben, Geldstrafen auferlegt haben.

Potenziell an Energiequalitätsanalysatoren können einerseits Energieversorgungsunternehmen sein, die mithilfe der Analysatoren Ihre Abnehmer kontrollieren können und andererseits Energieabnehmer, die mithilfe eines solchen Geräts einen niedrigen Leistungsfaktor und andere Probleme, die mit der Energiequalität zu tun haben, entdecken und Abhilfe schaffen können.

Die Qualitätsparameter der Stromquelle, und die energetischen Eigenschaften der Empfänger werden durch verschiedene Größen und Zeiger beschrieben. Diese Studie kann diesen Bereich eine wenig erklären.

Wie bereits erwähnt, hat die fehlende Standardisierung der Messverfahren hat erhebliche Unterschiede in den durch verschiedene Geräte berechneten Werten der verschiedenen Parameter des Netzwerks verursacht. Die aus dem Bemühungen vieler Ingenieure resultierende Norm EN 61000-4-30 war das erste Dokument, in dem sehr genaue Methoden, mathematische und erforderliche Messgenauigkeiten für Stromnetzqualitätsanalysatoren angegeben wurden. Die Einhaltung der Norm (insbesondere mit der Klasse A) sollte das Erhalten von wiederholbaren und nahezu identischen Messergebnissen derselben Größen, die mit Geräten verschiedener Hersteller gemessen wurden, gewährleisten.

### *5.1.1 Harte Zangen (CT) zur Messung von Wechselstrom (AC)*

Harte Zangen des Typs CT (eng. *Current Transformer Clamps*) sind ein Transformator, der den Hochstrom der Primärwicklung in einen niedrigeren in der Sekundärwicklung umwandelt. Typische Stromzangenbacken sind aus einem Material mit ferromagnetischen Eigenschaften (z.B. Ei-

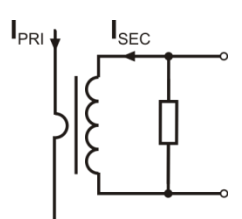

**Abb. 49. Harte Zangen mit Spannungsausgang**

sen) mit einer Sekundärwicklung gemacht. Die Primärwicklung besteht aus einem Kabel, um den die Zangenbacken geklemmt werden, also in der Regel aus einer einzigen Wicklung. Wenn jetzt durch die geprüfte Leitung Strom mit einem Wert von 1000 Ampere fließt, wird in der Sekundärwicklung mit 1000 Windungen Strom mit einem Wert von 1 A fließen (vorausgesetzt es ist ein geschlossener Stromkreis). In Zangen mit Spannungsausgang befindet sich der Neben-Widerstand in den Zangen.

Diese Art eines Stromwandlers hat mehrere Merkmale. Es kann mit ihm Strom mit einem sehr hohen Wert gemessen werden, und gleichzeitig ist sein Stromverbrauch sehr gering. Magnetisierungsstrom ist der Grund für die Verschiebung der Phase (Zehntelgrad), was zu einem Messfehler führen kann (vor allem bei einem niedrigem Leistungsfaktor). Ein Nachteil dieser Zangen ist auch die Sättigung des Kerns bei der Messung von sehr ho-

hem Strom (über dem Nennbereich). Die Sättigung des Kerns aufgrund der Hysterese der Magnetisierung hat Messfehler zur Folge, die nur durch die Entmagnetisierung eliminiert werden kann. Auch in einer Situation, in der der gemessene Strom eine erheblichen DC-Komponente enthält, wird der Kern gesättigt. Ein weiterer Teil der harten Zangen ist auch deren hohes Gewicht.

Trotz dieser Nachteile sind die Zangen des Typs CT derzeit die wahrscheinlich am weitesten verbreitete nicht-invasive Methode zur Messung von Wechselstrom (AC).

Es können folgende CT-Zangen zur Messung von Wechselstrom mit dem Gerät PQM-707 verwendet werden:

- C-4(A), mit einem Nennbereich von 1000 A AC,
- C-6(A), mit einem Nennbereich von 10 A AC,
- C-7(A), mit einem Nennbereich von 100 A AC,

#### *5.1.2 Zangen zur Messung von Wechselstrom und Gleichstrom (AC/DC)*

In manchen Situationen ist es nötig, die konstante Komponente des Stromes zu messen. Zu diesem Zweck müssen Zangen mit einem anderen Wirkprinzip, als ein traditioneller Stromwandler verwendet werden. Solche Zangen verwenden das physikalisches Phänomen namens Hall-Effekt und beinhalten in ihrer Konstruktion einen Hall-Sensor (sog. Hallotron). Kurz gesagt, besteht dieser Effekt auf dem Auftreten einer elektrischen Spannung an den Wänden der Leitung, durch die der Strom fließt und der sich zusätzlich im Magnetfeld mit Querrichtung zum Induktionsvektor des Feldes befindet.

Stromzangen, die dieses Phänomen verwenden, können sowohl die Wechselstromkomponente des Stromes und die konstante Komponente messen. Der Leiter mit Strom in den Zangen erzeugt ein Magnetfeld, das in dem Eisenkern konzentriert ist. Im Spalt dieses Kerns, dort, wo sich die Zangenbacken verbinden, befindet sich ein Halbleiter-Hall-Sensor und die Ausgangs-spannung dieses Sensors wird durch das batterieversorgte elektronische System verstärkt.

Die Zangen dieser Art haben meistens einen Nullstromregler. Um den Nullstrom einzustellen müssen die Zangenbacken geschlossen werden (ohne einen Leiter zwischen ihnen) und das Einstellrad bis zum Erhalten eines Nullwerts für die Gleichstromanzeige drehen.

Derzeit werden von Sonel S.A. die Zangen C-5(A) mit einem Nennbereich von 1000 A AC / 1400 A DC angeboten. Diese Zangen haben einen Spannungsausgang und für einen Nennstrom von 1000 A beträgt die Spannung 1 V (1 mV/A).

## *5.1.3 Flexible Zangen (biegsam)*

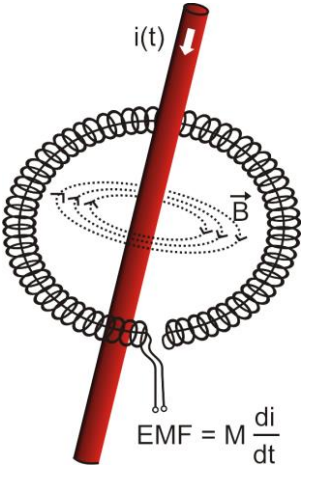

**Abb. 50. Rogowski-Spule**

Flexible Zangen (eng. *Flexible Current Probes*) haben eine vollkommen andere Funktions-weise, als ein Stromwandler. Ihr wichtigstes Teil ist die sog. Rogowski-Spule, die nach dem deutschen Physiker Walter Rogowski benannt wurde. Diese Spule ist eine Luftspule, die um einen Leiter mit Strom gewickelt ist. Der spezielle Aufbau der Spule erlaubt die Ausführung beider Enden an einer Seite, was so einen einfachen Anschluss der Zangen an den Leiter ermöglicht (das rückkehrende Endstück wurde auf der ganzen Länge in der Spule platziert). Der Strom der durch den gemessenen Leiter fließt, erzeugt zentrische Linien des Magnetfelds, die das Phänomen der eigenen Induktion nutzen, u die elektromotorische Kraft an den Enden der Spule zu induzieren. Jedoch ist die Spannung proportional zur Geschwindigkeit des Stromwechsels im Leiter und nicht zum Strom.

Die Rogowski-Spule hat einige unbestreitbare Vorteile gegenüber Stromtransformatoren. Weil Sie keinen Kern hat, unterliegt sie nicht dem Phänomen der Sättigung; deshalb eignet sie sich hervorragend zur Messung von Strom mit einem hohen Wert. Eine solche Spule hat auch eine hervorragende Linearität und hohe Bandbreite, viel größer als bei Stromtransformatoren, und im

Vergleich mit ihnen ist sie auch viel leichter.

Jedoch bis vor kurzem hatten flexible Zangen Schwierigkeiten mit der Verbreitung im Bereich der Strommessung. Tatsächlich gibt es einige Faktoren, die die praktische Umsetzung des Messsystems mit Rogowski-Spulen behindern. Einer von ihnen ist die sehr niedrige Spannung, die an den Zangen induziert wird (sie ist von den geometrischen Abmessungen der Spule abhängig). Beispielsweise beträgt die Ausgangsspannung der flexiblen Zangen der Serie F (zum Gebrauch mit dem Gerät PQM-707) für eine Frequenz von 50 Hz ca. 45 µV/A. Solche niedrigen Spannungswerte verlangen die Verwendung von präzisen Verstärkern mit niedrigem Rauschen, die die Kosten selbstverständlich steigern.

Weil die Ausgangsspannung proportional zur Ableitung des Stromes ist, ist es notwendig ein integrierendes System zu verwenden; meistens werden flexible Zangen verkauft, die aus einer Rogowski-Spule mit einem analogen Integratorsystem verbunden sind (charakteristisches, batteriebetriebenes Modul). Am Ausgang des Integrators ist bereits ein Spannungssignal, dass proportional zum gemessenen Strom ist und entsprechend skaliert ist (z.B. 1 mV/A).

Ein weiteres Problem, das mit der Anwendung einer Rogowski-Spule verbunden ist, ist die Empfindlichkeit auf äußere Magnetfelder. Die Perfekte Spule sollte nur auf ein Feld, dass im Bereich der Spule eingeschlossen ist, empfindlich sein und äußere Magnetfelder vollständig unterdrücken. Aber es stellt sich heraus, dass dies eine sehr schwierige Aufgabe ist. Der einzige Weg, solche Eigenschaften zu erhalten, ist eine sehr präzise Ausführung der Spule mit vollkommen homogenen Wicklungen und möglichst niedriger Impedanz. Die hohe Präzision der Wicklung der Spule ist Grund für den relativ hohen Preis solcher Zangen.

Zusammen mit dem Analysator PQM-707 können folgende flexible Zangen aus dem Angebot von Sonel S.A. verwendet werden:

- F-1(A), mit einem Spulenumfang von 120 cm,
- F-2(A), mit einem Spulenumfang von 80 cm,
- F-3(A), mit einem Spulenumfang von 45 cm.

Alle erwähnten Zangen haben dieselben elektrischen Parameter. Der Spitzenstrom, der nach Anschluss an das Gerät PQM-707 gemessen werden kann, beträgt 10 kA (diese Einschränkung ergibt sich aus den Eigenschaften der Eingangsstromwege, und nicht aufgrund der Eigenschaften der Zangen).

## *5.2 Flimmern (Flicker)*

Das englische Wort *flicker* bedeutet Flimmern. In Bezug auf die Fragen im Zusammenhang mit der Energiequalität bedeutet es ein Phänomen der periodischen Veränderungen der Lichtintensität aufgrund von Änderungen in der Spannung, die die Glühlampen versorgt.

Die Funktion zur Messung der Flimmerns wurde in Energiequalitäts-Analysatoren eingeführt, als sich herausstellte, dass diese Erscheinung eine Verschlechterung des Befindens, Reizbarkeit und manchmal Kopfschmerzen usw. verursacht. Das Flimmern der Lichtintensität muss eine entsprechende Frequenz haben, es darf nicht zu langsam sein, weil die Pupille des Menschen sich an die Lichtintensitätsänderung gewöhnt, es darf auch nicht zu schnell sein, weil dann der Glühwendel diese Änderungen vollkommen nivelliert.

Studien bewiesen, dass die meisten Beschwerden bei einer Frequenz von ca. 9 Änderungen pro Sekunde auftreten. Die sensibelsten Lichtquellen sind traditionelle Glühbirnen mit einem Wolframfaden. Halogenlampen, deren Faden einen viel höhere Temperatur haben, als die bei herkömmlichen Glühbirnen, haben auch eine viel höhere Trägheit, die die Helligkeitswahrneh-mung verringert. Den besten "Widerstand" gegen Flimmern haben Leuchtstofflampen, deren Besonderheiten den durch die Lampe fließenden Strom bei Spannungsänderungen stabilisieren und dadurch auch die Schwankungen der Lichtstärke verringern.

Der Flicker wird in sog. Wahrnehmungseinheiten gemessen, es wurden zwei Arten unterschieden: kurzfristige P*st* (eng. *short term*), deren Wert alle 10 Minuten bestimmt wird, und langfristige Plt (eng. long term), deren Wert aufgrund der nächsten 12 Werte Pst, also 2 Stunden, berechnet wird. Eine lange Messzeit ist direkt auf den sich langsam ändernden Charakter zurückzuführen – um eine verlässliche Probe zu erhalten, muss die jeweilige Messung lang sein. P<sub>st</sub> gleich 1 wird als Grenzwert des Reizes angesehen – selbstverständlich ist die Empfindlichkeit auf Lichtschwankungen bei verschiedenen Personen unterschiedlich; die Annahme dieses Grenzwertes ist auf Tests, die auf einer Gruppe von Menschen durchgeführt wurden zurückzuführen.

Und was ist die Ursache des Flimmerns? Die häufigste Ursache ist der Spannungsabfall aufgrund des Ein-und Ausschalten von Belastungen mit hoher Leistung und eine gewisses Flimmern ist in den meisten Stromversorgungsnetzen vorhanden. Abgesehen vom negativen Einfluss auf Menschen – und kann es – muss es aber nicht - ein Zeichen für Probleme des Netzwerks sein. Aber wenn eine plötzliche und unerklärliche Steigerung des Flimmerns zu beobachten ist (also eine Steigung der Faktoren P<sub>st</sub> und P<sub>tt</sub>) sollte dies keinesfalls ignoriert werden. Es kann nämlich vorkommen, dass das Flimmern aufgrund unsicherer Verbindungen im Netz entsteht – die gesteigerten Spannungen an den Verbindungen im Schaltschrank (beispielsweise) haben das Flimmern solcher Empfänger wie z.B. Glühbirnen zur Folge. Abfälle an den Verbindungen haben gleichzeitig ihre Erwärmung zur Folge, und letztendlich die Funkenbildung und ein mögliches Feuer. Regelmäßige Prüfengen des Netzes und die beschriebenen Symptome können unsere Aufmerksamkeit wecken, wodurch die Quelle der Gefahr erkannt werden sollte.

## *5.3 Leistungsmessung*

Die Leistung ist einer der wichtigsten Parameter, der die energetischen Eigenschaften der Stromkreise bestimmt. Die grundlegende Größe, die zur Berechnung der Finanzen zwischen Lieferanten und Abnehmern verwendet wird, ist elektrische Energie, die das Produkt aus Leistung und Zeit ist.

In der Elektrotechnik können verschiedene Leistungsarten erkannt werden:

- Wirkleistung (eng. *Active Power*) mit dem Buchstaben P gekennzeichnet und in Watt gemessen,
- Blindleistung (eng. *Reactive Power*) mit Q gekennzeichnet, Einheit var,
- Scheinleistung (eng. *Apparent Power*) S, Einheit VA.

Die erwähnten drei Leistungsarten sind die am meisten bekannten, aber dies bedeutet nicht, dass sie die einzigen sind.

In Schulen wird gelehrt, dass die erwähnten Leistungen ein sog. Leistungsdreieck bilden, deren Eigenschaften die Gleichung ausdrückt:

$$
P^2 + Q^2 = S^2
$$

Diese Gleichung ist nur für Kreise mit sinusförmigen Strom- und Spannungsverläufen gültig.

Bevor eine detaillierte Beschreibung der Fragen, die mit der Leistungsmessung verbunden sind, vorgenommen wird, müssen als erstes die jeweiligen Leistungen definiert werden.

#### *5.3.1 Wirkleistung*

Die Wirkleistung P ist eine Größe im physikalischen Sinne und sie drückt die Fähigkeit des Kreises zur Ausführung einer bestimmten Arbeit aus. Diese Leistung wird am meisten von den Abnehmern begehrt, und für die gelieferte Wirkleistung zahlt der Kunde dem Energielieferanten (separat wurde das Problem der Entgelte für die zusätzliche Blindleistung beschrieben – siehe unten). Es ist die Wirkleistung (und damit die Wirkenergie) die vom Stromzähler in jedem Haushalt gemessen wird.

Die Grundformel für die Berechnung der Wirkleistung ist wie folgt:

$$
P = \frac{1}{T} \int_{t}^{t+T} u(t)i(t)dt
$$

wobei: u (t) - momentaner Wert der Spannung und (t) - momentaner Wert des Stromes, T - der Zeitraum für den die Leistung berechnet wird.

In sinusförmigen Systemen kann die Wirkleistung wie folgt berechnet werden:

$$
P=Ulcos\varphi
$$

wobei: *U* der Effektivwert der Spannung ist, *I* der Effektivwert des Stromes ist <sub>@</sub>und der Winkel der Phasenverschiebung zwischen der Spannung und dem Strom ist.

Die Wirkleistung wird durch den Analysator PQM-707 direkt aus der Formel der Integralen, unter Verwendung der abgetasteten Spannungs- und Stromverläufe, berechnet:

$$
P = \frac{1}{M} \sum_{i=1}^{M} U_i I_i
$$

wobei *M* die Anzahl der Proben im 10/12 Perioden Messfenster ist und beträgt 2048, *U<sup>i</sup>* und *I<sup>i</sup>* sind die aufeinanderfolgenden Proben der Spannung und des Stromes.

#### *5.3.2 Blindleistung*

Die bekannteste Formel für die *Wirkleistung* ist auch nur für Einphasenstromkreise mit sinusförmigen Spannungs- und Stromverlauf:

$$
Q = UIsin\varphi
$$

Die Interpretation dieser Leistung in solchen Systemen ist wie folgt: es ist die Amplitude der Wechselkomponente der momentanen Leistung an den Zangen der Quelle. Die Existenz eines Nicht-Null-Werts dieser Leistung soll von einem zweidirektionalen und oszillierenden Energiefluss zwischen der Quelle und dem Empfänger zeugen.

Wenn wir uns ein Einphasen-Netz vorstellen mit sinusförmiger Spannungsquelle, dessen Last ein RC-Zweipol ist. Da unter solchen Bedingungen diese Elemente sich linear verhalten, wird der Stromverlauf der Quelle sinusförmig sein, aber wegen der Eigenschaften des Kondensators wird er im Bezug auf die Spannungsquelle verschoben sein. In einem solchen Kreis wird die Blindleistung Q ungleich Null sein und als Amplitude der Energieschwingungen interpretiert werden, die wechselweise im Kondensator gespeichert wird und zur Quelle zurückgegeben wird. Die Wirkleistung des Kondensators ist gleich Null.
#### **5 Qualität** der Stromversorgung – Leitfaden

Jedoch, wie sich herausstellt, ist das Phänomen der Energieschwingung nur eine Folge, die in besonderen Fällen von Kreisen mit sinusförmigem Strom und Spannungsverlauf, und nicht der Grund für die Entstehung der Blindleistung. Forschungen in diesem Bereich zeigen, dass die Blindleistung auch in Stromkreisen erscheint, in denen keine Energieschwingungen auftreten. Dies ist eine Feststellung, die viele Ingenieure überraschen kann. In neuen Publikationen, zum Thema der Leistungstheorie, wird als einzige physikalische Erscheinung, die immer das Auftreten von Blindleistung begleitet, die Phasenverschiebung zwischen Strom und Spannung erwähnt.

Die obige Formel zur Berechnung der Blindleistung gilt nur für die sinusförmigen Einphasenstromkreise. Dies wirft die Frage auf: Wie kann die Blindleistung in nicht-sinusförmigen Stromkreisen berechnet werden? Diese Frage öffnet die sog. "Büchse der Pandora" der elektrotechnischen Umgebung. Es stellt sich heraus, dass die Definition der Blindleistung in realen Systemen (nicht nur in idealisierten) Gegenstand von Kontroversen ist und derzeit (Stand 2009) gibt es keine einheitliche und allgemein akzeptierte Definition der Blindleistung in Stromkreisen mit nicht-sinusförmigen Spannungs- und Stromverlauf, ohne die asymmetrischen Dreiphasen-Stromkreisen zu erwähnen. Im Standard IEEE (*Institute of Electrical and Electronics Engineers*) mit der Nummer 1459-2000 (aus dem Jahr 2000) für nicht-sinusförmige Dreiphase-Stromkreise ist keine Formel zur Berechnung der gesamten Blindleistung zu finden – als die drei grundlegenden Leistungsarten wurden die Wirkleistung, Scheinleistung und – Achtung – die inaktive Leistung, gekennzeichnet mit dem Buchstaben N. Die Blindleistung wurde lediglich auf die grundlegende Komponente des Stromes und der Spannung begrenzt und mit Q<sub>1</sub> gekennzeichnet.

Die oben genannte Norm ist das letzte Dokument dieser Art, das von einer anerkannten Organisation herausgegeben wurde und Ordnung in das Thema der Leistungsdefinitionen bringen sollte. Dies war umso notwendiger, weil unter Wissenschaftlern seit vielen Jahren vermehrt argumentiert wurde, dass die bisher verwendeten Definitionen verfälschte Ergebnisse ergeben können. Die Kontroverse betraf vor allem die Definition der Blindleistung und Scheinleistung (und die Verzerrung, aber darüber später) in Einphasen- und Dreiphasen-Stromkreisen mit nicht-sinusförmigem Spannungs- und Stromverlauf.

Im Jahre 1987 hat Prof. L. Czarnecki die Fehlerheftigkeit der weit verbreiteten Definition der Blindleistung nach Budeanu beweisen, also der Definition, die bis heute an vielen technischen Schulen gelehrt wird. Diese Definition wurde erstmals von Prof. Budeanu im Jahr 1927 vorgestellt und hat folgende Form:

$$
Q_B = \sum_{n=0}^{\infty} U_n I_n \sin \varphi_n
$$

wobei U<sub>n</sub> und I<sub>n</sub> Oberwellen der Spannung und des Stromes der Ordnung *n* ist und  $\omega$ <sub>n</sub> die Winkel zwischen diesen Komponenten.

Weil die Einführung dieser Größe zur Folge hatte, dass die bis dahin bekannte Berechnung der Leistung nicht für Stromkreise mit nicht-sinusförmigem Verlauf galt, hat Budeanu eine neue Größe eingeführt, die als *Verzerrungsleistung* bezeichnet wurde:

$$
D_B = \sqrt{S^2 - (P^2 + Q_B{}^2)}
$$

Die Verzerrungsleistung sollte in dem Stromkreis für Leistungen stehen, die aufgrund von Verzerrungen des Strom- und Spannungsverlaufs erscheinen.

Die Blindleistung wird seit Jahren mit den Energieschwingungen zwischen der Quelle und der Belastung in Verbindung gebracht. Anhand der Formel ist zu beobachten, dass die Blindleistung nach der Definition von Budeanu die Summe der Blindleistungen der jeweiligen Oberwellen ist. Aufgrund des Faktors *sin*  $\varphi$  können die Komponenten positiv oder negativ sein, abhängig vom Winkel zwischen der Spannung und dem Strom der Oberwellen. Somit ist die Situation möglich, in der die gesamte Blindleistung *Q<sup>B</sup>* Null betragen wird, bei Oberwellen, die ungleich von Null sind. Die Beobachtung, dass bei Komponenten, die ungleich Null sind, die Gesamtblindleistung nach dieser

Definition Null betragen kann, ist der Schlüssel zu einer tieferen Analyse, die letztendlich erlaubte zu beweisen, dass die Größe *Q<sup>B</sup>* in einigen Situationen überraschende Ergebnisse ergeben kann. Die durchgeführten Studien stellen den allgemein verbreiteten Glauben in Frage, dass eine Beziehung zwischen den Energieschwingungen und der Blindleistung Budeanu Q<sub>B</sub> besteht. Es können Beispiele von Stromkreisen herangezogen werden, in denen trotz schwingendem Charakter des Momentleistungsverlaufs, die Blindleistung nach Budeanu Null beträgt. Im Laufe der Jahre waren die Forscher nicht in der Lage, eine Verbindung zwischen der Blindleistung nach dieser Definition mit keinem physikalischen Phänomen finden.

Die oben genannten Zweifel bezüglich der Richtigkeit dieser Definition der Leistung, werfen einen Schatten auf die mit ihr verbundene *Verzerrungsleistung DB*. Es wurde nach der Antwort auf die Frage, ob die Verzerrungsleistung *D<sup>B</sup>* tatsächlich das Maß der Verzerrung der Verläufe in nichtsinusförmigen Stromkreisen. Als Verzerrung wird eine Situation bezeichnet, in der der Spannungsverlauf sich nicht auf den Verlauf des Stromes "auflegen" kann, ohne zwei Vorgänge durchzuführen: die Amplitude zu ändern und sie in der Zeit zu verschieben. Mit anderen Worten, wenn die folgende Bedingung erfüllt ist:

$$
u(t) = Ai(t-\tau)
$$

dass diese Spannung nicht hinsichtlich des Stromes verzerrt ist. Im Falle der sinusförmigen Spannung und der Belastung, die eine beliebige Kombination der RLC-Elemente ist diese Bedingung immer erfüllt (für einen sinusförmigen Verlauf behalten diese Komponenten ihre Linearität). Allerdings wenn die Spannung verzerrt ist, kann die RLC-Belastung keine Nicht-Verzerrung des Stromes in Bezug auf die Spannung gewährleisten und ist keine lineare Belastung mehr – es ist notwendig gewisse zusätzliche Voraussetzungen zu erfüllen (das sich mit entsprechender Frequenz ändernde Modul und Phase des Widerstands der Belastung).

Ist somit die Leistung *D<sup>B</sup>* tatsächlich das Maß dieser Verzerrung? Leider stellte sich heraus, dass auch in diesem Fall, die Leistungstheorie nach Budeanu enttäuscht. Es wurde bewiesen, dass die *Verzerrungsleistung* gleich Null sein kann, wenn die Spannung im Bezug auf den Stromverlauf und umgekehrt verzerrt ist, die *Verzerrungsleistung* kann ungleich Null sein im Falle von einem kompletten Mangel an Verzerrungen.

Der praktische Aspekt der Leistungstheorie, der die Verbesserung des Leitungsfaktors der Stromkreise mit Blindleistung betrifft, sollte der Faktor sein, der am meisten an den korrekten Definitionen der Blindleistung nutzen gewinnt. Die Versuche der Kompensation, die auf der Blindleistung nach Budeanu und der mit ihr verbundenen Verzerrungsleistung beruhen, waren vergeblich. Diese Größen erlaubten nicht mal die korrekte Kompensationskapazität zu berechnen, die den höchsten Leistungsfaktor ergibt. Es kam sogar dazu, dass solche Proben mit der zusätzlichen Verschlechterung dieses Faktors endeten.

Es kann also die Frage gestellt werden: wie ist es möglich, dass die Leistungstheorie von Budeanu so populär wurde? Dafür kann es mehrere Gründe geben. Vor allem wegen der Gewöhnung der Ingenieure an die alten Definitionen und seit Jahren nicht geänderten Lehrprogramme in Schulen. Es ist ein oft unterschätzter Faktor, aber als Rechtfertigung dafür ist daran zu erinnern, dass diese Theorie seit 60 Jahren nicht gestürzt wurde. Zweitens, in den 20. Jahren des vorigen Jahrhunderts standen keine Messgeräte zur Verfügung, die Einblick in die jeweiligen Komponenten der Oberwellen der Spannung und des Stromes gaben, es war also schwierig neue Theorien zu verifizieren. Drittens, die verzerrten Verläufe von Spannung und Strom (also mit einer großen Anzahl von Oberwellen) sind ein Effekt der Revolution in der Elektroenergetik, die erst Anfang letztes Jahrhundert anfing. Man fing an weit verbreitet Thyristoren, steuerbare Gleichrichter, Umformer usw. einzusetzen. Alle diese Aktivitäten hatten sehr große Stromverzerrungen in den Versorgungsnetzen zur Folge, und führten somit zur Steigerung der Verzerrungen der Oberwellen. Erst dann wurden die Mängel in der Theorie von Budeanu spürbar. Und viertens, die Forscher, die sich mit der Energetik befassten, waren dessen bewusst, dass Unternehmen ein Vermögen in die Messinfrastruktur investiert haben (Energiezähler). Jede Änderung in dieser Hinsicht hätte enorme finanzielle Folgen.

Jedoch waren langsame Änderungen im Bewusstsein der Elektroingenieure bemerkbar. Im Laufe der Jahre, bei immer öfter vorkommenden nichtlinearen Belastungen und stark verzerrten Verläufen, waren die Einschränkungen der verwendeten Formeln nicht länger tolerierbar.

#### **5 Qualität** der Stromversorgung – Leitfaden

Ein wichtiges Ereignis war die Veröffentlichung im Jahre 2000 durch die Organisation IEEE des Standards 1459, mit dem Namen: "Definitionen für die Messung von elektrischen Leistungs-Größen in sinusförmigen, nicht-sinusförmigen, symmetrischen und asymmetrischen Netzsystemen". Zum ersten Mal wurde die Definition der Blindleistung nach Budeanu zur Gruppe der Definitionen, die nicht empfohlen werden, gezählt und welche nicht in neuen Leistungs- und Blindenergiemessern verwendet werden soll. Es wurde auch sichtbar die Teilung vieler Größen in die, die mit der Grundkomponente des Stromes und der Spannung (erste Oberwellen) zusammenhängen und anderen höheren Oberwellen. In den meisten Fällen wird davon ausgegangen, dass der brauchbare Teil der Energie durch die 50/60Hz-Komponenten übertragen wird, mit einem viel geringeren und oftmals schädlichen Anteil von höheren Oberwellen.

in dem Standard erschien auch eine neue Größe – *inaktive Leistung N*, die alle inaktiven Komponenten der Leistung repräsentiert:

$$
N=\sqrt{S^2-P^2}
$$

Die Blindleistung ist einer der Bestandteile der inaktiven Leistung N. In Einphasenstromkreisen mit sinusförmigem Spannung- und Stromverlauf, ist N gleich Q, somit gibt es in der inaktiven Leistung keine anderen Bestandteile. In Dreiphasenstromkreisen haben eine solche Eigenschaft nur symmetrische, sinusförmige Netze mit ausgeglichenem, reinen Resistenzempfänger.

Die weiteren Bestandteile der inaktiven Leistung sind mit bestimmten physikalischen Erscheinungen verbunden. Nach einer der Theorien von Prof. Czarnecki, die die physikalischen Erscheinungen in Dreiphasennetzen erklärt, kann die Gleichung der Leistungen in solchen Stromkreisen wie folgt beschrieben werden:

$$
S^2 = P^2 + D_s^2 + Q^2 + D_u^2
$$

*D<sup>s</sup>* ist die Streuleistung, die im System als Folge der Konduktanz des Empfängers zusammen mit der Frequenzänderung erscheint. Somit kann die Anwesenheit von Blindwiderstandselementen das Erscheinen von Streuleistung zur Folge haben.

Die Blindleistung *Q* in dieser Gleichung erscheint, wenn eine Phasenverschiebung zwischen den Oberwellen der Spannung und des Stromes vorhanden ist.

*D<sup>u</sup>* bezeichnet die Leistung der Unausgeglichenheit, die das Maß der Unausgeglichenheit des Dreiphasenempfängers ist. Diese Komponente erklärt die Situation, in der ein unausgeglichener Dreiphasenempfänger mit einem reinen Resistenzcharakter, hat einen Leistungsfaktor zur Folge der kleiner als Eins ist. Ein solcher Empfänger verfügt über keine Blindleistung *Q*, und trotzdem, geht aus dem Leistungsdreieck *S*, *P*, *Q* etwas vollkommen Anderes hervor (die Leistungstheorie nach Budeanu mit ihrer Verzerrungsleistung kann diese Situation ebenfalls nicht erklären – in einem reinen Resistenzempfänger ist die Verzerrungsleistung D<sub>B</sub> gleich Null).

Der Versuch den Standard IEEE 1459-2000 mit der Leistungstheorie von Czarnecki zu verbinden, führt zur Schlussfolgerung, dass die inaktive Leistung mindestens drei unterschiedliche physikalische Erscheinungen in sich birgt, die auf die Effektivität der Energieübertragung von der Quelle zum Empfänger Einfluss haben, also auf die Verringerung des Leistungsfaktors:

$$
PF = \frac{P}{S_e} = \frac{P}{\sqrt{P^2 + D_s^2 + Q^2 + D_u^2}}
$$

Die Blindleistung, die im Standard IEEE 1459-2000 bekannt unter der Bezeichnung Q bekannt ist, wurde auf Grundkomponente beschränkt und dies bezieht sich sowohl auf Einphasen- als auch auf Dreiphasennetzsysteme.

In Einhasenstromnetzen:

$$
Q_1 = U_1 I_1 \sin \varphi_1
$$

in Dreiphasennetzen wird nur die Komponente, die gleichwertig mit dieser Leistung ist, unter Betracht gezogen:

$$
Q_1^+ = 3U_1^+I_1^+ \sin \varphi_1^+
$$

Damit diese Leistung korrekt gemessen werden kann ist die Übereinstimmung der Phasenfolge notwendig (somit muss die Phase L2 um 120° verzögert sein, in Bezug auf die Phase L1, die Phase L3 um  $240^\circ$  verzögert in Bezug auf L1).

Der Begriff der Übereinstimmenden Komponente wird näher erläutert bei der Erklärung der Unsymmetrie.

Der Wert der Blindleistung der Grundkomponente ist die Hauptgröße, die erlaubt die Größe des Kondensators abzuschätzen, der den Faktor DPF verbessert, also den Faktor der Verschiebung der Grundkomponente der Spannung in Bezug auf dieselbe Komponente des Stromes (also des Blindleistungskompensators der grundlegenden Oberwellen).

#### *5.3.3 Blindleistung und 3-Leiter-Systeme*

Die korrekte Messung der Blindleistung ist in asymmetrischen Empfängern, die im Dreileitersystem verbunden sind (Dreieck und Stern ohne Leitung N) unmöglich. Diese Feststellung mag viele überraschen.

Der Empfänger kann als "Black Box" mit 3 verfügbaren Klemmen betrachtet werden. Wir sind nicht in der Lage, die innere Struktur eines solchen Empfängers zu bestimmen. Um die Blindleistung zu berechnen, ist es notwendig dem Winkel der Phasenverschiebung zwischen dem Strom und der Spannung, die in jedem Zweig eines solchen Empfängers vorkommt. Leider kennen wir diesen Winkel nicht. In einem Empfängersystem des Typs "Dreieck" kennen wir die Spannungen auf den jeweiligen Impedanzen, aber wir kennen den Strom nicht; in solchen Systemen werden die Leiterspannungen und der Linienstrom angegeben. Jeder dieser Linienströme ist die Summe von zwei Phasenströmen. In Empfängern des Typs Stern ohne N kennen wir die Ströme, die durch die Impedanz fließen, aber die Spannungen sind nicht bekannt (jede Leiterspannung ist die Summe von zwei Phasenspannungen).

Bedenken Sie bitte, dass bei bestimmten Spannungen auf den Klemmen und Strömen die in so eine "Black box" fließen unendlich viele Möglichkeiten für die innere Struktur des Empfängers bestehen, die identische Messergebnisse von Strömen und Spannungen, die außerhalb der Box zu sehen sind, ergeben.

Wie ist es also möglich, dass es Blindleistungszähler gibt, die zur Messung in 3-Leiternetzen dienen, und Netzanalysatoren, die unter solchen Bedingungen die Messung der Blindleistung ermöglichen?

In beiden Fällen greifen die Hersteller auf einen Trick zurück, der auf der Bildung eines künstlichen Bezugspunkts besteht (eine virtuelle neutrale Klemme N). Ein solcher Punkt kann ganz einfach erstellt werden, indem an die Klemmen unserer "Black Box" ein System von drei Widerständen mit demselben Wert und als Stern verbunden wird. Das Potenzial des zentralen Punkts der Widerstände wird zur Berechnung der "Phasenspannungen" verwendet. Selbstverständlich sind die Anführungszeichen hier gewollt - ein solches virtuelles Null ergibt ungefähr korrekte Ergebnisse, aber nur wenn die Unausgeglichenheit des Empfängers minimal ist. In jedem anderen Fall sollten die Blindleistungsanzeigen eines solchen Geräts mit Misstrauen angesehen werden.

Das Messgerät darf auf keinen Fall den Benutzer irreführen, und solche Approximationen sind nur unter Vorbehalt, dass der angezeigte Wert nicht das Ergebnis einer Messung ist, sondern nur ein Schätzwert.

#### *5.3.4 Blindleistung und Blindverbrauchszähler*

112 Ein Blindverbrauchszähler ist ein Gerät, dass Heimanwendern eher unbekannt ist – die allgemein verwendeten Zähler, die zur Abrechnung mit dem Stromlieferanten dienen, sind Wirkverbrauchszähler, und messen die Wirkleistung in Wh oder kWh. Der Heimanwender ist also in einer komfortablen Situation – er zahlt nur für die Nutzenergie und muss sich keine Gedanken darüber

#### **5 Qualität** der Stromversorgung – Leitfaden

machen, was der Leistungsfaktor in seinem Stromnetz ist.

Industrielle Kunden - im Gegensatz zu der ersten Gruppe - sind verpflichtet, auf der Grundlage der Verträge und oft unter Gefahr von Geldstrafen, den Leistungsfaktor auf einer entsprechenden Ebene zu halten.

Die Verordnung des Wirtschaftsministers über die detaillierten Bedingungen für den Betrieb eines Stromnetzes definiert die Qualitätsparameter, die vom Lieferanten für die unterschiedlichen sog. Anschlussgruppen erfüllt werden müssen. Zu diesen Parametern zählen z.B. Frequenz des Netzes, Effektivwert der Spannung, THD und zulässiger Pegel der Oberwellen der Spannung. Der Lieferant muss diese Anforderungen jedoch nicht erfüllen, wenn der Abnehmer nicht einen *tg-Faktor* unter 0,4 gewährleistet (ein Wert der unter Absprache geändert werden kann) und/oder den vereinbarten Pegel der aufgenommenen Wirkleistung überschreitet.

Der Faktor *tg* hat sich tief im in den polnischen Rechtsvorschriften im Energiebereich verwurzelt und wird als das Verhältnis der berechneten Blindenergie zur Wirkenergie in einem bestimmten Zeitraum definiert. Wenn wir für einen Moment zu dem Leistungsdreieck in sinusförmigen Systemen zurückkehren, können wir leicht bemerken, dass der Tangens des Winkels der Phasenverschiebung zwischen dem Strom und der Spannung dem Verhältnis der Blindleistung Q zur Wirkleistung P gleicht. Somit bedeutet das Kriterium der Erhaltung des *tg* unter 0,4 nichts Anderes, als Bestimmung, dass der maximale Wert der berechneten Blindenergie 0,4 der berechneten Wirkenergie nicht überschreiten darf. Jede Energieaufzeichnung, die den vertraglich bestimmten Wert überschreitet, unterliegt einem zusätzlichen Entgelt.

Gibt jedoch die Kenntnis eines so berechneten *ta*<sub>®</sub>-Faktors beiden Seiten ein reelles Bild der Effektivität der Energieübertragung? Wurde nicht schon zuvor erwähnt, dass die Blindleistung nur einer der Bestandteile der inaktiven Leistung ist, die Einfluss auf die Verringerung des Leistungsfaktors haben?

Tatsächlich scheint es so, dass anstatt *tg* der Leistungsfaktor PF verwendet werden sollte, der auch die weiteren Faktoren berücksichtigt.

Die aktuellen Vorschriften bieten leider nicht die Möglichkeit zwischen ihnen zu wählen, somit erscheint die korrekte Messung der Blindleistung ein zentrales Thema zu sein. Es lohnt sich hier die Frage zu stellen: ob Angesichts der oben beschriebenen Kontroversen bezüglich der Definition der Blindleistung solche Zähler korrekte Angaben liefern? Und was messen die allgemein verwendeten Blindverbrauchszähler tatsächlich?

Eine Antwort auf diese Fragen kann man in der Norm die diese Zähler betrifft suchen – EN 62053-23. Enttäuschenderweise finden wir in ihr keinen Bezug auf die Messungen in nicht-sinusförmigen Umgebungen – die Berechnungsformeln beziehen sich auf sinusförmige Situationen (in der Norm können wir lesen, dass sie aus diesen "praktischen" Gründen nur auf sinusförmige Verläufe begrenzt wurde). Es werden in ihr keine Prüfkriterien angegeben, die eine Prüfung der Eigenschaften des Zählers bei verzerrten Verläufen von Spannungen und Strömen ermöglichen würden. Es kann auch die Tatsache überraschen, dass die ältere Norm PN-EN 61268 (bereits veraltet) einen Test definierte, der auf der Prüfung der Messgenauigkeit bei 10% der dritten Oberwellen des Stromes beruhte.

Die derzeitige Situation lässt Entwicklern von Zählern Möglichkeit der Wahl der Messmethode, was leider zu großen Unterschieden bei der Anzeige der Werte von Blindenergie bei einem hohen Klirrfaktor.

Zähler des älteren Typs, also elektromechanische, haben eine Charakteristik, die dem Tiefpassfilter ähnelt – höhere Oberwellen werden in ihm unterdrückt, wodurch die Messung der Blindleistung in Anwesenheit von Oberwellen dem Wert der Blindleistung der Grundkomponente naheliegt.

Die immer weiter verbreiteten elektronischen Zähler können mit verschiedenen Methoden Messungen durchführen. Beispielsweise, sie können die Wirkleistung und Scheinleistung messen und die Blindleistung wird aus dem Leistungsdreieck berechnet (Quadratwurzel der Summe der beiden Leistungen). Tatsächlich also, angesichts des Standards IEEE 1459-2000, messen sie nur die inaktive Leistung, nicht die Blindleistung. Ein anderer Hersteller kann eine Methode mit Verschiebung des Spannungsverlaufs um 90° verwenden, was ein Ergebnis liefert, dass der Blindleistung der Grundkomponente ähnelt.

Je höher der Anteil der Oberwellen, desto höher wird der Unterschied in den Messungen sein

und selbstverständlich, als Folge dessen, werden sich die Entgelte für die berechnete Energie unterscheiden.

Wie zuvor schon signalisiert wurde, ist die Messung der Blindleistung in unausgeglichenen 3- Leiter-Systemen mithilfe von traditionellen Zählern mit von einem zusätzlichen Fehler belastet, aufgrund der Entstehung im Zähler eines virtuellen Nulls, der nicht viel mit dem tatsächlichen Null des Empfängers zu tun hat.

Des Weiteren geben die Hersteller meistens keine Angaben bezüglich der verwendeten Messmethoden.

Es bleibt nur ungeduldig auf eine weitere Version der Norm zu warten, die – hoffen wir – die Messmethode und Prüfungsart auf eine viel präzisere Weise definiert, auch in nicht-sinusförmigen Umgebungen.

#### *5.3.5 Scheinleistung*

*Die Scheinleistung S* wird als Produkt der Effektivwerte der Spannung und des Stromes bezeichnet:

$$
S=UI
$$

Als solche hat die Scheinleistung keine physikalische Interpretation; sie wird jedoch bei dem Entwurf von industriellen Anlagen verwendet. Ihr Wert gleicht der maximalen Wirkleistung, die zur Belastung übertragen werden kann, bei den jeweiligen Effektivwerten der Spannung und des Stromes. Somit bestimmt die Scheinleistung die maximal mögliche Fähigkeit der Quelle zur Lieferung nützlicher Energie an den Empfänger.

Das Maß der Effizienz der Nutzung der gelieferten Leistung durch den Empfänger ist der Leistungsfaktor, also anders gesagt das Verhältnis der Scheinleistung zur Wirkleistung. Im sinusförmigen Systemen:

$$
PF = \frac{P}{S} = \frac{Ulcos\varphi}{UI} = cos\varphi
$$

In nicht-sinusförmigen Systemen ist eine solche Vereinfachung jedoch nicht zulässig und der Leistungsfaktor wird aufgrund des reellen Verhältnisses der Wirkleistung zur Scheinleistung berechnet

$$
PF = \frac{P}{S}
$$

In Einphasennetzen wird die Scheinleistung so wie in der Formel oben berechnet und es gibt hier keine Überraschungen. Es stellt sich jedoch heraus, dass in Dreiphasennetzen das Berechnen dieser Leistung große Probleme bereiten kann, die mit der Blindleistung zusammenhängen. Selbstverständlich betrifft das reelle Netze mit nicht-sinusförmigem Verlauf, die zusätzlich asymmetrisch sein können.

Studien haben bewiesen, dass die bisher verwendeten Formeln fehlerhafte Ergebnisse liefern können, wenn das Netz nicht ausgeglichen ist. Weil die Scheinleistung eine vereinbarte Größe ist und keine physikalische Interpretation besitzt, festzustellen, welche der vorgeschlagenen Leistungsdefinitionen die richtige ist, könnte Schwierigkeiten bereiten. Es wurden jedoch Versuche unternommen in Anlehnung an die Beobachtung, dass die Scheinleistung eng mit den Übertragungsverlusten und dem Leistungsfaktor verbunden ist. Indem die Übertragungsverluste und der Leistungsfaktor bekannt sind, kann indirekt die korrekte Definition der Scheinleistung bestimmte werden.

Die bisher verwendeten Definitionen u.a. die arithmetische Scheinleistung und geometrische Scheinleistung. Studien haben bewiesen, dass weder die arithmetische Definition, noch die geometrische keinen richtigen Wert des Leistungsfaktors liefern. Die einzige Definition, die in einer solchen Situation nicht enttäuschte, war die Definition, die schon im Jahre 1922 der deutsche Physiker F. Buchholz vorgeschlagen hatte:

114

$$
S_e=3U_eI_e
$$

Sie beruht auf den effektiven Werten der Spannung und des Stromes, und die Leistung wird die effektive Scheinleistung genannt (aus diesem Grund wird für die Dreiphasensysteme die Bezeichnung e" hinzugefügt). Diese effektiven Werte der Spannung und des Stromes sind solche theoretischen Werte, die Spannungen und Strom repräsentieren in einem gleichwertigen energetisch symmetrischen Dreiphasensystem. Der Schlüssel ist die Bestimmung der Größen *U<sup>e</sup>* und *Ie*. Der Standard IEEE 1459 gibt folgende Formeln an. In Drei-Leiter-Netzen:

$$
I_e = \sqrt{\frac{{I_a}^2 + {I_b}^2 + {I_c}^2}{3}}
$$

$$
U_e = \sqrt{\frac{U_{ab}^2 + U_{bc}^2 + U_{ca}^2}{9}}
$$

In Vier-Leiter-Netzen:

$$
I_e = \sqrt{\frac{{I_a}^2 + {I_b}^2 + {I_c}^2 + {I_n}^2}{3}}
$$

$$
U_e = \sqrt{\frac{3(U_a{}^2 + U_b{}^2 + U_c{}^2) + U_{ab}{}^2 + U_{bc}{}^2 + U_{ca}{}^2}{18}}
$$

Wobei Ia, Ib, I<sup>c</sup> die nachfolgenden Schlüsselwerte des Stromes der jeweiligen Phasen (linienförmige oder phasenförmige),  $I_n$  ist der effektive Wert des Stromes des Nulleiters,  $U_a$ ,  $U_b$ ,  $U_c$  sind die effektiven Werte der Phasenspannungen, und U<sub>ab</sub>, U<sub>bc</sub>, U<sub>ca</sub> sind die effektiven Werte der Leiterspannungen.

Ein so berechneter Wert *S<sup>e</sup>* berücksichtigt die Leistungsverluste im Nulleiter (in Vier-Leiter-Netzen) und den Einfluss der Unausgeglichenheit.

#### *5.3.6 Die Verzerrungsleistung D<sup>B</sup> und die effektive Scheinleistung der Verzerrung SeN*

Während der Erörterung der Blindleistung wurde gezeigt, dass die Verzerrungsleistung nach Budeanu nicht bei hohen Verzerrungen der Spannungen und des Stromes und bei der Unsymmetrie der Drei-Phasen-Systeme verwendet werden kann (der Paradox der Verzerrungsleistung, die nicht das wirkliche Maß der Verzerrung ist). Dennoch wird die Leistung von vielen Spezialisten, die sich mit der Netzqualitätsanalyse befassen und Herstellern von Systemen zur Kompensation der Blindleistung.

Es sollte hier klar festgestellt werden, dass die Berufung auf diesen Parameter verhältnismäßig gute Ergebnisse lieferte, aber nur unter Bedingungen mit geringen Verlaufsverzerrungen und kleiner Unsymmetrie.

Der Standard IEEE 1459-2000 erwähnt diese Leistungsdefinition, jedoch genauso wie im Falle der Blindleistung nach Budeanu, ist sie mit einem nicht eliminierbaren Fehler belastet und es wird empfohlen sie aus dem Gebrauch zurückzuziehen.

An Stelle der Leistung *D<sup>B</sup>* wurde eine andere Größe vorgeschlagen, die auf eine viel bessere Weise die Verzerrungsleistung charakterisiert – die Scheinleistung der Verzerrung S<sub>eN</sub>. Die Leistung *SeN* erlaubt eine schnelle Beurteilung, ob die Belastung in einer Umgebung mit geringen oder großen Verzerrungen der Oberwellen, sie ist auch die Grundlage zur Bewertung der statischen Größen oder aktiven Filter und Kompensatoren. Gemäß der Definition (für Dreiphasennetze):

$$
S_{eN} = \sqrt{S_e^2 - S_{e1}^2}
$$

wo:

$$
S_{e1}=3I_{e1}U_{e1}
$$

Der effektive Strom und die Wirkleistung der grundlegenden Komponente (entsprechend *Ie1* und *Ue1*) wird ähnlich berechnet wie *I<sup>e</sup>* und *U<sup>e</sup>* mit dem Unterschied, dass anstatt der effektiven Werte der Phasenspannungen oder Leiterspannungen und der effektiven Werte der Linienströme werden zur Berechnung die Effektivwerte ihrer Grundkomponenten verwendet.

In Einphasennetzen kann zur Berechnung der Scheinleistung der Verzerrung eine einfachere Formel verwendet werden:

$$
S_N = \sqrt{S^2 - (U_1 I_1)^2}
$$

wo *U<sup>1</sup>* und *I<sup>1</sup>* die effektiven Werte der Grundkomponenten der Phasenspannung und des Stromes sind.

#### *5.3.7 Leistungsfaktor*

Der echte Leistungsfaktor, also der, der auch die Anwesenheit höherer Oberwellen berücksichtigt heißt einfach nur Leistungsfaktor (eng. *True Power Factor, TPF* oder *PF*). Für sinusförmige Stromkreise gleicht er sich mit dem sog. Phasenverschiebungsfaktor, also dem allgemein bekannten cos<sup>®</sup> (eng. *Displacement Power Factor, DPF*).

DPF ist somit das Maß der Phasenverschiebung zwischen den Grundkomponenten der Spannung und des Stromes:

$$
DPF = \frac{P_1}{S_1} = \frac{U_1 I_1 cos \varphi_{U111}}{U_1 I_1} = cos \varphi_{U111}
$$

$$
PF = \frac{P}{S}
$$

Im Falle einer reinen Widerstandsbelastung (in einem Einphasennetz) ist die Scheinleistung dem Wert der Wirkleistung gleich, und die Blindleistung gleich Null, somit nutzt eine solche Belastung das energetische Potential der Quelle bestmöglich aus und der Leistungsfaktor beträgt 1. Das Erscheinen der Reaktanzkomponente führt zur Verringerung der Effektivität der Energieübertragung – die Wirkleistung ist dann kleiner als die Scheinleistung und die Blindleistung wächst.

In Dreiphasennetzen hat auf die Verringerung des Leistungsfaktors auch die Unausgeglichenheit des Empfängers Einfluss (siehe die Diskussion über die Blindleistung). In solchen Systemen wird der korrekte Wert des Leistungsfaktors durch Nutzung der effektiven Scheinleistung *S<sup>e</sup>* erhalten, also durch Verwendung der Größe, die u.a. im Standard IEEE 1459-2000 definiert wurde.

Auf diese Weise werden diese Faktoren durch den Analysator PQM-707 berechnet.

### *5.4 Oberwellen*

Die Aufteilung der periodischen Verläufe auf harmonische Komponenten ist ein sehr populärer mathematischer Vorgang, der auf dem Fourier-Theorem beruht, das besagt, dass jeder periodische Verlauf als Summe der sinusförmigen Komponenten vorgestellt werden kann mit einer Frequenz, die die gesamte Multiplizität der Grundfrequenz eines solchen Verlaufs ist. Der Zeitverlauf kann der Schnellen Fourier-Transformation unterzogen werden (kurz FFT), die als Ergebnis Amplituden und

#### **5 Qualität** der Stromversorgung – Leitfaden

Phasen der Komponenten der Oberwellen im Frequenzbereich ausgibt.

Im Idealfall wird die Spannung im Generator erstellt, der an seinem Ausgang einen reinen sinusförmigen Verlauf 50/60 Hz (keine Oberwellen) generiert. Wenn ein Empfänger ein lineares System ist, dann ist auch der Strom unter solchen perfekten Bedingungen ein rein sinusförmiger Verlauf. In reellen Systemen sind sowohl die Spannungs-, als auch Stromverläufe verzerrt, somit müssen sie außer der Grundkomponente auch höhere Oberwellen enthalten.

Warum ist die Anwesenheit von höheren Oberwellen im Netz unerwünscht?

Einer der Gründe dafür ist die Stromverdrängung, das auf der Abstoßung der Elektronen aus dem Inneren des Leiters (der Leitung) nach Außen zusammen mit der gleichzeitigen Steigerung der Frequenz des Stromes beruht. Als Ergebnis je höher die Frequenz, desto kleiner das effektive Durchmesser des Leiters, das für die Elektronen verfügbar ist, was gleichbedeutend mit der Erhöhung seiner Resistenz ist. Als Folge dieses Phänomens, je höher der Oberwellenstrom, desto größer ist der effektive Widerstand der Verkabelung für diese Oberwellen, und dies wiederum führt unweigerlich zu höheren Leistungsverlusten und Erwärmung der Leitungen.

Ein klassisches Beispiel dieses Effekts finden wir auf den Nullleiter in einem Dreiphasen-Netzwerk. In Netzen mit geringen Verzerrungen, geringer Unausgeglichenheit und symmetrischem Empfänger (oder mit geringer Unsymmetrie) hat der Strom im Nullleiter die Tendenz zur Nullung (er ist viel geringer als die effektiven Werte der Phasenströme). Diese Beobachtung hat viele Entwickler dazu verlockt durch die Montage in solchen Systemen eines Nullleiters mit geringerem Durchmesser als die Phasenleitungen zu sparen. Und alles funktionierte sehr gut, bis im Netz Oberwellen ungerader Ordnung auftauchten, die eine Multiplizität von sind 3 (dritte, neunte, usw.). Plötzlich begann der Nullleiter sich zu überhitzen und die aktuelle Strommessung hat auf einen sehr hohen effektiven Wert hingewiesen. Die Erklärung dieses Phänomens ist jedoch ziemlich einfach. Der Entwickler hat in dem obigen Beispiel zwei Umstände nicht berücksichtigt: in Netzen mit verzerrten Verläufen müssen sich die höheren Oberwellen im Nullleiter nicht nullen, ganz im Gegensatz – sie können sich addieren und zweitens haben die Stromverdrängung und die hohen Werte der harmonischen Ströme das Erhitzen zusätzlich erhöht.

Versuchen wir nun auf zwei grundlegende Fragen beantworten:

Was verursacht die Erscheinung von harmonischen Komponenten in der Spannung? Was verursacht die Erscheinung von harmonischen Komponenten in der Spannung?

Diese zwei Fragen scheinen gleich zu sein, jedoch die Unterscheidung der Spannung vom Strom ist für das Verständnis dieser Erscheinung äußerst wichtig.

Die Antwort auf die erste Frage lautet wie folgt: Oberwellen in der Spannung sind das Ergebnis einer nullungleichen Impedanz des Vertriebsnetzes, zwischen dem Generator (wir nehmen an, dass er eine reine Sinuswelle erzeugt) und dem Empfänger.

Hingegen sind die Oberwellen im Strom das Ergebnis eines nichtlinearen Verlaufs der Impedanz des Empfängers. Natürlich ist anzumerken, dass ein linearer Empfänger, der mit verzerrter Spannung versorgt wird, einen ebenso verzerrten Stromverlauf haben wird.

In der Literatur wird oft die Feststellung "der Empfänger generiert Oberwellen" verwendet. Bitte beachten Sie, dass der Empfänger in diesem Fall nicht eine physische Energiequelle ist (wie es das Wort "generieren" verstehen lassen könnte). Die einzige Energiequelle in dem Netz ist das Verteilersystem. Wenn der Empfänger ein passives Gerät ist, wird die Energie, die vom Empfänger zum Verteilersystem übertragen wird, aus demselben Verteilersystem stammen. Wir haben es hier mit einem ungünstigen und unbrauchbaren zweiwegigem Durchfluss der Energie zu tun. Wie es schon zuvor besprochen wurde, am Beispiel des Leistungsfaktors, führt eine solche Erscheinung zu ungünstigen Energieverlusten, und der Strom, der im Empfänger "generiert" wird, erzeugt eine zusätzliche Belastung des Verteilersystems.

Betrachten wir das folgende Beispiel. Ein typischer nichtlinearer Empfänger, wie z.B. häufig verwendete Schaltnetzteile (z.B. für Computer), wird von einem perfekten Generator sinusför-miger Spannung versorgt. Nehmen wir an, dass die Impedanz der Verbindungen zwischen dem Generator und dem Empfänger einen Nullwert hat. Die Spannung, die auf den Klemmen des Empfängers gemessen wurde, wird einen sinusförmigen Verlauf haben (ohne Oberwellen) – dies ist einfach nur die Spannung des Generators. Der Stromverlauf des Empfängers wird jedoch schon harmonische

Komponenten erhalten – ein nichtlinearer Empfänger nimmt oft Strom nur in bestimmten Momenten der gesamten Sinuswelle auf (z.B. der Maximalwert des Stromes kann auf die Spitzen der Spannungssinuswelle fallen).

Doch der Empfänger erzeugt diese Oberwellen nicht, er nimmt lediglich den Strom wechselnd oder unstetig auf. Die gesamte Energie wird einzig und allein vom Generator geliefert.

Im nächsten Schritt kann der Stromkreis modifiziert werden, indem zwischen Generator und den Empfänger eine gewisse Impedanz eingeführt wird, die den Widerstand der Verkabelung, der Transformatorwicklungen usw. darstellt.

Die Messungen der Oberwellen der Spannung und des Stromes zeigen dann etwas andere Ergebnisse. Was wird sich ändern? Es werden geringe harmonische Komponenten der Spannung erscheinen und zusätzlich ändert sich ein bisschen das Frequenzspektrum des Stromes.

Bei der Analyse des Spannungsverlaufs auf dem Empfänger, könnte beobachtet werden, dass der ursprüngliche, sinusförmige Verlauf etwas verzerrt wurde. Wenn der Empfänger hauptsächlich Strom vom Empfänger aufnahm während der Spitzen der Spannung, wird dies auf den Spannungsspitzen sichtbar sein. Eine große Stromaufzeichnung in diesen Momenten hat einen größeren Spannungsfall auf der Impedanz des Netzes zur Folge. Ein Teil der idealen Sinuskurve wird nun auf der Impedanz abgelagert. Ein gewisser Wechsel im Stromspektrum resultiert aus einem etwas anderen Verlauf der Spannung, die jetzt den Empfänger versorgt.

Das hier beschriebene Beispiel und die "flachen Spitzen" der Sinuswelle der Spannung ist ein sehr oft gesehenes Bild in typischen Netzen, an die allgemein bekannte Schaltnetzteile angeschlossen werden.

#### *5.4.1 Charakteristik der Oberwellen in Dreiphasennetzen*

Oberwellen einer bestimmten Ordnung haben in 3-Phasennetzen eine bestimmte Eigenschaft, die die folgende Tabelle darstellt:

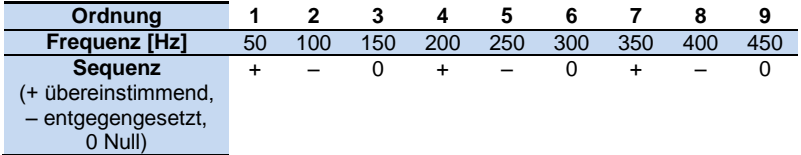

Die Zeile "Reihenfolge" bezieht sich auf Methode der symmetrischen Komponenten, die eine Aufteilung auf 3 beliebige Vektoren in drei Vektorengruppen erlaubt: gleichgerichtete Reihenfolge, gegengerichtete und Null-Reihenfolge (mehr darüber in dem Abschnitt über die Unsymmetrie).

Wir möchten hier ein Beispiel heranziehen. Nehmen wir an, dass ein Dreiphasenmotor über ein symmetrisches 4-Leiternetz versorgt wird (also sind die effektiven Werte der Phasenspannungen gleich und die Winkel zwischen den jeweiligen Grundkomponenten betragen 120).

Das Zeichen ..+" in der Zeile, die die Reihenfolge bestimmt für die 1-Oberwellen bedeutet eine normale Drehrichtung der Motorwelle. Die Oberwellen der Spannung, für die das Zeichen ebenfalls "+" ist, verursachen ein Drehmoment, das der Richtung der Grundkomponente entspricht. Die Oberwellen der Ordnung 2, 5, 8, 11 sind Oberwellen der gegengerichteten Reihenfolge, sie generieren also ein Drehmoment, das der normalen Drehrichtung des Motors entgegenwirkt, was zur Überhitzung führen kann und unnötige Energieverluste und einen Fall der Leistung zur Folge hat. Die letzte Gruppe der Oberwellen sind die Oberwellen der Null-Reihenfolge, wie die dritte, sechste und neunte, die kein Drehmoment erzeugen, aber weil sie durch die Wicklung des Motors fließen, erzeugen sie Hitze.

Basierend auf den tabellarischen Daten, können Sie leicht beobachten, dass die Sequenz +, -, 0 sich für alle folgende Ordnungen der Oberwellen wiederholt. Die Formel die den Reihenfolgentyp mit der Ordnung verbindet ist sehr einfach und für k, das eine beliebige ganze Zahl ist:

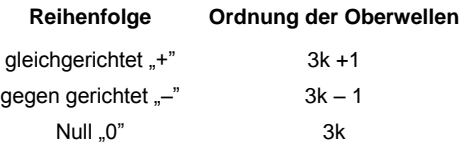

Oberwellen der geraden Ordnungen treten nicht auf, wenn der jeweilige Verlauf symmetrisch gegenüber dem Durchschnittswert ist, und eine solche Eigenschaft haben die Verläufe in den meisten Versorgungssystemen. In einer typischen Situation, haben die gemessenen Oberwellen der geraden Ordnungen geringe Werte. Wenn wir diese Eingenschaft unter Betracht ziehen, wird sich herausstellen, dass die Gruppe der Oberwellen mit den am meisten unerwünschten Eigenschaften die 3-te, 9-te, 15-te (Null-Reihenfolge), und die 5-te, 11-te, 17-te (gegengerichtete Reihenfolge).

Oberwellen des Stromes, die eine Multiplizität der Zahl 3 sind, erzeugen zusätzliche Probleme in einigen Systemen. In 4-Leiternetzen haben sie die unerwünschte Eigenschaft sich im Nulleiter zu addieren. Es stellt sich heraus, dass im Gegensatz zu den Oberwellen anderer Ordnungen, deren Summe der Momentwerte der Phasenströme sich nullt, die Verläufe dieser Oberwellen in einer Phase sind, was ein zusätzliches addieren der Phasenströme dieser Komponente im Nulleiter zur Folge hat. Dies kann zur Überhitzung dieser Leitung führen (besonders in Verteilernetzen, in denen ein kleinerer Durchmesser dieser Leitung, als der Phasenleitungen, verwendet wurde, und bis vor kurzem war es noch üblich). Aus diesem Grund wird in Netzen mit nichtlinearen Belastungen und mit großen Stromverzerrungen empfohlen, dass das Durchmesser des Nulleiters größer als das Durchmesser der Phasenleitungen ist.

In Systemen des Typs Dreieck, sind die Oberwellen dieser Ordnungen in Linienströmen nicht anwesend (vorausgesetzt, dass es sich um symmetrische Systeme handelt), sie zirkulieren jedoch in den Zweigen der Belastung, wodurch sie auch unnötige Verluste verursachen.

Der Charakter der jeweiligen Oberwellen, wie es die Tabelle zeigt, behält die volle Genauigkeit nur in symmetrischen Dreiphasennetzen. Nur in solchen Systemen hat die grundlegende Oberwellen eine ausschließlich gleichgerichtete Reihenfolge. In reellen Strom-netzen, in denen eine gewisse Unsymmetrie der Versorgungsspannung und Unsymmetrie der Belastung auftritt, erscheinen nicht-nullwertige Reihenfolgen (gegengerichtete und Null-Reihenfolgen). Das Maß für diese Unsymmetrie sind die sog. Unsymmetriefaktoren. Und gerade wegen dieser Unsymmetrie der Grundkomponente, sowie die Unterschiede in den Amplituden und Phasen der höheren Oberwellen in jeder Phase, werden auch diese Oberwellen Komponenten mit gleichgerichteter, gegen gerichteter und Null-Reihenfolge haben. Je größer die Unsymmetrie, desto größer wird auch der Anteil der anderen Komponenten sein.

#### *5.4.2 THD-Faktor*

Die gesamte harmonische Verzerrung THD (eng. *Total Harmonic Distortion*) ist der häufigste Indikator von Verlaufverzerrungen. In der Praxis werden zwei Variationen dieses Faktors verwendet:

- $THD<sub>F</sub>$  (THD-F oder einfach nur THD) gesamte harmonische Verzerrung die auf die Grundkomponente des Verlaufs bezogen ist (eng. *fundamental*),
- THD<sup>R</sup> (THD-R) gesamte harmonische Verzerrung die auf den effektiven Wert (RMS) des Verlaufs bezogen ist.

In beiden Fällen wird THD Prozenten ausgegeben. Unten wurde die Definition angegeben:

$$
THD_F = \frac{\sqrt{\sum_{h=2}^{n} A_h^2}}{A_1} \times 100\%
$$

$$
THD_R = \frac{\sqrt{\sum_{h=2}^n A_h^2}}{A_{RMS}} \times 100\%
$$

119

wo: A<sup>h</sup> – effektiver Wert der Oberwellen des Stromes h-ter Ordnung,

A<sup>1</sup> – effektiver Wert der Grundkomponente,

ARMS – effektiver Wert des Verlaufs.

Die Begrenzung der Anzahl der Oberwellen, die bei der Berechnung von THD berücksichtigt wird, hat einen formellen Charakter und resultiert vor allem aus den Messbegrenzungen des Geräts. Das der Analysator PQM-707 die Messung der Komponenten der Oberwellen bis zur 40. Ordnung ermöglicht, werden bei der Berechnung von THD die Oberwellen bis zur 40. Ordnung berücksichtigt.

Bitte beachten Sie, dass die beiden Definitionen deutlich unterschiedliche Werte ergeben werden, bei stark verzerrten Wellenformen. THD<sub>R</sub> kann den Wert von 100%, nicht überschreiten, hingegen THD<sup>F</sup> hat so ein Limit nicht und kann sogar einen Wert von 200% und mehr haben. Ein solcher Fall kann bei Messungen von deutlich verzerrtem Strom beobachtet werden. Oberwellen Verzerrungen von Spannungen überschreiten üblicherweise wenige Prozent nicht (sowohl THD<sub>F</sub> i THDR); z.B. nimmt die Norm EN 50160 als Limit den Wert 8% (THDF) an.

### *5.5 Unsymmetrie*

Die Unsymmetrie ist ein Konzept, das mit Drei-Phasen-Netzwerken verbunden sind und steht für:

- Unsymmetrie der Versorgungsspannungen,
- Unsymmetrie der Belastungsströme,
- Unsymmetrie des Empfängers.

Die Unsymmetrie der Spannungen (des Stromes) tritt in Drei-Phasen-Netzen auf, bei denen der Wert der drei Spannungen (Ströme) der Komponenten sich unterscheidet und / oder die Winkel zwischen den verschiedenen Phasen sich von 120° unterscheiden.

Eine Unsymmetrie des Empfängers tritt auf, wenn die Impedanzen der jeweiligen Zweige des Empfängers nicht gleich sind.

Diese Erscheinungen sind besonders gefährlich für die Dreiphasen-Motoren, in denen sogar eine kleine Spannungsunsymmetrie zu einer um vielfaches größeren Unsymmetrie der Ströme führen kann. Unter solchen Bedingungen verringert sich das Drehmoment des Motors und es kommt zu erhöhten Wärmeverlusten in den Wicklungen und mechanischem Verschleiß. Die Unsymmetrie wirkt sich auch negativ auf die Versorgungstransformatoren aus.

Die häufigste Ursache einer Unsymmetrie ist die ungleichmäßige Belastung der Phasen. Ein gutes Beispiel dafür ist der Anschluss an ein Dreiphasen-Netzwerk großer einphasigen Belastungen, wie z.B. Bahn-Fahrmotoren.

Der Analysator PQM-707 erlaubt eine Messung der Spannung und des Stromes über die Methode der symmetrischen Komponenten. Diese Methode beruht auf der Annahme, dass jedes Set der drei unausgeglichenen Vektoren auf eine Summe von drei Vektorengruppen aufgeteilt werden kann: der Gleichkomponente, Gegenkomponente und Nullkomponente.

#### **5 Qualität** der Stromversorgung – Leitfaden

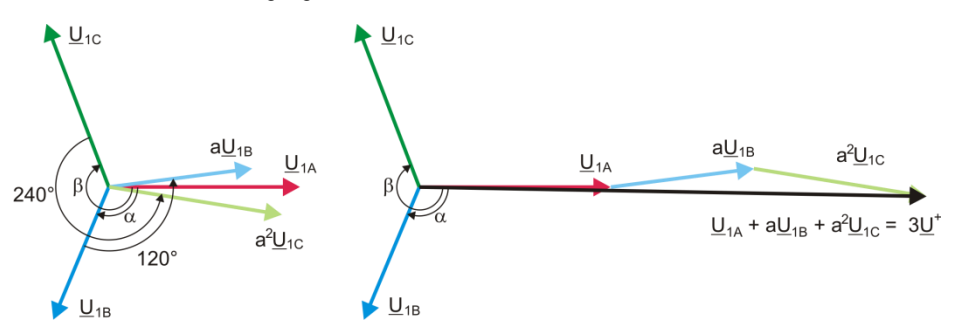

**Abb. 51. Beispiel der Bestimmung der symmetrischen Gleichkomponente.**

Als Beispiel wurde die Berechnungsart der Gleichkomponente der Spannung angegeben. Aus der Definition:

$$
\underline{U}^{+} = \frac{1}{3} \left( \underline{U}_{1A} + a \underline{U}_{1B} + a^2 \underline{U}_{1C} \right)
$$

wo: *U <sup>+</sup>* der Vektor der Gleichkomponente ist, *U1A*, *U1B*, *U1C* sind Vektoren der Grundkomponenten der Phasenspannungen *UA*, *UB*, *U<sup>C</sup>*

$$
a = 1e^{j120^\circ} = -\frac{1}{2} + \frac{\sqrt{3}}{2}j
$$

$$
a^2 = 1e^{j240^\circ} = -\frac{1}{2} - \frac{\sqrt{3}}{2}j
$$

Auf der Abb. 51 wurde grafisch die Methode der Bestimmung dieser Komponente gezeigt. Wie in der angegebenen Definition zu sehen ist, ist der Vektor der Gleichkomponente einem Drittel der Gesamtsumme der Komponenten gleich: *U1A, aU1B, a<sup>2</sup> U1C.* Der Operator *a* und *a <sup>2</sup>* sind Einheitsvektoren mit einem Winkel 120° und 240°. Die Vorgehensweise ist wie folgt: der Spannungsvektor  $U_{1B}$  muss um einen Winkel von 120° gegen den Uhrzeigersinn gedreht werden (Multiplikation durch a) und zum Vektor U1A hinzugefügt werden *U1A*. Als nächstes muss der Vektor *U1C* um den Winkel 240° gedreht werden und zur vorherigen Summe der Vektoren hinzugefügt werden. Als Ergebnis erhält man den Vektor 3*U*<sup>+</sup>. Der Vektor U<sup>+</sup> ist die gesuchte symmetrische Komponente der gleichgerichteten Reihenfolge. Im Falle eine perfekten Symmetrie (gleiche Spannung und Winkel) wird die Gleichkomponente dem Wert der Phasenspannungen entsprechen.

Die Gleichkomponente ist das Maß der Ähnlichkeit des geprüften Sets der Dreiphasen-Vektoren zum symmetrischen Set der Vektoren der gleichgerichteten Reihenfolge.

Ähnlich ist die Gegenkomponente das Maß der Ähnlichkeit zum symmetrischen Set der Vektoren der gegen gerichteten Reihenfolge.

Die Nullkomponente besteht in Systemen, in denen die Summe der drei Spannungen (oder Ströme) ungleich Null ist.

Eine allgemein in der Energetik verwendete Größe, die die Netzunsymmetrie charakterisiert sind die Unsymmetriefaktoren der Gegen- und der Nullkomponente (Formeln für die Spannung):  $u_0 = \frac{U_0}{U}$  $\frac{v_0}{v_1}$  · 100%

$$
u_2 = \frac{U_2}{U_1} \cdot 100\%
$$

wo: u<sub>0</sub> – Unsymmetriefaktor der Nullkomponente,

u<sub>2</sub> – Unsymmetriefaktor der Gegenkomponente,

 $U_0$  – symmetrische Nullkomponente,

U<sup>1</sup> – symmetrische Gleichkomponente, U<sup>2</sup> – symmetrische Gegenkomponente.

Die bequemste Methode zur Berechnung der symmetrischen Komponenten und der Unsymmetrie-Faktoren ist das Kalkül der komplexen Zahlen zu verwenden. Die Parameter der Vektoren sind die Amplitude der Grundkomponente der Spannung (des Stromes) und ihr absoluter Phasenverschiebungswinkel. Beide Werte werden über die FFT-Transformation erhalten.

### *5.6 Erkennung von Spannungseinbrüchen, Überspannungen und Stromausfällen*

Spannungseinbrüchen, Überspannungen und Stromausfällen sind Netzwerkprobleme, bei denen der effektive Wert der Spannung sich vom Nennwert deutlich unterscheidet. Jeder dieser drei Zustände kann vom Analysator erkannt werden, nachdem die Ereigniserkennung eingeschal-tet wurde und der Benutzer die Schwellenwerte bestimmt hat.

Ein Spannungseinbruch ist ein Zustand, in dem die effektive Spannung geringer ist, als der vom Benutzer bestimmte Schwellenwert. Die Grundlage der Messung des Spannungseinbruchs ist der Wert U<sub>RMS(1/2)</sub>, also der periodische Effektivwert der jede 1/2 Periode aktualisiert wird.

Definition des Einbruchs (nach PN-EN 61000-4-30):

Der Spannungseinbruch beginnt in dem Moment, in dem die Spannung U<sub>RMS(1/2)</sub> geringer ist als der bestimmte Schwellenwert und endet, wenn die Spannung U<sub>RMS(1/2)</sub> gleich oder größer ist, als der Schwellenwert plus die Hysterese der Spannung.

Der Schwellenwert eines Spannungseinbruchs wird meistens auf 90% U<sub>nom</sub> festgelegt. Während eines Spannungseinbruchs speichert der Analysator den minimalen Spannungswert (dieser Wert wird als Restspannung U<sub>res</sub> bezeichnet und einer der Parameter, der einen Einbruch charakterisiert), und den Durchschnittswert der Spannung.

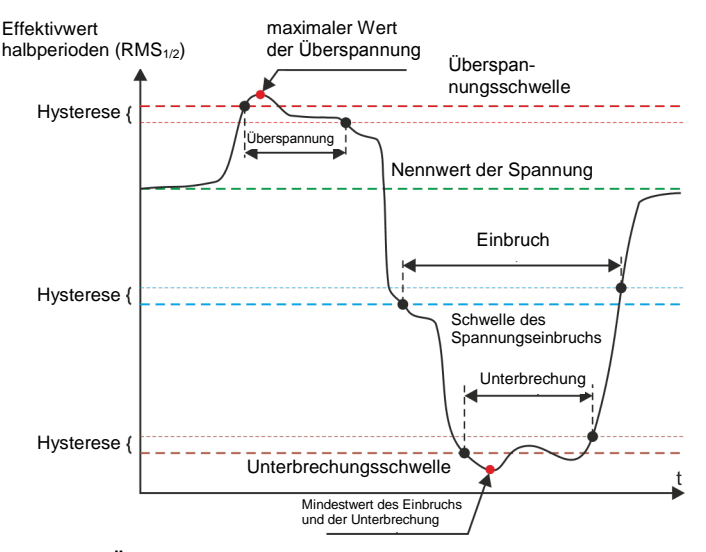

**Abb. 52. Überspannungen, Spannungseinbrüche und Stromausfälle.**

Ein Stromausfall ist ein Zustand, in dem die Spannung U<sub>RMS(1/2)</sub> geringer ist, als der dafür bestimmte Schwellenwert. Üblicherweise wird der Schwellenwert für einen Stromausfall deutlich geringer, als der Schwellenwert eines Spannungseinbruchs bestimmt, ca. 1..10% U<sub>nom</sub>.

Ein Stromausfall beginnt in dem Moment, in dem die Spannung U<sub>RMS(1/2)</sub>, unter den dafür bestimmten Schwellenwert sinkt und endet in dem Moment, in dem die Spannung U<sub>RMS(1/2)</sub> gleich oder größer ist, als der Schwellenwert plus die Hysterese der Spannung.

Während eines Stromausfalls speichert der Analysator den gespeicherten Mindestwert der Spannung und den Durchschnittswert der Spannung.

Eine Überspannung ist ein Zustand, in dem die Spannung einen gesteigerten Wert hat. Der Schwellenwert für eine Über-

spannung wird üblicherweise auf 110% U<sub>nom</sub> bestimmt.

Eine Überspannung beginnt in dem Moment, in dem die Spannung U<sub>RMS(1/2)</sub>, den dafür bestimmten Schwellenwert er-reicht und endet in dem Moment, in dem die Spannung URMS(1/2) gleich oder kleiner ist, als der Schwellenwert minus die Hysterese der Spannung. Während einer Überspannung speichert der Analysator den gespeicher-ten Maximalwert und den Durchschnittswert der Spannung.

Der Wert der Hysterese für diese drei Zustände ist gleich und wird als durch den Benutzer fest-

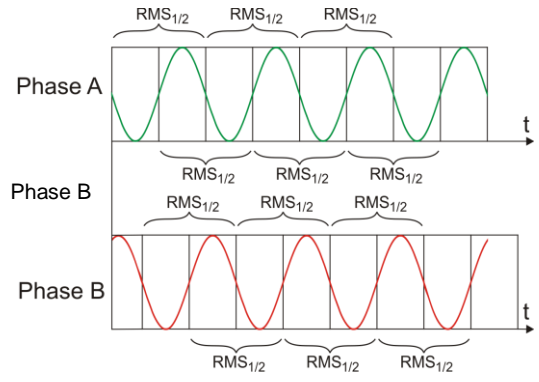

<span id="page-122-0"></span>**Abb. 53. Bestimmung des Wertes Urms(1/2)**

gelegter Prozentsatz der Nennspannung (Parameter **Hysterese der Ereigniserkennung**) bestimmt.

Der Analysator speichert den Beginn und das Ende des Ereignisses (mit einer Genauigkeit von 1/2 Periode).

Die Mindestdauer eines Spannungseinbruchs, eines Stromausfalls und einer Überspannung beträgt 1/2 Periode.

Die Werte U<sub>RMS(1/2</sub>), werden innerhalb 1 Periode bestimmt, in dem Moment, in dem die Grundkomponente der Spannung den Nullpunkt passiert und wird alle halbe Periode aktualisiert, unabhängig für jeden Spannungskanal. Dies bedeutet, dass diese Werte zu unterschiedlichen Zeitpunk-ten für unterschiedliche Kanäle abgerufen werden. [Abb. 53](#page-122-0) zeigt, wie die Werte RMS<sub>1/2</sub> bestimmt werden, am Beispiel zwei Spannungsphasen. Die Information darüber, dass die Grundkomponente den Nullpunkt passiert hat, wird über die FFT-Transformation erhalten.

### *5.7 Diagramme CBEMA und ANSI*

Die CBEMA-Kurve wurde zum ersten Mal in den 70er Jahren des letzten Jahrhunderts von der Organisation vorgeschlagen, von deren Namen der Name der Kurve stammt - *Computer and Business Equipment Manufacturers Association* (heute ITI, *Information Technology Industry*), die Hersteller von Computern und Büroausrüstung umfasste. Die Kurve sollte als Hilfe bei der Konstruktion von Netzteilen dienen und hat ursprünglich ein Diagramm der Toleranz auf die Größe und die Dauer der Störungen im Stromnetz dargestellt. Später wurde die Kurve in der Konstruktion von Geräten, die empfindlich auf Spannungsschwankungen sind, als Referenz-bereich, in dem das Gerät ordnungsgemäß betrieben werden kann. Am Ende wurde die Kurve populär bei der Analyse der Stromversorgungsqualität, bezüglich solcher Störungen wie Über-spannung, Verlust und Einbruch im Netzwerk.

Auf dem Diagramm auf der vertikalen Achse ist der Spannungswert in Prozent in Bezug auf den Nennwert angegeben, und auf der horizontalen Achse ist die Einheit die Zeit (in logarithmischem Maßstab). Der mittlere Teil des Diagramms (zwischen den Kurven) zeigt den Bereich des korrekten Betriebs des Geräts. Der Bereich oberhalb zeigt Zustände erhöhter Spannung an, die zur Beschädigung oder Auslösung des Überspannungsschutzes führen können und der Bereich unter

den Kurven bezieht sich auf die Situation einer niedrigen Spannung im Netz, was dazu führen kann, dass die Stromversorgung ausgeschaltet wird oder vorüber-gehenden zu niedrig ist und zu einem falschen Betrieb der Geräte führen kann.

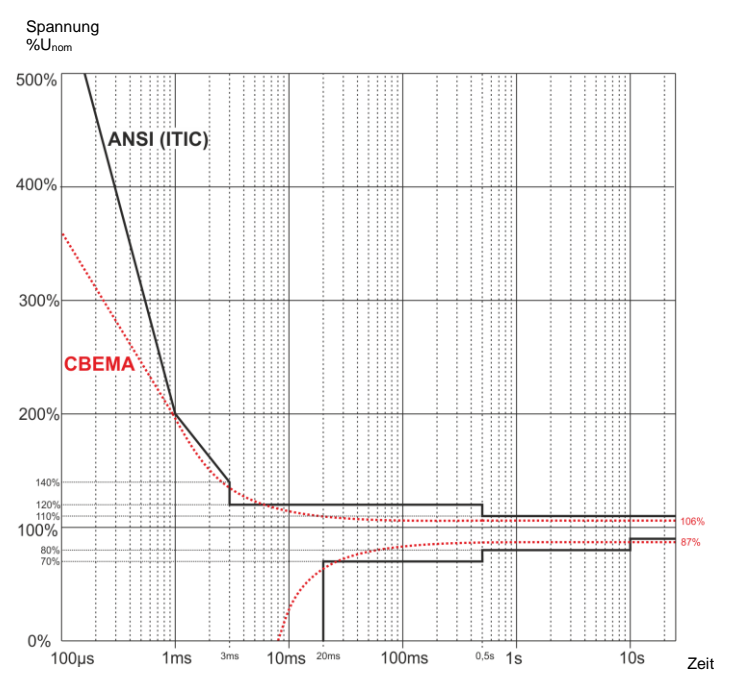

**Abb. 54. Toleranzkurven der Versorgungsspannung ANSI (ITIC) und CBEMA.** 

<span id="page-123-0"></span>Wie in dem Diagramm zu sehen ist, besteht eine Beziehung zwischen der Spannung und der Zeit des Auftretens der Störung. Zum Beispiel, eine Überspannung von 200%U<sub>nom</sub> und einer Dauer von 1 ms hat in typischen Fällen keinen Ausfall oder Fehlfunktion (Punkt zwischen den Kurven) zur Folge, jedoch kann eine Störung mit einer solchen Amplitude, die eine Halbperiode des Netzes dauert schlimme Folgen haben (Punkt oberhalb der beiden Kurven). Im Allgemeinen wurde davon ausgegangen, dass in einer typischen Situation, die Ereignisse, die im Stromnetz auftreten, im mittleren Bereich des Diagramms sein sollten (zwischen den Kurven), wenn es um den Wert der Netzspannung geht und sie sollten dann auch nicht zu Fehlfunktionen führen oder Schäden an den angeschlossenen Geräten. Gerätehersteller (insbesondere Hersteller von Netzteilen) nutzen oft dieses Diagramm beim Entwurf, um in diesem Bereich einen zuverlässigen Betrieb und die Beibehaltung einer entsprechenden Ausgangsspannung zu gewährleisten. Beachten Sie jedoch, dass die Kurve typischen Fälle darstellt und keine Garantie für die korrekte Funktion der einzelnen Geräte ist, weil die Toleranz gegenüber Störungen variiert.

Die ITIC-Kurve ist der Nachfolger der Kurve CBEMA, die durch ITI im Jahre 1994 bearbeitet wurde, und danach zum jetzigen Stand im Jahre 2000 modifiziert wurde. Diese Kurve hat die Form von zwei gebrochenen und ist auch unter dem Namen der ANSI-Kurve bekannt, nachdem sie von dem amerikanischen Normungsinstitut ANSI (*American National Standards Institute*) adaptiert wurde. Beide Kurven wurden au[f Abb. 54](#page-123-0) gezeigt.

124 *Sonel Analysis* bietet die Möglichkeit, die charakteristischen Punkte der Kurven zu ändern, so dass sie Ihren speziellen Anforderungen angepasst werden kann.

### *5.8 Mittelung der Messergebnisse*

Die Überwachung des Netzwerks während einer längeren Zeit bedeutet die Sammlung einer großen Datenmenge. Damit eine spätere Analyse dieser Daten überhaupt möglich ist, war es notwendig Mechanismen einzuführen, die Größe der Daten auf einen akzeptablen, sowohl durch die Maschine, als auch den Menschen, Wert reduzieren.

Als Beispiel wird hier die Prüfung des Netzes auf die Übereinstimmung mit der Norm EN 50160 angegeben. Die standardmäßige Prüfungsdauer beträgt eine Woche. Wenn alle 200-milisekündigen Effektivwerte der Spannung gespeichert würden, würden wir 3,024 Millionen Messungen erhalten. Die Bearbeitung einer solchen Datenmenge könnte zeitaufwändig und schwierig sein.

Deshalb wurde das Konzept der Mittelung eingeführt, die auf der Aufzeichnung von jeweils einem Wert pro Zeitabschnitt für die Analyse beruht. Für die Norm EN-50160 beträgt sie 10 Minuten. In so einem Fall berechnet der Analysator den Durchschnittswert aus 10 Minuten aufgrund von ca. 3000 200-milisekündigen Werten (in Annäherung ist der formelle 200-milisekündige Wert in Wirklichkeit ein 10/12-Perioden Wert, der mit der Frequenz des Netzes synchronisiert ist). Alle 10 Minuten wird ein weiterer Durchschnittswert der Spannung gespeichert, was zur Ansammlung von "nur" 1008 Messergebnissen führt.

Die Abb. 55 zeigt die Methode zur Bestimmung der durchschnittlichen Werte des Analysators PQM-707 bei Mittelungszeiten von 10 Sekunden oder mehr, am Beispiel einer 10-minütigen Mittelungszeit. Diese Methode erfüllt die Anforderungen der Klasse A der Norm IEC 61000-4-30.

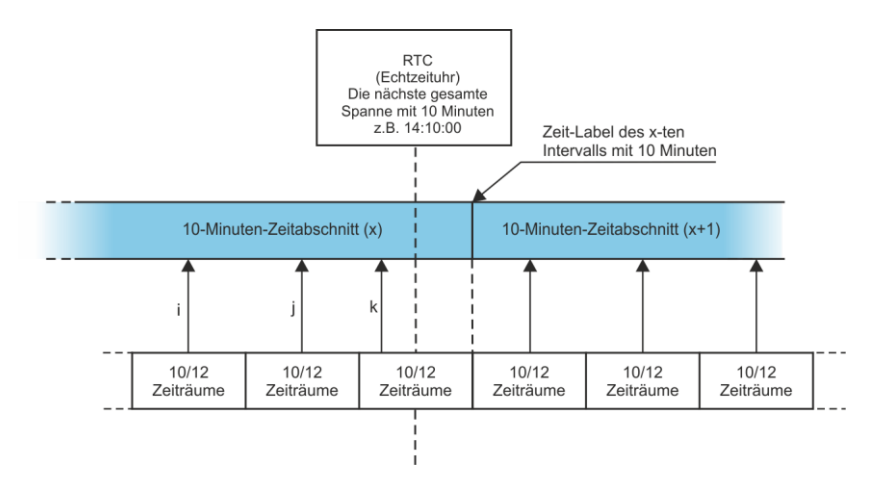

<span id="page-124-0"></span>**Abb. 55. Die Bestimmung der Mittelungsintervalle von 10 Sekunden und länger (am Beispiel einer 10-minütigen Mittelung)** 

Die Mittelwerte sind mit der Echtzeituhr synchronisiert wie folgt. Wenn die Uhr eine weitere Multiplizität der Mittelungszeit abmisst, wird die aktuelle 10/12-Perioden Messung als letzte zum Durchschnittswert hinzugefügt (k-te Messung auf der [Abb. 55\)](#page-124-0). Gleichzeitig wird die endende Mittelungsintervall mit einem Zeitetikett gekennzeichnet, dass den Ende entspricht. Die nächste 10/12- Perioden-Messung ist die erste in der nächsten Mittelungsintervall.

Etwas anders sieht die Mittelung bei Zeiten von weniger als 10 Sekunden aus. Obwohl alle in Zeiteinheiten ausgedrückt werden (200ms, 1s, 3s, 5s), werden sie eigentlich in Multiplizitäten Netzperiode abgemessen. Beispielsweise bedeutet die Auswahl einer Mittelungszeit von 3 Sekunden eine Mittelung in einer Zeit die einer 150/180 Periode des Netzes entspricht (15 10/12-Perioden-Messungen).

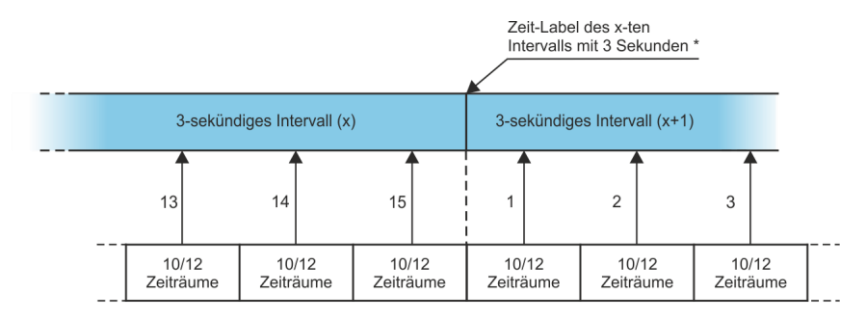

<span id="page-125-0"></span>(\*) in Wirklichkeit ist das ein 150/180 - Periodenbereich

#### **Abb. 56. Die Bestimmung der Mittelungsintervalle von weniger als 10 Sekunden (am Beispiel einer 3-sekündigen Mittelung)**

Die Art der Bestimmung der Mittelwerte für diese Zeiten zeigt die [Abb. 56.](#page-125-0) Die Synchro-nisierung mit der Echtzeituhr findet hier keine Anwendung. Nachdem eine bestimmte Anzahl von 10/12- Perioden-Messungen gespeichert wurde, wird der aktuelle Mittelungsintervall beendet und ein neuer wird eingeleitet. Die Zeitetikette entspricht dem Ende des Mittelungintervalls.

Die Mittelung der Ergebnisse der Messungen führt zum Verlust der Extremwerte (Glättung der Ergebnisse). In Fällen, in denen Informationen über die Grenzwerte der gemessenen Parameter wichtig sind, kann der Benutzer die Möglichkeit nutzen, die minimalen, maximalen und momentanen Werte innerhalb der Mittelungszeit zu messen. Wenn der jeweilige Parameter in einer 10/12-Perioden-Zeit gemessen wird, ist der minimale und maximale Wert dementsprechend der größte und kleinste Wert der 10/12-Periode, der in diesem Mittelungsintervall gemessen wurde. Der momentane Wert hingegen ist der letzte 10/12-Perioden-Wert in dem jeweiligen Mittelungsintervall.

Im Fall von RMS Strom und Spannung, ist die Methode zur Ermittlung von Minimal- u. Maximalwerten unterschiedlich. Sie basiert auf U<sub>rms(1/2)</sub> (RMS Wert berechnet für einen Zyklus, aktualisiert wird nach jedem Halbzyklus. Dies ermöglicht eine hohe Empfindlichkeit bei momentanen Änderungen der gemessenen Werten.

Die Wahl der richtigen Mittelungszeit ist nicht einfach. Größtenteils wird sie durch die Art der Störungen im Netz und die Erwartungen des Benutzers, bezüglich der endgültigen Datenanalyse bedingt. Oft entsteht die Situation, dass nur die Tatsache bekannt ist, dass gewisse Probleme im Versorgungsnetz auftreten und die Messungen mit einem Analysator die Ursache feststellen sollen. In so einem Fall ist es besser kürzere Mittelungszeiten zu verwenden (z.B. 10 Sekunden) und die Speicherung der minimalen und maximalen Werte zu aktivieren (für Spannungen und Ströme wird empfohlen eine Periode zur Bestimmung des minimalen und maximalen Werts zu wählen, die die kürzeste ist, also 1/2 Periode). Eine kurze Mittelungszeit erlaubt es genauere Diagramme des Verlaufs der Parameter zu erstellen, und die Minima und Maxima werden erkannt und gespeichert. Die Aufzeichnung mit kurzen Mittelungszeiten wird meistens in eingeschränkten Zeiträumen durchgeführt, vor allem aufgrund des schnellen Datenzuwachses; das Ziel einer solchen Aufzeichnung ist es die mögliche Ursache der Anomalie zu erkennen und nicht eine langfristige Analyse.

Die Aufzeichnung mit kurzen Mittelungszeiten kann für die Beurteilung der Arbeit des Netzwerkes und der Störungen ausreichend sein. Jedoch ähnlich genaue Informationen wird man wahrscheinlich bei einer längeren Mittelungszeit erhalten können (im Minutenbereich), mit aktivierter Aufzeichnung des minimalen und maximalen Wertes und Erkennung von Ereignissen. Ein wichtiger Vorteil in dieser Situation ist die viel geringere Datenmenge nach der Aufzeichnung, was eine schnellere Datenlesung und Analyse bedeutet.

Für die Netzqualitätsprüfung hingegen werden gemäß der Norm EN 50160 durchgeführt. In diesem Fall wird die Analyse bei einer längeren Messzeit durchgeführt (z.B. 7 Tage), deshalb ist die gewählte Mittelungszeit auch dementsprechend lang – 10 Minuten.

#### **5 Qualität** der Stromversorgung – Leitfaden

Man muss beachten, dass es keine optimale Einstellung sowohl der Mittelungszeit, als auch der anderen Parameter oder der Schwellenwerte. Jedes Netzwerk ist anders und es gibt verschiedene Prüfungsziele. Daher kann die optimale Konfiguration des Analysators mehrere Versuche verlangen und hängt auch von der Erfahrung des Benutzers ab.

## *6 Technische Daten*

- Die Spezifikationen können ohne Ankündigung geändert werden. Die neuesten Versionen der Datenblätter sind auf der Website [www.sonel.pl](http://www.sonel.pl/) erhältlich.
- Die grundlegende Unsicherheit ist die Unsicherheit des Messgeräts unter den Referenzbedingungen, die in der aufgeführt sind.
- Die angegebenen Unsicherheiten betreffen den Analysator PQM-707 ohne zusätzliche Wandler und Stromzangen.
- Abkürzungen:
	- m.v. Eichwert,
	- $\bullet$  U<sub>nom</sub> Nennwert der Spannung,
	- $I_{\text{nom}}$  Nennbereich des Stroms (Zangen),
	- RMS Effektivwert,
	- h te Ordnung der Oberwellen,
	- $\bullet$   $\delta_{\rm ph}$  zusätzliche Unsicherheit, die aus dem Messfehler der Messung der Phase zwischen den Oberwellen der Spannung und des Stromes hervorgehen.

### *6.1 Eingänge*

#### **Spannungseingänge**

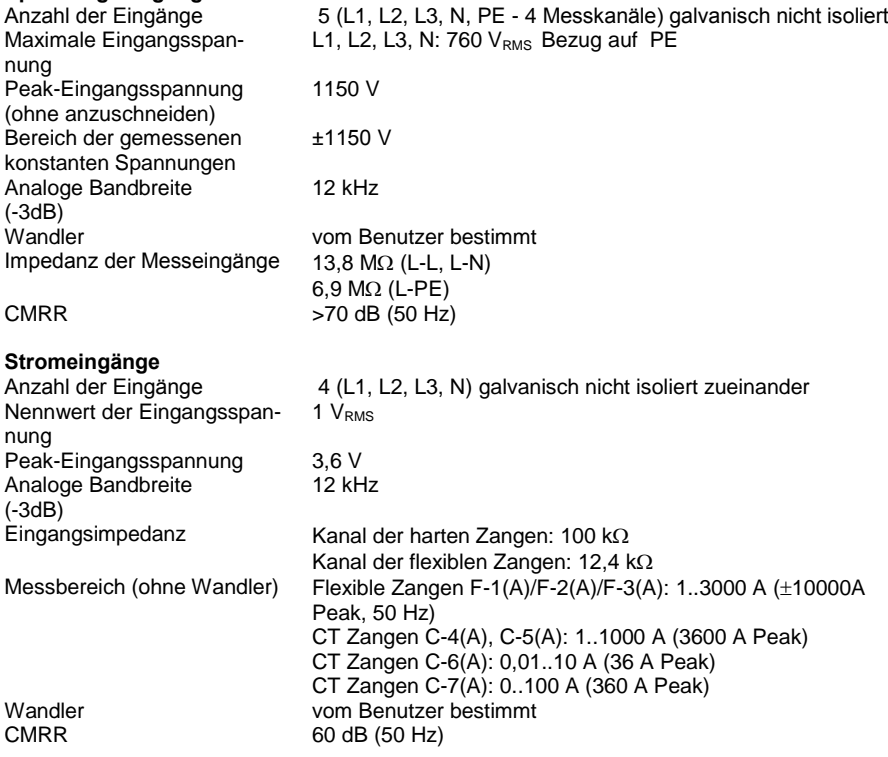

### *6.2 Abtastung und RTC-Uhr*

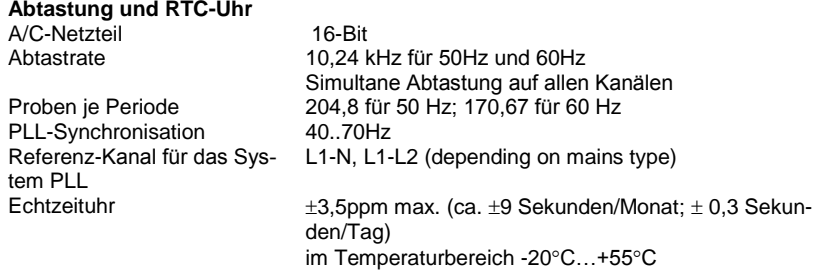

### *6.3 Gemessene Parameter - Genauigkeit, Auflösung und Bereiche*

#### <span id="page-128-0"></span>*6.3.1 Bezugsbedingungen*

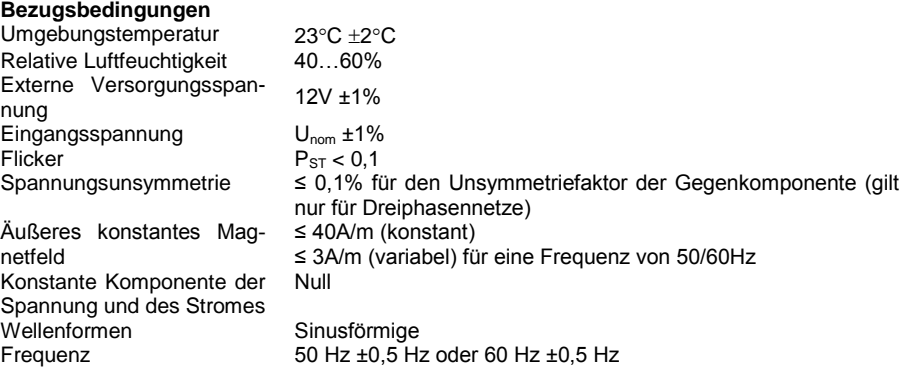

#### **Tab. 9. Bezugsbedingungen.**

### *6.3.2 Messungenauigkeiten innerhalb des angegebenen Temperaturbereiches*

Die Grundungenauigkeit aus den technischen Daten gelten nur für die Bezugsbedingungen aus [\(Tab. 9\)](#page-128-0). Außerhalb dieser, muss ein zusätzlicher Faktor verwendet werden, siehe [Abb. 57.](#page-129-0) Der Faktor (M) ist 2.0 beim Umgebungstemperaturbereich  $0^{\circ}$ C...+45°C. Über +45°C bis +55°C erhöht sich dieser linear bis zu 3,0. Unter 0°C bis -25°C erhöht sich dieser ebenfalls linear bis zu 3,0.

Zum Beispiel: Grundungenauigkeit für RMS Spannungsmessung ist ±0,5 % U<sub>nom</sub>.

- Bei -10°C Messungenauigkeit ist  $\pm 2.4 \times 0.5\%$  U<sub>nom</sub> was  $\pm 1.2\%$  U<sub>nom</sub> (Faktor 2.4)
- Bei 0°C Messungenauigkeit ist  $\pm 1\%$  U<sub>nom</sub> (Faktor 2,0)
- Bei +45°C Messungenauigkeit ist ±1% U<sub>nom</sub> (Faktor 2,0)
- Bei +50°C Messungenauigkeit ist  $\pm 1.25$ % U<sub>nom</sub> (Faktor 2.5)

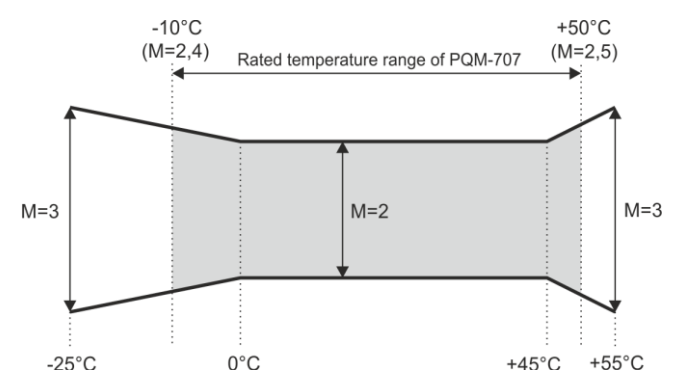

<span id="page-129-0"></span>**Abb. 57. Grundungenauigkeit, Faktor M als Funktion der Umgebungstemperatuir (gilt nicht für die Referenzbedingungen)**

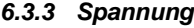

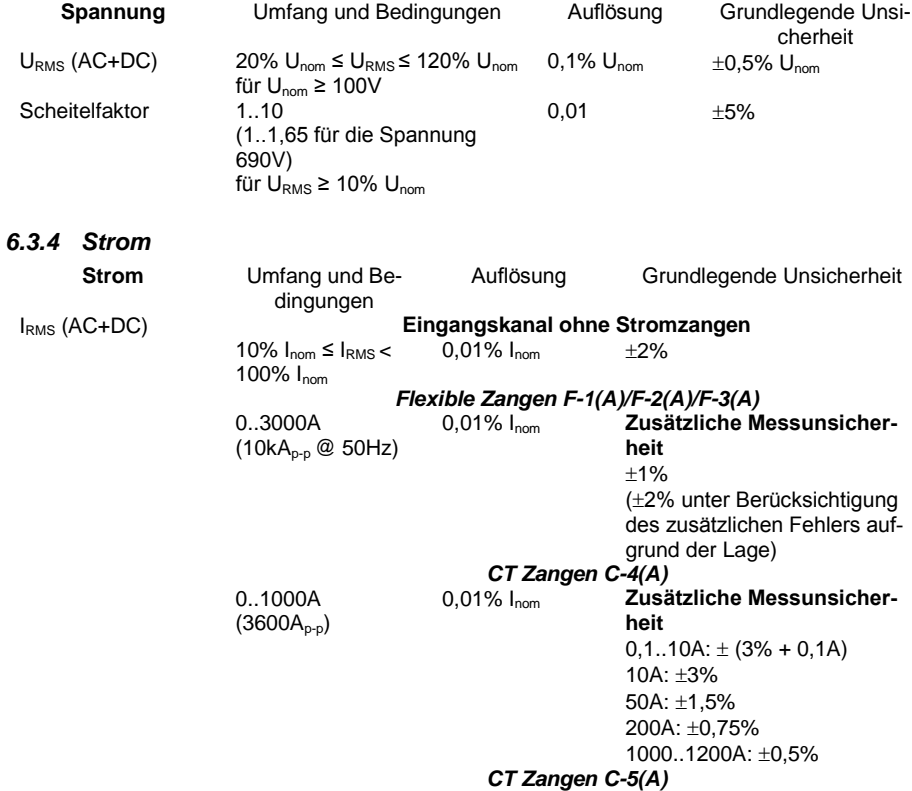

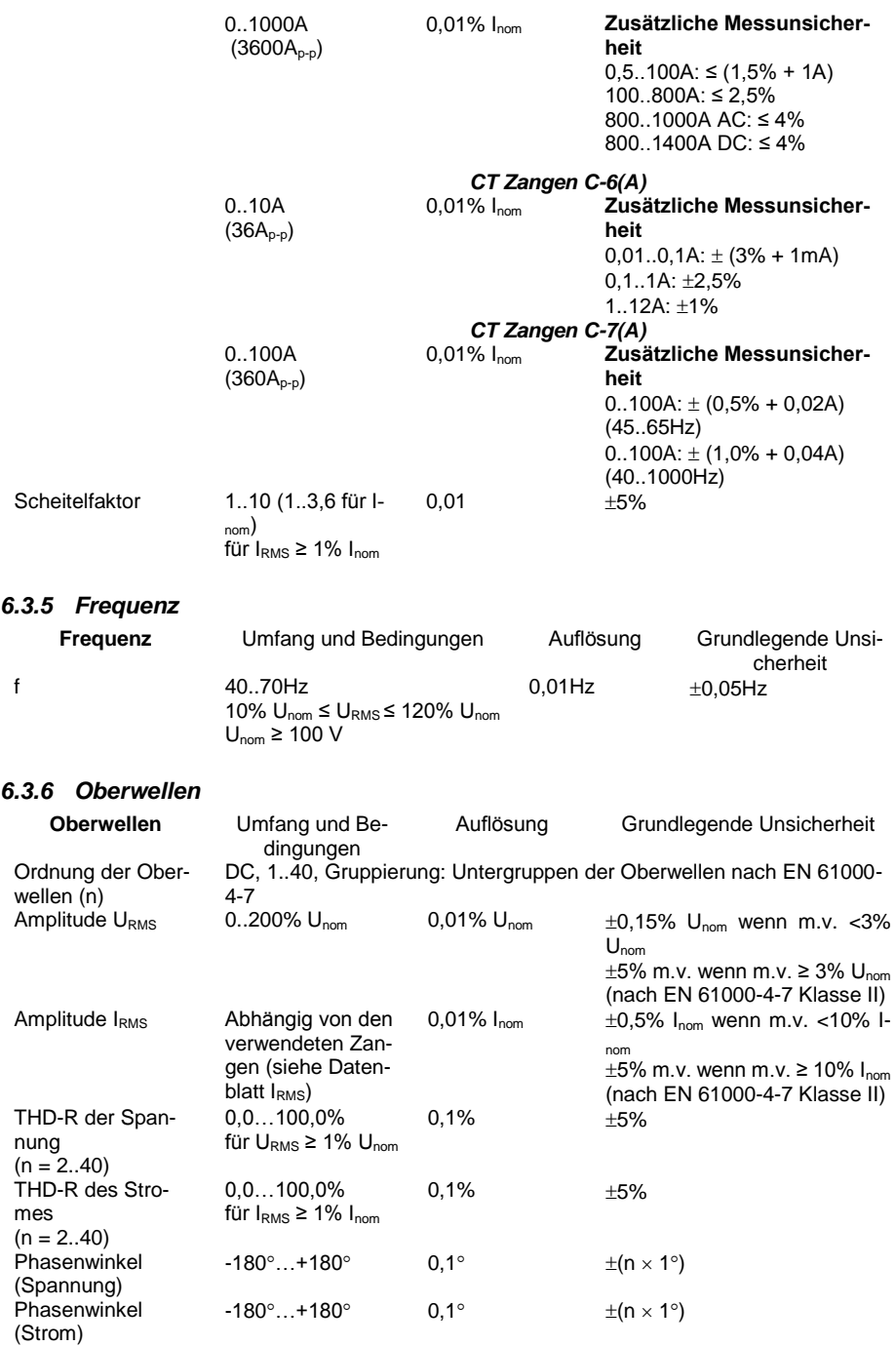

#### *6.3.7 Leistung und Energie*

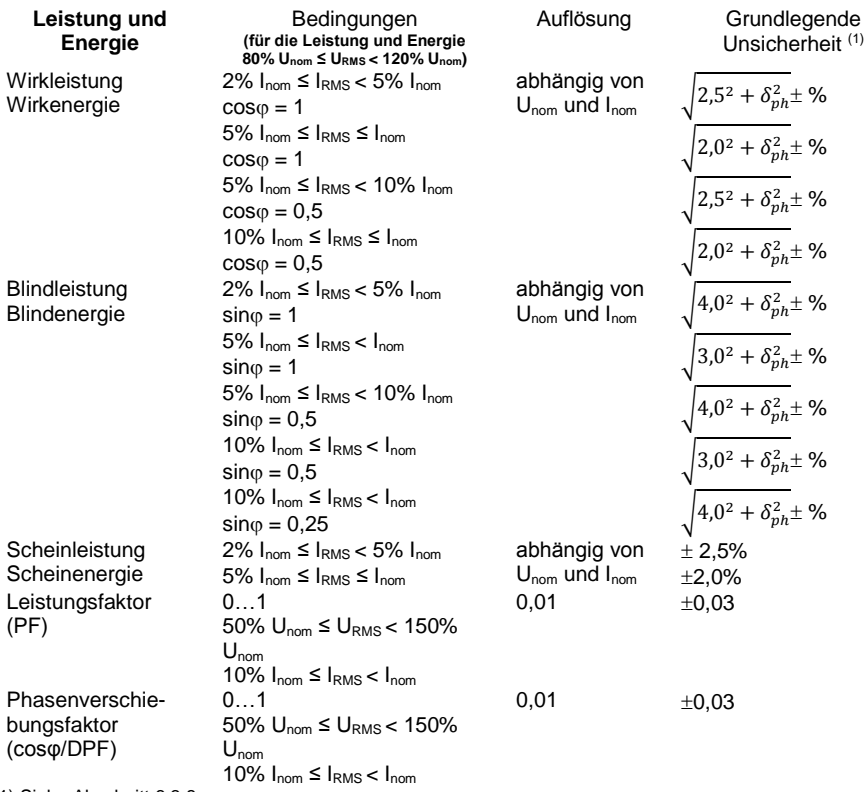

<span id="page-131-0"></span>(1) Siehe Abschnitt [6.3.8.](#page-131-0)

#### *6.3.8 Schätzung der Messunsicherheit der Leistung und Energie*

Die gesamte Messunsicherheit der Leistung und der Wirk- und Blindenergie (der grundlegenden Komponente) und der Leistung der Oberwellen, basiert auf einer Verallgemeinerung der folgenden Formel (für die Energie wird die zusätzliche Unsicherheit aufgrund der Messzeit ignoriert, weil sie viel geringer ist, als die anderen Unsicherheiten):

$$
\delta_{P,Q} \cong \sqrt{\delta_{Uh}^2 + \delta_{lh}^2 + \delta_{ph}^2}
$$

wo:  $\delta_{P,Q}$ – Messunsicherheit für die Messung der Wirk- oder Blindleistung,

 $\delta_{th}$ – gesamte Messunsicherheit der Messung der Amplitude der Oberwellen der Spannung (Analysator, Messwandler, Zangen),

 $\delta_{lh}$  – gesamte Messunsicherheit der Messung der Amplitude der Oberwellen des Stromes (Analysator, Messwandler, Zangen),

*ph* – zusätzliche Unsicherheit, die aus dem Messfehler der Messung der Phase zwischen den Oberwellen der Spannung und des Stromes hervorgehen.

Die Unsicherheit *ph* kann bestimmt werden, wenn der Winkel der Phasenverschiebung für den uns interessierenden Frequenzbereich bekannt ist. In der Tab. 10 wurde der Fehler der Phasendifferenz zwischen den Oberwellen der Spannung und des Stromes für den Analysator PQM-707 (ohne Zangen und Wandler) gezeigt.

#### **6 Technische** Daten

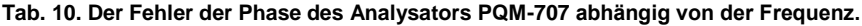

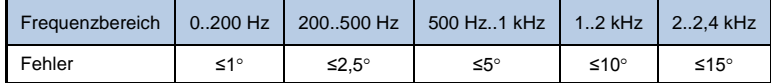

Der Phasenfehler der durch die verwendeten Wandler und Zangen eingeführt wird, kann meistens in der technischen Dokumentation dieser gefunden werden. In so einem Fall sollte der zu erwartende Phasenfehler zwischen der Spannung und dem Strom für die uns interessierende Frequenz, der durch alle Elemente des Messsystems eingeführt wird, geschätzt werden: Spannungsund Stromwandler, Zangen und der Analysator.

Die Messunsicherheit aufgrund des Phasenfehlers für die Wirkleistung der Oberwellen kann durch folgende Formel bestimmt werden:

$$
\delta_{ph}=100\left(1-\tfrac{\cos(\varphi+\Delta\varphi)}{\cos\varphi}\right)\,[\%]\cos\varphi\neq0,
$$

Die Messunsicherheit der Blindleistung der Oberwellen hingegen, kann mithilfe der folgenden Formel bestimmt werden:

$$
\delta_{ph} = 100 \left( 1 - \frac{\sin(\varphi - \Delta \varphi)}{\sin \varphi} \right) \, [\%] \sin \varphi \neq 0,
$$

In den beiden Formeln obedeutet den tatsächlichen Winkel der Verschiebung zwischen den Oberwellen des Stromes und der Spannung, und den Aogesamten Phasenfehler für die jeweilige Frequenz. Aus den vorgestellten Abhängigkeiten kann schlussgefolgert werden, dass die Messunsicherheit der Leistung, für denselben Phasenfehler, deutlich vom Faktor der Phasenverschiebung zwischen dem Strom und der Spannung abhängt. Siehe [Abb. 58.](#page-133-0)

### *Beispiel Berechnung der Messunsicherheit der Wirkleistung und der grundlegenden Komponente. Bedingungen:*  $\varphi = 60^\circ$ ,  $U_{RMS} \cong U_{nom}$ ,  $I_{RMS} = 5\%$   $I_{nom}$ .  $\pm\left[1,0^2+\delta_{ph}^2\;\%$  Die grundlegende Unsicherheit beträgt. *Für einen Frequenzbereich 0-200Hz ist der Phasenfehler PQM-707 gleich 1. Nach Einsetzung in der Gleichung:*  $\delta_{ph} = 100 \left(1 - \frac{cos(\varphi + \Delta \varphi)}{cos\varphi}\right) = 100 \left(1 - \frac{cos(61^{\circ})}{cos(60^{\circ})}\right)$  $\frac{1}{cos(60^\circ)}$  = 3,04% *somit beträgt die Messunsicherheit:*  $\delta = \pm \sqrt{1.0^2 + 3.04^2} = \pm 3.20\%$ *Unter denselben Bedingungen, aber bei einer Phasenverschiebung*  $\varphi$ *10, erhalten wir:*  $\delta_{ph} = 100 \left(1 - \frac{cos(11^{\circ})}{cos(10^{\circ})}\right)$  $\frac{cos(11)}{cos(10^\circ)}$  = 0,32% *und die Messunsicherheit wird betragen:*  $\delta = \pm \sqrt{1.0^2 + 0.32^2} = \pm 1.05\%$ *Diese Berechnungen berücksichtigen die zusätzlichen Fehler nicht, die durch die verwendeten Zangen und Wandler eingeführt werden.*

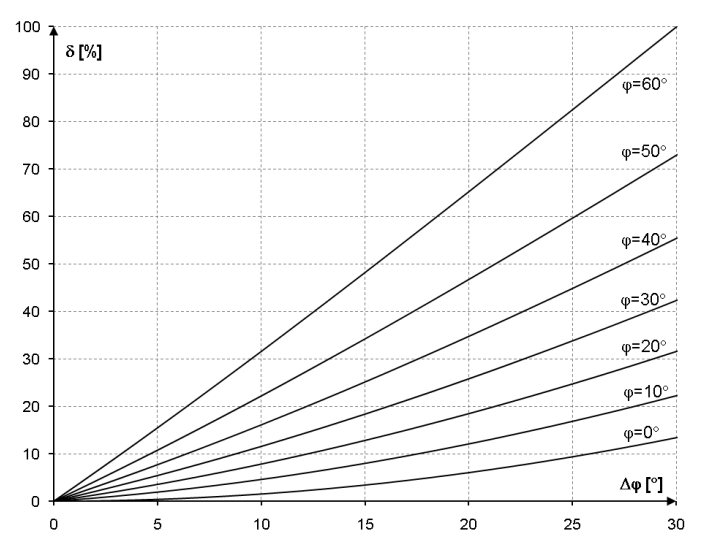

<span id="page-133-0"></span>**Abb. 58. Die zusätzliche Unsicherheit des Phasenfehlers in Abhängigkeit vom Winkel der Phasenverschiebung.**

### *6.3.9 Lichtflimmern (Flicker)*

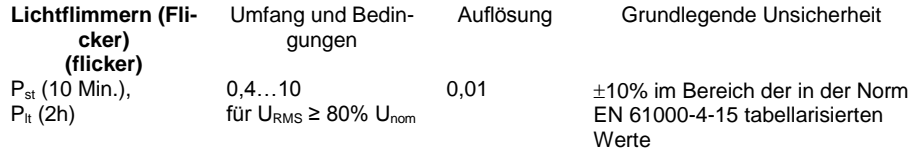

#### *6.3.10 Unsymmetrie*

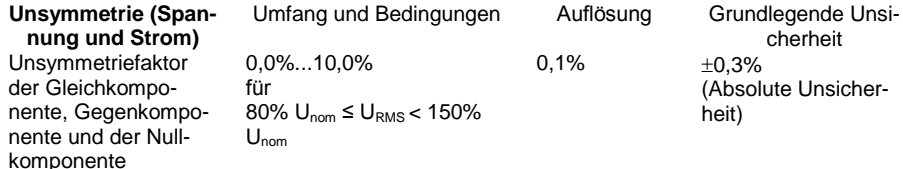

### *6.4 Ereigniserkennung - Effektivwerte der Spannung und des Stromes*

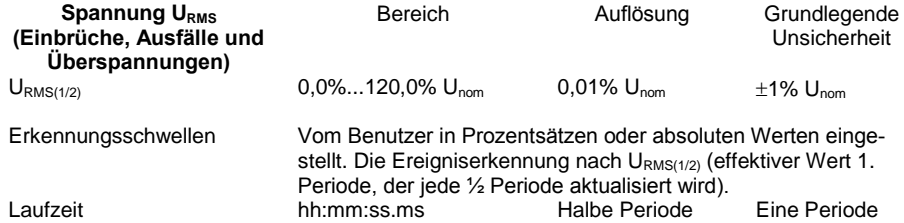

#### **6 Technische** Daten

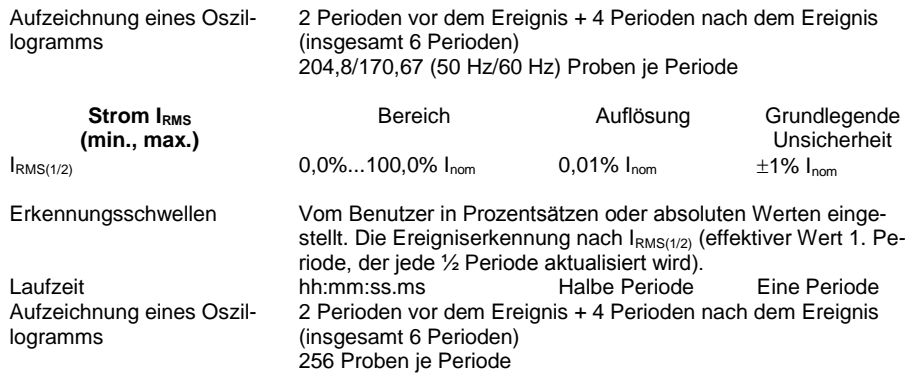

### *6.4.1 Hysterese der Ereigniserkennung*

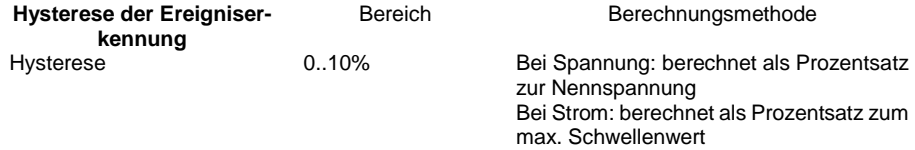

### *6.5 Aufzeichnung*

#### **Recorder**

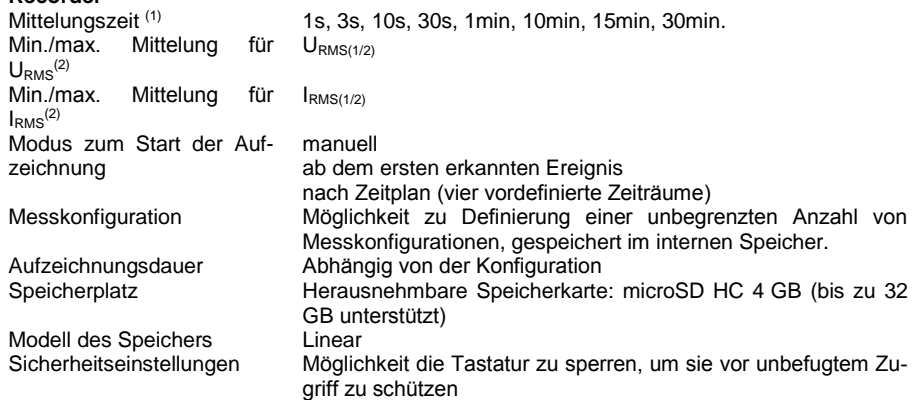

(1) Mittelungszeiten von weniger als 10 Sekunden gleichen in Wirklichkeit der Multiplizität der Periode des Netzwerks: 1s – 50/60 Perioden, 3s – 150/180 Perioden.

(2) URMS(1/2) und IRMS(1/2) bezeichnen die Effektivwerte für 1 Periode, die alle ½ Periode aktualisiert werden.

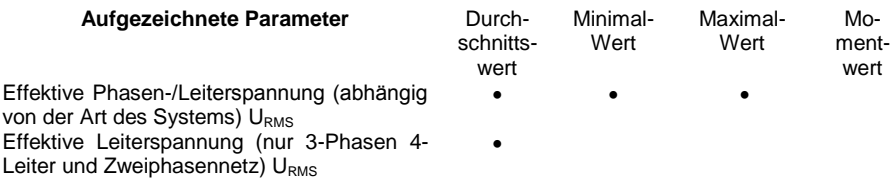

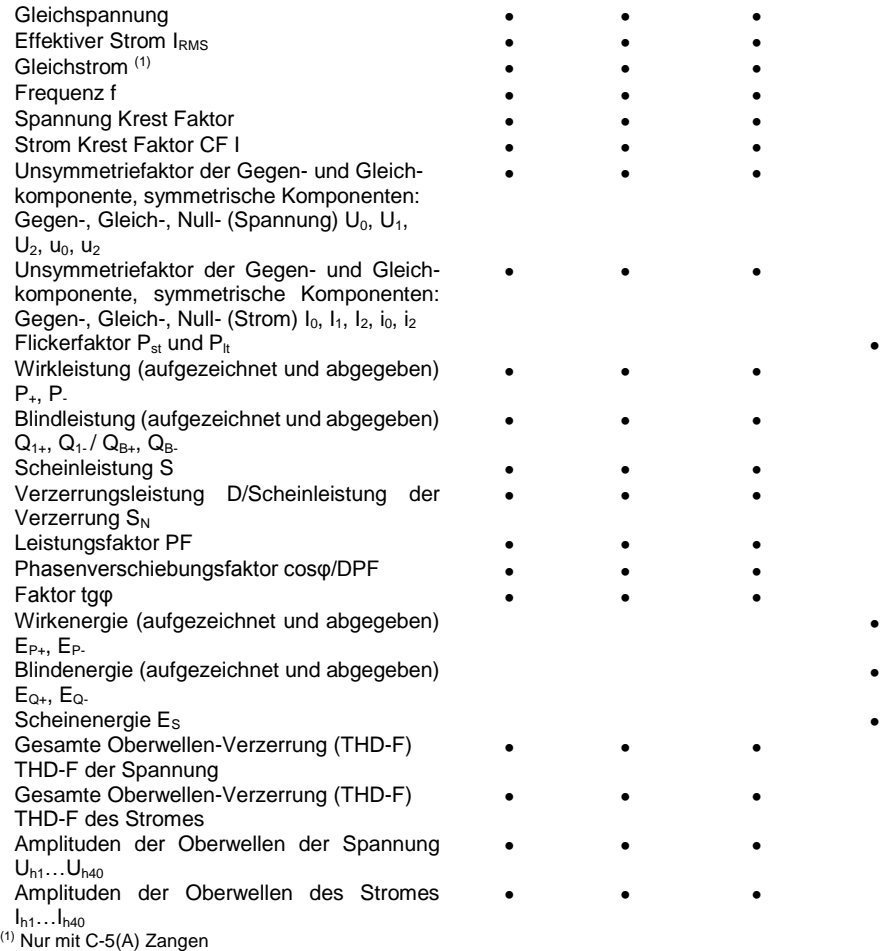

### *6.6 Spannungsversorgung*

### **Externe Spannungsversorgung**

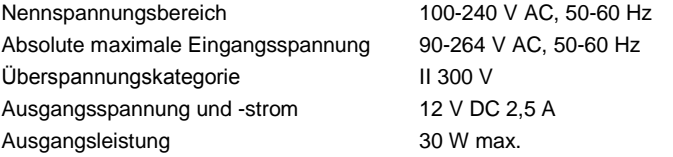

#### **Wiederaufladbare Akkus**

Art, Nennspannung, Nennkapazität

Zyklenlebensdauer 70% der Nennkapazität nach 500 lade/entlade Zyklen

#### **6 Technische** Daten

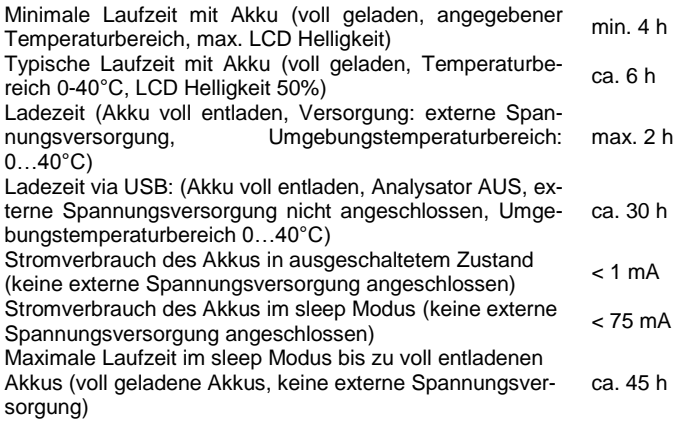

### *6.7 Unterstützte Netztypen*

#### **Arten von unterstützten Netzwerk (direkt und indirekt)**

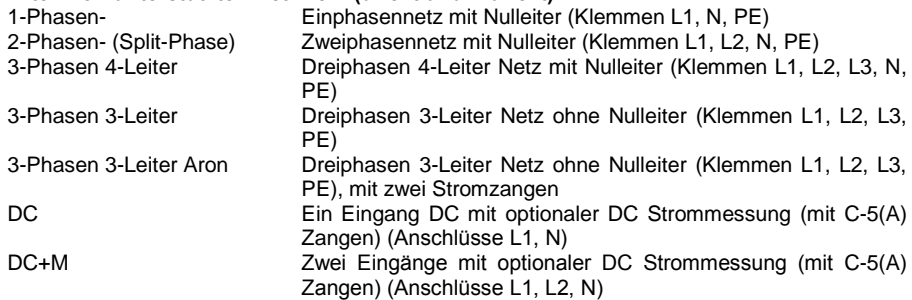

### *6.8 Unterstützte Stromzangen*

#### **Arten der unterstützten Stromzangen**

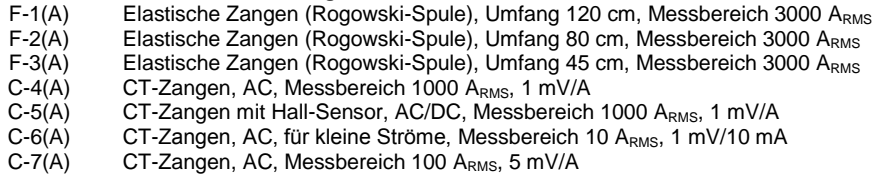

### *6.9 Kommunikation*

# **Kommunikation**

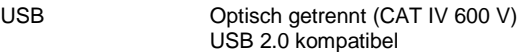

### *6.10 Umweltbedingungen und andere technische Daten*

### **Umweltbedingungen**

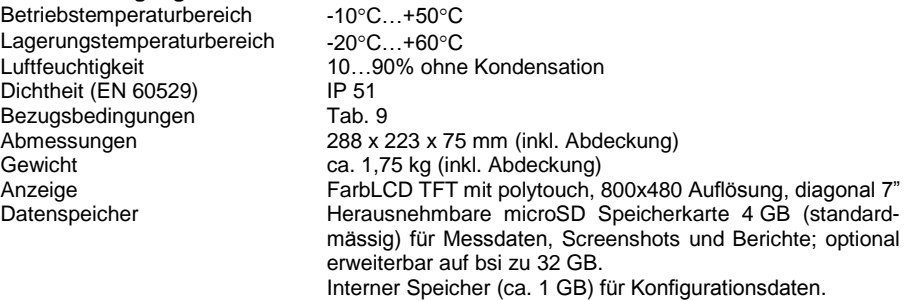

### *6.11 Sicherheit und elektromagnetische Verträglichkeit*

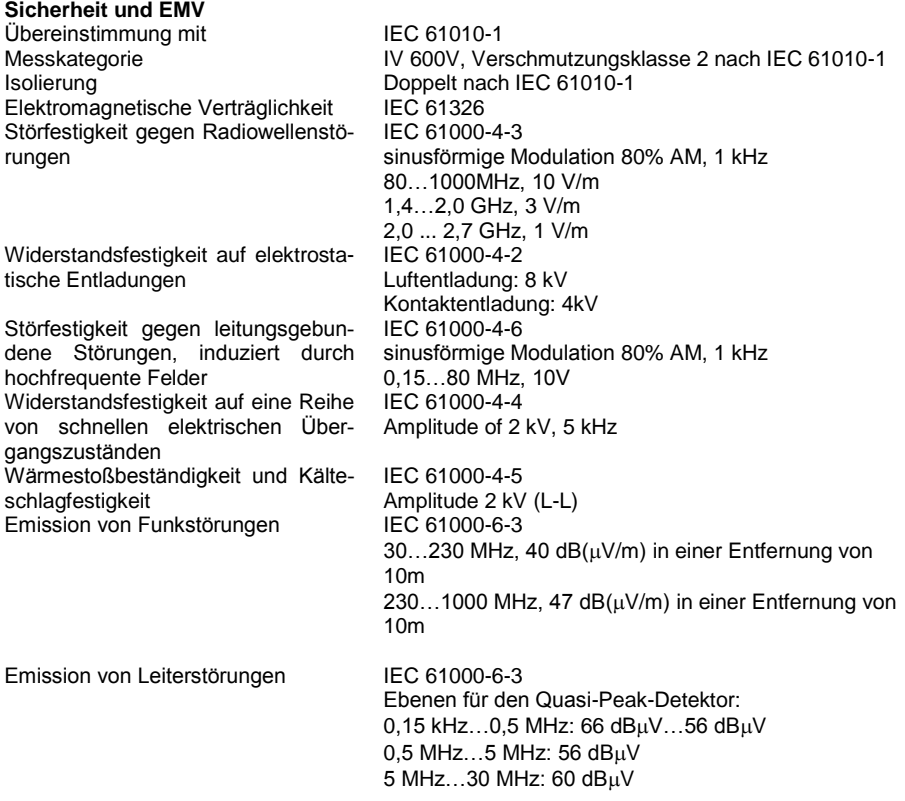

### **EN 55022 Compliance statement:**

PQM-707 is a class A product. In a domestic environment this product may cause radio interference in which case the user may be required to take adequate measures (e.g. increasing the distance between affected products).

### *6.12 Standards*

### **Standards**

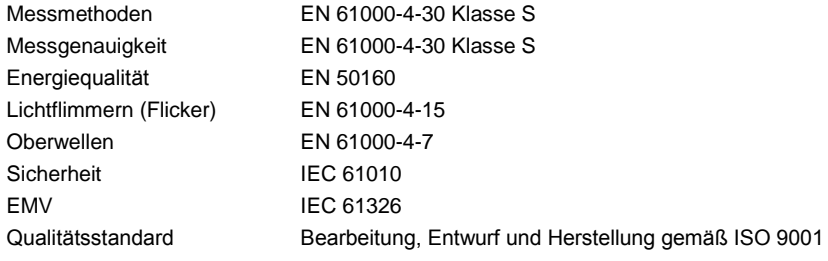

# *7 Zubehör*

### *7.1 7.1 Standard equipment*

Folgende Komponenten sind im Standardzubehör des Herstellers enthalten:

- 2,2m Leitung (schwarz) mit Bananenstecker (3 Stk.) **WAPRZ2X2BLBB**
- 2,2m Leitung (blau) mit Bananenstecker (1 Stk.) **WAPRZ2X2BUBB**
- 2,2m Leitung (gelb) mit Bananenstecker (1 Stk.) **WAPRZ2X2YEBB**
- K01 Krokodilklemme, schwarz (3 Stk.) **WAKROBL20K01**
- K02 Krokodilklemme, blau **WAKROBU20K02**
- Krokodilklemme, gelb K02 **WAKROYE20K02**
- Krokodilklemme, rot K02 (2 Stk.) **WAKRORE20K02**
- Phasensplitter AC-16 **WAADAAC16**
- 4 GB microSD-Karte
- Flexible Zangen F-3A (mit automatischer Erkennung) für Ströme bis zu 3kA AC (Länge:45 cm) (4 Stk.) – **WACEGF3AOKR**,
- Software zum Einlesen und Analysieren der Daten *Sonel Analysis*
- USB-Kabel **WAPRZUSB**
- Magnetadapter (4 Stk.); **WAADAUMAGKPL**
- Akku Pack Li-Ion Batterien 11,1 V 3,4 Ah **WAAKU15**
- AC Adapter Z7 (12 VDC 2,5 A) **WAZASZ7**
- 230 V Kabel, Adapter mit IEC C7 Stecker **WAPRZLAD230**
- Adapter AZ-2 mit 2,2 m Bananenstecker, um den AC Adapter Z7 an das zu testende Netz **WAADAAZ** anzuschließen
- Ladekabel für Zigarettenanzünder 12 V **WAPRZLAD12SAM**
- Stift für Touch Screen
- Tasche L4 **WAFUTL4**
- Bedienungsanleitung
- Garantiekarte
- Kalibrierzertifikat

### *7.2 7.2 Optionales Zubehör*

Zusätzlich sind folgende Artikel, welche nicht im Standardzubehör des Messgerätes enthalten sind, beim Hersteller oder Distributor erhältlich.:

 *C-4A Zangen (mit automatischer Erkennung) 1000 A AC – WACEGC4AOKR*

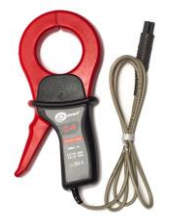

 *C-6A Zangen (mit automatischer Erkennung) für kleine Ströme in 10 A AC Wandler – WACEGC6AOKR*

 *C-5A Zangen (mit automatischer Erkennung) 1000 A AC/CD – WACEGC5AOKR*

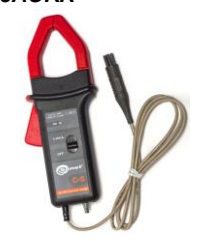

 *C-7A Zangen (mit automatischer Erkennung) 100 A AC – WACEGC7AOKR*

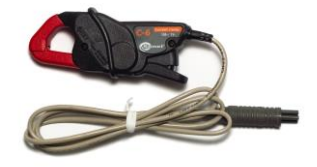

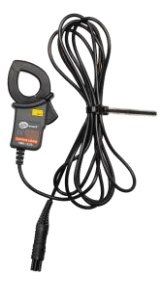

 *F-1A flexible Zangen (mit automatischer Erkennung) für Ströme bis zu 3 kA AC (Länge: 120 cm) – WACEGF1AOKR*

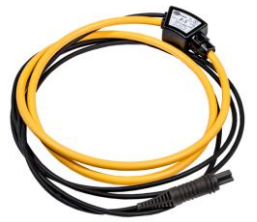

 *Hartschalenkoffer für Zangen – WAWALL2*

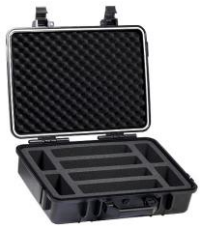

 *AGT-16P oder C (16A) Adapter für Drehstromsteckdosen – WAADAAGT16P (5-Leiter Version) WAADAAGT16C (4-Leiter Version)*

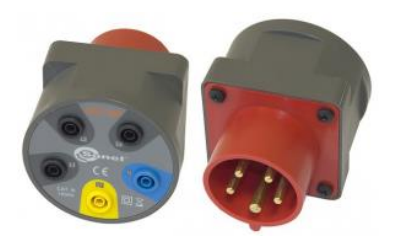

 *F-2A flexible Zangen (mit automatischer Erkennung) für Ströme bis zu 3 kA AC (Länge: 80 cm) – WACEGF2AOKR*

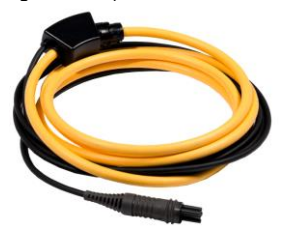

 *Spannungsadapter mit Gewinde M4/M6 (5 Stk.) für Stromschienenverbindungen in Schaltschränken - WAADAM4M6*

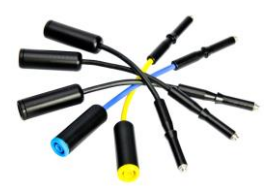

 *AGT-32P oder C (32A) Adapter für Drehstromsteckdosen – WAADAAGT32P (5-Leiter Version) WAADAAGT32C (4-Leiter Version)*

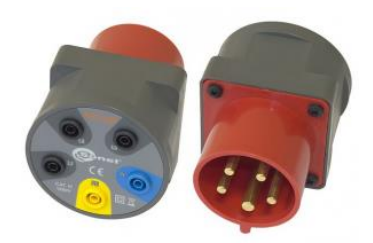

 *AGT-63P (63A) Adapter für Drehstromsteckdosen – WAADAAGT63P (5-Leiter Version)*

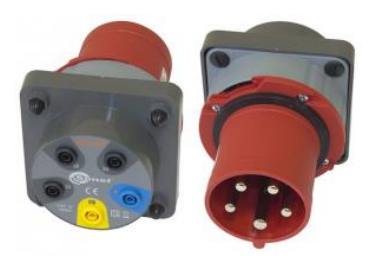

 *AGT-32T Adapter (32A) für Einphasige Industriesteckdosen – WAADAAGT32T*

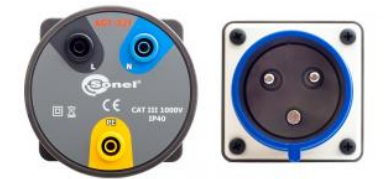

 *Tastsonde mit Bananenbuchse - gelb CAT III 1000V – WASONYEOGB1*

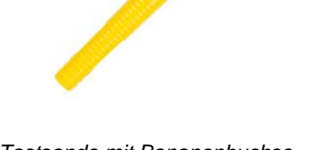

 *Tastsonde mit Bananenbuchse - rot CAT III 1000V – WASONREOGB1*

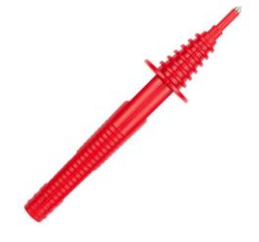

 *AGT-16T (16A) Adapter für einphasige Industriesteckdosen – WAADAAGT16T*

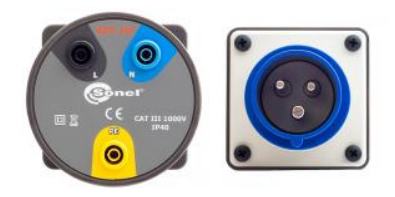

 *Tastsonde mit Bananenbuchse - blau CAT III 1000V –WASONBUOGB1*

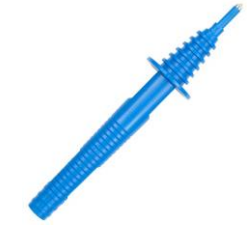

 *Tastsonde mit Bananenbuchse schwarz CAT III 1000V – WASONBLOGB1*

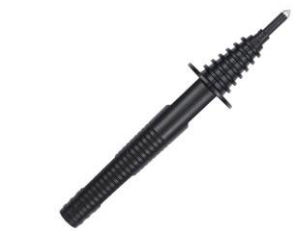

#### **7 Zubehör**

### *7.2.1 C-4(A) Zangen*

Die Zangen C-4(A) werden verwendet, um Spannung in Nieder- und AC Mittelspannungsnetzen zu messen. Die Ausgangsspannung ist proportional zum gemessenen Strom. Das Ausgangssignal wird über ein 1,5m Kabel über einen Pinstecker zum PQM-707 gesendet.

Die Pfeilmarkierung auf den Zangen gibt die Richtung des Stromflusses an. Es wird angenommen, dass der Stromfluss in positiver Richtung vom Sender zum Empfänger verläuft. Diese Ausrichtung der Stromzangen ist zur korrekten Leistungsmessung notwendig.

Zangen mit dem Buchstaben "A" in der Typbezeichnung (z.B. C-4A) werden automatisch durch das PQM-707 erkannt.

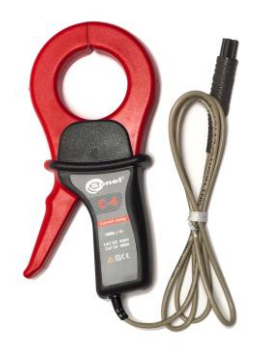

**Abb. 59. Zangen C-4(A).**

**Achtung**

Messen Sie keine Ströme über 1200 A. Grenzwerte der Messzeit für Ströme größer als 1000 A entnehmen Sie bitte folgender Tabelle:

**Strombereich** I

1000 A

 $1000 A < I < 1200 A$ 

Betriebsmodus ständig <sup>1</sup> 15 Minuten Messung, gefolgt von 30 Minuten Pause

<sup>1)</sup> Für Frequenzen f  $\leq$  1 kHz. Begrenzung des Maximalstromes in dauerhaftem Betrieb für Frequenzen über 1kHz gemäß dem Verhältnis  $I_{\text{cont.}} = 1000 \text{ A} / \text{f}$  [kHz]

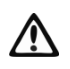

#### **Warnung**

Verwenden Sie keine nicht isolierten Zangen für Leiter mit Spannung über 600V mit Potential zur Erde und in Netzen mit Messkategorien größer als III.

#### **Referenzbedingungen**

- Temperatur: +20…+26°C
- Relative Luftfeuchtigkeit: 20…75%
- 
- Frequenz des Sinusstromes:
- $\bullet$  THD:  $\leftarrow$  1%
- Stromkonstantenkomponente: beine
- Permanentes magnetisches Feld: <40 A/m (erdmagnetisches Feld)
- Variable des externen magnetischen Feldes: keines
- Leiter in unmittelbarer Nähe: kein Stromfluss

■ Leiterposition: Im Zentrum der Klemmbacken<br>■ Frequenz des Sinusstromes: 48...65 Hz

#### **Spezifikationen**

Genauigkeit:

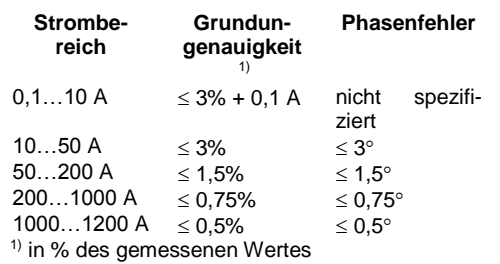

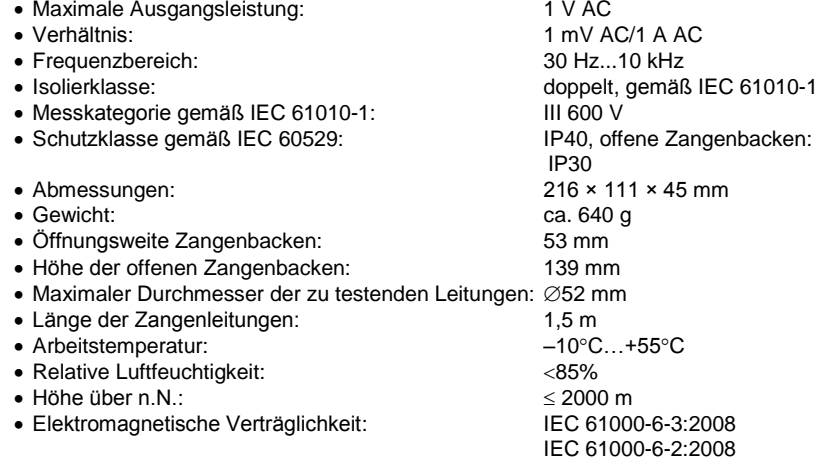

### *7.2.2 C-5(A) Zangen*

Die Zangen C-5(A) werden verwendet, um AC und DC Ströme zu messen. Der Messbereich ist 1400 A für DC und 1000 A für AC Ströme. Die Ausgangsspannung ist proportional zum gemessenen Strom. Die Zangen haben einen Bereich von 1000 A mit einer Empfindlichkeit von 1 mV/A. Der Stellknopf zur Nullung und eine LED zeigen die Spannungsversorgung an.

Die Pfeilmarkierung auf den Zangen gibt die Richtung des Stromflusses an. Es wird angenommen, dass der Stromfluss in positiver Richtung vom Sender zum Empfänger verläuft. Diese Ausrichtung der Stromzangen ist zur korrekten Leistungsmessung notwendig.

Zangen mit dem Buchstaben "A" in der Typbezeichnung (z.B. C-5A) werden automatisch durch das PQM-707 erkannt.

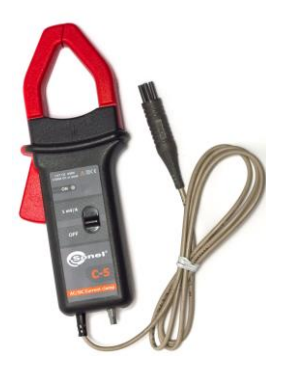

**Abb. 60. Zangen C-5(A).**
- 
- **Überlast:**<br>• Gleichstrom (DC):
	-

• Gleichstrom (DC):<br>
• Wechselstrom (AC):<br>
bis zu 1000 A (kontinuierlich) bis zu 1000 A (kontinuierlich) – bis Frequenzen von 1 kHz

Begrenzung des Maximalstromes in dauerhaftem Betrieb für Frequenzen über 1kHz ge-<br>mäß dem Verhältnis  $I_{\text{cont.}}$  = 1000 A/f [kHz]

### **Einschalten**

Um die Zangen zu aktivieren, stellen Sie den Schalter auf 1 mV/A. Eine grüne LED zeigt eine ordnungsgemäße Funktion an. Leuchtet die LED nach dem Einschalten nicht oder erlischt während der Messung, tauschen Sie die Batterien aus.

### **Korrektur der Null DC Anzeige**

Stellen Sie sicher, dass die Zangenbacken fest und ohne umschlossenen Leiter geschlossen sind. Schließen Sie diese am PQM an und starten Sie die Software *"Sonel Analysis"* im Stromvorschau Modus. (Gehen Sie sicher, dass eine korrekte Messpunktkonfiguration mit Zangen C5 durchgeführt haben.) Drücken Sie den Nullungsschalter und drehen Sie diesen bis Null in der Stromkomponente angezeigt wird.

### **Referenzbedingungen**

- Temperatur: +18…+28°C
- Relative Luftfeuchtigkeit: 20…75%
- Batteriespannung: 9 V ± 0,1 V
- Leiterposition **Im Zentrum der Klemmbacken**
- Strom: Gleich (DC) oder Sinus (AC) f ≤ 65 Hz
- Permanentes magnetisches Feld: <40 A/m (Erdmagnetfeld)
- Variable des externen magnetischen Feldes: keine
- Leiter in unmittelbarer Nähe: kein Stromfluss

### **Technische Daten**

Genauigkeit:

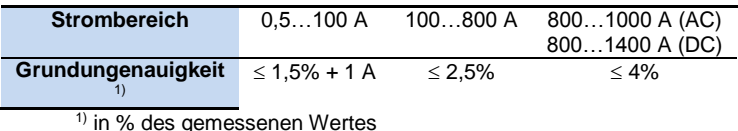

• Phasenfehler (45...65 Hz):

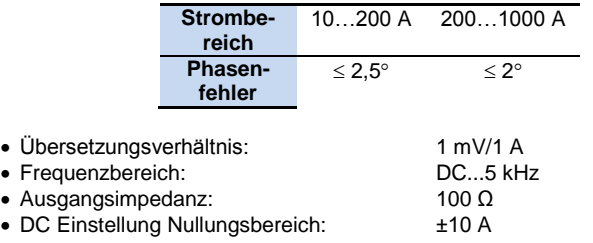

 Rauschen: DC bis zu 1 kHz: 1 mVp-p (oder 1 Ap-p) DC bis zu 5 kHz: ≤1.5 mVp-p (oder 1,5 Ap-p) 1 Hz bis zu 5 kHz:  $\leq$ 0,5 mVp-p (oder 0,5 Ap-p) Zusätzliche Fehler: Auf Grund der Stromfrequenz: 65…440 Hz: -2% 440...1000 Hz: -5%<br>1...5 kHz: -4 dB  $1...5$  kHz: Auf Grund der Batteriespannung: ≤1A/V • Auf Grund der Temperatur:  $\leq 300$  ppm/°C oder 0,3%/10°C Auf Grund der relativen Luftfeuchte im Bereich von 10…85%: ≤0,5% Für Leiter mit Durchmesser  $\varnothing$ 20 mm: DC bis zu 440 Hz:  $\langle 0.5\% \rangle$ DC bis zu 1 kHz:  $<$ 1%<br>DC bis zu 2 kHz:  $<$ 3% DC bis zu 2 kHz:  $<$ 3%<br>DC bis zu 5 kHz:  $<$ 10% DC bis zu 5  $kHz$ : Auf Grund paralleler Leiter mit 50…60 Hz, geortet innerhalb von 23 mm der Zangen: <10 mA/A Auf Grund eines externen magnetischen Feldes von 400 A/m (50 Hz), Einfluss auf den Leitermittelpunkt <1.3 A ■ Gleichtaktunterdrückung <a>> >65 dB A/V (50...400 Hz) **Andere Daten** Isolierklasse doppelt, gemäß IEC 61010-1 Messkategorie gemäß IEC 61010-1: III 600 V • Schutzklasse gemäß IEC 60529: IP30 Spannungsversorgung: Batterie 9 V (6LR61, 6LF22, NEDA 1604) Arbeitszeit mit Alkaline-Batterie: ca. 120 h Abmessungen: 237 × 97 × 44 mm Gewicht: ca. 520 g • Maximaler Durchmesser einer Testleitung:  $\oslash$ 39 mm • Anschlussleitung der Zangen: 1,5 m • Arbeitstemperatur:  $-10^{\circ}$ C…+55°C • Relative Luftfeuchtigkeit: <85%  $\bullet$  Höhe:  $\lt$  2000 m Elektromagnetische Verträglichkeit: IEC 61000-6-3:2008 IEC 61000-6-2:2008

### **7 Zubehör**

# *7.2.3 C-6(A) Zangen*

Die Zangen C-6(A) werden verwendet, um AC Ströme mit Frequenzen bis zu 10 kHz für den Bereich von 10 mA…10 A zu messen.

Das Ausgangssignal ist eine Spannung proportional zum gemessenen Strom mit einer Empfindlichkeit von 100mV/A. Das Ausgangssignal wird über ein 1,5m Kabel über einen Pinstecker zum PQM-707 übertragen.

Die Pfeilmarkierung auf den Zangen gibt die Richtung des Stromflusses an. Es wird angenommen, dass der Stromfluss in positiver Richtung vom Sender zum Empfänger verläuft. Diese Ausrichtung der

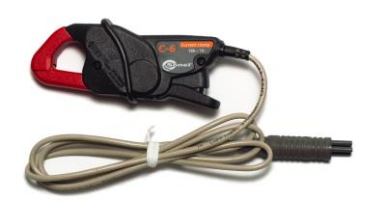

**Abb. 61. Zangen C-6(A).**

Stromzangen ist zur korrekten Leistungsmessung notwendig.

Zangen mit dem Buchstaben "A" in der Typbezeichnung (z.B. C-6A) werden automatisch durch das PQM-707 erkannt.

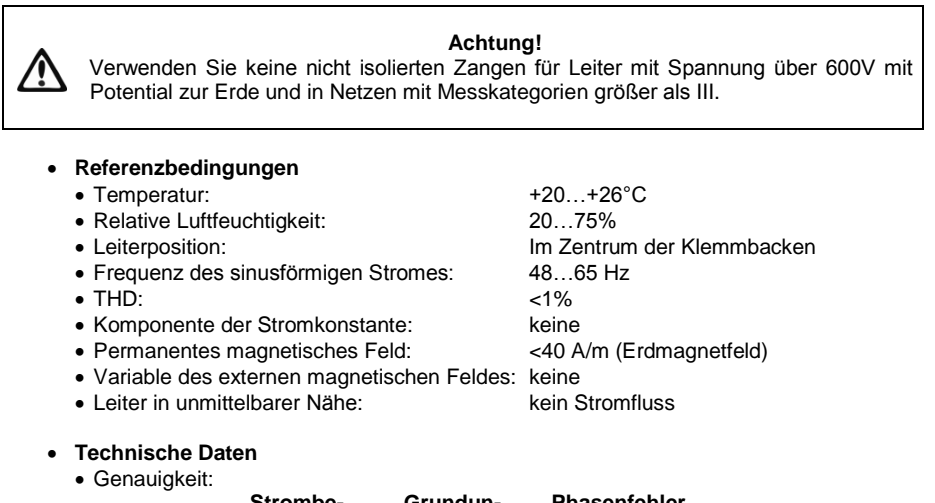

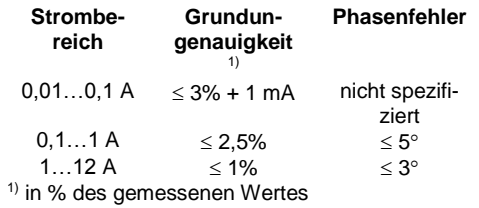

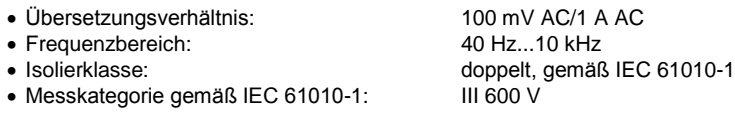

- Schutzklasse gemäß IEC 60529: IP40, mit offenen Klemmbacken: IP30<br>■ Abmessungen: 135 × 50 × 30 mm
- Abmessungen:
- 
- **Zangenbacken Öffnungsweite:** 21 mm<br>• Höhe der offenen Zangenbacken: 20 mm
- Höhe der offenen Zangenbacken:

Gewicht: Ca. 240 g<br>Ca. 240 g Ca. 240 g ca. 240 g ca. 240 g ca. 240 g ca. 240 g ca. 240 g ca. 250 mm

- Maximaler Durchmesser einer Testleitung: 020 mm
- Anschlussleitung der Zangen: 1,5 m<br>
 Arbeitstemperatur: 1,5 m → 10°C...+55°C
- Arbeitstemperatur:
- Relative Luftfeuchtigkeit: Anschlussleitung der Zangen: <85%<br>• Höhe über n.N.: <2000 m
- 
- Höhe über n.N.:  $≤ 2000$  m<br>• Elektromagnetische Verträglichkeit:  $\leq 2000$  m • Elektromagnetische Verträglichkeit:

- 
- IEC 61000-6-2:2008

### **7 Zubehör**

# *7.2.4 C-7(A) Zangen*

Die C-7(A) Zangen werden verwendet, um AC Ströme in Nieder- und Mittelspannungsnetzen im Bereich bis 100A zu messen.

Das Ausgangssignal ist eine Spannung proportional zum gemessenen Strom mit einer Empfindlichkeit von 5 mV/A. Das Ausgangssignal wird über ein 1,5m Kabel über einen Pinstecker zum PQM-707 übertragen.

Die Pfeilmarkierung auf den Zangen gibt die Richtung des Stromflusses an. Es wird angenommen, dass der Stromfluss in positiver Richtung vom Sender zum Empfänger verläuft. Diese Ausrichtung der Stromzangen ist zur korrekten Leistungsmessung notwendig.

Zangen mit dem Buchstaben "A" in der Typbezeichnung (z.B. C-7A) werden automatisch durch das PQM-707 erkannt.

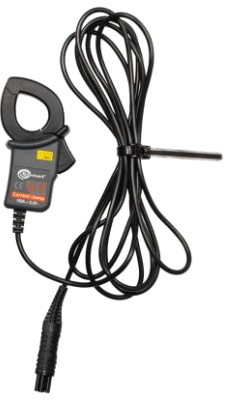

**Abb. 62. Zangen C-7(A)**

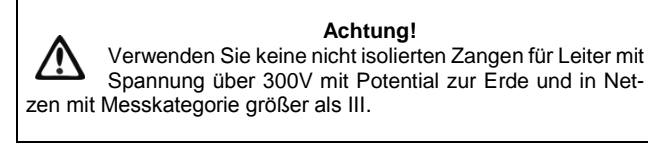

### **Referenzbedingungen**

- Temperatur: +18 +28°C
- 

Relative Luftfeuchtigkeit: <85% (nicht kondensierend)

- **Technische Daten**
	-
	- Messbereich: 0…100 A AC<br>● Frequenzbereich: 0…200 A AC 40 Hz...3 kHz • Frequenzbereich:
		-
	- Maximaler zulässiger Dauerstrom: 100 A AC (50/60 Hz)
	- Genauigkeit (Sinuswelle)

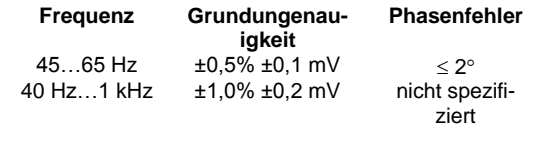

- Übersetzungsverhältnis: 5 mV AC/1A AC
- Ausgangsimpedanz:  $11 \Omega$
- 
- Messkategorie gemäß IEC 61010-1: III 300 V,<br>Abmessungen: 100 × 60
- 
- Gewicht: ca. 160 g
- Maximaler Durchmesser einer Testleitung:  $\varnothing$ 24 mm
- Anschlussleitung der Zangen: 1,5 m
- Arbeitstemperatur: 0°C…+50°C
- 
- Elektromagnetische Verträglichkeit: IEC 61326

 Isolierklasse: doppelt, gemäß IEC 61010-1  $100 \times 60 \times 26$  mm • Relative Luftfeuchtigkeit:  $\leq 85\%$  (nicht kondensierend)

# *7.2.5 Zangen F-1(A), F-2(A), F-3(A)*

Die flexiblen Zangen (Rogowski Spule) F-1(A), F-2(A) und F-3(A) werden verwendet, um AC Ströme mit Frequenzen bis zu 10kHz im Bereich von 1 A…3000 A zu messen.

Die Zangen F-1(A), F-2(A) und F-3(A) unterscheiden sich untereinander nur im Durchmesser der Spule. Sämtliche elektrische Parameter sind identisch.

Die Ausgangssignalspannung ist proportional zum gemessenen Strom mit einer Empfindlichkeit von 38,83 mV/1000 A für 50 Hz und 46,6 mV/1000 A für 60 Hz.

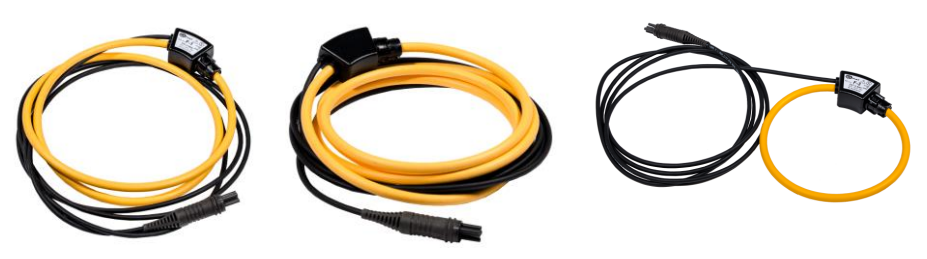

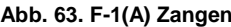

**Abb. 63. F-1(A) Zangen Abb. 64. F-2(A) Zangen Abb. 65. F-3(A) Zangen**

Das Ausgangssignal wird über ein 2m Kabel über einen Pinstecker zum PQM-707 übertragen. Die Pfeilmarkierung auf den Zangen gibt die Richtung des Stromflusses an. Es wird angenommen, dass der Stromfluss in positiver Richtung vom Sender zum Empfänger verläuft. Diese Ausrichtung der Stromzangen ist zur korrekten Leistungsmessung notwendig.

Zangen mit dem Buchstaben "A" in der Typbezeichnung (z.B. C-7A) werden automatisch durch das PQM-707 erkannt. Der PQM-707 unterstützt diesen Zangentyp nach Auswahl von "Auto" Zangentyp. Zangen ohne automatische Erkennungsfunktion (z.B. F-3) werden durch manuelle Konfiguration des angeschlossenen Zangentyps (z.B. "F-x") ausgewählt.

#### **Achtung**

Verwenden Sie keine nicht isolierten Zangen für Leiter mit Spannung über 1000V mit Potential zur Erde und in Netzen mit Messkategorien größer als III.

## **Referenzbedingungen**

- Temperatur: +18…+22°C
- 
- Permanentes magnetisches Feld: <40 A/m (Erdmagnetfeld)
- Variable des externen magnetischen Feldes: keine
- Externes elektrisches Feld: keine
- **Technische Daten**
	- Nennmessungen des PQM-707:
	- Koeffizient Eingang/Ausgang: 38,83 mV/1000 A (50 Hz)
	-
	-

• Leiterposition: Im Zentrum der Klemmbacken

1 A…3000 A (10000 A Spitze bei 50 Hz) 46,6 mV/1000 A (60 Hz) Grundunsicherheit: ±1% im Bereich von 1 A…3000 A  $\bullet$  Linearität:  $\bullet$  +0,2%

## **7 Zubehör**

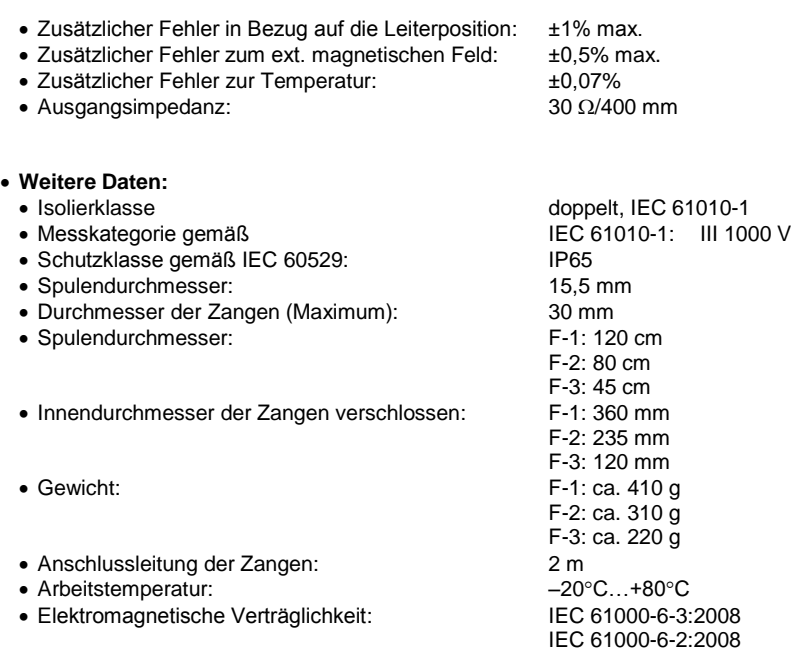

# *8 Weitere Informationen*

# *8.1 Wiederaufladbare Batterien*

Im PQM-707 befinden sich bereits ein Li-Ion Batteriepack 11,1 V 3,4 Ah. Es ist eine Überwachung der Ladeschaltung integriert, welche eine exakte Angabe über die aktuelle Kapazität der Batterien angibt, sowie ein Sensor zur Temperaturüberwachung.

Der Ladezustand wird durch ein Symbol in der Menüleiste oben rechts angezeigt:

 $\overline{CD}$  - Ladezustand 80...100% **THE Ladezustand 60...80%**  $\Box$  - Ladezustand 40...60%

 $\blacksquare$ - Ladezustand 20 $\ldots$ 40%

- Ladezustand 0…20%

Sind keine Batterien eingelegt oder wurden diese durch den Analysator nicht initialisiert, wird folgendes Symbol angezeigt:

 $\overline{\cdots}$  - Probleme mit dem Batteriepack (entfernt oder keine Initialisierung)

Der Ladevorgang der Akkus startet automatisch, nachdem der Analysator mit dem 12 V DC Netzteil verbunden wurde. Es besteht auch die Möglichkeit die Akkus des PQM durch einen KFZ Ladeadapter über den Zigarettenanzünder zu laden. Der Ladevorgang wird durch das animierte Batteriesymbol und die LED angezeigt (siehe Beschreibung Abschnitt [2.3\)](#page-12-0). Die Temperatur des Akkupacks sowie die Umgebungstemperatur haben Einfluss auf den Ladevorgang. Fällt die Batterietemperatur unter 0°C oder steigt über 45°C, wird der Ladeprozess automatisch gestoppt.

## *8.2 Austauschen der wiederaufladbaren Batterien (Akkus)*

Da die interne Echtzeituhr durch die Batterien versorgt wird, wird um den Verlust der Zeiteinstellungen zu vermeiden, empfohlen, während des Akkutausches den Analysator am externen 12 V DC Netzteil anzuschließen.

Führen Sie, um die Batterien zu tauschen, folgende Schritte durch:

- Trennen Sie den Analysator vom zu testenden Netz.
- Schließen Sie das externe Netzteil an (kein Verlust von Datums- und Zeiteinstellungen).
- Entfernen Sie die vier Schrauben der Batteriefachabdeckung (Gehäuseunterseite), siehe [Abb. 66.](#page-152-0)
- Entnehmen Sie das Batteriefach.
- Legen Sie einen neuen Batteriepack ins Gerät.
- Schließen Sie die Batteriefachabdeckung wieder mit den vier Schrauben.

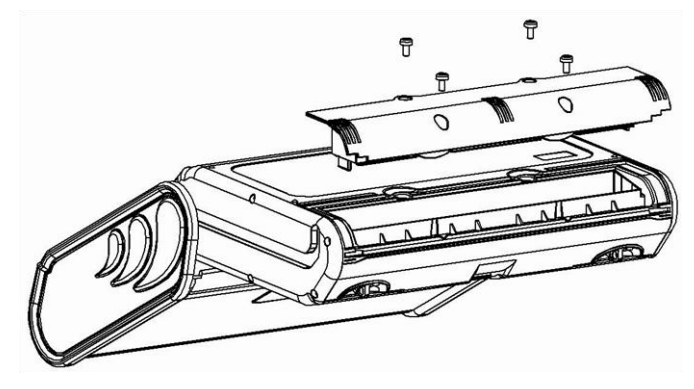

**Abb. 66. Batterietausch**

# <span id="page-152-0"></span>*8.3 Einstellen der Geräteabdeckung*

Verwenden des Gerätes in verschiedenen Positionen durch den beweglichen Gerätedeckel

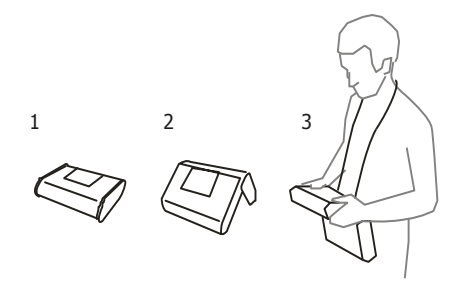

- 1 Abdeckung als Bodenfläche
- 2 Abdeckung für aufrechte Positionierung des Gerätes
- 3 Abdeckung zur Verwendung am Benutzer mit Umhängegurt

# *8.4 Reinigung und Instandhaltung*

*Hinweis Wenden Sie nur Instandhaltungsmethoden an, die in dieser Anleitung aufgeführt sind.*

Säubern Sie das Gehäuse nur mit einem weichen feuchten Tuch und Allzweckreiniger. Verwenden Sie keine Lösungsmittel oder andere Reinigungsmittel, welche Gehäuse zerkratzen könnten (Puder, Pasten etc.)

Säubern Sie die Messleitungen nur mit Wasser und Reinigungsmittel. Trocknen Sie diese im Anschluss.

Die Elektronik des Messgerätes benötigt keine Wartung.

## *8.5 Lagerung*

Im Fall einer Lagerung des Gerätes müssen folgende Punkte beachtet werden:

- Trennen Sie alle Messleitungen vom Gerät.
- Stellen Sie sicher, dass Gerät und Zubehör gesäubert sind.
- Um ein komplette Entladung der Batterien zu verhindern, laden Sie diese von Zeit zu Zeit.

## *8.6 Zerlegen und Entsorgung*

Ausgediente Elektronik und elektronisches Zubehör darf nicht zusammen mit gewöhnlichem Hausmüll gesammelt werden, sondern muss getrennt behandelt werden.

Bringen Sie diese zu den gesetzlich vorgeschriebenen Sammelstellen für elektrisches und elektronisches Zubehör.

Zerlegen Sie die Geräte nicht in Einzelteile, bevor Sie es zum Entsorgen bringen.

Halten Sie die vorgeschriebene Bestimmung zur Entsorgung von Verpackung und gebrauchten Batterien und Akkus ein.

## *8.7 Hersteller*

Gerätehersteller für Garantieansprüche und Service:

### **SONEL SA**

ul. Wokulskiego 11 58-100 Świdnica, Poland tel. (74) 85 83 860 (Customer Service) e-mail[: export@sonel.pl](mailto:export@sonel.pl) Internet: [www.sonel.pl](http://www.sonel.pl/)

#### *Achtung!*

*Servicereparaturen dürfen nur vom Hersteller durchgeführt werden.*

## *8.8 Labordienstleistungen*

Das Forschungs- und Kalibrierlabor der SONEL SA bietet Kalibrierungen für Messtechnik zu elektrischen oder nicht elektrischen Messungen an.

- **Infrarotkameras**
- Pyrometer
- Messgeräte für elektrische Schutz- u. Sicherheitsmessungen: Isolationswiderstand, Impedanz und Widerstand von Kurzschlussschleifen, Erdungswiderstand und spezifischer Erdwiderstand, RCD Parameter und multifunktionale Messgeräte, welche die oben genannten Messungen durchführen
- Elektrische Sicherheitstester
- Netzqualitätsanalysatoren
- Niederohmmessgeräte
- Spannungs-, Strommessgeräte (inkl. Stromzangen), Widerstandsmessgeräte und Multimeter
- Luxmeter

Ein Kalibrierzertifikat ist ein Dokument, welches die Konformität eines Gerätes an Hand vom Hersteller angegebener Parameter nach nationalen Normen bestätigt.

Gemäß **ISO 10012-1, Annex A** – "Quality assurance requirements for measuring equipment – Part 1: Metrological confirmation system for measuring equipment" – Empfiehlt die SONEL S.A. eine periodische Überprüfung alle **13-Monate**.

**Notes**